<span id="page-0-0"></span>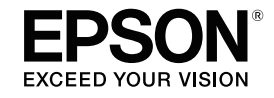

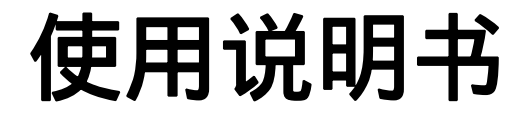

# 家用多媒体液晶投影机

# **CH-TW570**

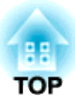

# <span id="page-1-0"></span>说明书中图标的含义

#### • 安全指示

本资料和投影机采用一些图标来说明如何安全使用本投影机。 为了避免人身伤害或财产损失,请理解并遵守这些注意事项图标。

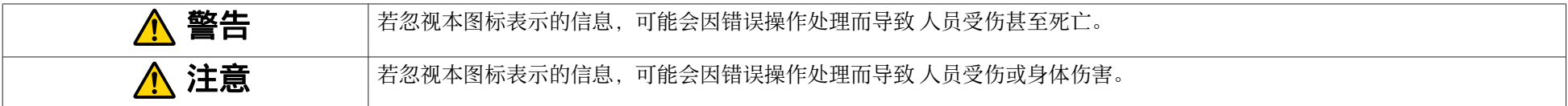

#### • 一般信息指示

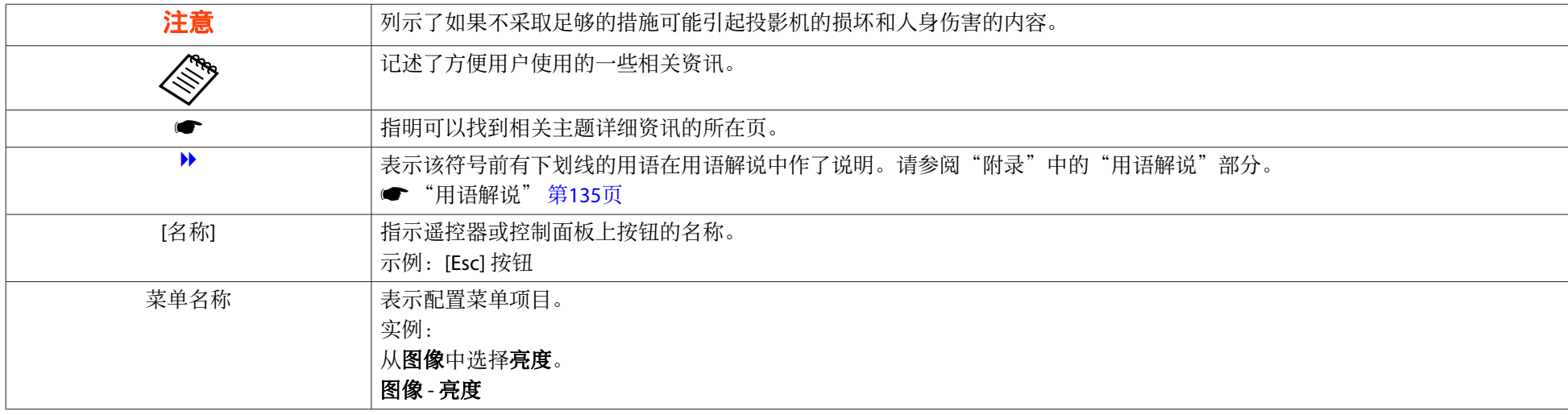

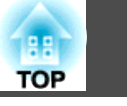

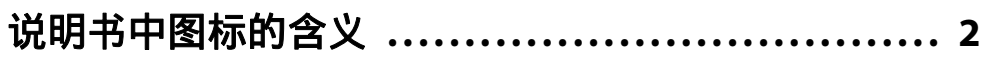

# 简介

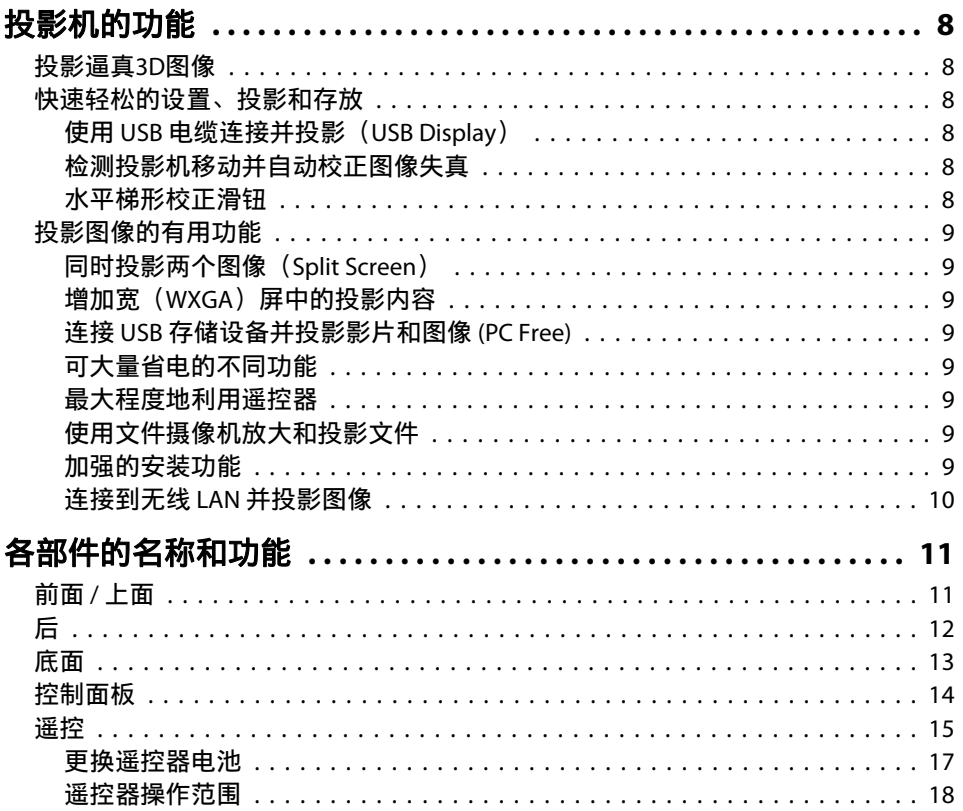

# 准备投影机

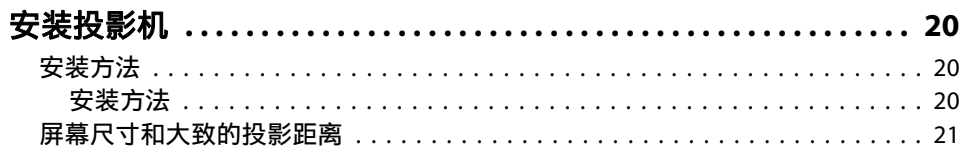

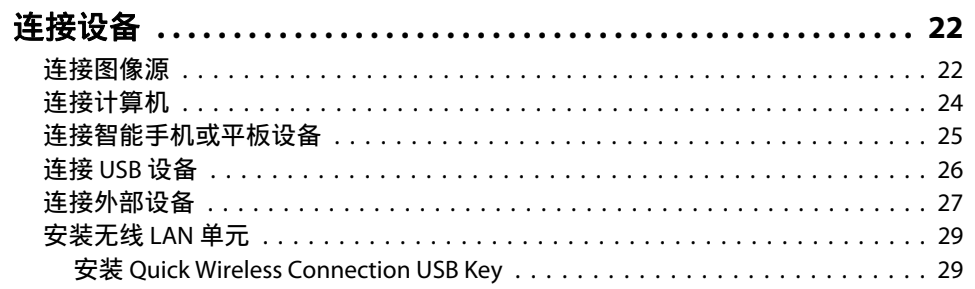

# 基本的使用

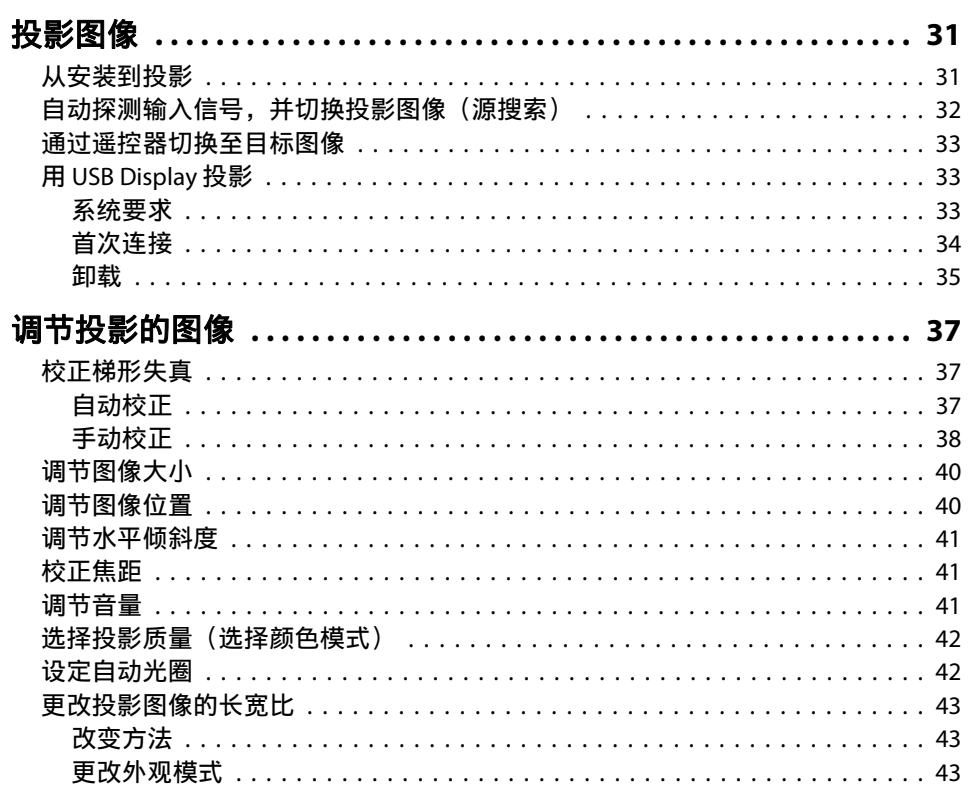

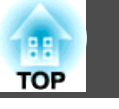

# 有用功能

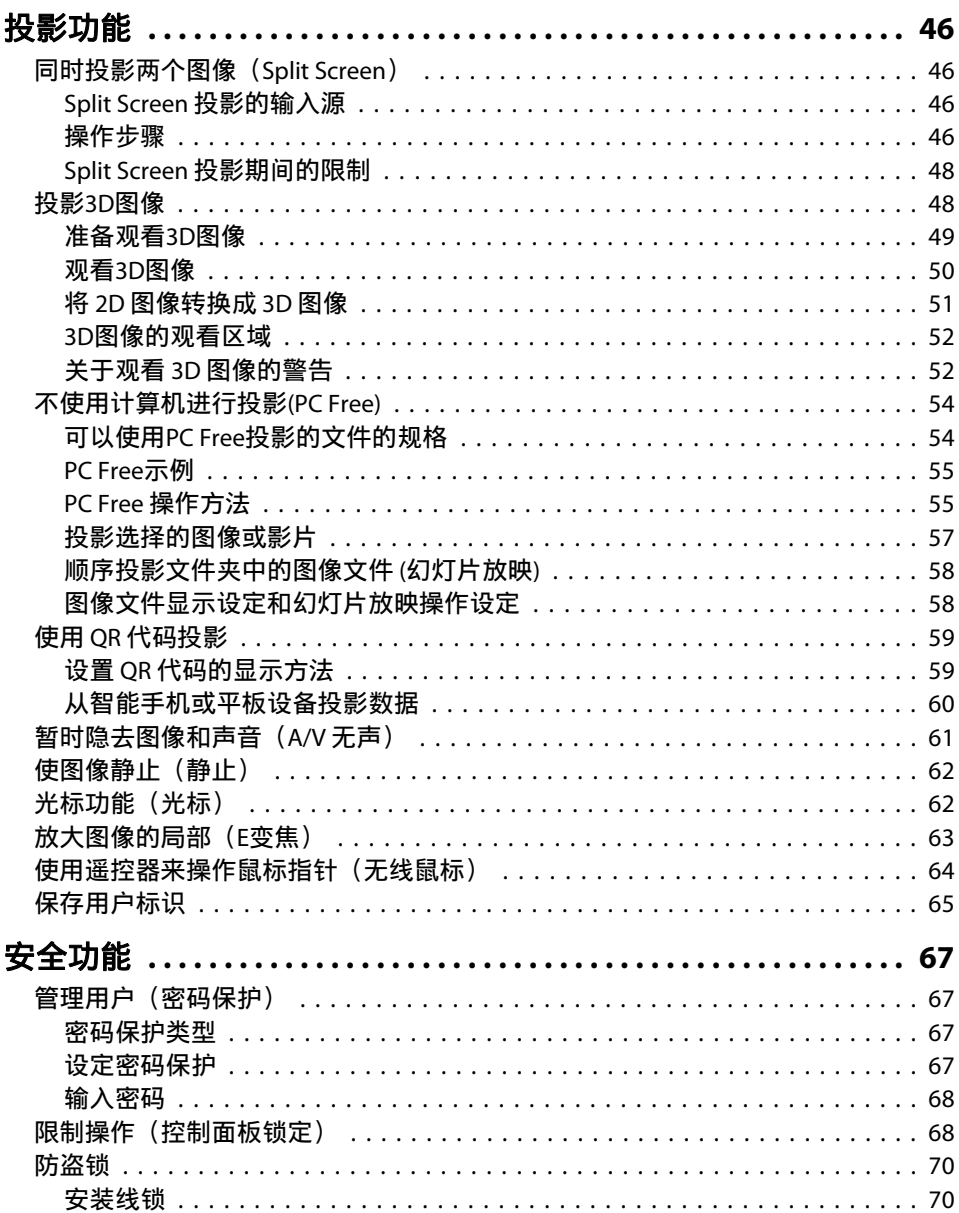

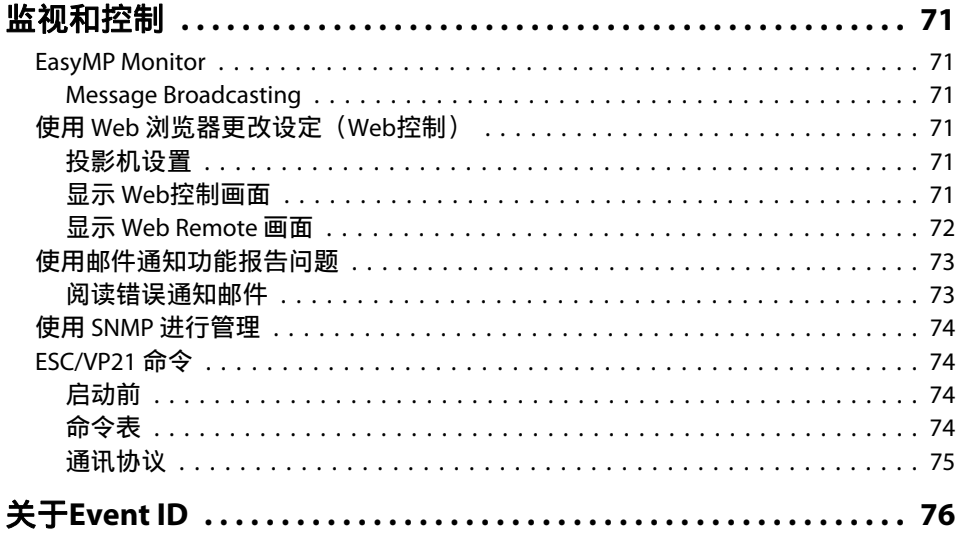

# 配置菜单

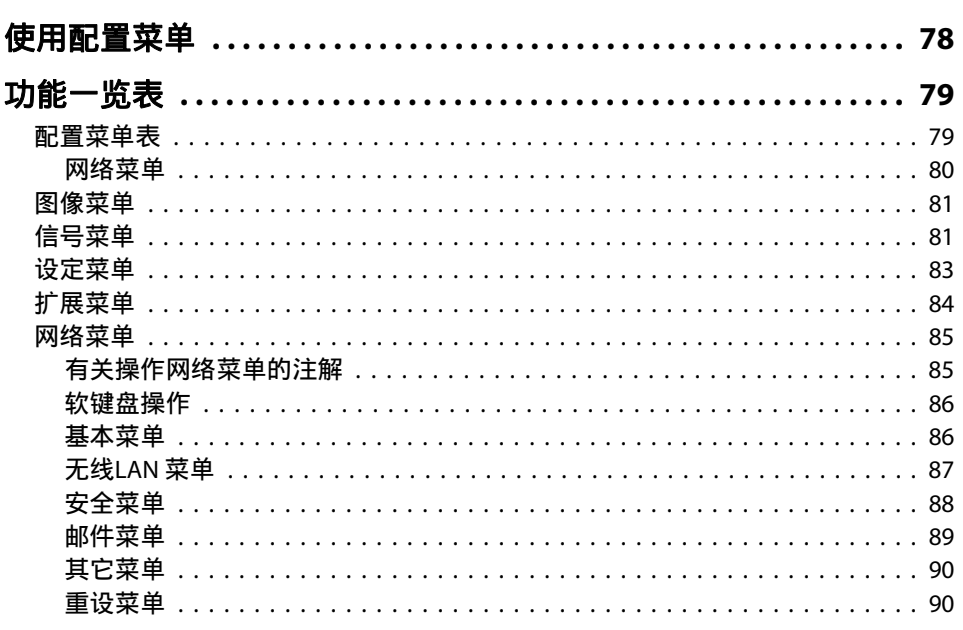

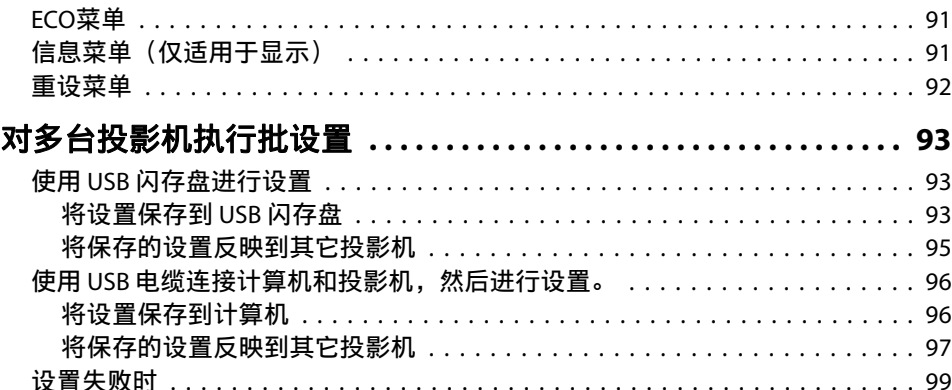

# 故障排除

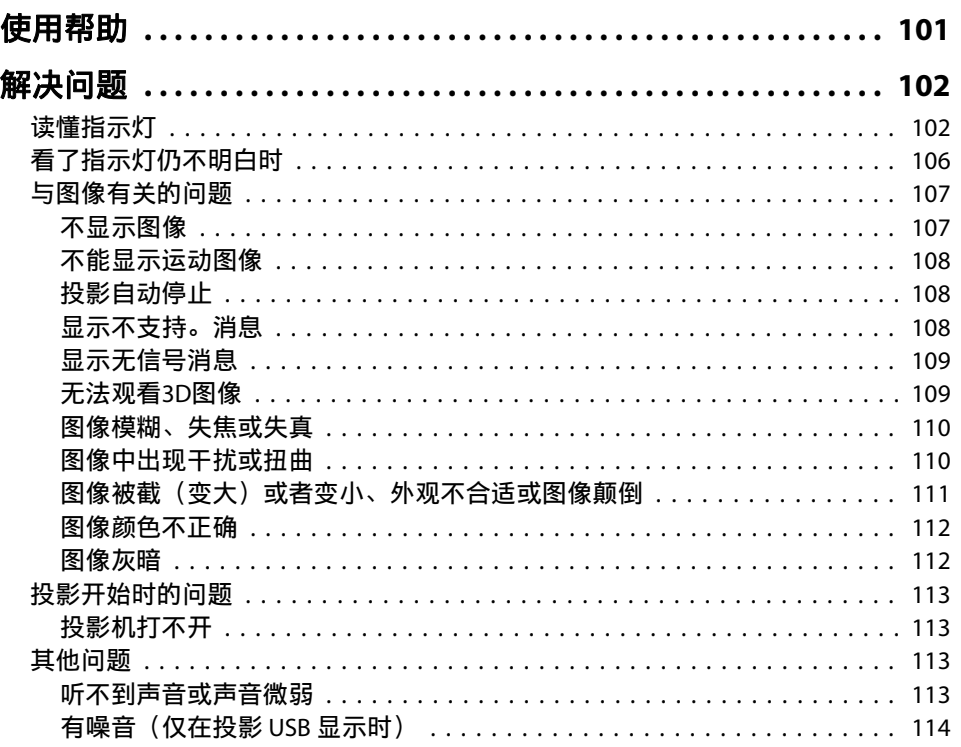

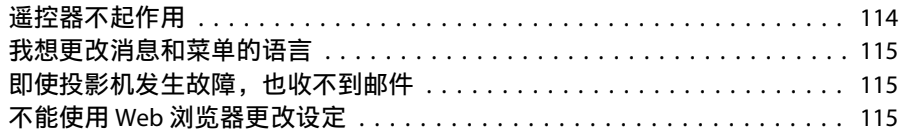

# 维护

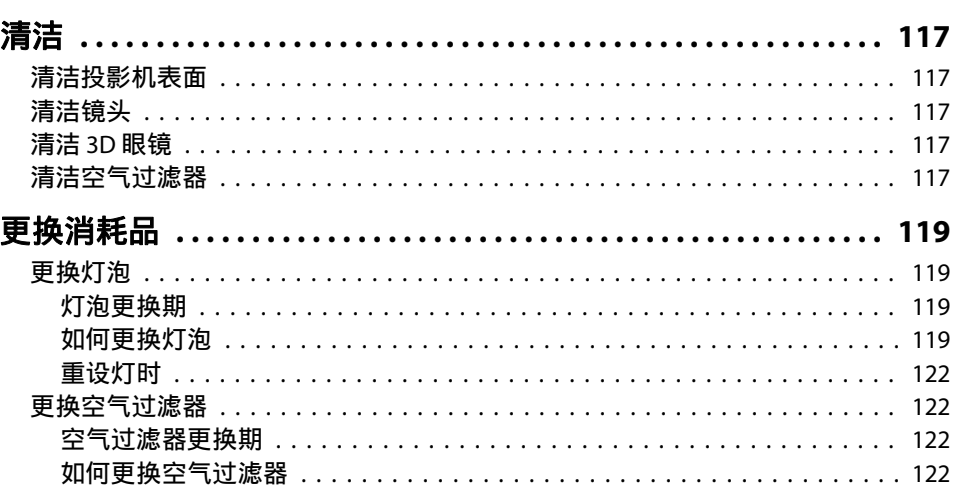

# 附录

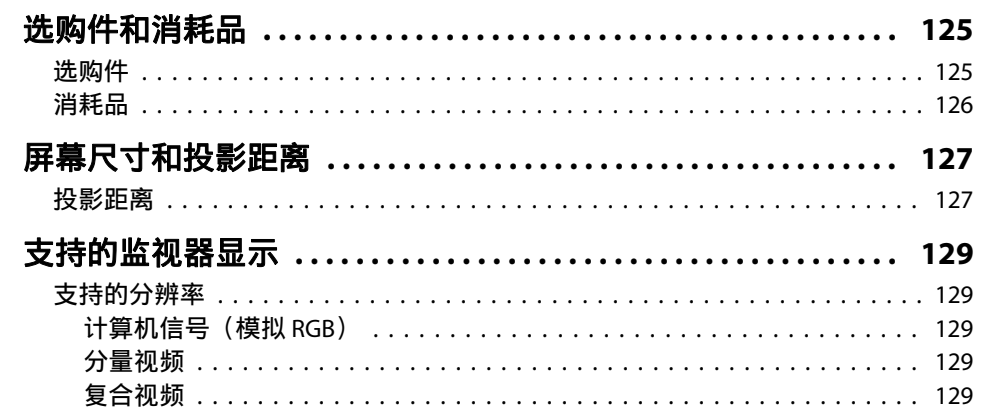

**HE** 

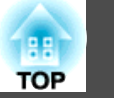

 $6\overline{6}$ 

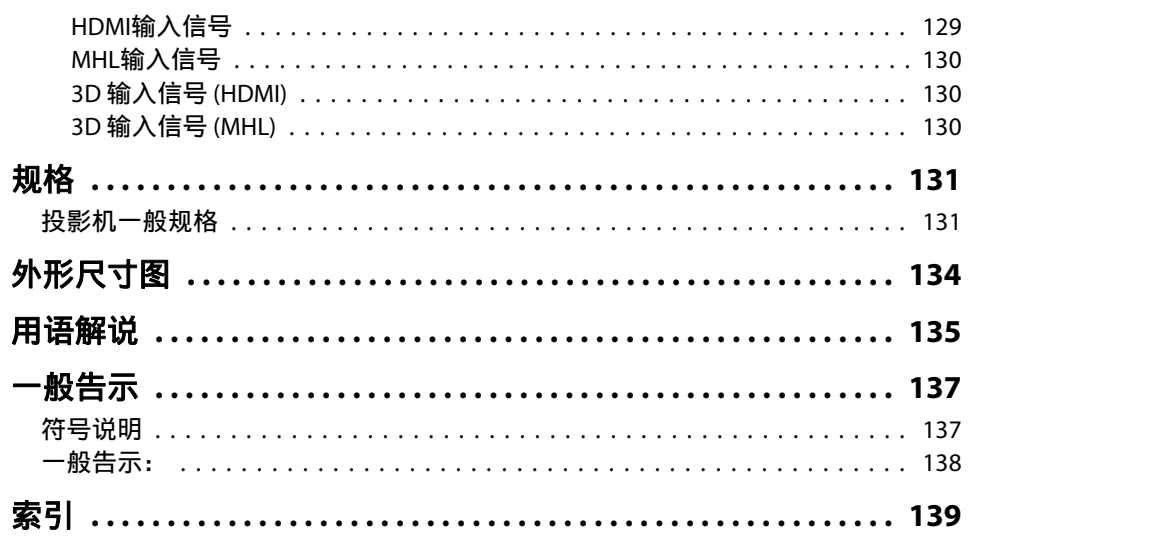

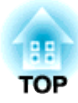

# <span id="page-6-0"></span>简介

本章介绍投影机的功能和各部件的名称。

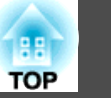

# <span id="page-7-0"></span>投影逼真**3D**图像

从3D Blu-ray盘或3D游戏等介质投影优质3D 内容。为了观看3D图像,您需要使用选购的 主动式3D眼镜(ELPGS03)。

**●** ["投影](#page-47-0)3D图像" 第48页

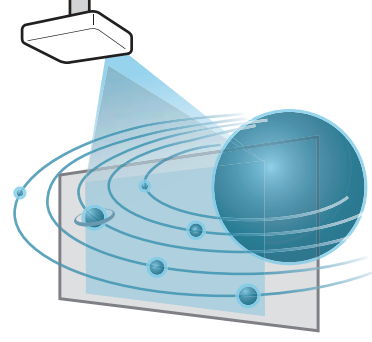

# 快速轻松的设置、投影和存放

- 只需插入或拔下电源即可开启和关闭投影机。
- 可在较短的距离内投影到大屏幕上。
- 仅需一个调节杆,就可轻松进行高度调节。
- 无冷却延时,存放方便。
- 通过接收图像信号即可打开投影机。

### 使用 **USB** 电缆连接并投影(**USB Display**)

只要连接 USB 电缆, 您就能在不使用计算机 电缆的情况下投影计算机屏幕上的图像。

**■ "用 [USB Display](#page-32-0) 投影" 第33页** 

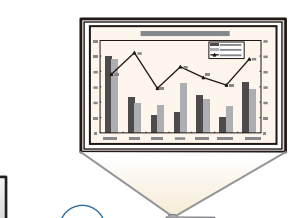

M

### 检测投影机移动并自动校正图像失真

本投影机可自动校正摆放或移动投影机时发生的垂直梯形失真。

● ["自动校正"](#page-36-0) 第37页

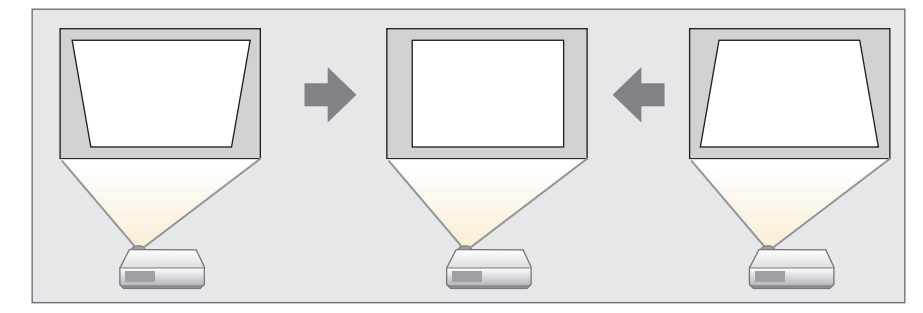

### 水平梯形校正滑钮

这使您可以快速校正投影图像中的水平失真。如果不能与屏幕平行安装投 影机,这个很有用。

● ["手动校正"](#page-37-0) 第38页

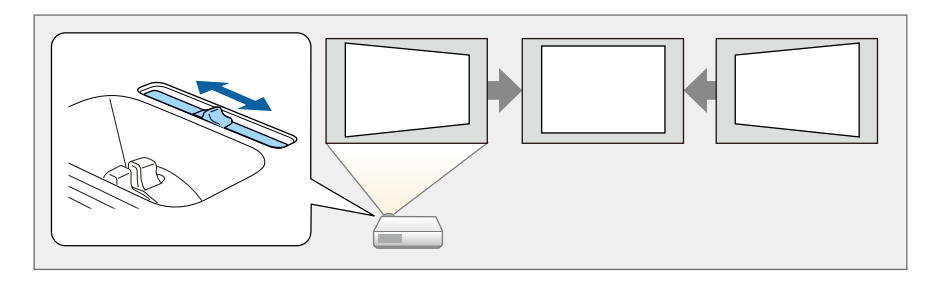

### <span id="page-8-0"></span>投影机的功能 <sup>9</sup>

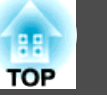

# 投影图像的有用功能

### 同时投影两个图像(**Split Screen**)

此功能可将投影屏幕分为两部分,并将两种 类型的图像并排投影。通过将来自两个源的 图像同时投影到一个屏幕的方式,您可以在 视频会议或演示过程中提高您的消息或议题 的影响力。

<sup>s</sup>["同时投影两个图像\(](#page-45-0)Split Screen)" [第](#page-45-0)46页

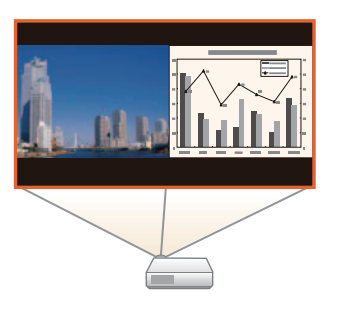

### 增加宽(**WXGA**)屏中的投影内容

使用具有 16:10 WXGA 宽液晶屏的计算机时, 可以相同宽高比投影图像。此外,可以使用 白板和其他横屏式屏幕。

● ["更改投影图像的长宽比"](#page-42-0) 第43页

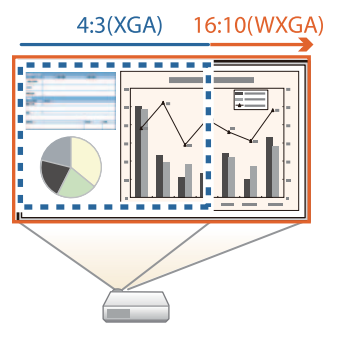

### 连接 **USB** 存储设备并投影影片和图像 **(PC Free)**

您可以将 USB 存储设备或数码相机连接至投影机并投影已保存的图像。 可支持多种文件格式,如影片或图像。

● ["不使用计算机进行投影](#page-53-0)(PC Free)" 第54页

### 可大量省电的不同功能

- 可防止浪费电的不同功能 投影机具有多种可省电的内置功能, 如: 使投影图像变暗, 自动关机定 时,以及在投影机待机时调整功耗。
	- *●* "ECO[菜单"](#page-90-0) 第91页

• 在投影画面上显示省电状态的功能 如果 ECO 显示在配置菜单中被设置为开,则当灯泡亮度已切换到低亮 度时, 指示省电状态的树叶图标 ( ) 显示在投影画面的左下方。

s **ECO** - **ECO** 显示 [第](#page-90-0)91页

### 最大程度地利用遥控器

您可以使用遥控器来执行放大部分图像等操作。还可以将遥控器用作光标 来聚焦于特定点或用作计算机的鼠标。

- ["光标功能\(光标\)"](#page-61-0) 第62页
- ["放大图像的局部\(](#page-62-0)E变焦)" 第63页
- ["使用遥控器来操作鼠标指针\(无线鼠标\)"](#page-63-0) 第64页

#### 使用文件摄像机放大和投影文件

可以使用选购的文件摄像机投影纸质文件和对象。 通过连接到计算机和使用附带的软件,您可以充分利用投影机的功能。

s["选购件"](#page-124-0) 第125页

#### 加强的安装功能

- 使用密码保护来限制和管理用户 通过设定密码,您可以限制哪些人可以使用该投影机。
- ["管理用户\(密码保护\)"](#page-66-0) 第67页

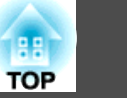

<span id="page-9-0"></span>• 使用控制面板锁定来限制控制面板上的按钮操作

举办活动时、在学校或其他场合,您可以使用该功能防止有人未经允许 就更改投影机设定。

● ["限制操作\(控制面板锁定\)"](#page-67-0) 第68页

#### • 安装有各种防盗装置

本投影机安装有以下类型的防盗安全装置。

- 防盗安全锁孔
- 安全电缆安装点
- ☞ ["防盗锁"](#page-69-0) 第70页

### 连接到无线 **LAN** 并投影图像

通过安装附带或可选的无线 LAN 单元和连接到无线 LAN 网络,以下功 能可用。

- **s** ["安装无线](#page-28-0) LAN 单元" 第29页
- 无线投影计算机屏幕

您可以使用 EasyMP Network Projection 透过 网络投影计算机屏幕。

您可以从以下网站下载 EasyMP Network Projection。

<http://www.epson.com>

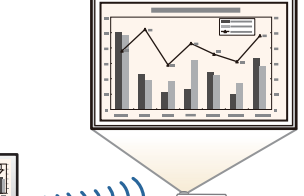

• 同时投影多个计算机屏幕

利用EasyMP Multi PC Projection,最多可同 时投影来自网络中计算机或者来自智能手机 或平板设备(安装了Epson iProjection)的4 个屏幕。

您可以从以下网站下载 EasyMP Multi PC Projection。

<http://www.epson.com>

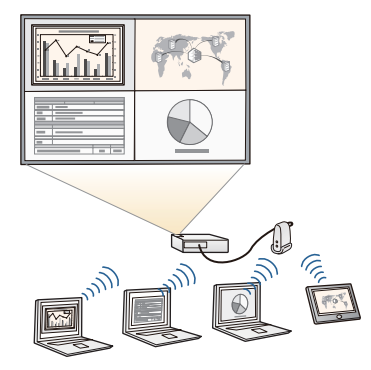

• 使用 Quick Wireless Connection 对您的计算机执行自动网络设置(仅限 Windows)

只需将随附或选购的 Quick Wireless Connection USB Key 连接到计算机, 就可以 使用无线通信将投影机和计算机连接起来, 并从计算机投影图像。

- <sup>s</sup>"安装 [Quick Wireless Connection USB](#page-28-0) [Key](#page-28-0)" 第29页
- 通过网络投影便携设备中的图像 如果您的智能手机或平板设备中已安装 Epson iProjection,您可以无线投影设备中的 数据。这可以让您方便地在智能手机或平板 设备上浏览图像。

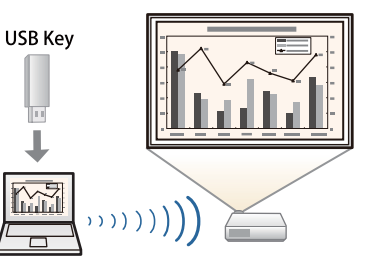

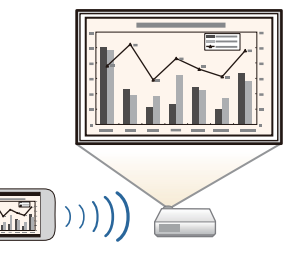

您可以从 App Store 或 Google play 免费下载 Epson iProjection。与 App Store 或Google play 进行通信时所产生的费用需由客户承担。

# <span id="page-10-0"></span>各部件的名称和功能 <mark>①</mark> 11

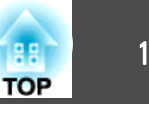

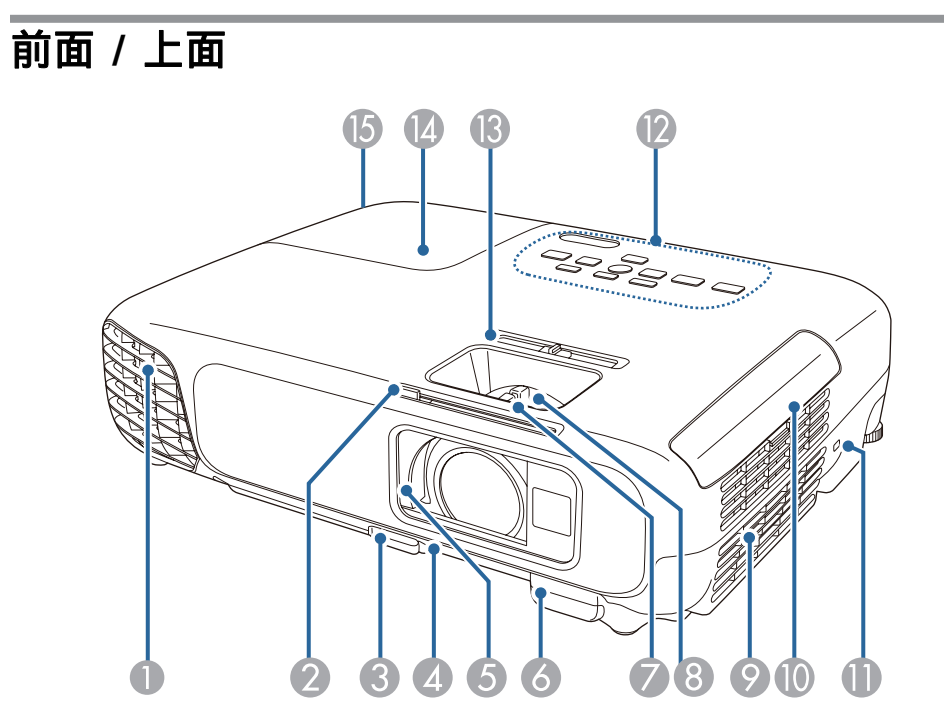

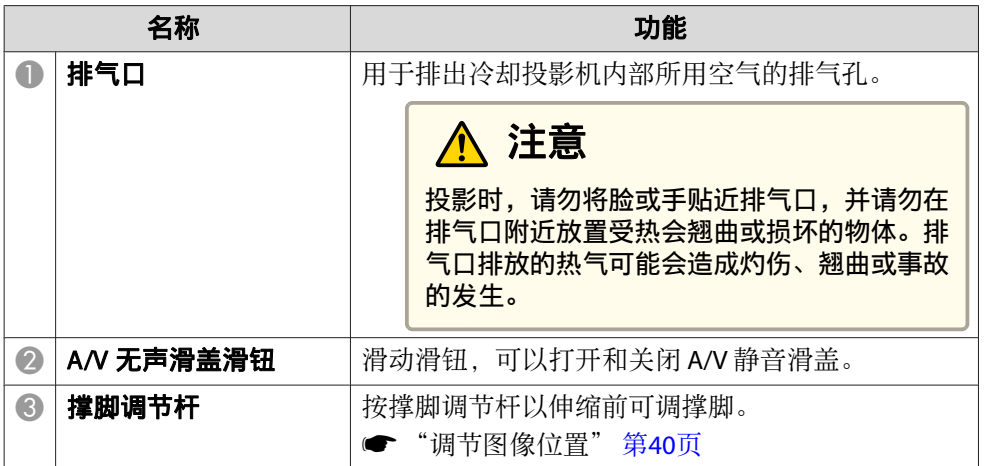

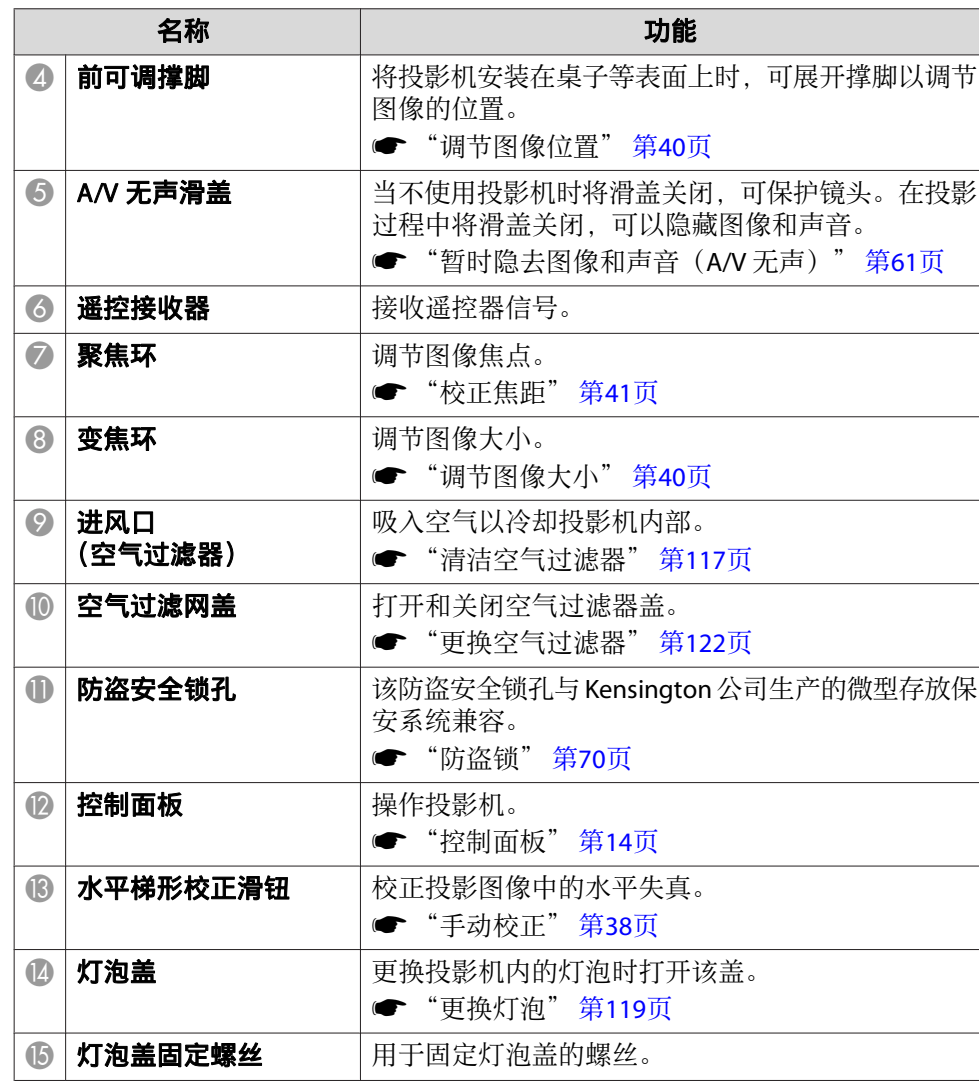

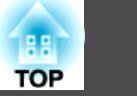

<span id="page-11-0"></span>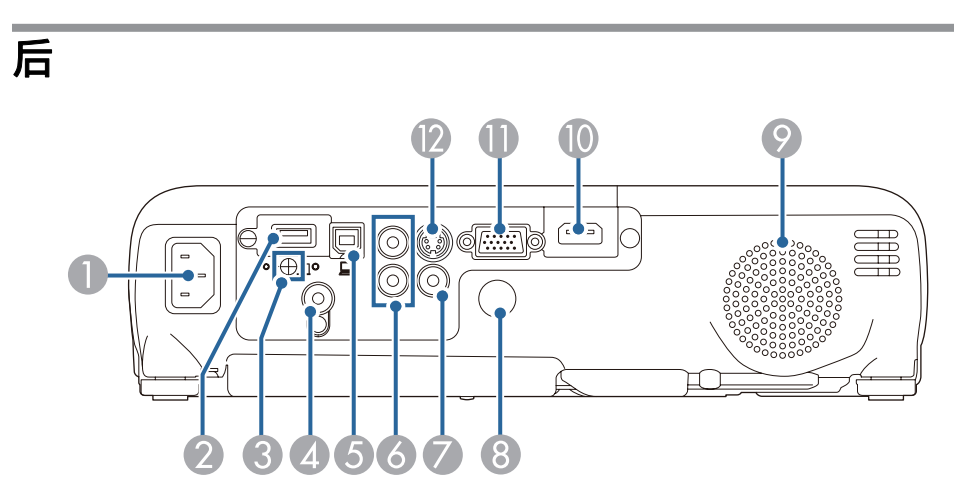

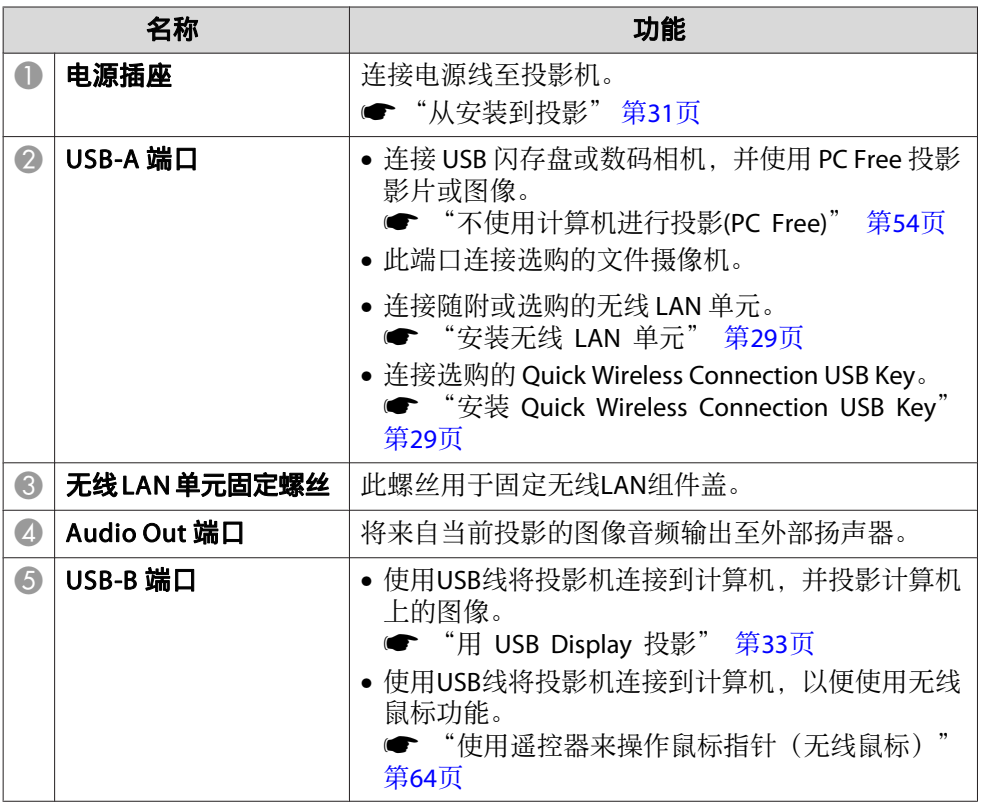

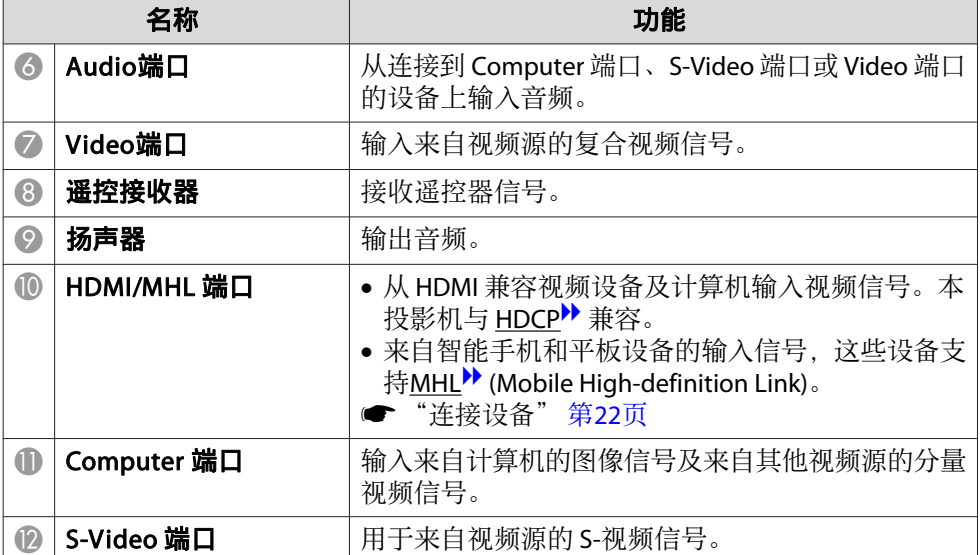

# <span id="page-12-0"></span>各部件的名称和功能 <sup>13</sup>

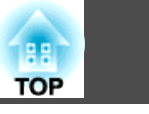

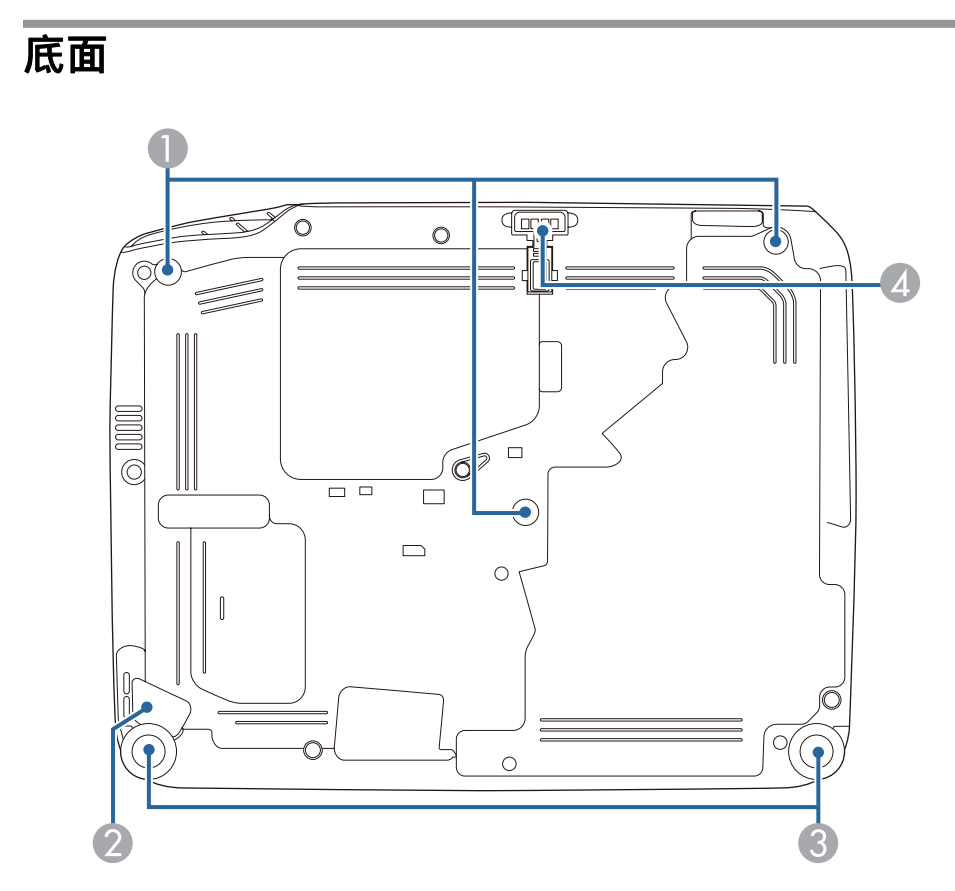

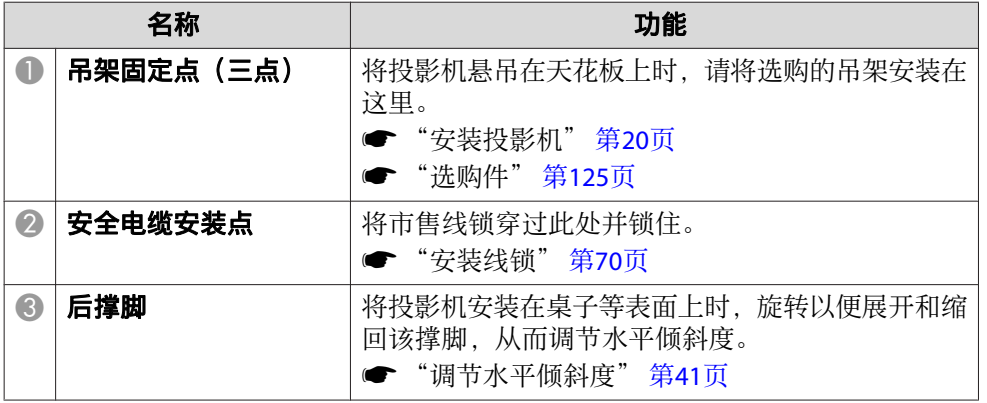

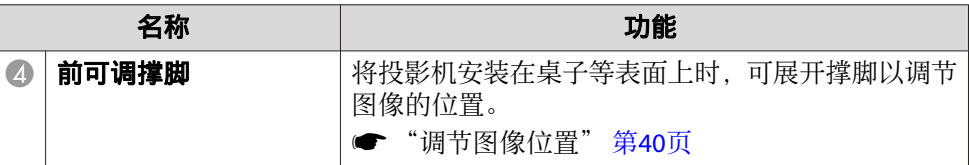

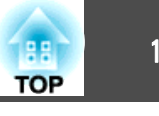

<span id="page-13-0"></span>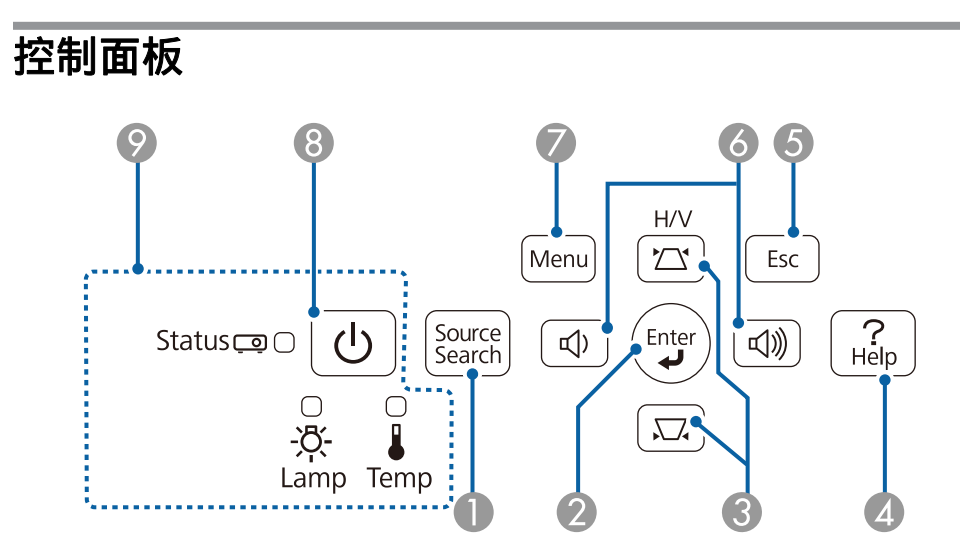

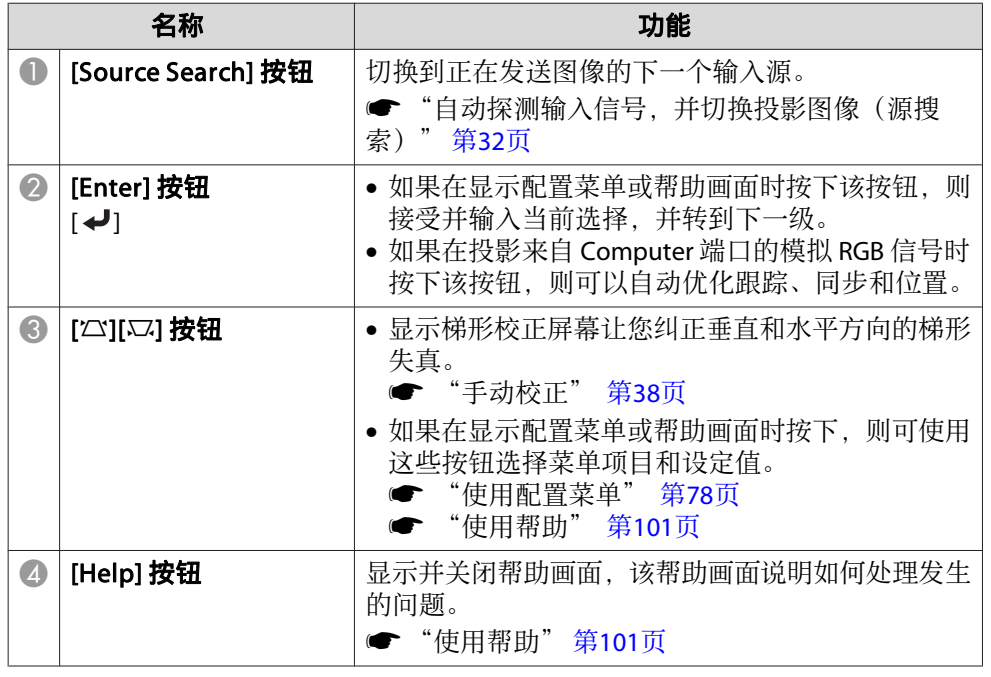

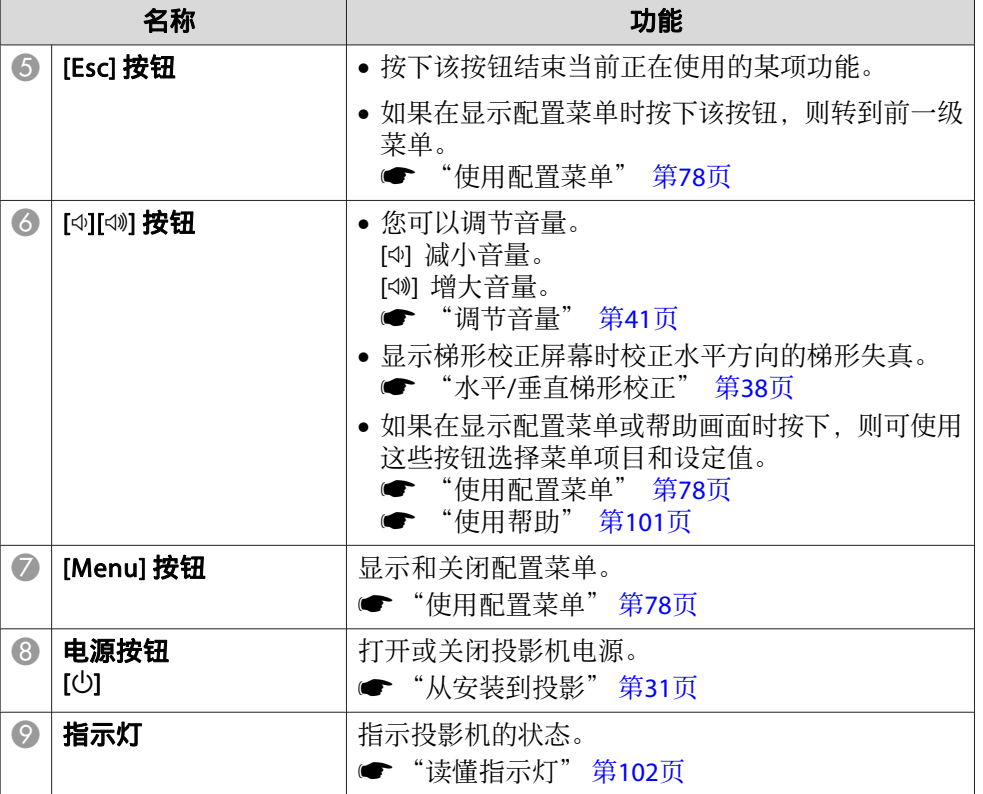

## <span id="page-14-0"></span>各部件的名称和功能 <sup>15</sup>

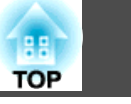

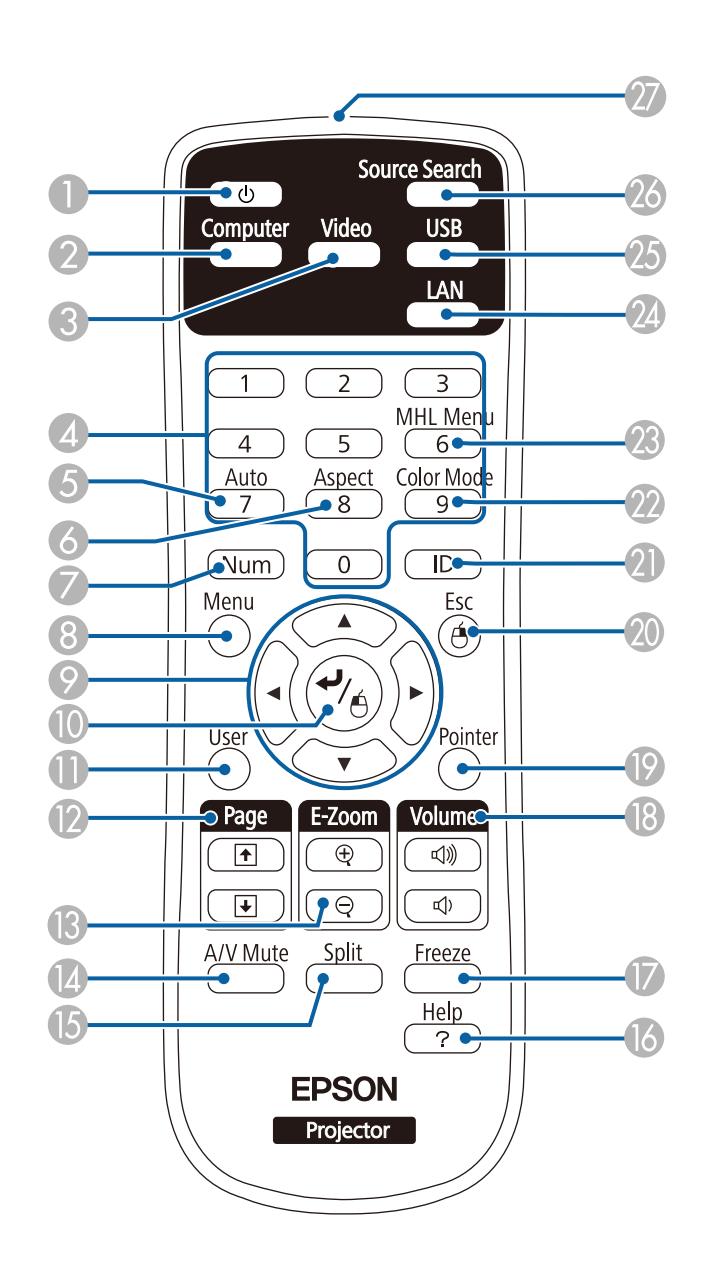

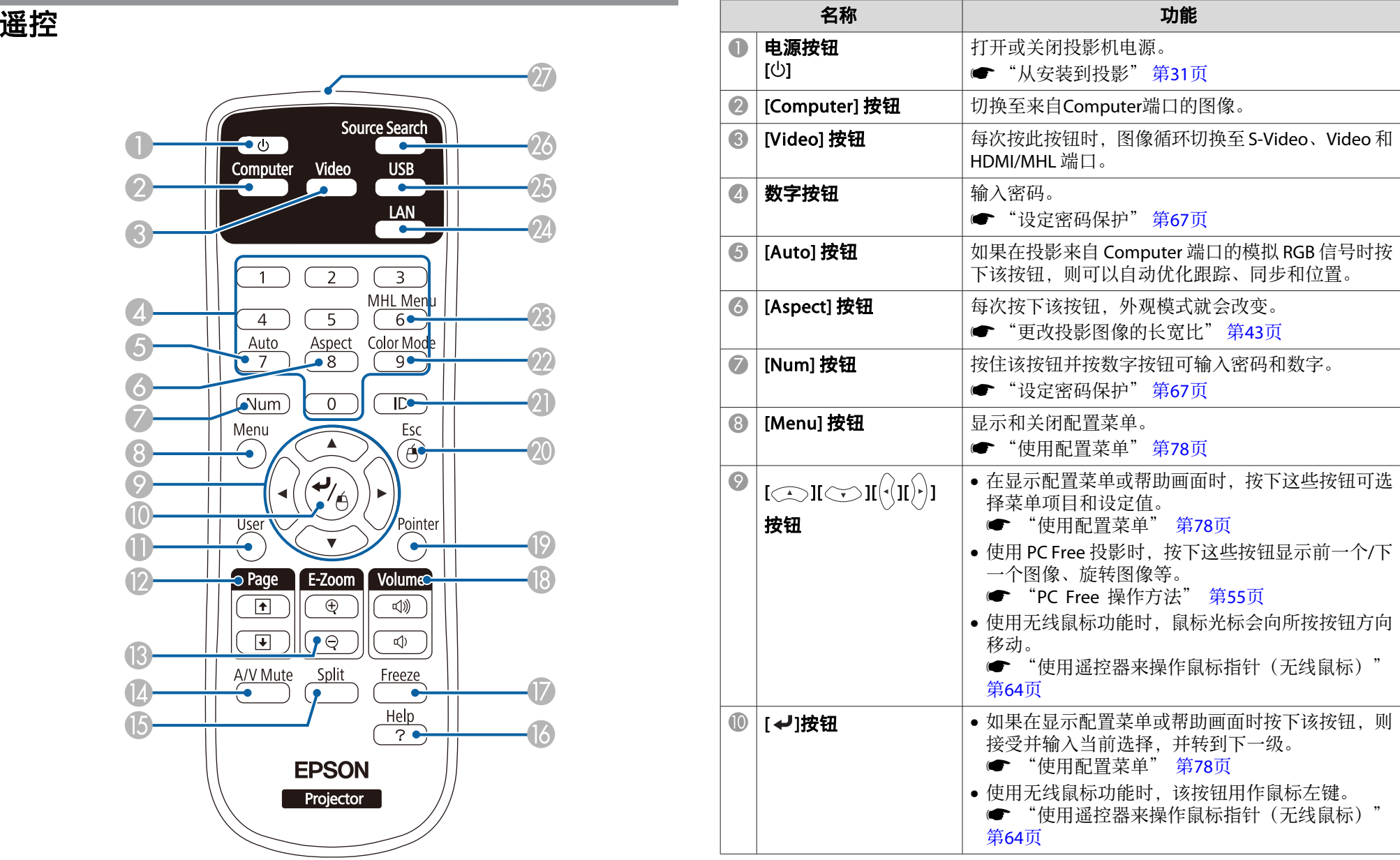

# 各部件的名称和功能 <sup>16</sup>

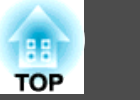

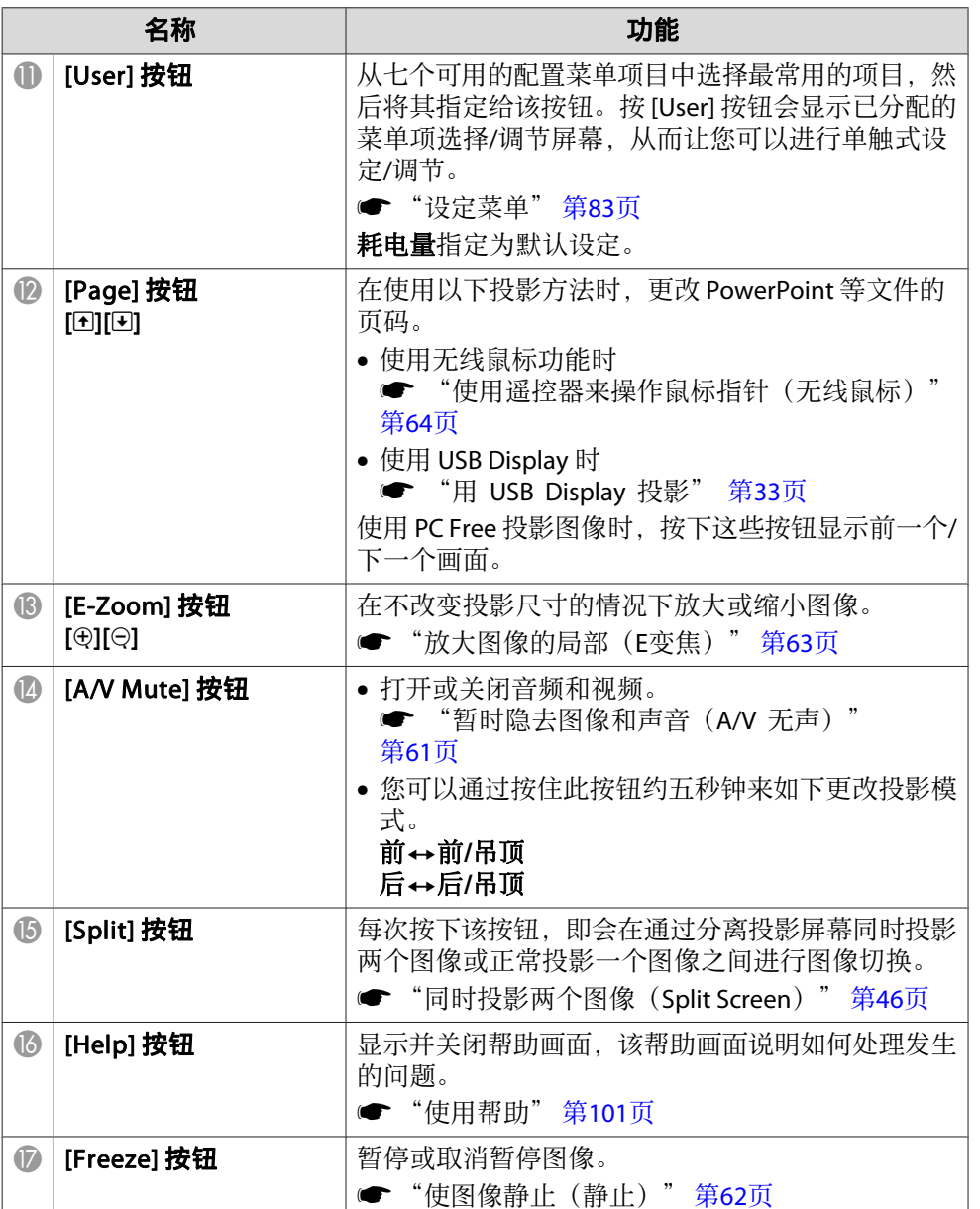

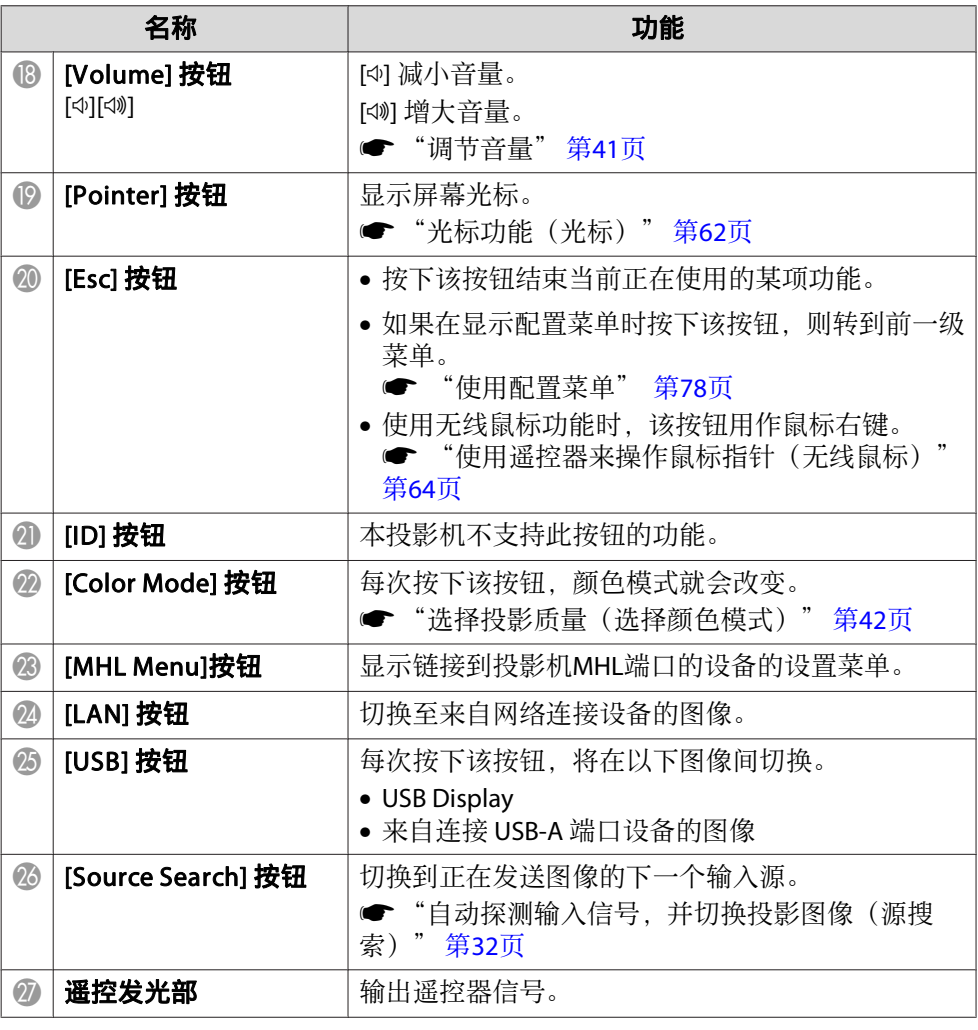

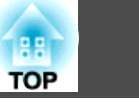

#### <span id="page-16-0"></span>更换遥控器电池

如果遥控器的反应滞后,或是遥控器在使用一段时间后不起作用,就可能 是电池没电了。当发生这种情况时,请用新电池更换。准备好两支 AA 锰 电池或碱性电池。除 AA 锰电池或碱性电池以外,不能使用其他电池。

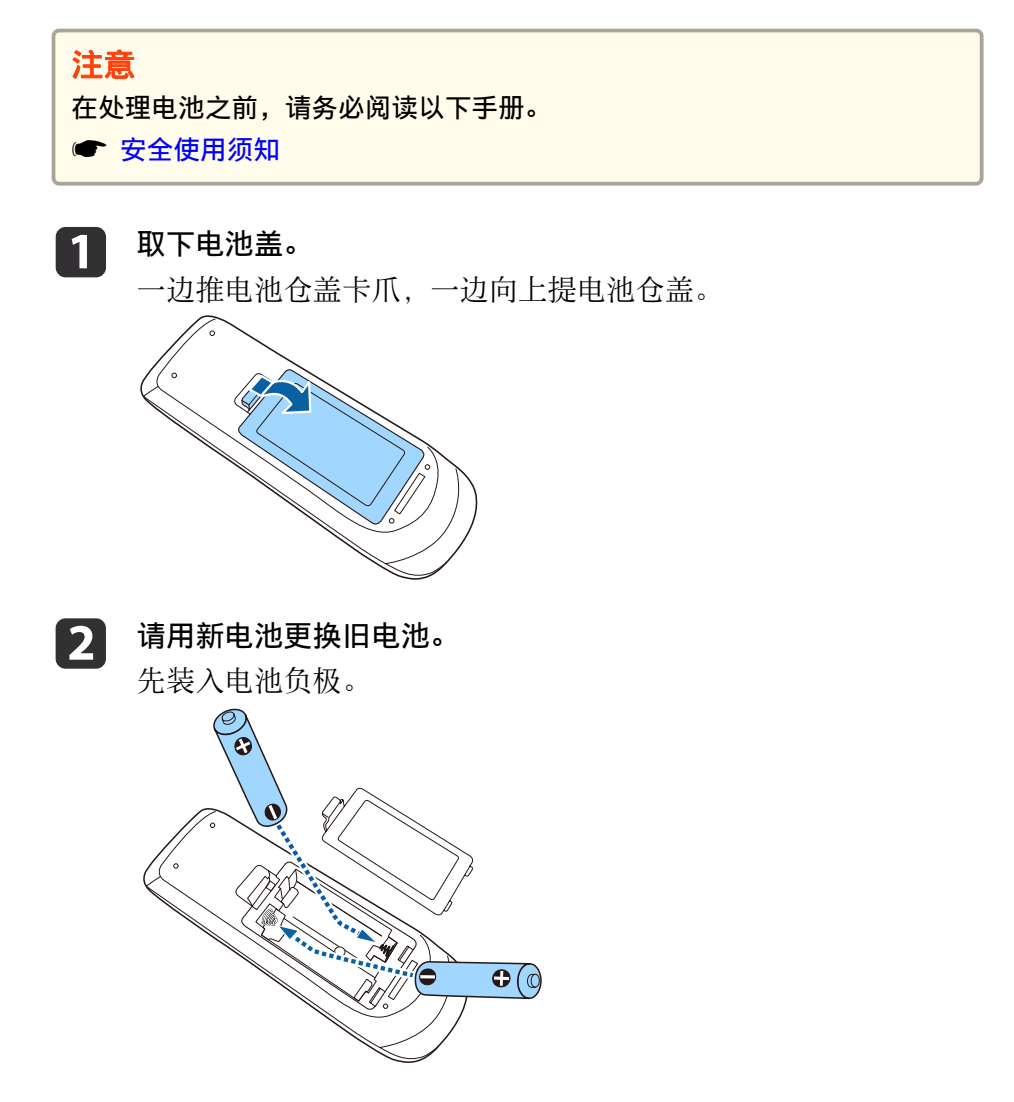

# △ 注意

核对电池仓内(+)和(-)极标志的位置,以确保电池以正确的方式装 入。

如果未正确使用电池,电池可能会爆炸或泄漏,从而导致火灾、人身伤 害或产品损坏。

### **c**

**重新盖上电池盖。**<br>按压电池舱盖,直至听到"喀嗒"声。

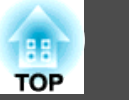

### <span id="page-17-0"></span>遥控器操作范围

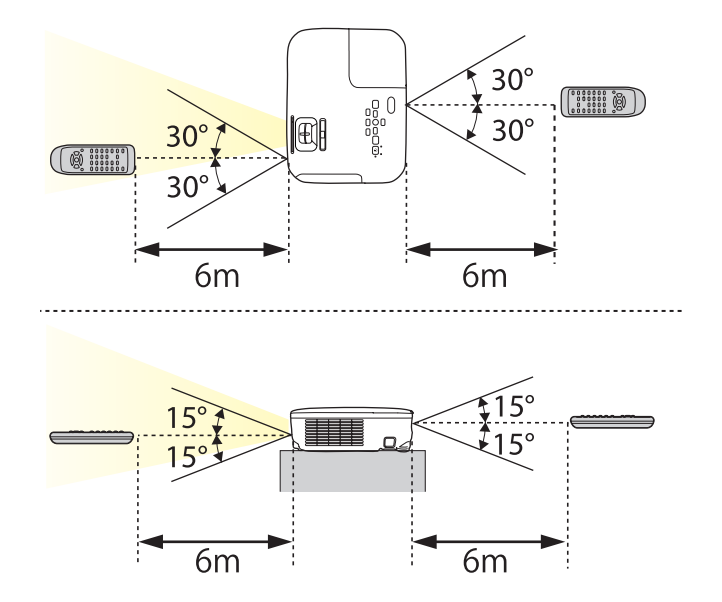

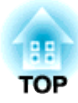

# <span id="page-18-0"></span>准备投影机

本章介绍如何安装投影机和连接投影源。

# <span id="page-19-0"></span>安装投影机 <sup>20</sup>

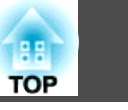

# 安装方法

投影机支持下列四种不同的投影方法。根据安装位置的条件安装投影机。

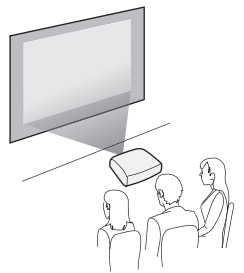

• 从屏幕前面投影图像。(前投影) • 从半透明屏幕后面投影图像。(后 投影)

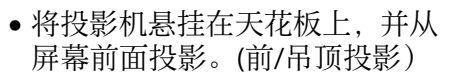

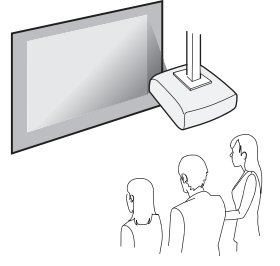

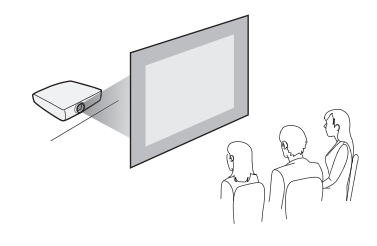

• 将投影机悬挂在天花板上,并从 半透明屏幕后面投影。(后/吊顶 投影)

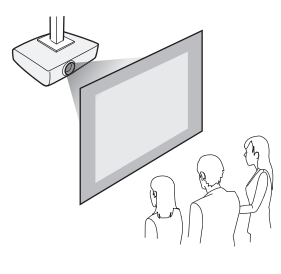

# 警告

- 从天花板(吊架)上悬吊投影机需要特殊的安装方法。如果没有正确安装, 投影机可能坠落,从而造成事故和伤害。
- 如果您在吊架固定点使用粘合剂来防止螺丝松脱,或在投影机上使用滑润 剂、油等,则投影机外壳可能裂开,而造成投影机从吊架上坠落。这可能对 吊架下的任何人造成严重人身伤害,并可能损坏投影机。 安装或调节吊架时,请勿使用粘合剂来防止螺丝松脱,同时请勿使用油或滑 润剂等。
- 请勿盖上投影机的进风口和排气口。如果盖上,内部温度会上升并可能导致 火灾。

#### 注意

请不要侧放着使用投影机。可能会因此发生故障。

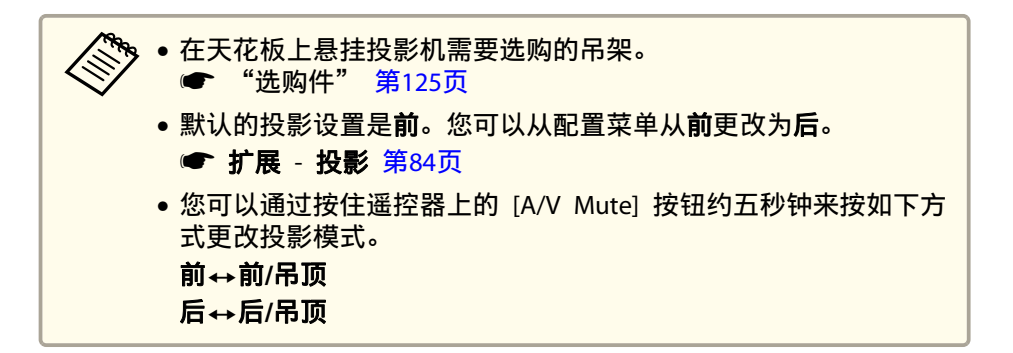

安装方法

如下安装投影机。

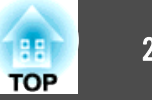

<span id="page-20-0"></span>• 安装投影机时,使其与屏幕平行。 如果安装的投影机与屏幕不平行,则投影的图像上会出现梯形失真。

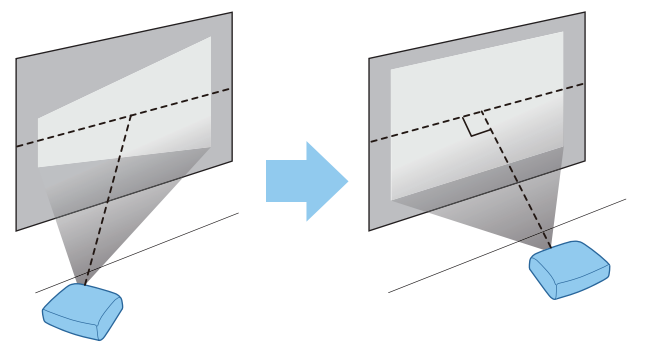

• 将投影机放置在水平的表面上。 如果投影机倾斜,则投影的图像也会倾斜。

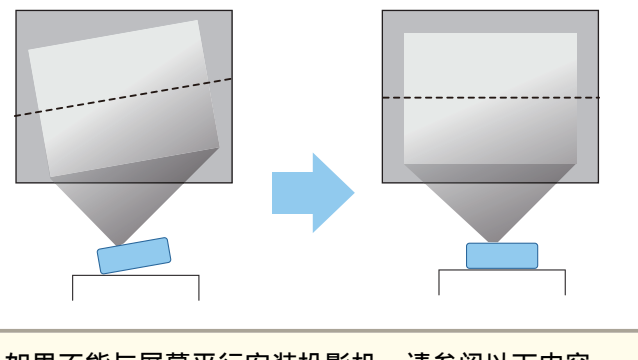

- 如果不能与屏幕平行安装投影机,请参阅以下内容。<br> "校正梯形生直" 第37页 ["校正梯形失真"](#page-36-0) 第37页 • 如果不能在水平的表面上安装投影机,请参阅以下内容。 ● ["调节水平倾斜度"](#page-40-0) 第41页
	- ["校正梯形失真"](#page-36-0) 第37页

## 屏幕尺寸和大致的投影距离

投影尺寸由投影机与屏幕之间的距离决定。请参阅右图,根据屏幕尺寸选 择最佳的位置。这些图显示了最大变焦时的大致最短距离。有关投影距离 的详细信息,请参阅以下内容。

● ["屏幕尺寸和投影距离"](#page-126-0) 第127页

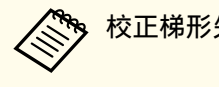

a校正梯形失真时,投影的图像可能会缩小。

#### **16:10** 屏幕尺寸

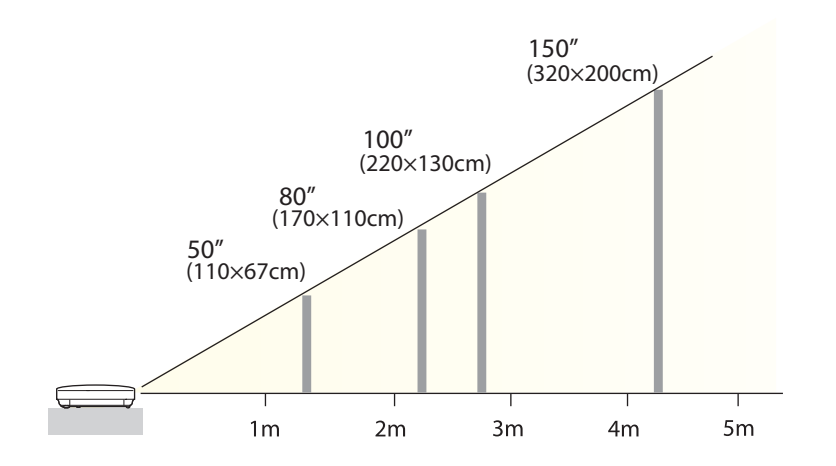

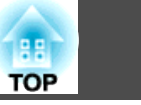

<span id="page-21-0"></span>端口名称、位置和连接器方向会因所连接的源而异。

### 连接图像源

要从 DVD 机或游戏控制台等投影图像,请使用以下方法之一连接到投影机。

#### **4 使用市售的 HDMI 电缆时**

将图像源上的 HDMI 端口连接到投影机的 HDMI/MHL 端口。您可以和投影图像一起发送图像源的音频。

#### 2 使用选购的分量视频电缆时

#### s["选购件"](#page-124-0) 第125页

将图像源上的分量输出端口连接到投影机的 Computer 输入端口。可通过使用市售的音频电缆将图像源上的音频输出端口连接到投影机的 Audio 端口, 从投影机的 扬声器输出音频。

#### C 当使用市场上销售的视频或**S-video**线时

将图像源上的视频输出端口连接到投影机的 Video 端口。或者, 将图像源上的S-视频(S-Video)输出端口连接到投影机的S-Video端口。可通过使用市售的音频电缆将 图像源上的音频输出端口连接到投影机的 Audio 端口,从投影机的扬声器输出音频。

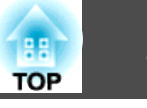

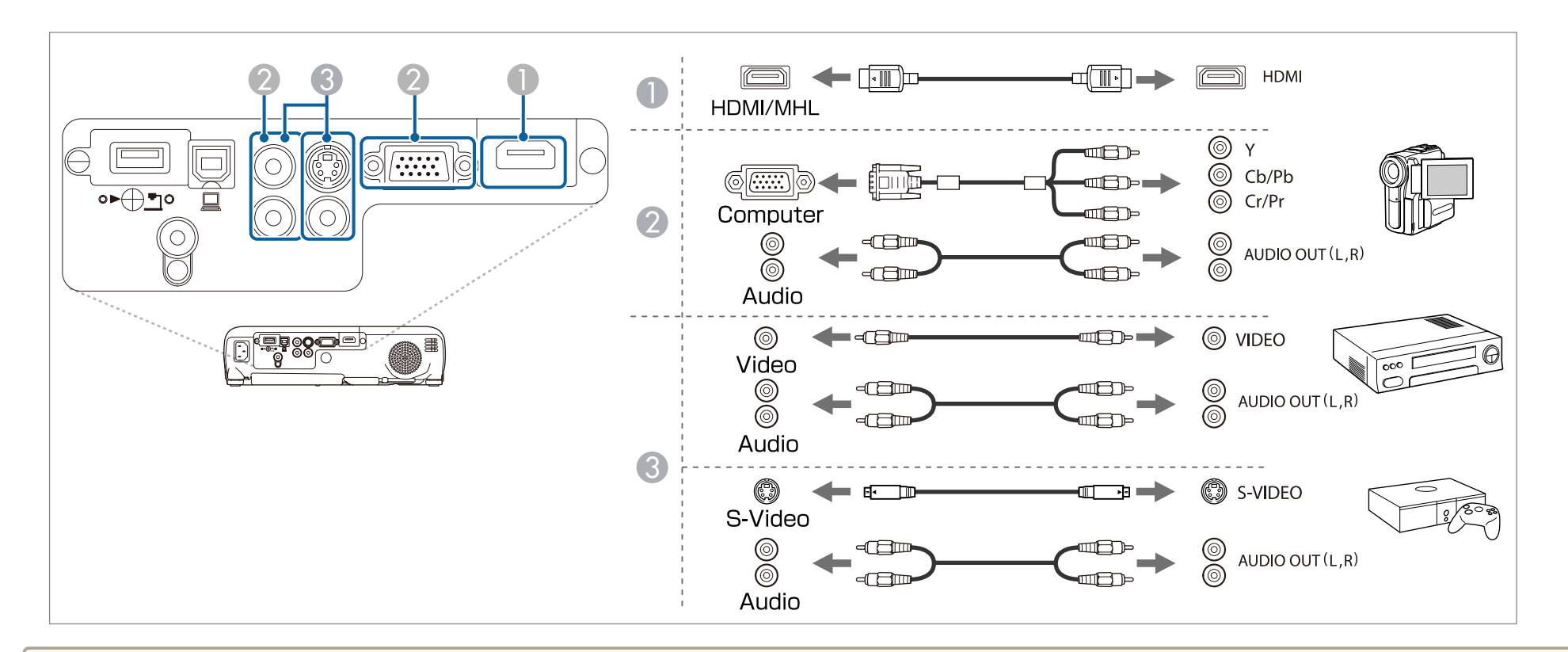

#### 注意

- 连接前请关闭要连接的设备。当您将输入源连接到投影机时如果输入源处于开启状态,则可能会导致故障。
- 如果插头的方向或形状不同,请勿强制插入。否则设备可能会受损或出现故障。

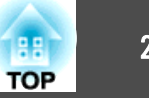

<span id="page-23-0"></span>a• 使用符合 HDMI 标准的 HDMI 线。 • 如果您要连接的源拥有特殊形状的端口,请使用随设备附带的电缆或选购的电缆将其连接到投影机上。 • 投影机所连的电缆根据视频设备的视频信号输出类型而定。视频设备可能能够输出不同类型的视频信号。下面显示了从最高到最低的标准图像分辨率。 分量视频<sup>&</sup>gt; S-视频 > 复合视频 请参阅视频设备随附的说明文件以检查它可以输出的视频信号类型。复合视频可能被列为"视频输出"。 • 如果连接了游戏控制台,则操作游戏控制台时投影的图像可能会略有延迟。 ● ["选择投影质量\(选择颜色模式\)"](#page-41-0) 第42页

● 使用市售的 2RCA(L/R)/Mini-Pin 立体声音频电缆时,请确保上面标有"无电阻"。

### 连接计算机

要从计算机投影图像,请使用以下方法之一连接计算机。

#### A 当使用选购或市场上销售的计算机线缆时

将计算机的显示器输出端口连接到投影机的 Computer 端口。可通过使用市售的音频电缆将计算机上的音频输出端口连接到投影机的 Audio 端口, 从投影机的扬声 器输出音频。

#### B 使用市售的 **USB** 电缆时

将计算机的 USB 端口连接到投影机的 USB-B 端口。您可以和投影图像一起发送计算机音频。

#### C 使用市售的 **HDMI** 电缆时

将计算机上的 HDMI 端口连接到投影机的 HDMI/MHL 端口。您可以和投影图像一起发送计算机音频。

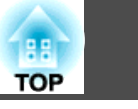

<span id="page-24-0"></span>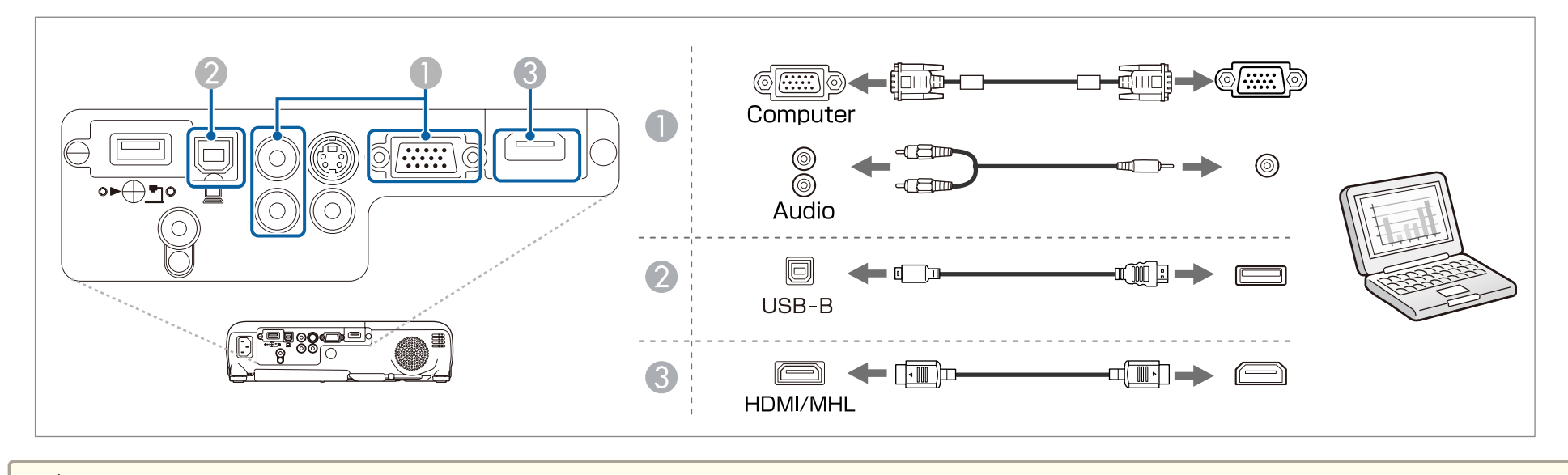

�� 通过使用 USB 电缆将投影机连接到计算机,可以从计算机投影图像。该功能称为 USB Display。

"用 USB [Display](#page-32-0) 投影" 第33页

# 连接智能手机或平板设备

您可以连接智能手机和平板设备。利用市售的 MHL 电缆, 可以将设备的 MHL 端口连接到投影机的 HDMI/MHL 端口。您可以随投影图像一并发送音频。

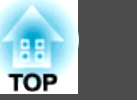

<span id="page-25-0"></span>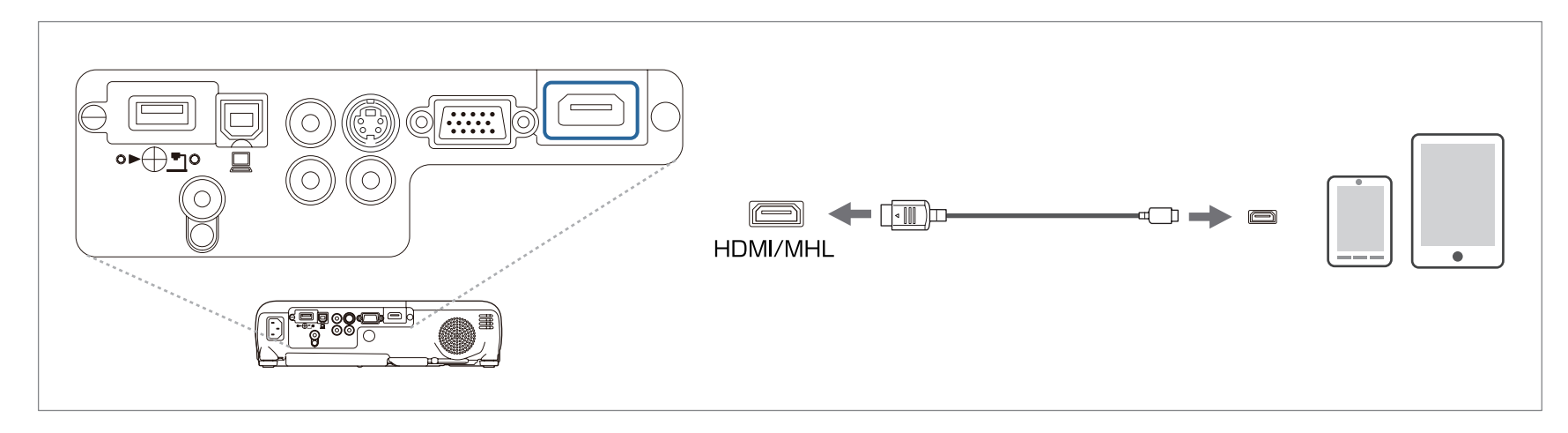

将智能手机或平板设备连接到投影机后,在投影图像的同时设备开始充电。

#### 注意

- MHL电缆不一定能连接到所有设备。
- 确保连接电缆支持MHL标准。如果连接的电缆不支持MHL标准,智能手机或平板设备可能变热、漏液或爆炸。
- 若使用 MHL-HDMI 转接器进行连接,智能手机或平板设备可能无法充电,您还可能无法从投影机遥控器执行操作。

a• 若图像投影不正确,请断开然后重新连接MHL电缆。 • 由于智能手机或平板设备的型号和设置不同,有可能无法正确投影。

## 连接 **USB** 设备

您可以连接选购的文件摄像机、USB 闪存盘和 USB 兼容的硬盘和数码相机等设备。 使用 USB 设备随附的 USB 电缆, 将 USB 设备连接到投影机的 USB-A 端口。

<span id="page-26-0"></span>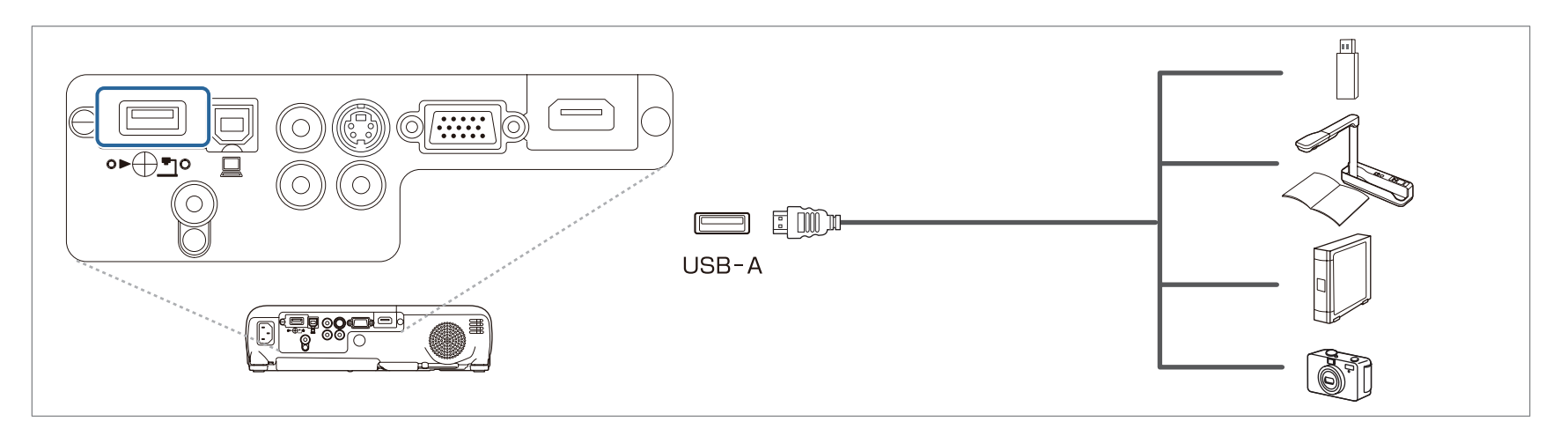

连接了 USB 设备时, 您可以使用 PC Free 投影 USB 闪存盘或数码相机上的文件。

**● "PC Free[示例"](#page-54-0) 第55页** 

#### 注意

- 如果使用 USB 集线器,连接可能无法正确工作。数码相机和 USB 设备等设备应该直接连到投影机上。
- 连接和使用 USB 兼容的硬盘时,请务必连接随硬盘提供的 AC 适配器。
- 使用随附或指定用于该设备的 USB 电缆将数码相机或硬盘连接到投影机。
- 使用短于 3 m 的 USB 电缆。如果电缆超过 3 m,PC Free 可能无法正常工作。

#### 拆除 **USB** 设备

结束投影后,请从投影机上拆卸 USB 设备。对于数码相机或硬盘等设备,请关闭设备,然后将其从投影机上拆卸。

### 连接外部设备

可通过连接外部扬声器来输出音频。

使用市售的音频电缆将外部扬声器连接到投影机的 Audio Out 端口。

**TOP** 

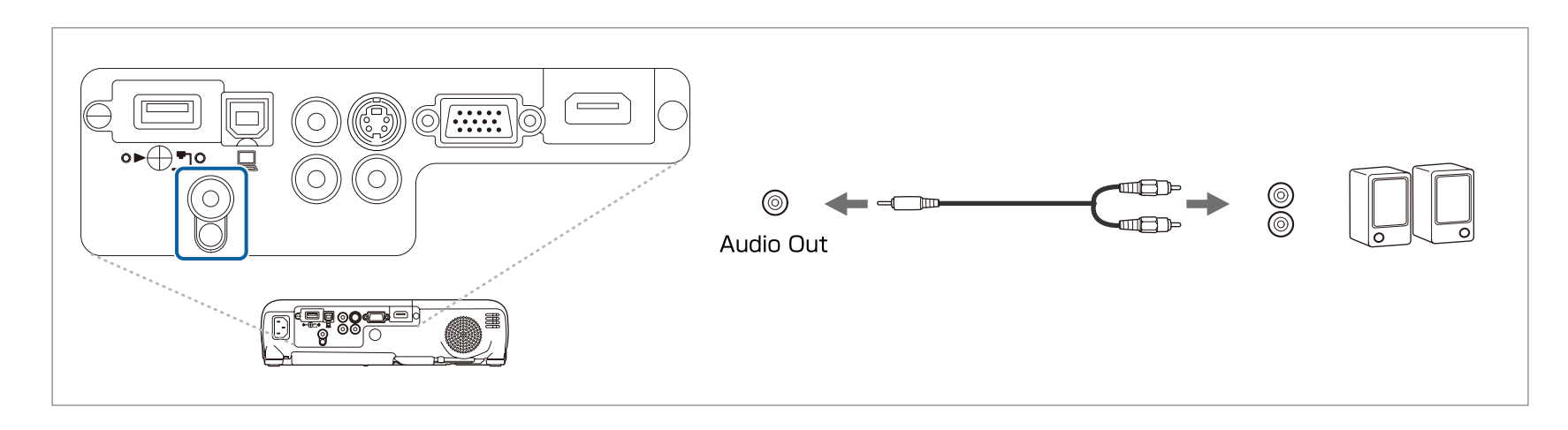

**《<sup>《</sup>》**将音频电缆接头插入 Audio Out 端口后,投影机的内置扬声器即会停止输出音频,而切换为外部输出。

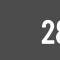

**TOP** 

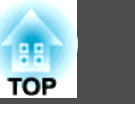

### <span id="page-28-0"></span>安装无线 **LAN** 单元

通过安装随附或选购的无线 LAN 单元, 您可以透过网络投影连接到无线 LAN 的计算机屏幕。

将无线 LAN 单元连接到投影机的 USB-A 端口。

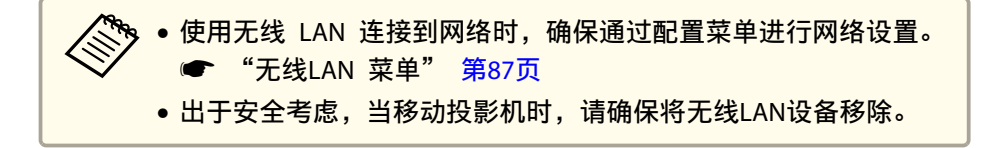

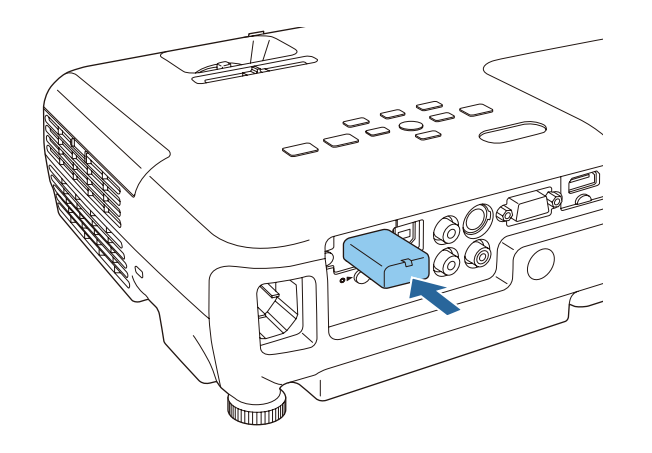

#### 安装 **Quick Wireless Connection USB Key**

安装选购的 Quick Wireless Connection USB Key 时, 您需要先删除无线 LAN 单元, 然后将 Ouick Wireless Connection USB Key 连接到 USB-A 端口。

a如果无线 LAN 单元已安装在投影机上,按遥控器上的 [LAN] 按<br>钮。 LAN 待机画面显示。

- $\overline{\mathbf{2}}$ 检查 SSID <sup>和</sup> IP 地址信息显示在 LAN 待机画面显示上,然后删除 无线 LAN 单元。
- 13 <sup>将</sup> Quick Wireless Connection USB Key 连接到 USB-A 端口。

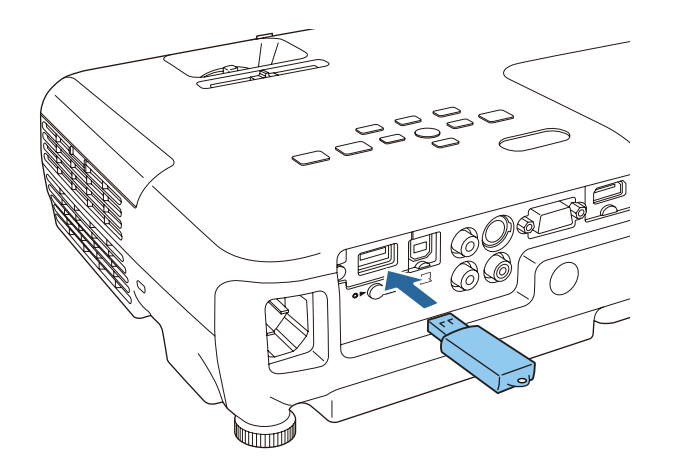

- d 当消息"网络信息更新完成。请移除Quick Wireless Connection USB Key Adapter。" 显示时,删除 Quick Wireless Connection USB Key。
- 6 在投影机上重新安装无线 LAN 单元。
- l 6 将 Quick Wireless Connection USB Key 连接到您使用的计算机。<br>对于以下步骤,请参阅 Quick Wireless Connection USB Key 随附 的用户指南。

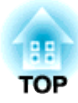

# <span id="page-29-0"></span>基本的使用

本章介绍如何投影和调节图像。

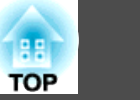

# <span id="page-30-0"></span>从安装到投影

本节介绍如何用 HDMI 线将视频设备连接到投影机和投影图像。

### 注意

确保先将电缆从输入源连接到投影机,然后将电源线连接到投影机。

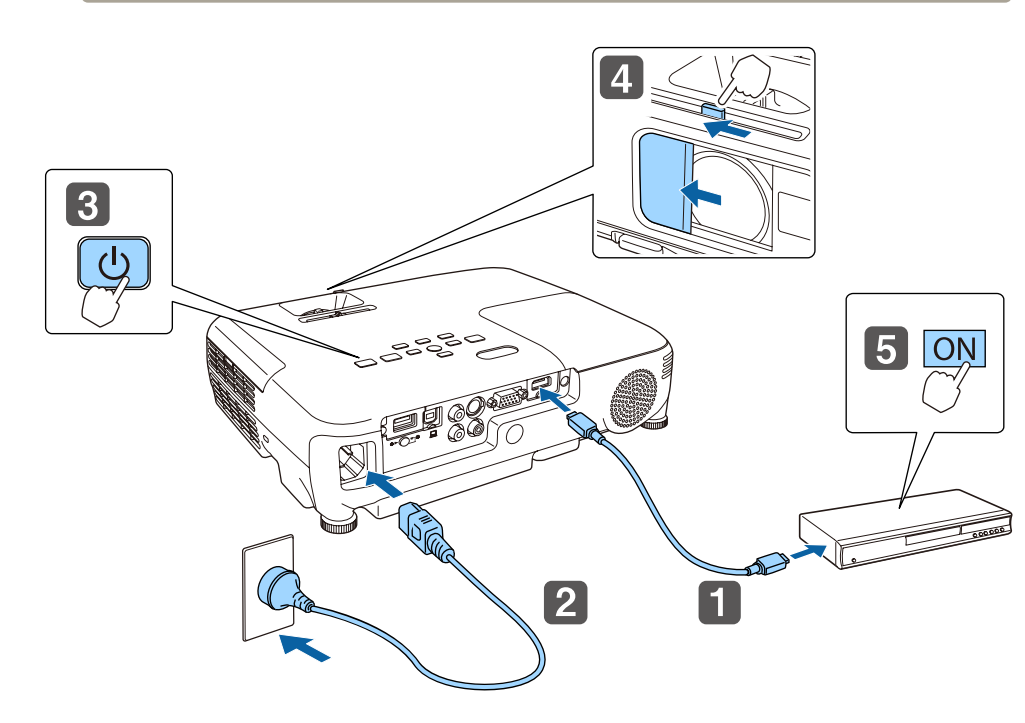

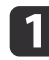

使用HDMI线将投影机连接到视频设备。

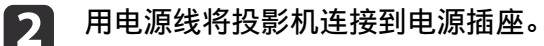

**B** 打开投影机。

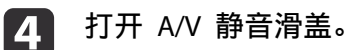

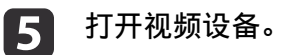

如果没有投影出图像,您可以使用以下方法之一切换投影的图像。

- 按下控制面板或遥控器上的 [Source Search] 按钮。
	- ["自动探测输入信号,并切换投影图像\(源搜索\)"](#page-31-0) 第32页
- 在遥控器上按下目标端口的按钮。
	- ["通过遥控器切换至目标图像"](#page-32-0) 第33页

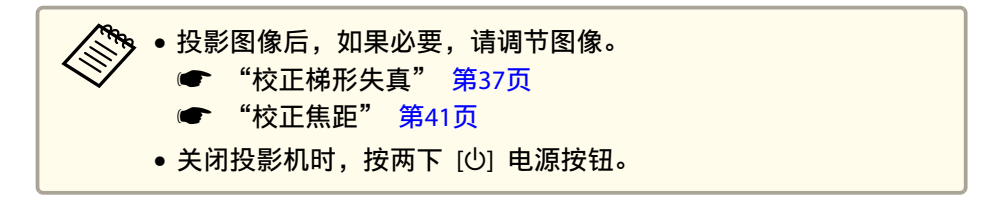

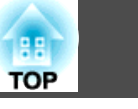

#### <span id="page-31-0"></span>自动探测输入信号,并切换投影图像(源搜索) 按下 [Source Search] 按钮投影来自当前接收图像的端口的图像。 使用遥控器 使用控制面板  $H/V$ Source Search  $\boxed{\mathbb{Z}}$ [Menu]  $\overline{E}$  $\overline{\bigcirc}$ Computer Video Source<br>Serich  $\begin{pmatrix} \text{Enter} \\ \end{pmatrix}$  $\boxed{\mathbb{Q}}$  $\overline{\mathbb{Q}}$  $\sqrt{2}$ 计算机 S-视频 视频 **USB USB Display LAN HDMI**

连接有两个或多个图像源时, 按 [Source Search] 按钮, 直至目标图像投 影出来。

当连接了视频设备时,请在开始该操作前开启重放。

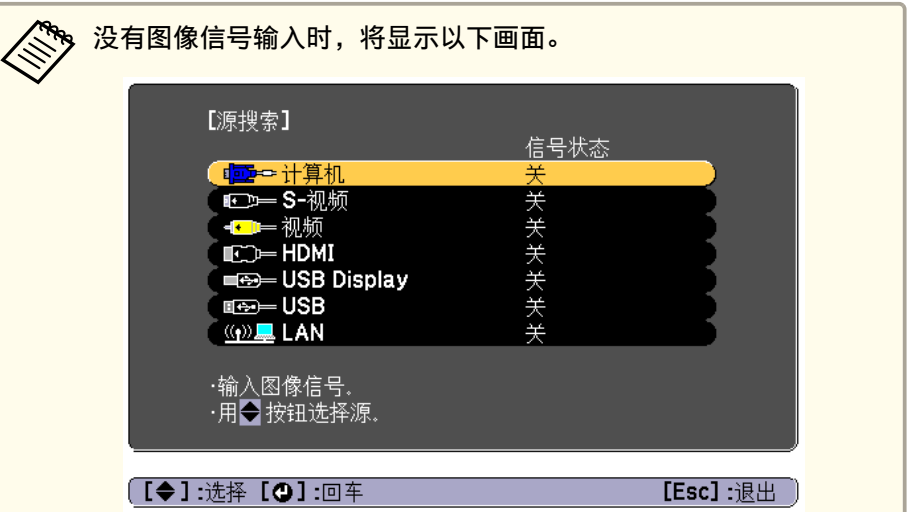

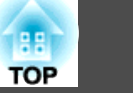

# <span id="page-32-0"></span>通过遥控器切换至目标图像

您可以通过按下遥控器上的下列按钮来直接切换到目标图像。

遥控器

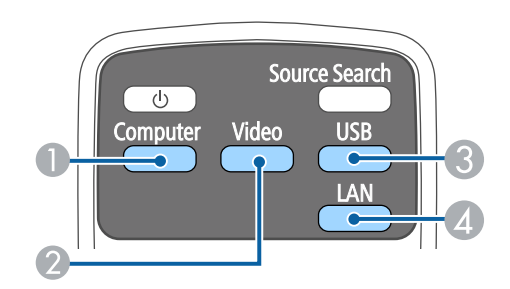

- **切换到 Computer 端口中的图像。**
- 2 每次按下该按钮,将在从以下源输入的图像间切换。
	- S-Video端口
	- Video 端口
	- HDMI/MHL 端口
- C 每次按下该按钮,将在从以下源输入的图像间切换。
	- USB Display
	- 来自连接 USB-A 端口设备的图像
- 4 切换至来自网络连接设备的图像。

### 用 **USB Display** 投影

通过使用 USB 电缆将投影机连接到计算机,可以从计算机投影图像。 您可以投影图像,并可以使用一根 USB 电缆发送音频。

要启动 USB Display,请在配置菜单中将 **USB Type <sup>B</sup>** 设置给 **USB Display**。

s 扩展 - **USB Type <sup>B</sup>** [第](#page-83-0)84页

### 系统要求

对于 **Windows**

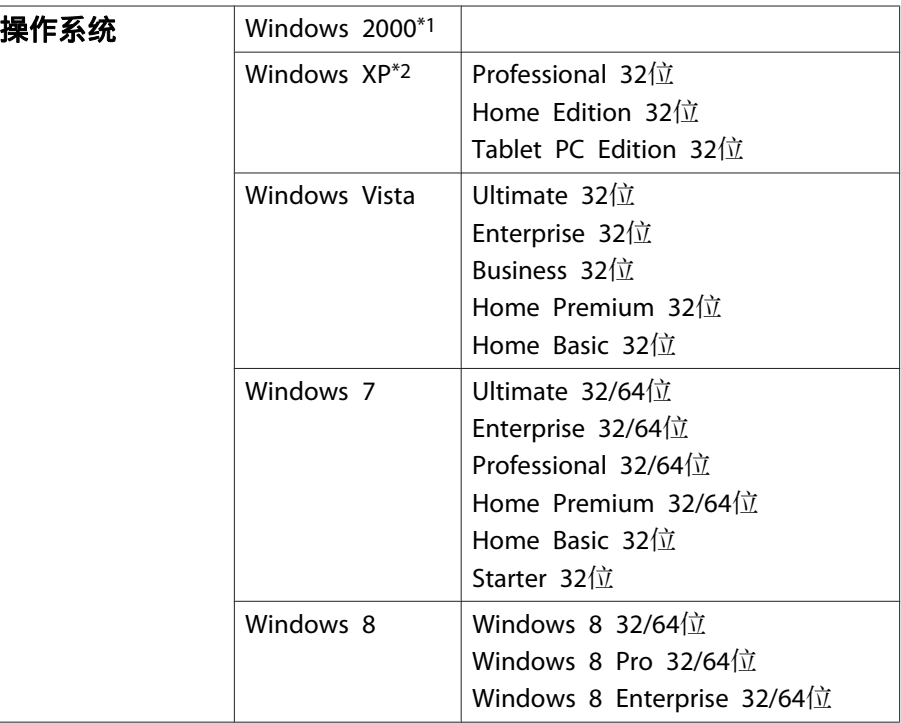

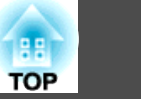

<span id="page-33-0"></span>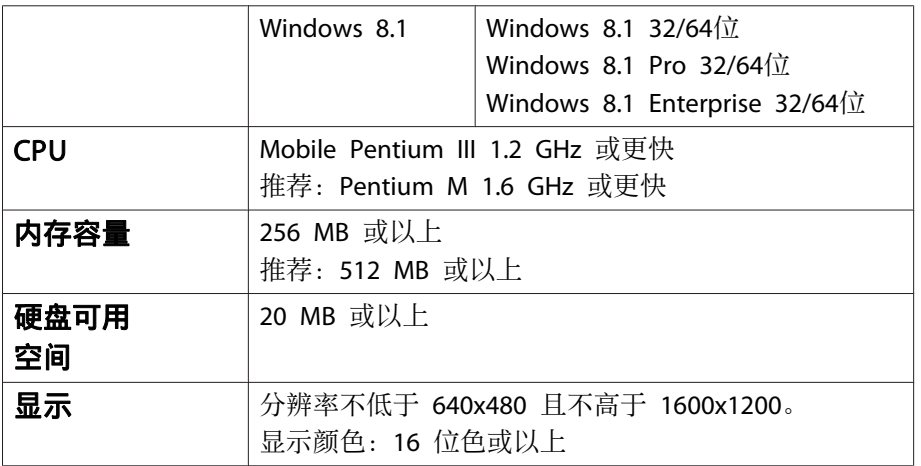

\*1 仅 Service Pack 4

\*2 Service Pack <sup>1</sup>除外

#### 对于 **OS X**

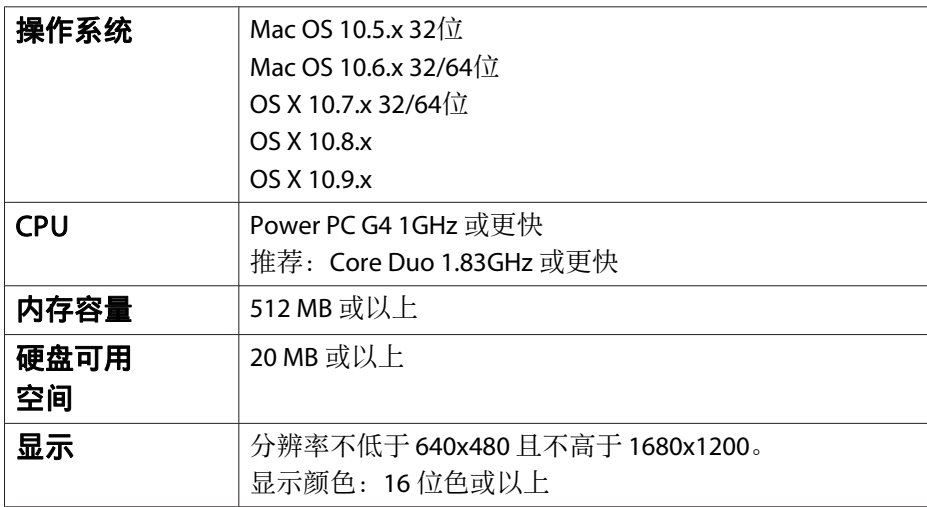

### 首次连接

首次使用 USB 电缆连接投影机和计算机时,需要安装驱动程序。对于 Windows和OS X,此过程会有所不同。

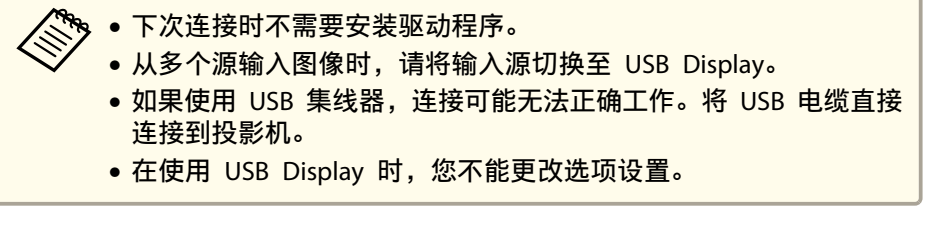

#### 对于 **Windows**

a

 $\boldsymbol{A}$ 

使用 USB 线将计算机的 USB 端口连接到投影机的 USB-B 端口。

对于 Windows 2000 或 Windows XP,可能显示询问您是否要<br>重新启动计算机的消息。选择**否**。

#### 对于 **Windows 2000**

双击计算机、**EPSON PJ\_UD** 和 **EMP\_UDSE.EXE**。

#### 对于 **Windows XP**

驱动程序安装会自动开始。

对于**Windows Vista/Windows 7/Windows 8/Windows 8.1**

显示对话框时,单击运行**EMP\_UDSE.exe**。

12 显示许可协议画面时,请单击同意。

### [3]

投影计算机图像。<br>投影出计算机图像之前可能会需要一段时间。保持设备的现状,并 且不要断开 USB 电缆或关闭投影机的电源,直到投影出计算机图 像。

完成投影后请断开 USB 电缆。

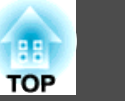

<span id="page-34-0"></span>断开 USB 电缆时, 不需要使用安全删除硬件。

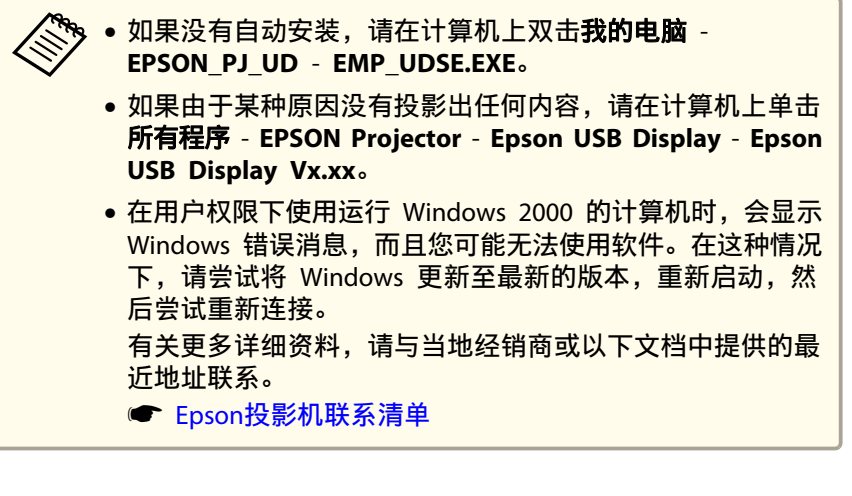

#### 对于 **OS X**

a

 使用 USB 线将计算机的 USB 端口连接到投影机的 USB-B 端口。 在 Finder 中显示 USB Display 的设置文件夹。

- $\boxed{2}$ 双击 **USB Display Installer**图标。
- **B** 按照屏幕指示进行安装。
- d<mark>显示许可协议画面时,请单击**同意。**<br>输入管理员权限密码开始安装。</mark>

完成安装后,在 Dock 和菜单条中会显示 USB Display。

### **isl**

**投影计算机图像。**<br>投影出计算机图像之前可能会需要一段时间。保持设备的现状,并 且不要断开 USB 电缆或关闭投影机的电源,直到投影出计算机图 像。

l 6 l 结束投影时,从菜单条或 Dock 上的 **USB Display** 图标菜单中选 择断开,然后拔下 USB 电缆。

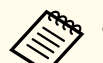

a• 如果在 Finder 中未自动显示 USB Display 设置文件夹,请 在计算机上双击 **EPSON PJ\_UD** - **USB Display Installer**。

- 如果由于某些原因而未投影出任何内容,请单击 Dock 中的 **USB Display** 图标。
- 如果在 Dock 中未出现 **USB Display** 图标,请从应用程序 文件夹双击 **USB Display**。
- 如果从 Dock 上的 **USB Display** 图标菜单中选择退出,则连接 USB 电缆时不会自动启动 USB Display。

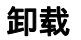

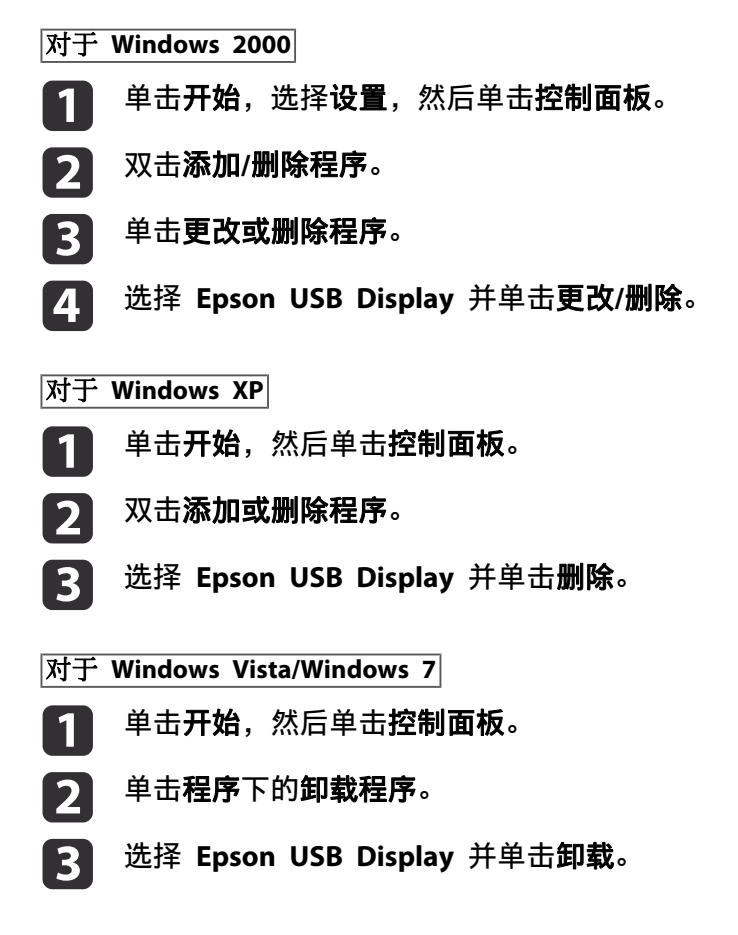

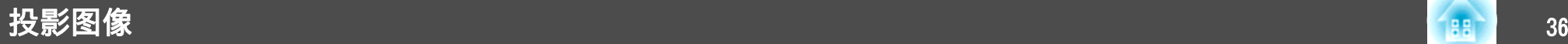

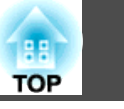

#### 对于**Windows 8/Windows 8.1**

- a打开超级按钮,然后选择搜索。点击(按住)**Epson USB Display Ver.XXX**。
- 2 从应用栏中选择卸载。
- **B** 选择 **Epson USB Display**,然后选择卸载。
- d按照屏幕指示进行卸载。

#### 对于 **OS X**

- a打开应用程序文件夹,双击 **USB Display**,再双击工具。
- **b** 运行 **USB Display UnInstaller**。
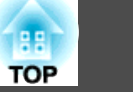

## 校正梯形失真

您可以使用以下方法之一校正梯形失真。

- 自动校正(自动垂直梯形校正) 自动校正垂直梯形失真。
- 手动校正(水平梯形校正滑钮) 使用水平梯形校正滑钮手动纠正水平梯形失真。

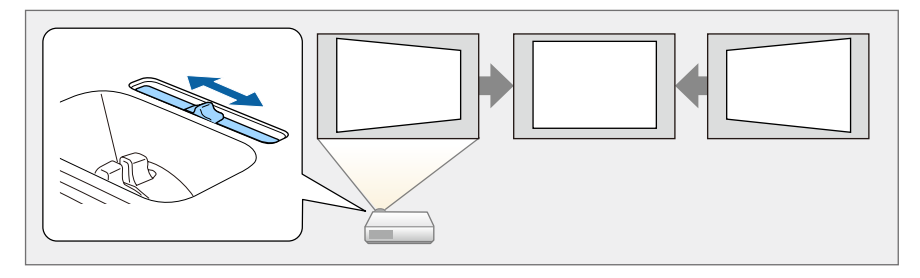

• 手动校正(水平/垂直梯形校正) 分别手动校正水平和垂直失真。

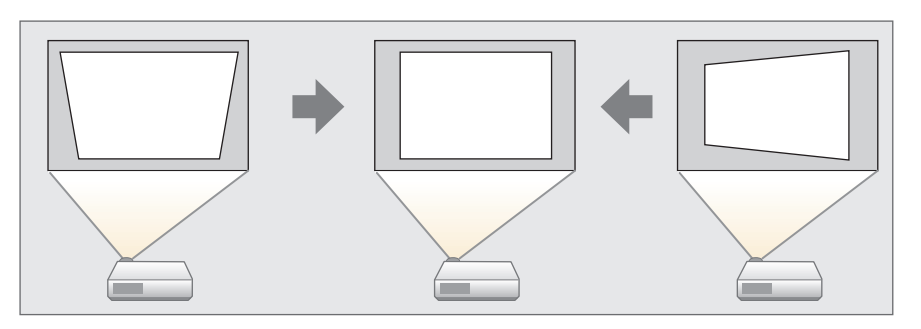

• 手动校正(Quick Corner) 分别手动校正四个角。

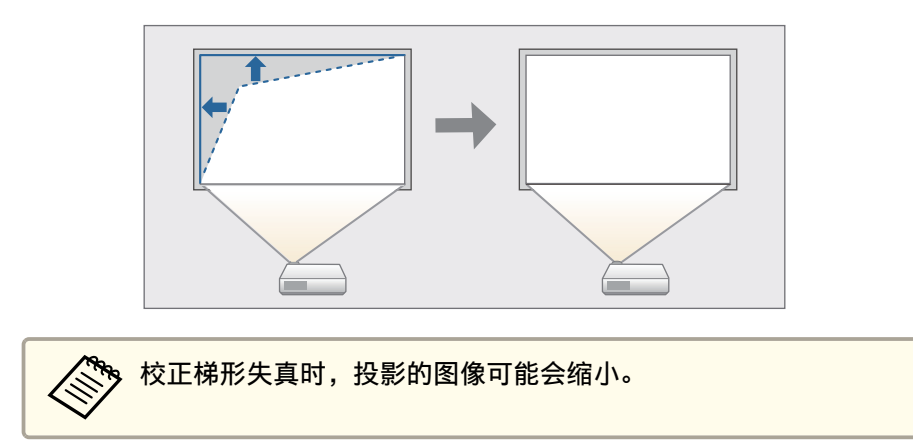

## 自动校正

## 自动垂直梯形校正

当投影机检测到任何运动,例如安装、被移动或倾斜时,它将自动校正垂 直梯形失真问题。该功能称为自动垂直梯形校正。 当投影机移动时,会显示调节屏幕,然后将自动校正投影图像。 您可以使用自动垂直梯形校正以在下列情况中纠正投影图像。 校正角度:上下约 30˚

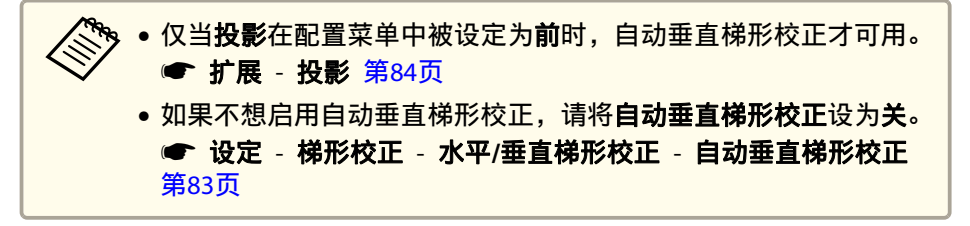

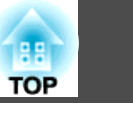

## 手动校正

您可以手动纠正梯形失真。

您可以使用水平/垂直梯形校正以在下列情况中纠正投影图像。 校正角度: 左右约 30°, 上下约 30°

## 水平梯形校正滑钮

向右或向左移动水平梯形校正滑钮以执行水平梯形校正。

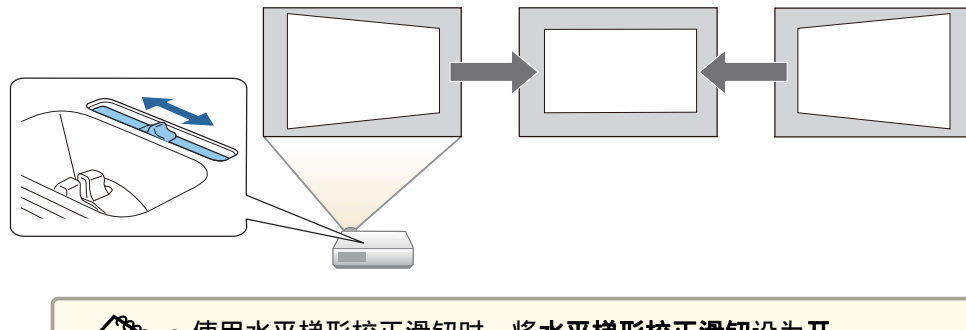

• 使用水平梯形校正滑钮时,将水平梯形校正滑钮设为开。 设定 - 梯形校正 - 水平**/**垂直梯形校正 - 水平梯形校正滑钮 [第](#page-82-0)83页

• 您也可以使用水平/垂直梯形校正校正垂直方向的梯形失真。

### 水平**/**垂直梯形校正

分别手动校正水平和垂直失真。

 $\blacksquare$ 投影期间按控制面板上的 [⑵] 或 [ټ] 按钮以显示梯形校正屏幕。

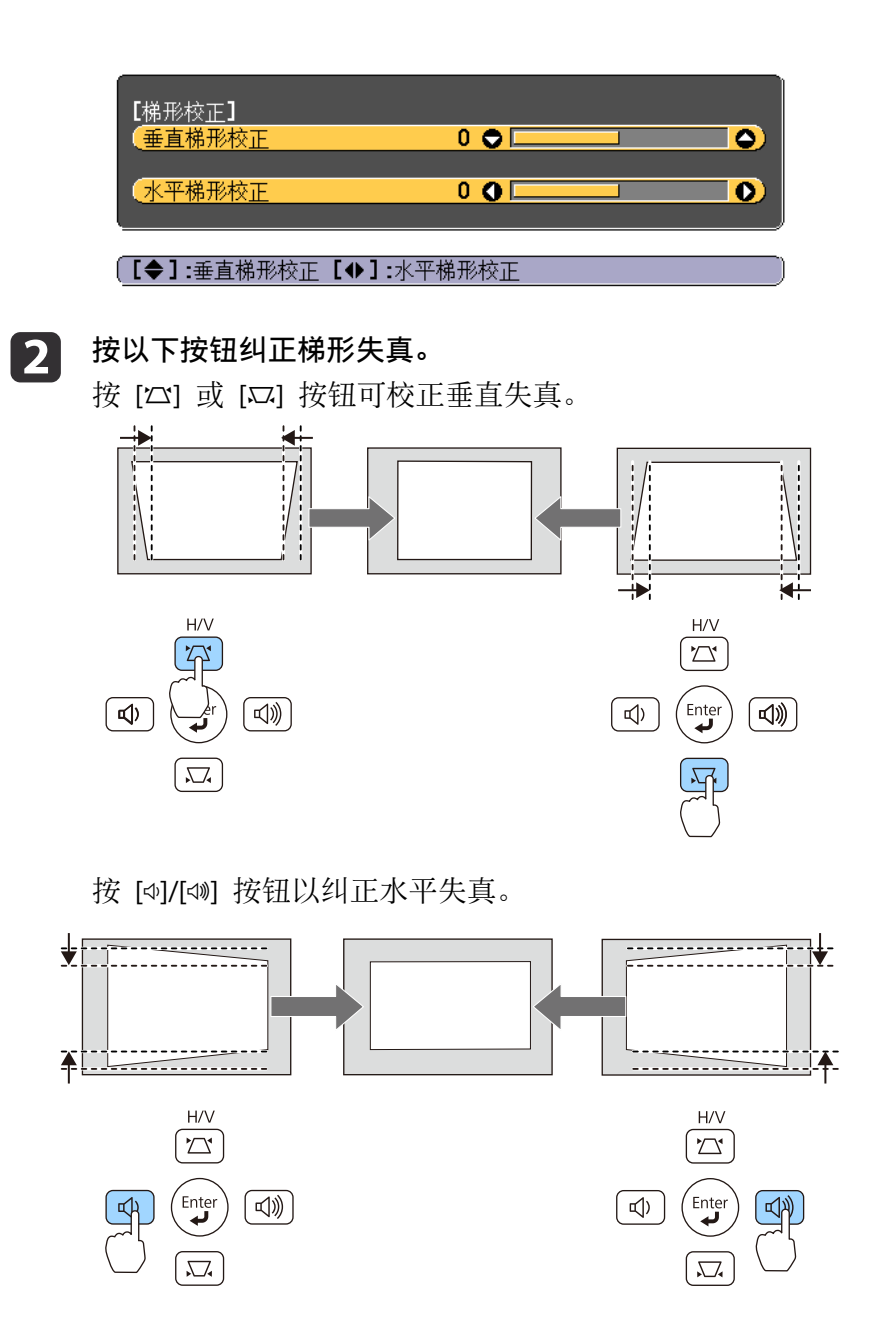

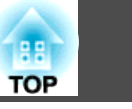

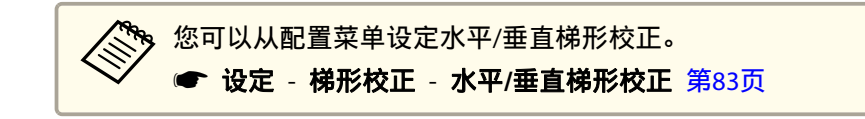

#### **Quick Corner**

这使您可以分别校正投影图像四角中的每个角。

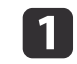

投影期间按 [Menu] 按钮。

 $\blacksquare$ ["使用配置菜单"](#page-77-0) 第78页

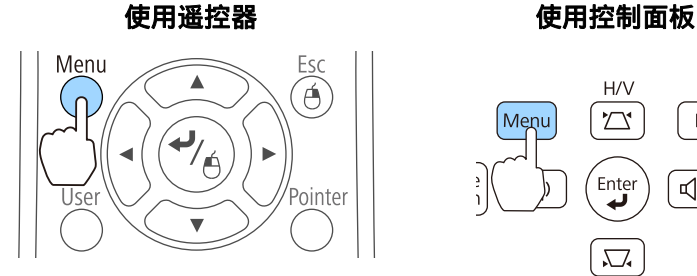

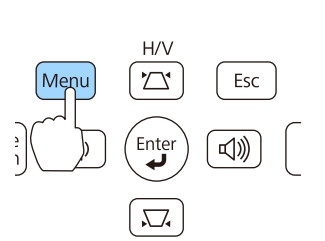

#### $\overline{\mathbf{2}}$ 从设定中选择梯形校正。

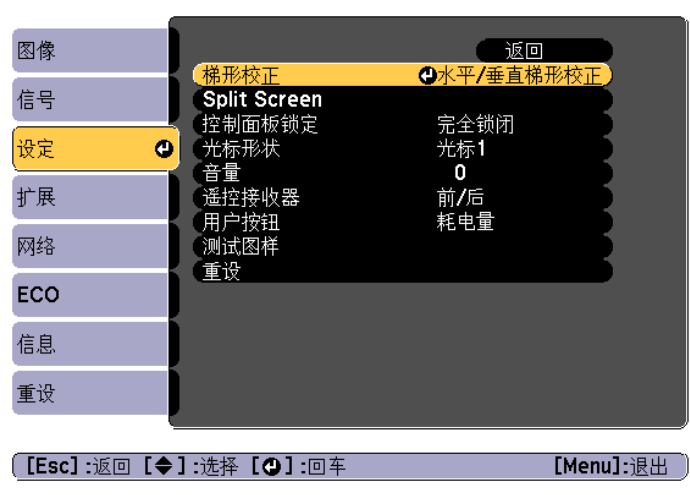

选择 Quick Corner, 然后按 [ + ] 按钮。

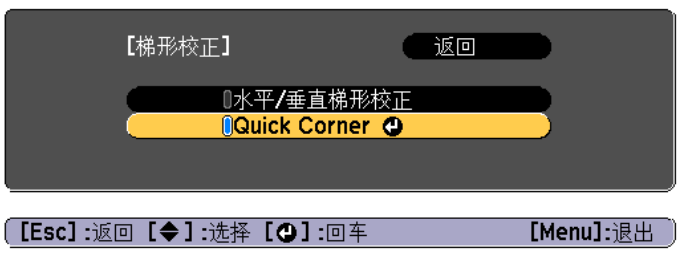

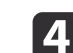

ß

 $\blacksquare$ 

使用遥控器上的 [ $\textcircled{c}$ ]、[ $\textcircled{c}$ ]、[ $\textcircled{c}$ ]和 [ $\textcircled{c}$ ] 按钮, 或控制面板上的 [四]、[四]、[4] 和 [4] 按钮选择要校正的角, 然后按 [√] 按钮。

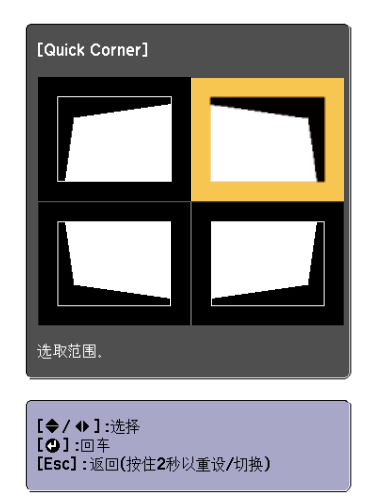

使用遥控器上的 [ $\textcircled{\tiny\sim}$ ]、[ $\textcircled{\tiny\sim}$ ]、[ $\textcircled{\tiny\parallel}$ ] 和 [ $\textcircled{\tiny\parallel}$ ] 按钮或控制面板上的 [公]、[3]、[4] 和 [4] 按钮,校正角的位置。 按下 [-기 按钮时, 则显示可选择校正区域的步骤 4 的屏幕。 如果调节时显示消息"不能再调节。"则无法在灰色三角形显示的方 向进一步调节形状。

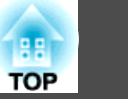

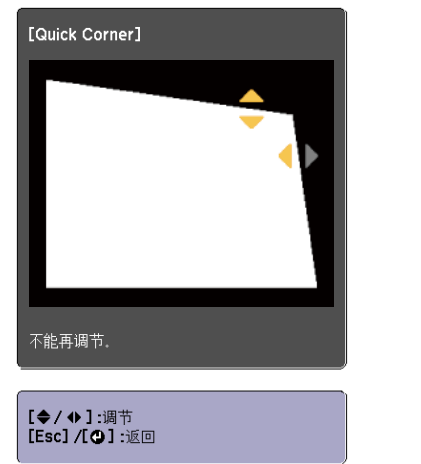

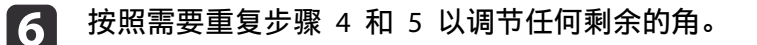

g 完成调节时,请按 [Esc] 按钮退出校正菜单。 因为梯形校正已更改为 **Quick Corner**,当下次按下控制面板上的 [w] 或 [v] 按钮时,会显示步骤 4 中的角选择屏幕。如果您想使 用控制面板上的 [四] 或 [四] 按钮执行水平或垂直校正, 请将梯形 校正更改为水平**/**垂直梯形校正。

s 设定 - 梯形校正 - 水平**/**垂直梯形校正 [第](#page-82-0)83页

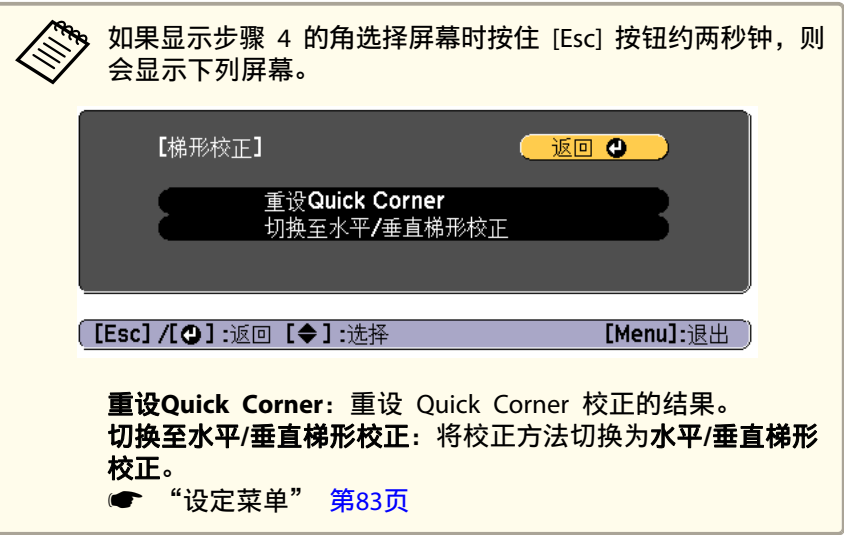

## 调节图像大小

请旋转变焦环调节投影图像的大小。

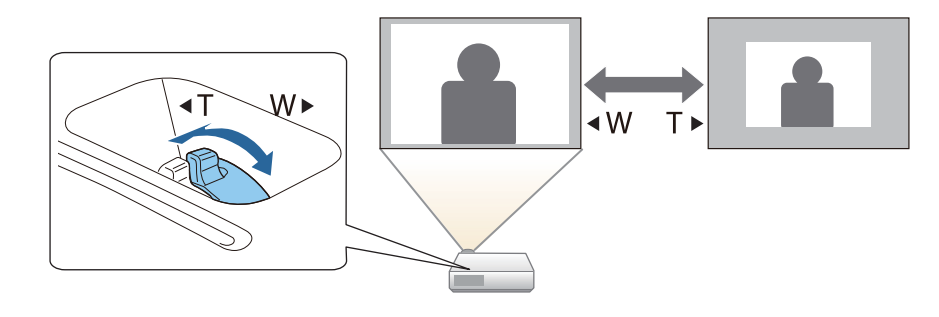

## 调节图像位置

按撑脚调节杆可伸出前可调撑脚。您可以将投影机最多倾斜<sup>12</sup> 度,以调 节图像位置。

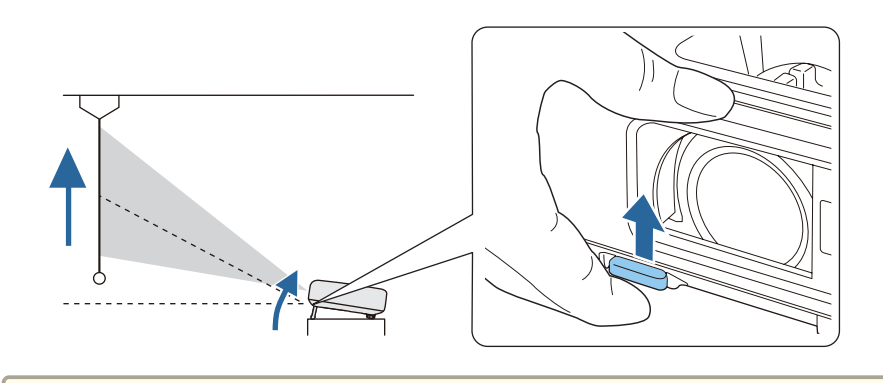

人物 倾斜的角度越大,聚焦越难。安装投影机时使其只需倾斜很小的角<br>《 ) 度。

## 调节水平倾斜度

展开和缩回后撑脚,以调节投影机的水平倾斜度。

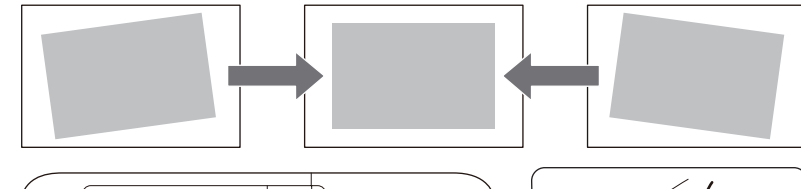

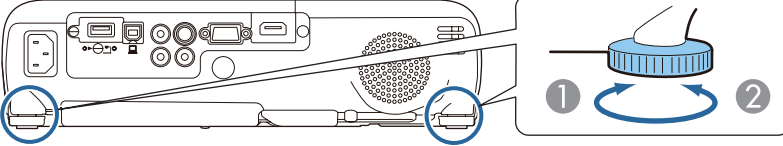

A 展开后撑脚。

2 缩回后撑脚。

## 校正焦距

您可以使用聚焦环校正焦距。

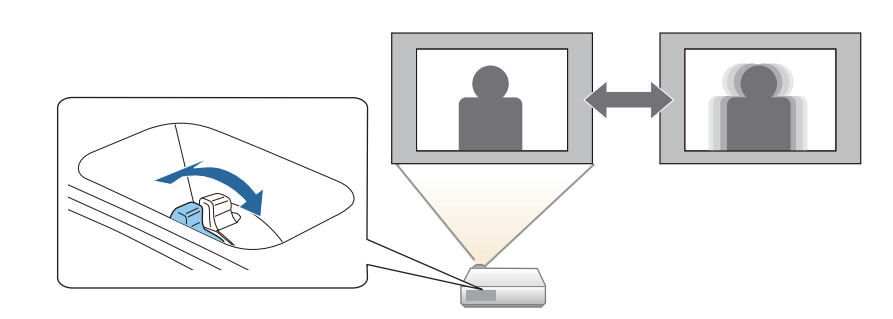

调节音量

您可以使用以下方法之一调节音量。

• 按控制面板或遥控器上的 [Volume] 按钮可调节音量。 [a] 减小音量。 [b] 增大音量。

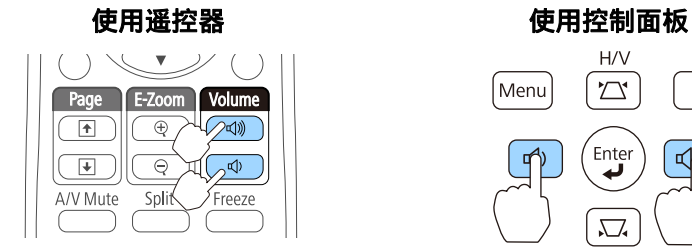

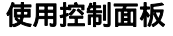

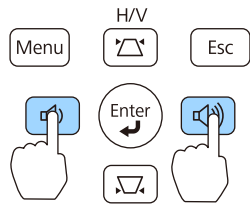

• 从配置菜单调节音量。 ● 设定 - 音量 [第](#page-82-0)83页

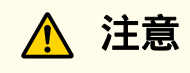

请勿在高音量启动。 突然发出过大的音量有可能会导致听力失聪。在关机之前务必降低音量,以 便开机后逐渐增大音量。

**TOP** 

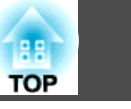

## 选择投影质量(选择颜色模式)

根据环境设定颜色模式。图像亮度根据选择的模式而变化。

#### 当输入**2D**信号时

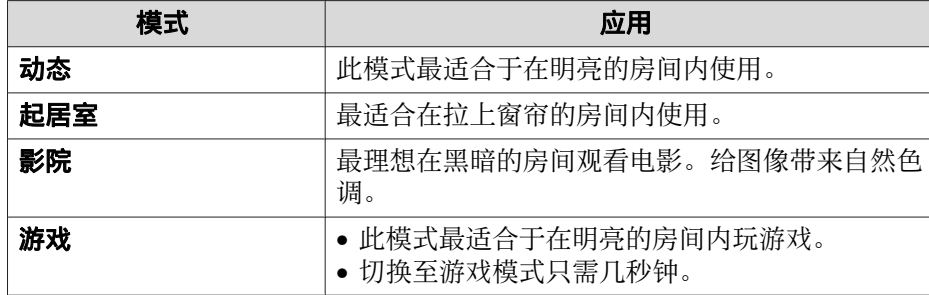

## 当输入**3D**信号时

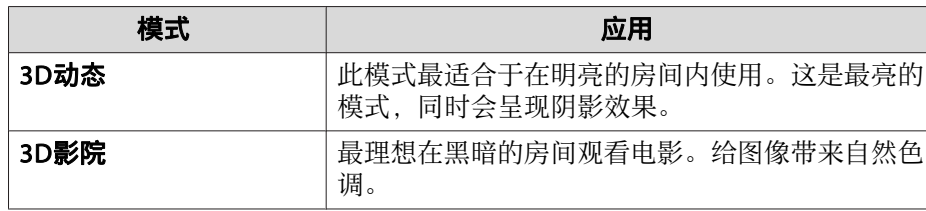

每次按下 [Color Mode] 按钮, 颜色模式名称会显示在屏幕上, 并且颜色 模式会改变。

遥控器

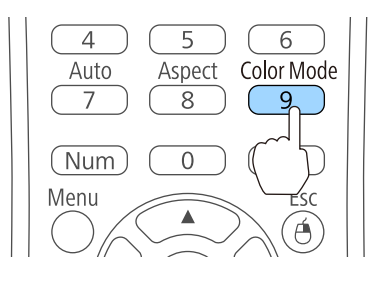

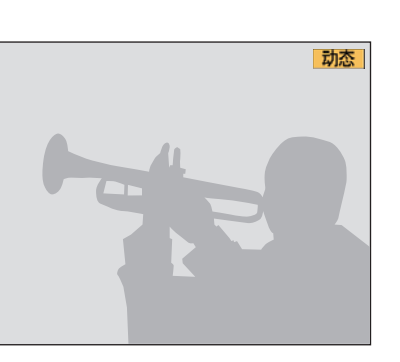

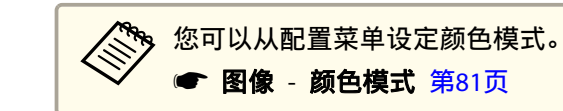

## 设定自动光圈

a

通过按显示图像的亮度自动设定光亮,可让您欣赏到深层次和丰富的图 像。

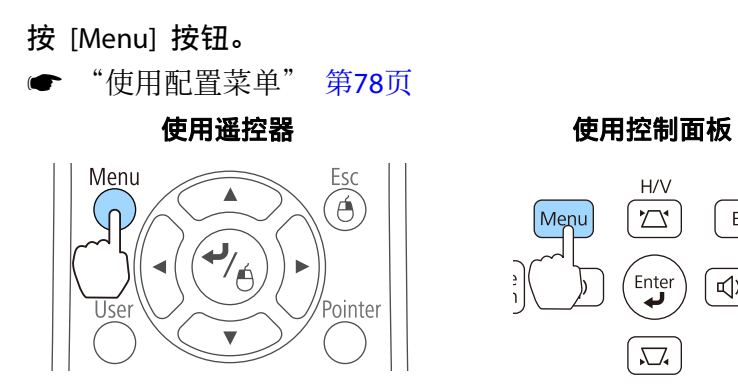

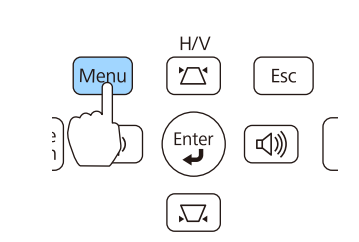

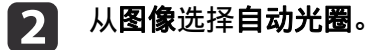

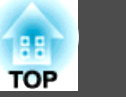

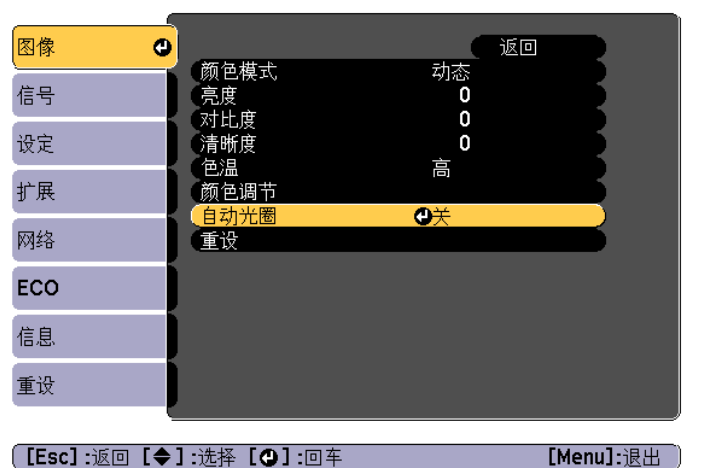

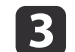

**选择正常或高速。**<br>该设定存储对应于各颜色模式。

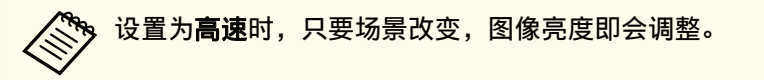

 $\overline{\mathbf{A}}$ <sup>按</sup> [Menu] 按钮完成设定。

## 更改投影图像的长宽比

您可以更改投影图像的长宽比》以配合类型、高度和宽度的比例以及输入 信号的分辨率。

可用的外观模式因当前投影的图像信号而定。

## 改变方法

每次按下遥控器上的 [Aspect] 按钮,外观模式名称会显示在屏幕上,并 且长宽比会改变。

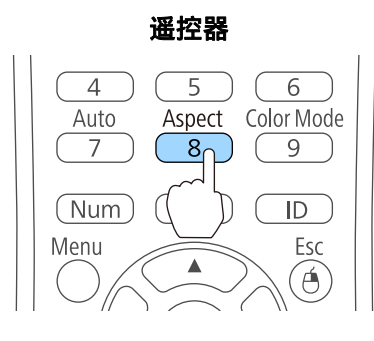

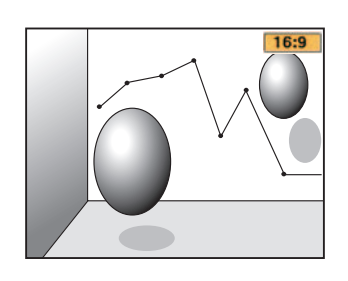

没 ● 您可以从配置菜单设定长宽比。 ● 信号 - 外观 [第](#page-80-0)81页 • 在3D模式下,外观模式设为**正常**。

## 更改外观模式

#### 投影来自视频设备或 **HDMI/MHL** 端口的图像

每次按下 [Aspect] 按钮,会按照正常或自动、**16:9**、全屏、变焦和原始 的顺序切换外观模式。

示例: 1080p 信号输入(分辨率: 1920x1080, 长宽比: 16:9)

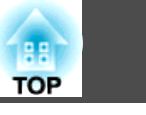

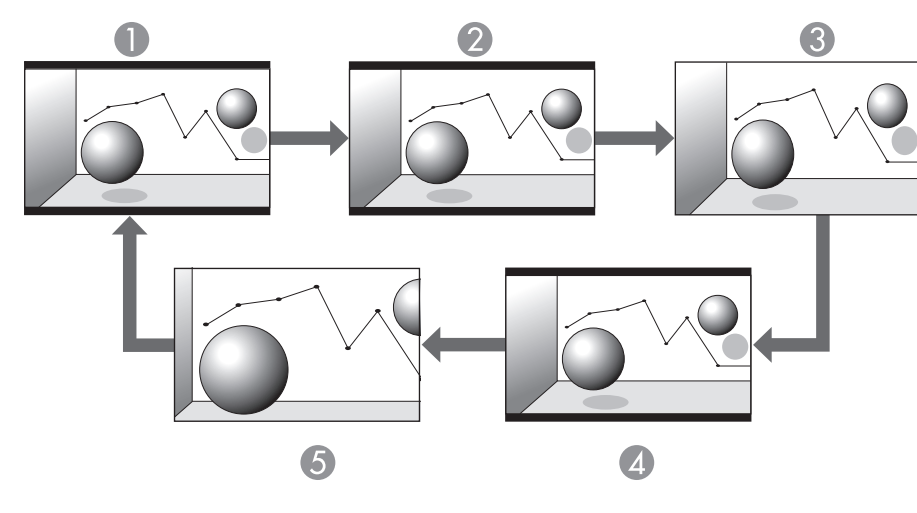

- A 正常或自动
- 2 16:9
- C 全屏
- 4 缩放
- 6 原始

## 从计算机投影图像

以下列出了每个外观模式的投影示例。

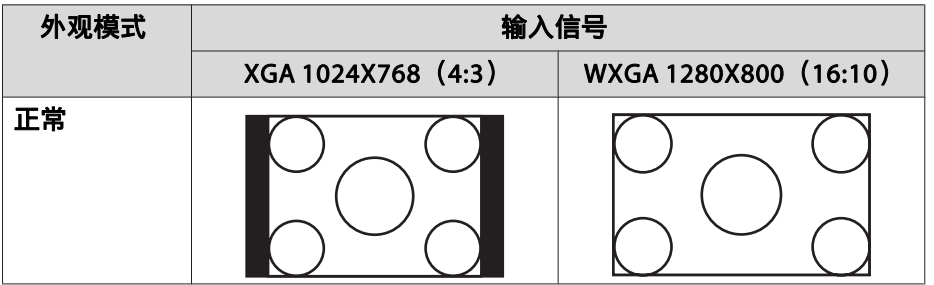

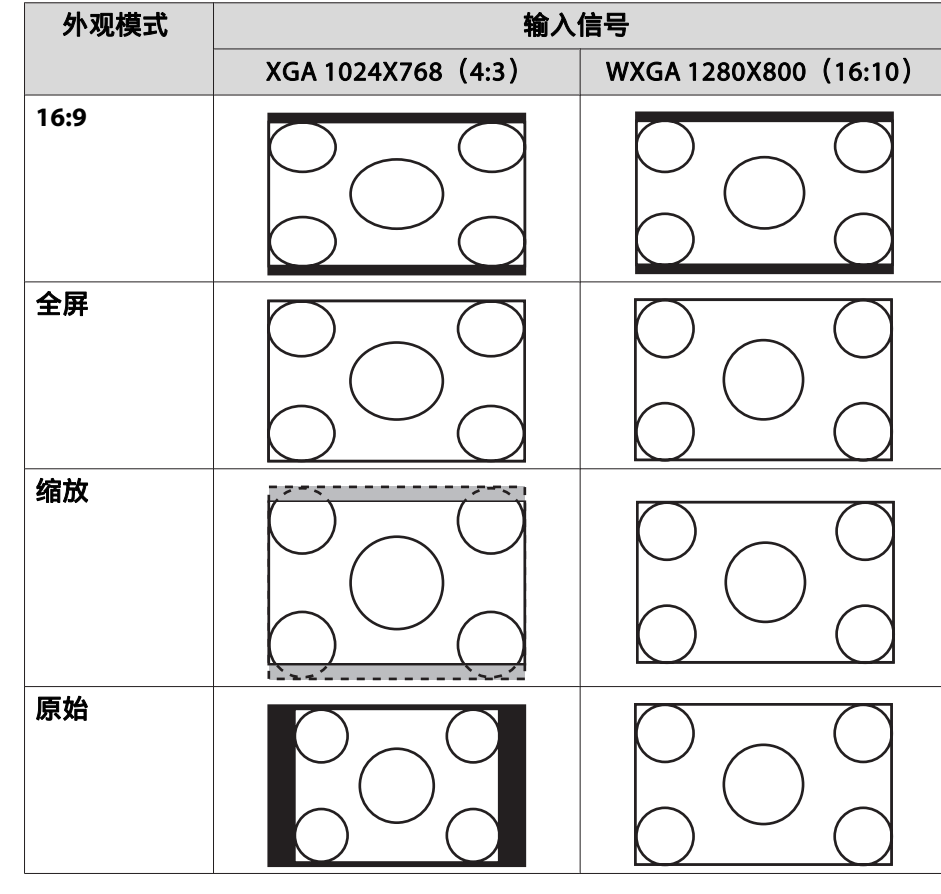

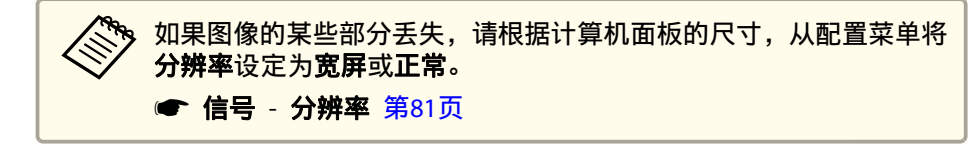

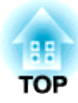

# 有用功能

本章介绍有用的演示技巧和安全功能。

<span id="page-45-0"></span>投影功能 <sup>46</sup>

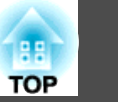

## 同时投影两个图像(**Split Screen**)

您可以在左右屏幕上同时投影来自两个源的图像。

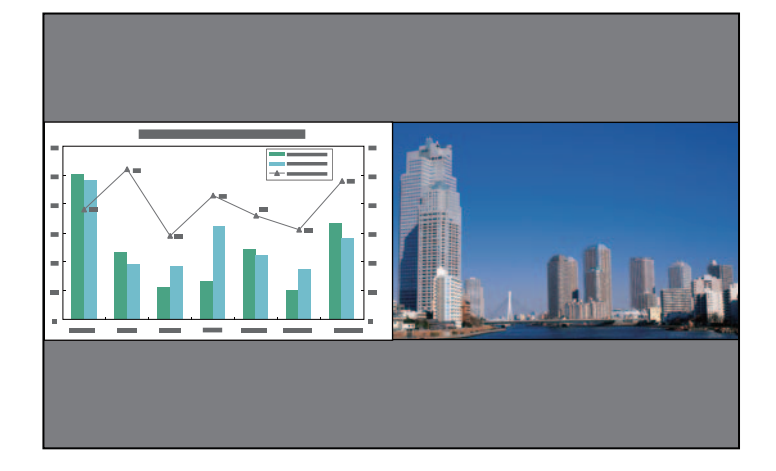

## **Split Screen** 投影的输入源

可以在 split screen 上投影的输入源组合如下所列。

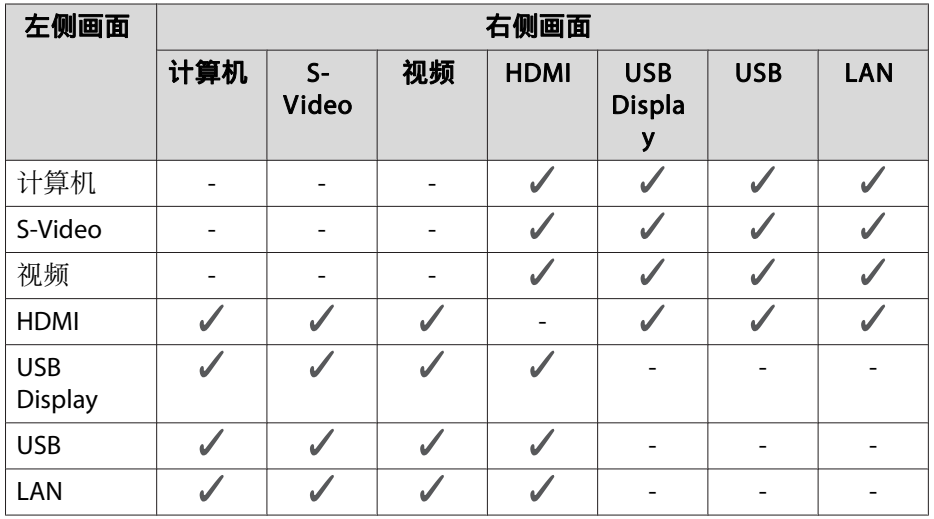

## 操作步骤

### 投影在 **Split Screen** 上

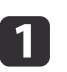

在投影时,按下 [Split] 按钮。<br>当前选择的输入源会投影在屏幕左侧。

遥控器

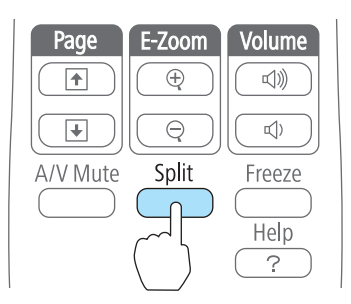

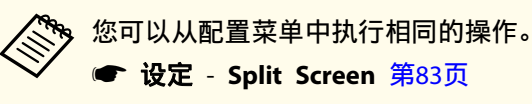

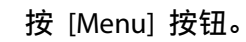

**b** 

Split Screen设置画面显示。

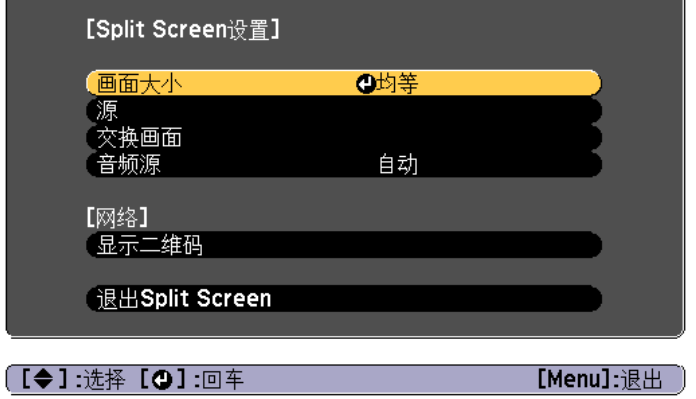

## 投影功能 <sup>47</sup>

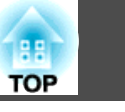

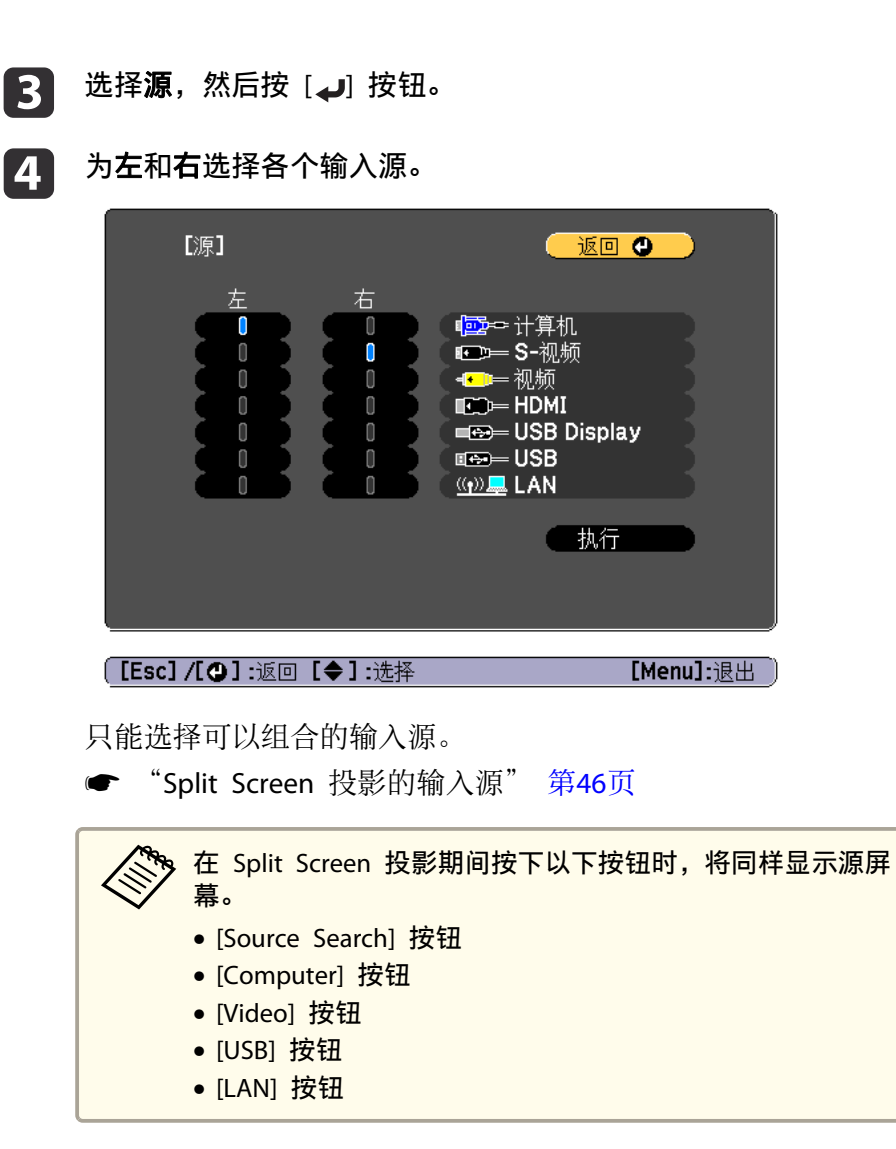

#### 切换左侧和右侧画面

使用以下步骤切换显示在左侧和右侧画面上的投影图像。

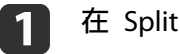

<sup>在</sup> Split Screen 投影期间,按下 [Menu] 按钮。

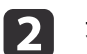

选择"交换画面",然后按下 [ ]按钮。 将交换左侧和右侧的投影图像。

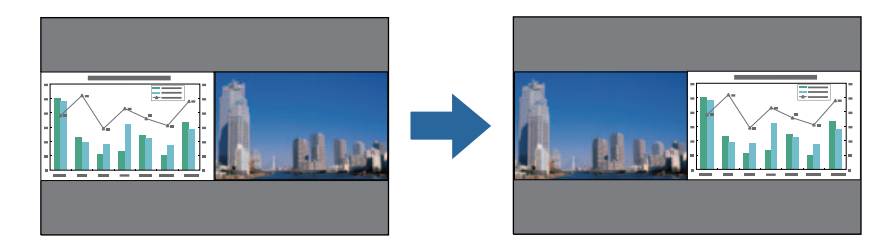

### 切换左侧和右侧图像大小

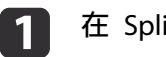

 $\boxed{2}$ 

- <sup>在</sup> Split Screen 投影期间,按下 [Menu] 按钮。
- 选择画面大小,然后按 [』] 按钮。
- **c** 选择您想要显示的画面大小,然后按 [4] 按钮。

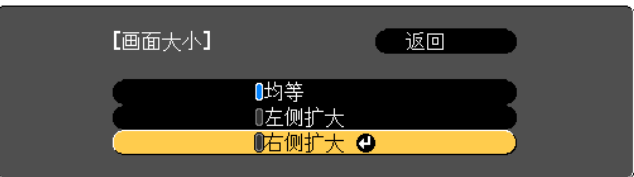

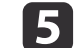

选择**执行**,然后按 [ ل ل ] 按钮。

要在 Split Screen 投影期间切换源, 请从步骤 2 开始。

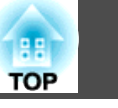

设定屏幕大小后会显示如下所示的投影图像。

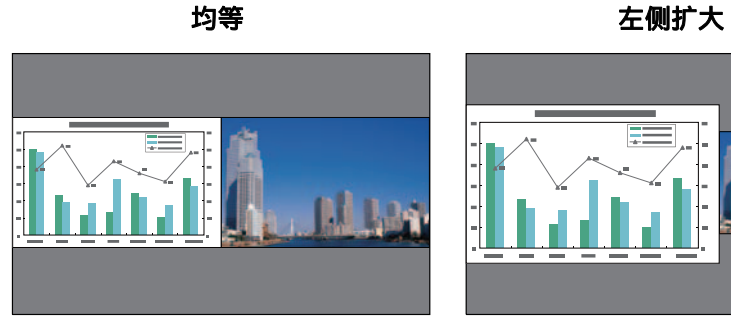

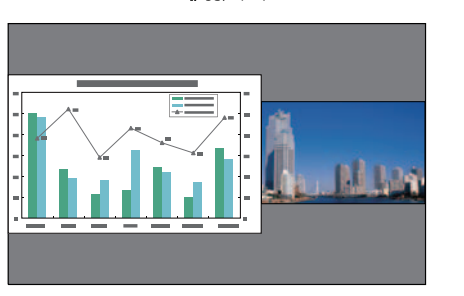

右侧扩大

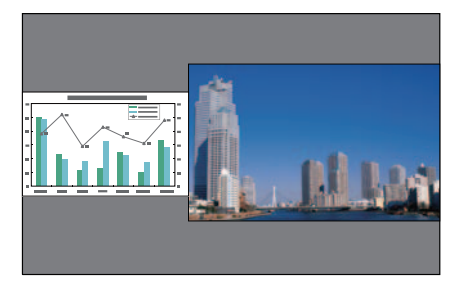

a• 不能同时放大左侧画面和右侧画面上的图像。 •

- 放大其中某个图像时,另一个图像会缩小。
- 根据输入视频信号的不同,即使设定为**均等**,左侧和右侧画面上的 图像也可能不会显示为相同大小。

#### 关闭 **split screen**

要关闭 Split Screen, 请按下 [Esc] 按钮。

还可以使用以下步骤关闭 split screen。

- 按遥控器上的 [Split] 按钮。
- 从配置菜单中选择退出**Split Screen**。
- s 设定 **Split Screen Split Screen**设置 [第](#page-82-0)83页

## **Split Screen** 投影期间的限制

## 操作限制

Split Screen 投影期间不能执行以下操作。

- 设定配置菜单
- E变焦
- 切换外观模式 (**正常**用于外观模式。)
- 使用遥控器上 [User] 按钮的操作
- 自动光圈
- 3D 显示

仅当没有输入图像信号或者当显示错误或警告通知时才能显示帮助。

### 与图像有关的限制

- 图像菜单的默认值应用于右侧画面上的图像。但是,左侧画面的投影图 像设定会应用至右侧画面的图像,以供颜色模式、色温、颜色调节、亮 度、对比度、饱和度和色调使用。
- 逐行 和 降噪 的设定值 关 会应用至右侧画面的图像。 ● ["信号菜单"](#page-80-0) 第81页
- 当没有图像信号输入时,显示屏幕将为设定在显示背景中的颜色。选择 标识时,显示为蓝。
- •执行A/V Mute时, 显示是黑。

## 投影**3D**图像

您可以连接支持3D播放(如3D Blu-ray盘和3D游戏)的设备,以体验优质 3D图像。

## <span id="page-48-0"></span>准备观看**3D**图像

在观看3D图像之前,做好下列准备。

- RF主动式3D眼镜(选购/ELPGS03) 请参阅3D眼镜的使用说明书了解3D眼镜的更多信息。
- USB充电适配器(选购/ELPAC01)
- 支持3D信号的HDMI线(当地经销店有售)
- 从配置菜单指定下列设定。
	- ‐ **3D**显示: 开
	- ‐ **3D**格式: 自动或者与所连接设备的3D信号的格式相同
- s 信号 **3D**设置 [第](#page-80-0)81页

## 支持的**3D**信号

投影机支持下列3D信号。

- 画面包装
- 并排
- 上下

## 为 **3D** 眼镜充电

在使用之前,您需要对3D眼镜进行充电。

使用随附的充电线缆将 3D 眼镜连接至 USB 充电适配器,然后将 USB 充电适配器连接至电源插座。

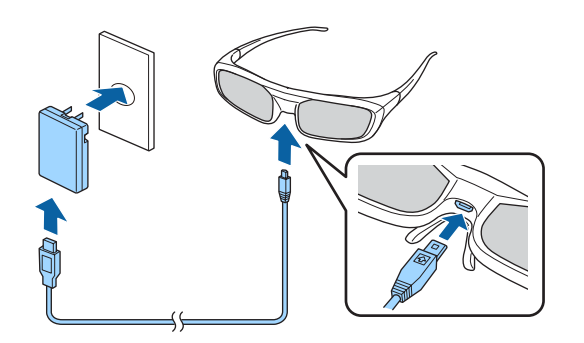

将充电线连接到投影机的 USB-A 端口以给 3D 眼镜充电。(仅当投影机 处于开机状态时可以充电。)

## 注意

- 仅连接至使用适配器上显示电压的电源插头。
- 使用3D眼镜随附的充电线缆时,请注意下列事项。
- 请勿使用破损的电缆。
- 请勿改装电缆。
- 请勿弯折、扭曲或用力猛拉电缆。
- 请勿将其放在电加热器附近。

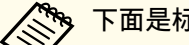

a下面是标准的充电和使用时间。 •

- 充电3分钟,大约可使用3个小时。
- 充电50分钟,大约可使用40个小时。

#### 将**3D**眼镜注册到投影机(配对)

在观看3D图像时,投影机与3D眼镜进行通讯。为了正确通讯,3D眼镜须 注册到投影机。这被称为"配对"。

在下述情况下执行配对。

• 初次开启 3D 眼镜时。 当电源打开时,自动开始配对。 **TOP** 

## 投影功能 <sup>50</sup>

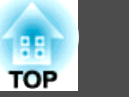

• 无法正确观看 3D 图像时。 a• 若配对失败,3D眼镜关闭。 •按照下述步骤执行配对。 在执行配对时,确保投影机和3D眼镜之间的距离小于3米。 • 此投影机最多可配对50副3D眼镜。 打开投影机。 a 按控制面板或遥控器上的[Source Search] 按钮,然后选择**HDMI**。 **b** 观看**3D**图像 将电源开关滑动至 [On] 即可打开 3D 眼镜。<br>指示灯亮起几秒钟, 然后熄灭。 [3] a 使用HDMI线将投影机连接到播放设备。 仅当输入是HDMI时,可以观看3D图像。准备好支持3D信号的<br>HDMI线。  $\overbrace{\hspace{40pt}}^{\text{Off}}$ 有关连接HDMI线的详细信息,请参阅以下内容。  $\bigcup_{\gamma_{\alpha}}$ ● ["连接设备"](#page-21-0) 第22页 开启播放设备和投影机,然后投影图像。<br>如果不显示图像,按控制面板或遥控器上的 [Source Search] 按钮,  $\boxed{2}$ 然后选择 **HDMI**。 按住3D眼镜上的[Pairing]按钮3秒钟。 d开启并戴上3D眼镜。<br>初次开启3D眼镜时执行配对。 **SI**  $\overbrace{\phantom{aaaaa}}^{OH}\overbrace{aaaaa}}^{OH}\overbrace{aaaaa}}_{OnO}$ **● "将3D[眼镜注册到投影机\(配对\)"](#page-48-0) 第49页** 指示灯交替闪烁绿色和红色。若配对成功,指示灯变为绿色10秒 钟,然后熄灭。

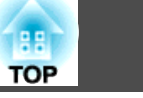

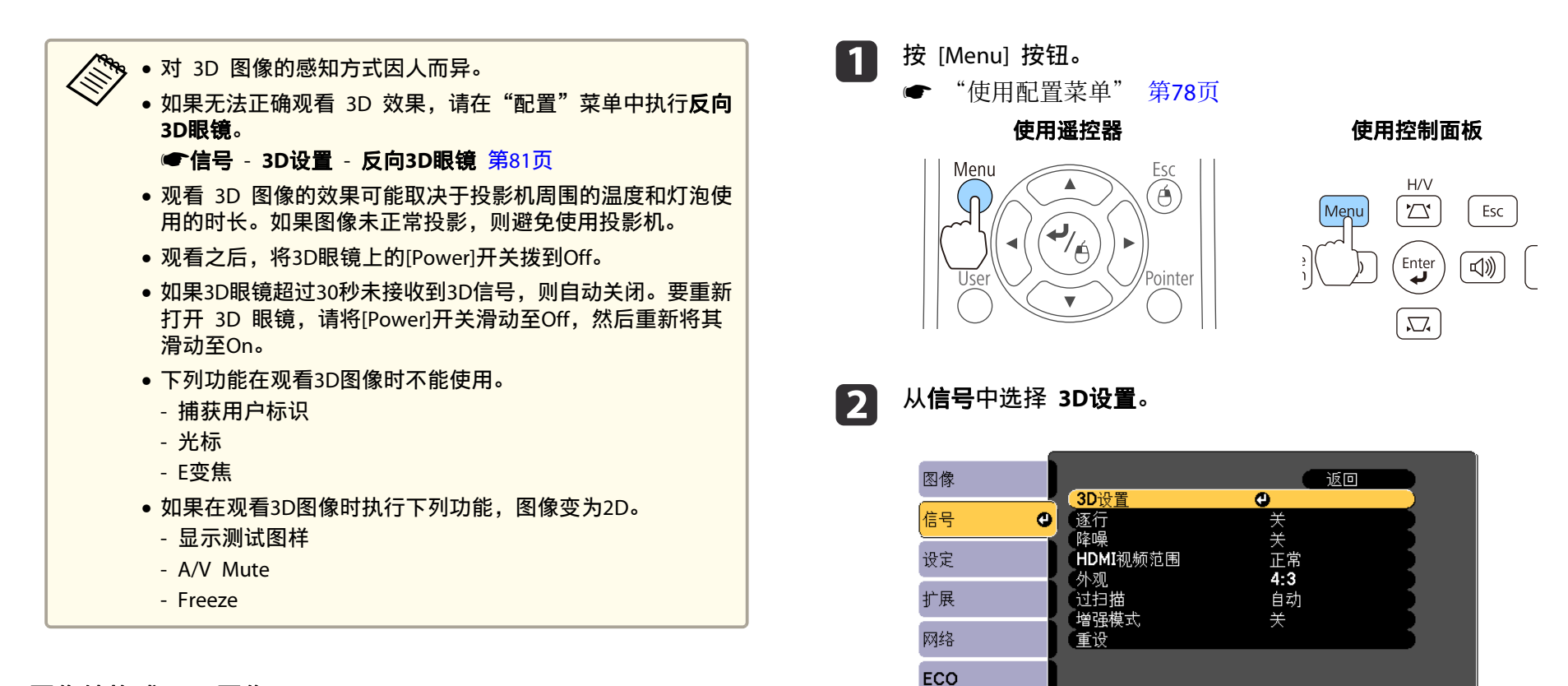

## 将 **2D** 图像转换成 **3D** 图像

将 HDMI/MHL 端口的 2D 图像转换成 3D 图像。

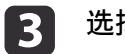

信息 重设

选择 2D到3D转换,然后选择 3D 效果强度。

[Menu]: 退出

**[[Esc]:返回 [◆]:选择 [◎]:回车** 

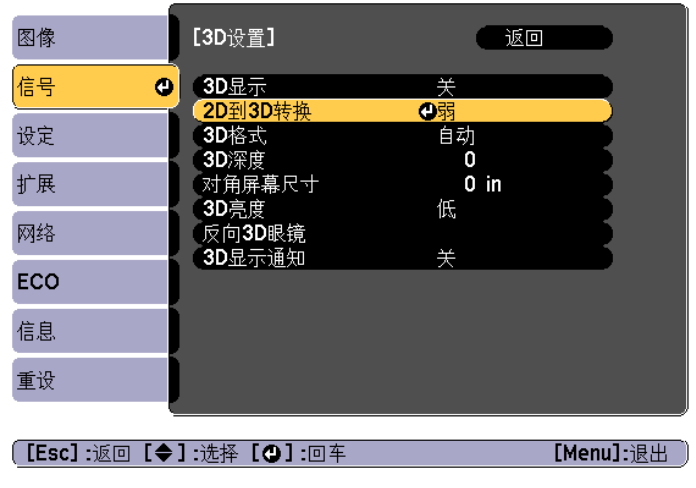

您可以从以下三个选项中选择 3D 效果强度: 弱、中或强。

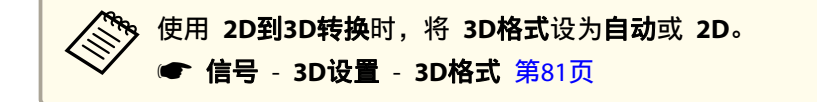

## **3D**图像的观看区域

下面是3D图像的观看区域。在距离投影机10米的范围内观看。

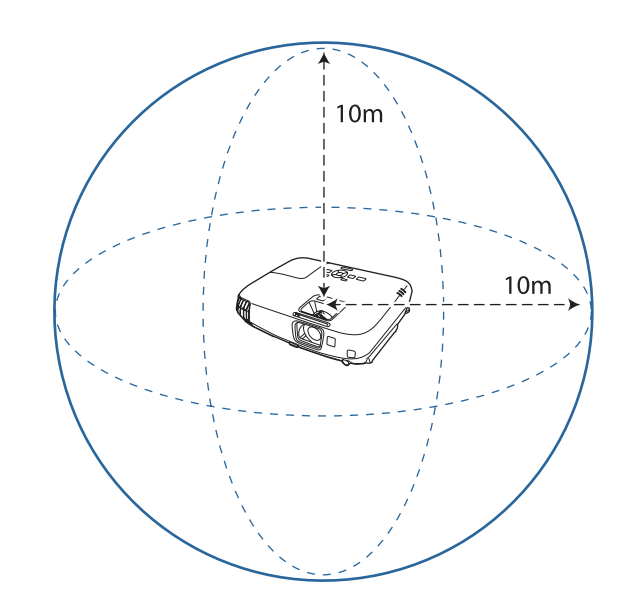

- 如果受到来自其他 Bluetooth 通信设备的干扰,可能无法正常观看<br>3D 图像。
	- 3D眼镜的通讯频率与无线局域网(IEEE802.11b/g)或微波炉使用的频 率相同(2.4 GHz)。如果同时使用这些设备,可能会产生无线电波干 扰,图像可能被中断。如果确实需要同时使用这些设备,则请确保 设备与投影机之间保持足够的距离。
	- 此投影机的 3D 眼镜采用 Active Shutter 系统, 该系统采用基于 Full HD 3D Glasses Initiative 提供的标准。

## 关于观看 **3D** 图像的警告

观看 3D 图像时请注意以下要点。

**TOP** 

灾。

设备。

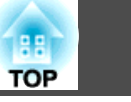

#### 警告 • 请勿拆卸或改装 3D 眼镜。 否则可能引发火灾,或者观看图像时显示不正常,造成不适感。 • 请勿将 3D 眼镜或随附部件放在儿童可接触到的地方。 否则可能会被儿童误食。如果误食任何物体,请理解与医生联系。 • 请勿将 3D 眼镜放置在火中、热源上或者放置在高温且无人值守的地方。 由于该设备有一块内置的可充电锂电池,若其发热或爆炸可能造成烧伤或火 ● 充电时,请将随附的电缆连接至 Epson 指定的 USB 端口。请勿使用其他 设备充电,因为可能导致电池漏电、过热或爆炸。 • 仅使用随附的充电电缆为 3D 眼镜充电。否则可能会过热、燃烧或爆炸。 Wireless (Bluetooth) 通讯 • 电磁干扰可能会导致医疗设备故障。使用该设备之前,请确保附近没有医疗 • 电磁干扰可能会导致自动控制设备故障,进而引发事故。请勿在自动控制设 备(如自动门或火灾报警器)附近使用该设备。 关于使用**3D**眼镜的注意事项 注意 • 请勿掉落或用力按压 3D 眼镜。 如果镜片部分破损,可能会造成人身伤害。将眼镜存放在随附的软眼镜盒 中。 • 佩戴 3D 眼镜时请注意镜框边沿。 如果戳入眼睛可能会造成人身伤害。 • 请勿将手指放在 3D 眼镜的活动部分(例如连接处)。 否则可能会造成人身伤害。 • 在废弃3D眼镜时,遵守您当地的法规和规定。 • 请确保正确佩戴 3D 眼镜。 请勿上下颠倒佩戴 3D 眼镜。 如果图像显示不正确,可能会让您感觉不舒服。 • 除非观看 3D 图像,否则请勿佩戴眼镜。 • 对 3D 图像的感知方式因人而异。如果觉得奇怪或在 3D 模式下看不见, 请停止使用 3D 功能。继续观看 3D 图像可能会引起不适。 • 如果 3D 眼镜看起来异常或出现故障,请立即停止佩戴。继续观看 3D 图

# 像可能会对您造成伤害或引起不适。

- 如果耳朵、鼻子或鬓角变红、生疼或发痒,请停止佩戴 3D 眼镜。继续观看 3D 图像可能会引起不适。
- 如果佩戴眼镜时皮肤感觉异常,请停止佩戴 3D 眼镜。3D眼镜使用的颜料 或材料可能会引起过敏反应。

#### 观看图像时的注意事项

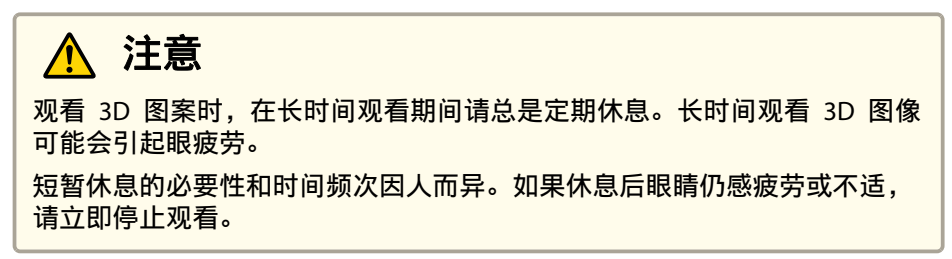

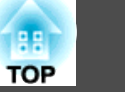

#### 关于观看方法的注意事项

## 注意

- 如果在观看 3D 图像时眼睛感到疲劳或不适,请立即停止观看。继续观看 3D 图像可能会引起不适。
- 观看 3D 图像时请务必总是佩戴 3D 眼镜。请勿尝试不戴 3D 眼镜观看 3D 图像。否则可能会引起不适。
- 使用 3D 眼镜时周围请勿放置任何易碎物品。3D 图像可能会让您不由自主 地晃动身体,可能会损坏周围的物品或造成人身伤害。
- 仅在观看 3D 图像时佩戴 3D 眼镜。佩戴 3D 眼镜时请勿四处走动。您的 视觉会比平常暗,导致跌到或给自己造成伤害。

#### • 从屏幕前面观看。以某个角度观看 3D 图像会降低 3D 效果, 可能由于意料不到的色彩变化 引起不适。

- 如果在使用荧光灯或 LED 照明的房间使用 3D 眼镜,可能会看到房间闪 烁。如果出现这种情况,在观看 3D 图像时请减少照明直到闪烁消失或完 全关灯。这种闪烁可能会引发部分人癫痫发作或昏厥。如果在观看 3D 图 像时有任何不适,请立即停止。
- 观看 3D 图像时, 离屏幕的距离至少为屏幕高度的三倍。 建议的观看距离为:<sup>80</sup> 英寸的屏幕至少 3 米远,<sup>100</sup> 英寸的屏幕至少 3.6 米远。待在比建议观看距离近的位置可能导致眼疲劳。
- 在观看3D图像时,我们建议使用120英寸以下的屏幕。 如果屏幕尺寸太大,可能会由于内容、观看环境、身体状况等原因而导致恶 心或眼睛疲劳。

#### 观看者注意事项

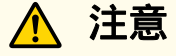

如果对光敏感、有心脏问题或感觉不适,则不应该使用 3D 眼镜。否则可能 会加重之前存在的状况。

#### 关于观看年龄的注意事项(针对儿童)

# 注意

- 观看 3D 图像的最小建议年龄为六岁。
- 六岁以下儿童正处于发育阶段,观看 3D 图像可能引起并发症。如有任何 疑问,请向医生咨询。
- 儿童佩戴 3D 眼镜观看 3D 图像时应该始终有成人陪同。 通常儿童很难判断自己是否感到疲倦或不适,这可能会导致他们突然感觉不 适。随时检查您照看的儿童在观看时是否出现眼睛疲劳情况。

## 不使用计算机进行投影**(PC Free)**

通过将 USB 闪存驱动器或 USB 硬盘等 USB 存储设备连接到投影机上, 您可以在不使用计算机的情况下投影设备上存储的文件。此功能称为PC Free。

 $\begin{Bmatrix} \sqrt{\mathcal{R}}\ \bullet\ \bullet\ \bullet \end{Bmatrix} \bullet \begin{Bmatrix} \bullet\ \bullet\ \bullet\ \bullet\ \bullet\ \bullet \end{Bmatrix}$  for the family form  $\begin{bmatrix} \mathcal{R} \ \bullet\ \bullet\ \end{bmatrix}$  for  $\begin{bmatrix} \bullet\ \bullet\ \bullet\ \bullet\ \end{bmatrix}$  for  $\begin{bmatrix} \bullet\ \bullet\ \bullet\ \bullet\ \end{bmatrix}$  for  $\begin{bmatrix} \bullet\ \bullet\ \bullet\ \end{bmatrix}$  for  $\begin{bmatrix} \bullet\ \bullet\ \bullet$ 投影的同时校正梯形失真。

## 可以使用**PC Free**投影的文件的规格

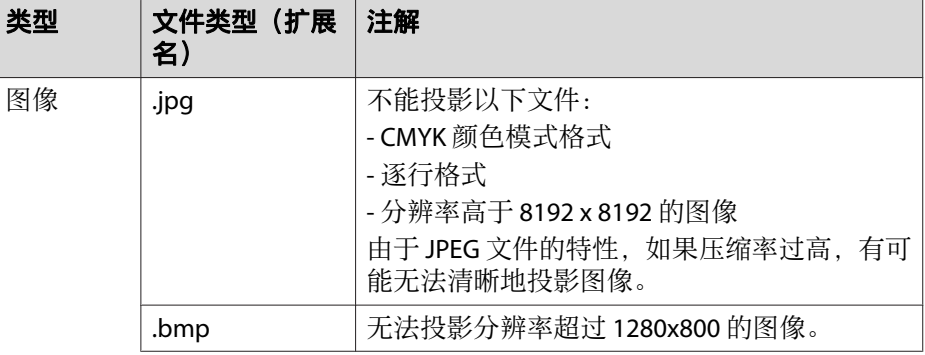

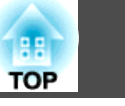

<span id="page-54-0"></span>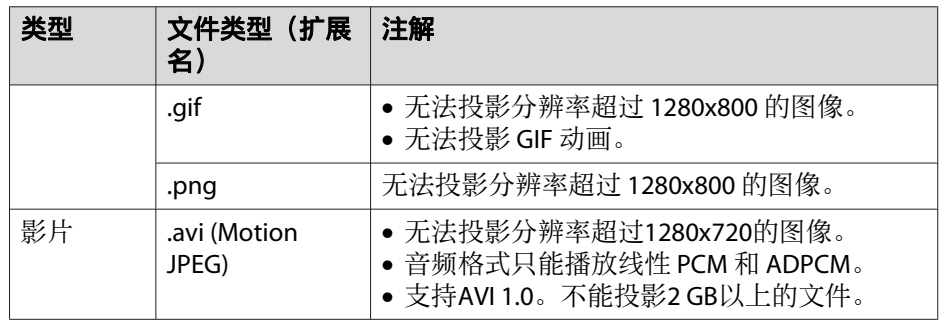

- **�� •** 连接和使用 USB 兼容的硬盘时,请务必连接随硬盘提供的 AC 适<br>/ 配器。
	- 本投影机不支持某些文件系统,因此请使用在 Windows 下格式化 的媒体。
	- 以 FAT16/32 格式化媒体。

## **PC Free**示例

## 投影存储在 **USB** 存储设备上的图像

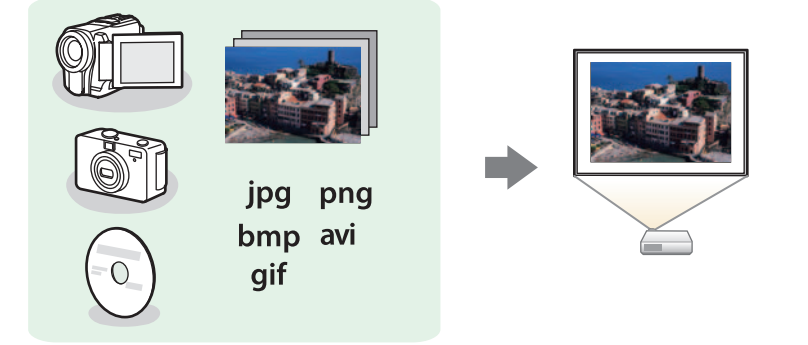

- s["投影选择的图像或影片"](#page-56-0) 第57页
- s["顺序投影文件夹中的图像文件](#page-57-0) (幻灯片放映)" 第58页

## **PC Free** 操作方法

虽然以下步骤是根据遥控器进行说明的,但您可以在控制面板上执行同样 的操作。

#### 启动**PC Free**

#### a请将源变更为 USB。

- ["通过遥控器切换至目标图像"](#page-32-0) 第33页
- $\mathbf{2}$  <sup>将</sup> USB 存储设备连接至投影机。
	- **●** "连接 USB [设备"](#page-25-0) 第26页
	- PC Free启动,显示文件列表屏幕。
	- 以下文件以缩略图方式显示(文件内容以小图显示)。
	- JPEG 文件
	- AVI 文件(在影片开始显示图像)
	- 其他文件或文件夹以图标形式显示,如下表所示。

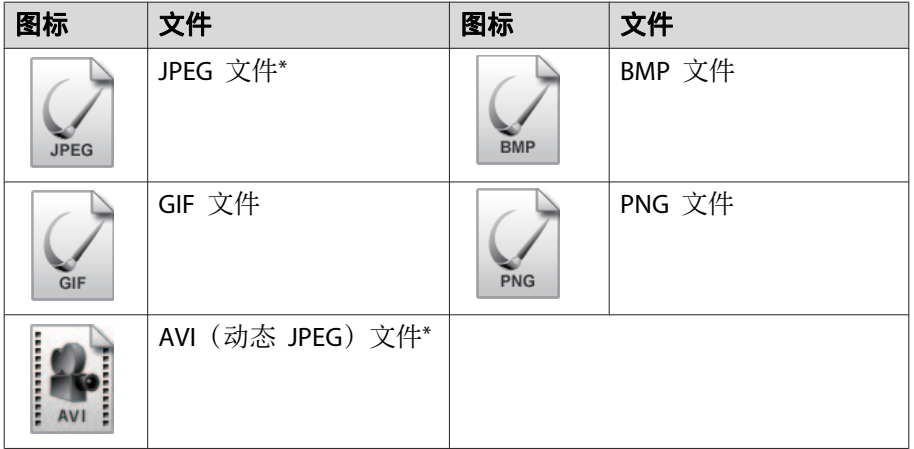

\* 如果无法以缩略图方式显示,则以图标显示。

## 投影功能 <sup>56</sup>

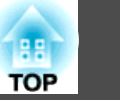

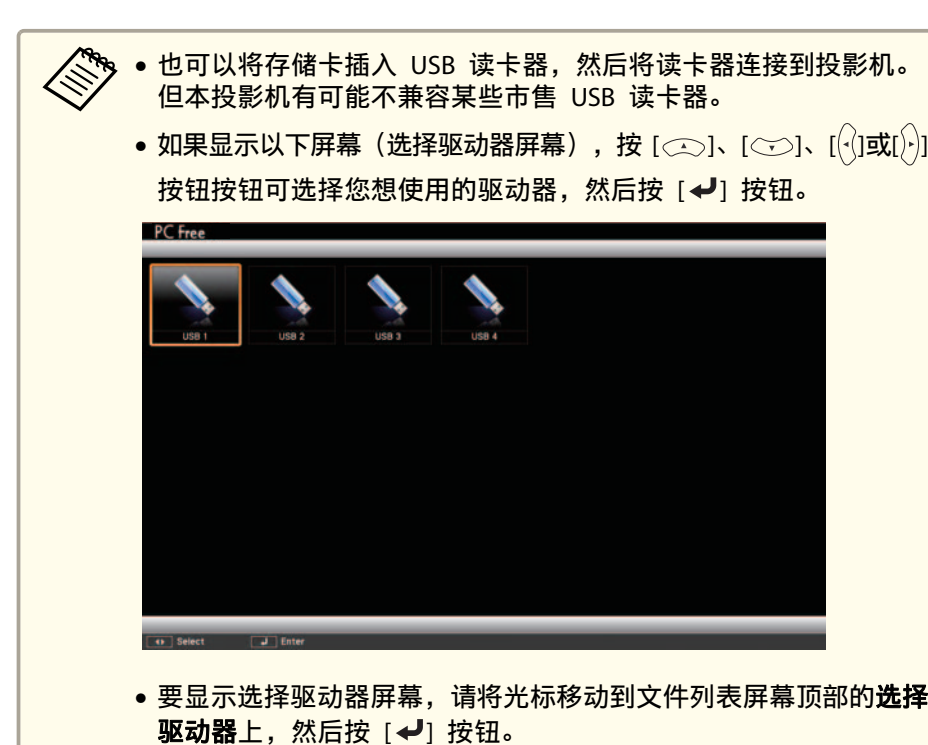

## 投影图像

a按 $[\text{C}$ ]、 $[\text{C}$ ]、 $[\text{C}]$ 或 $[\text{C}]$ ] 按钮选择您想要投影的文件或文件夹。

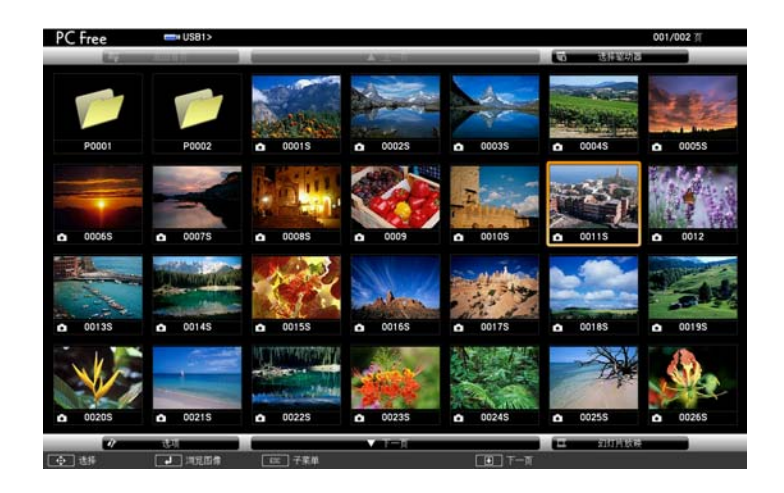

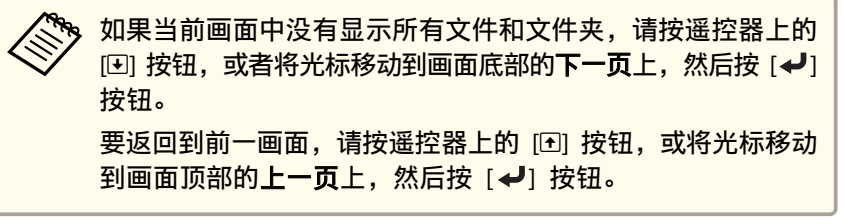

## 按 [ ~ ] 按钮。

**b** 

此时会显示所选择的图像。

选择文件夹时,会显示所选文件夹内的文件。要返回到前一画面, 请将光标移动到返回首页上,然后按 [√] 按钮。

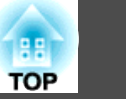

### <span id="page-56-0"></span>旋转图像

a

**b** 

您可以将播放的图像按 90˚ 的增量旋转。幻灯片放映期间也可以使用旋 转功能。

播放图像,或者运行幻灯片放映。

投影期间,请按 [ $\subset$  ] 或 [ $\circ$ ] 按钮。

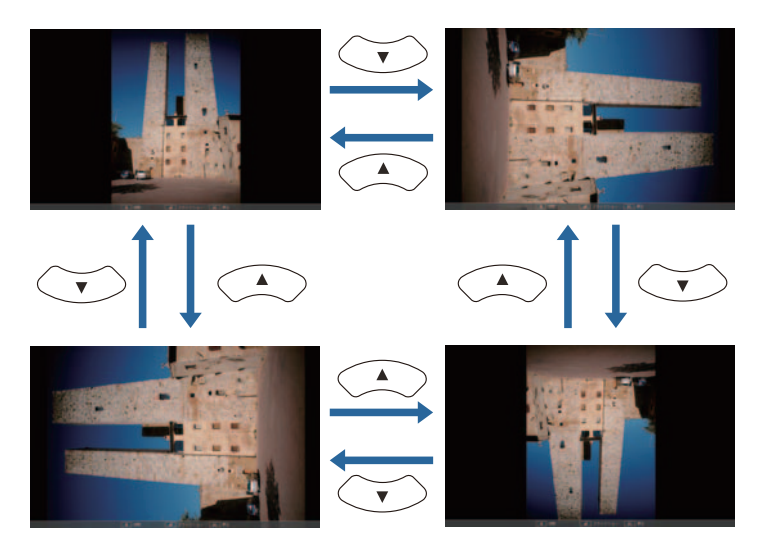

#### 停止**PC Free**

要关闭PC Free,请将 USB 设备从投影机的 USB 端口断开。对于数码相 机或硬盘等设备,请关闭设备,然后将其从投影机上拆卸。

## 投影选择的图像或影片

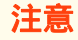

正在读取 USB 存储设备时,请勿断开与该设备的连接。PC Free有可能无法 正确操作。

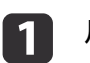

**b** 

# **启动PC Free.**<br>此时会显示文件列表屏幕。

- **●** ["启动](#page-54-0)PC Free" 第55页
- 使用[ 3]、[ ] [ ]、[ ]和[ ]按钮选择您想要投影的图像文件。

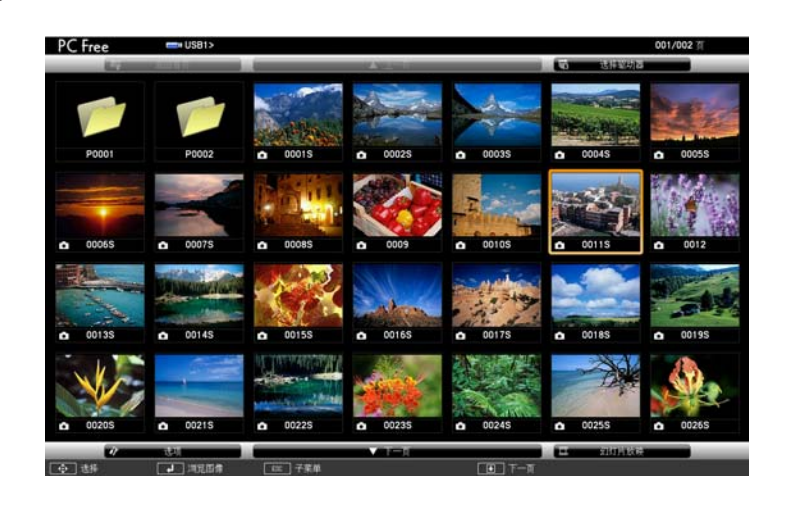

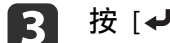

## 按 [ ~ ] 按钮。

该图像会显示或该影片会播放。

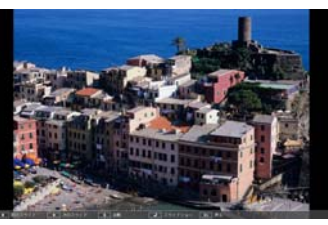

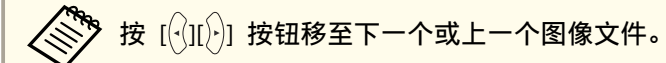

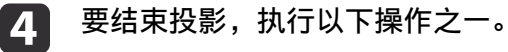

## <span id="page-57-0"></span>投影功能 <sup>58</sup>

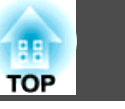

- 投影图像:按 [Esc] 按钮。
- 投影影片:按 [Esc] 按钮显示信息画面,选择**退**出,然后按 [↵] 按钮。

投影结束时,会返回到文件列表屏幕。

## 顺序投影文件夹中的图像文件 **(**幻灯片放映**)**

您可以按顺序一次一个地投影文件夹中的图像文件。该功能称为幻灯片放 映。使用以下步骤进行幻灯片放映。

<mark>要在运行幻灯片放映时自动更换文件,请将**选项**中的**屏幕切换时间**设<br>定为否以外的任何值。默认设定为 3 秒。</mark>

● "图像文件显示设定和幻灯片放映操作设定" 第58页

a

**启动PC Free.**<br>此时会显示文件列表屏幕。

- ["启动](#page-54-0)PC Free" 第55页
- **b** 按[ $\textcircled{2}$ ]、[ $\textcircled{3}$ ]或[ $\textcircled{9}$ ]按钮将光标移动到要运行幻灯片放映<br>的文件夹上,然后按 [ ↩] 按钮。
- **BI** 在文件列表屏幕的右下方选择幻灯片放映,然后按 [√] 按钮。 幻灯片放映启动,自动依次投影文件夹中的图像文件。 投影最后一个文件时,将自动重新显示文件列表。如果您在选项窗 口中将连续播放设定为开,则投影结束后,将从头开始投影。 ● "图像文件显示设定和幻灯片放映操作设定" 第58页

在投影幻灯片放映时,您可以跳到下一个画面、返回上一个画面或 停止播放。

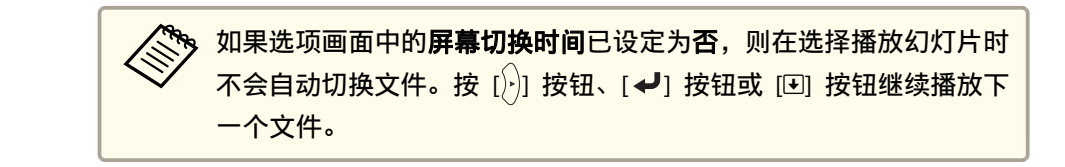

使用 PC Free 投影文件时, 您可以使用以下功能。

- 静止
	- ["使图像静止\(静止\)"](#page-61-0) 第62页
- A/V Mute
	- **☞** ["暂时隐去图像和声音\(](#page-60-0)A/V 无声)" 第61页
- E变焦
	- ☞ ["放大图像的局部\(](#page-62-0)E变焦)" 第63页
- 光标
	- ["光标功能\(光标\)"](#page-61-0) 第62页

#### 图像文件显示设定和幻灯片放映操作设定

您可以在选项画面设定文件的显示顺序和幻灯片放映操作。

- $\blacksquare$ 在文件列表屏幕的下方选择选项,然后按 [→] 按钮。
- $\overline{2}$  当显示以下选项画面时,设定每一个项目。 必要时选择任意选项, 并按下 [ 4 ] 按钮。 下表列出了每个项目的详细信息。

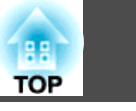

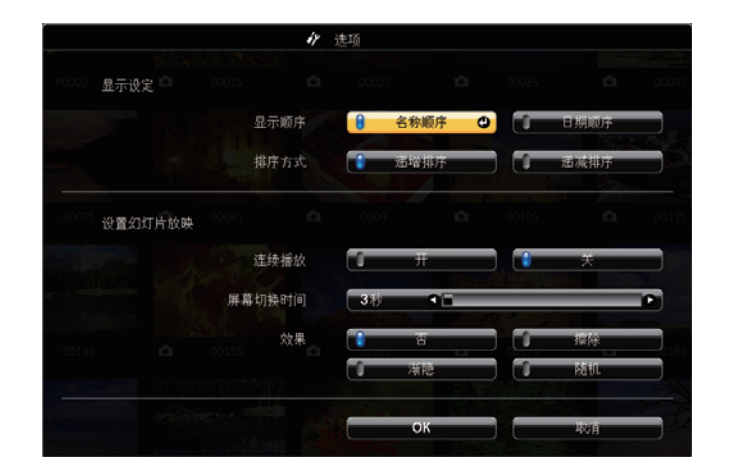

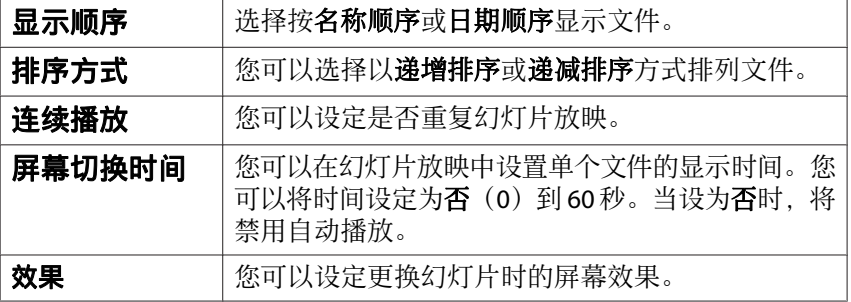

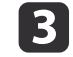

设定完成后,使用[ ]、[ ]、 [ ]或[ ] 按钮将光标移动到**OK**, 然后按 [ ] 按钮。

此时会应用这些设定。

如果不想应用这些设定,可将光标移动到取消,然后按 [ ~ ] 按钮。

## 使用 **QR** 代码投影

通过使用 Epson iProjection (V1.3.0 或更高版本) 读取投影屏幕上显示的 QR 代码,您可以方便地投影智能手机或平板设备上的数据。 在开始使用 QR 代码投影之前,请检查以下几点。

- 附带或选购的无线 LAN 单元已安装在投影机上
- 无线电源在配置菜单中被设为无线**LAN**开。

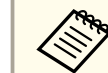

《<sup>Se</sup>》 您可以从 App Store 或 Google play 免费下载 Epson iProjection。与<br>◇ App Store 或Google play 进行通信时所产生的费用需由客户承担。

## 设置 **QR** 代码的显示方法

在配置菜单中设置 QR 代码显示。

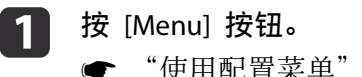

["使用配置菜单"](#page-77-0) 第78页

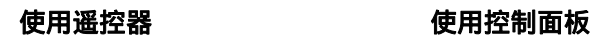

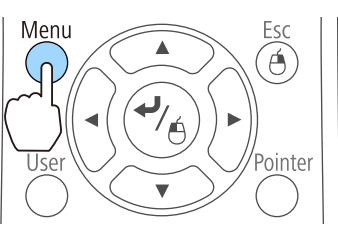

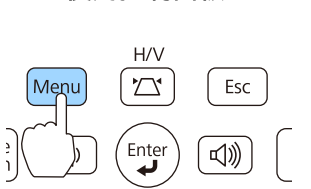

 $\Box$ 

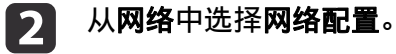

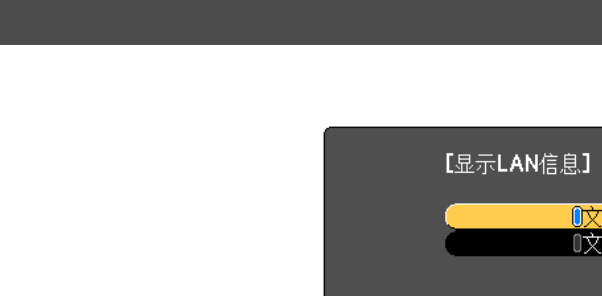

## **[Esc]:返回 [◆]:选择 [◆]:设定**

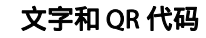

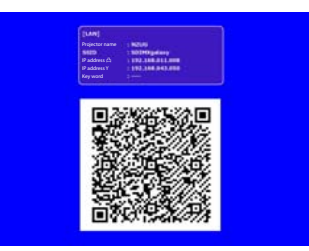

## 从智能手机或平板设备投影数据

使用 Epson iProjection 从您的设备投影数据。

a

**c** 

在智能手机或平板设备上启动 Epson iProjection。

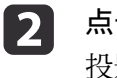

点击应用程序屏幕上的**Projector**。 投影机搜索屏幕会显示。

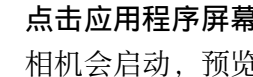

点击应用程序屏幕上的 **Read QR code**。 相机会启动,预览屏幕会显示。

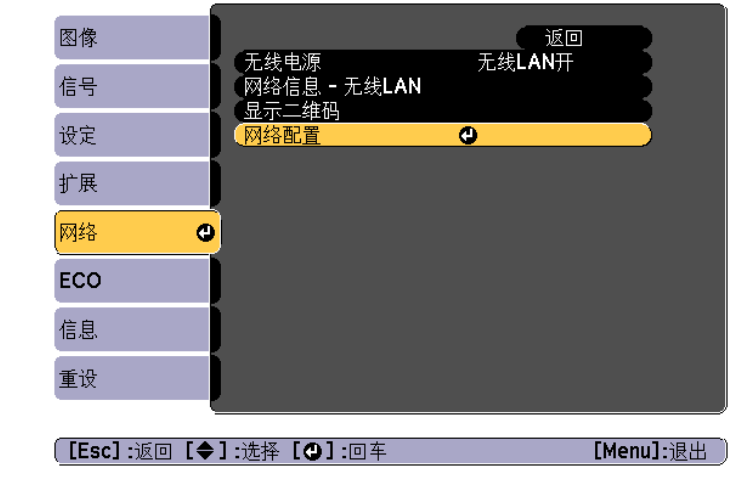

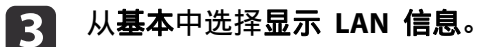

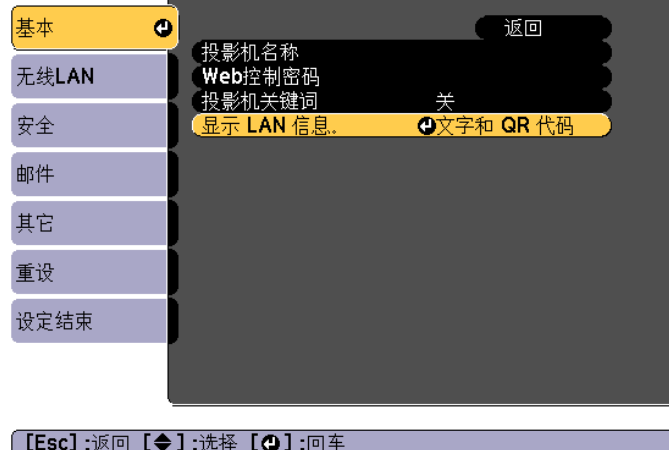

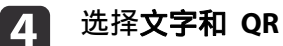

**TOP** 

● 返回

■ ①文字和二维码 ◎

吹字

## <span id="page-60-0"></span>投影功能 <sup>61</sup>

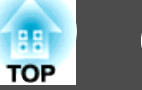

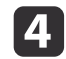

**isi** 

按遥控器上的 [LAN] 按钮或从网络菜单中选择显示 **QR** 代码以显示 QR 代码。

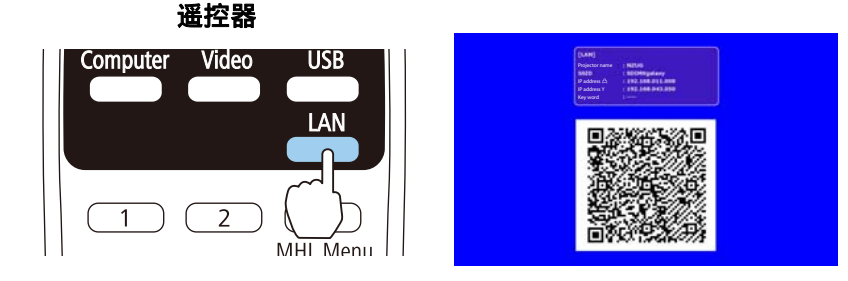

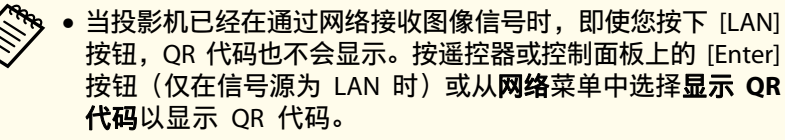

● 要隐藏 QR 代码,请按遥控器或控制面板上的 [Esc] 按钮。

用智能手机或平板设备读取投影的 QR 代码。<br>确保在屏幕正面读取 QR 代码, 以使它适合指导方向。如果离屏幕 太远, 则无能无法读取代码。

建立连接时,所连设备中的图像会显示。点击应用程序屏幕上的 Files. 然后选择您想要投影的文件。

## 暂时隐去图像和声音(**A/V** 无声)

当您想要隐藏屏幕上的图像时,或者如果您不想显示详细资料时(例如切 换文件时),可以使用该功能。

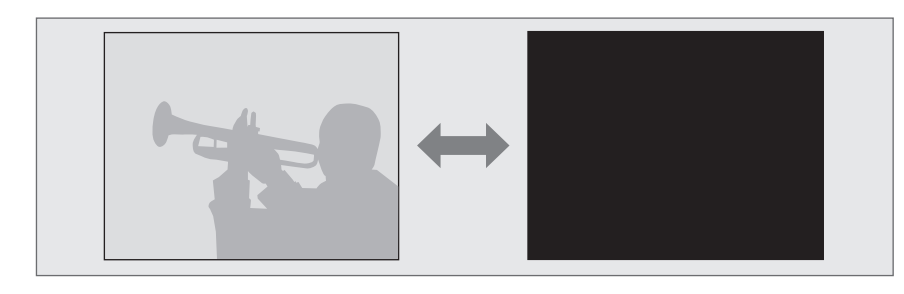

每次按下 [A/V Mute] 按钮或打开/关闭镜头盖,A/V Mute就会打开或关 闭。

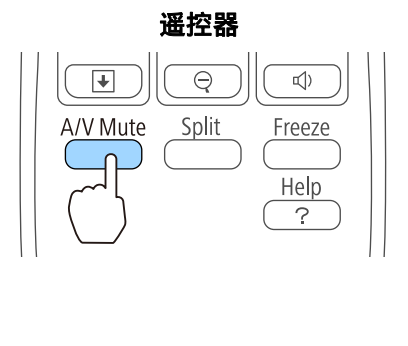

Projector

- a• 投影移动的图像时,图像和声音继续播放,而 A/V Mute是开的。 无法从激活 A/V Mute的地方恢复投影。
	- 从配置菜单按下了 [A/V Mute] 按钮时,您可以选择显示的屏幕。
		- **扩展 显示 A/V Mute** [第](#page-83-0)84页
	- 当使用 [A/V Mute]按钮启用 A/V 无声时,**A/V Mute**定时即会激 活,并且在约<sup>30</sup> 分钟后电源会自动关闭。如果不想启用 **A/V Mute** 定时,请将 **A/V Mute**定时设定为关。
		- s **ECO A/V Mute**定时 [第](#page-90-0)91页
	- •在 A/V 静音滑盖关闭将近 30 分钟时, **镜头盖定时**即会激活, 并 且电源会自动关闭。如果您不想激活镜头盖定时,请将镜头盖定时 设定为关。
		- **ECO 镜头盖定时 [第](#page-90-0)91页**
	- 在 A/V Mute期间灯泡仍然亮着,因此灯时将继续累积。

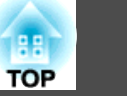

## <span id="page-61-0"></span>使图像静止(静止)

当在运动的图像上启动静止功能时,静止的图像仍会在屏幕上继续投影, 所以您可以一次一帧地(像静止照片)投影运动图像。此外,如果事先启 动了静止功能,则您可以在不投影任何图像的情况下从计算机执行操作, 例如在演示中切换文件。

每次按下 [Freeze] 按钮, 静止就会打开或关闭。

#### 遥控器

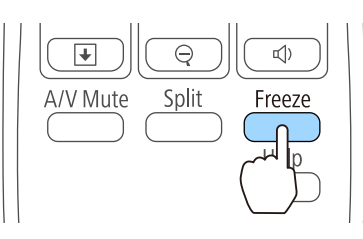

- a• 音频不会停止。 •
	- 投影移动的图像时,图像和声音继续播放,而屏幕是冻结的。无法 从屏幕冻结的地方恢复投影。
	- 如果在显示配置菜单或帮助画面时按下 [Freeze] 按钮,则会关闭显 示的菜单或帮助画面。
	- 使用 E变焦功能时,静止 功能仍起作用。

## 光标功能(光标)

该功能使您能够在投影图像上移动光标图标,有助于将听众的注意力集中 到您正在讲解的地方。

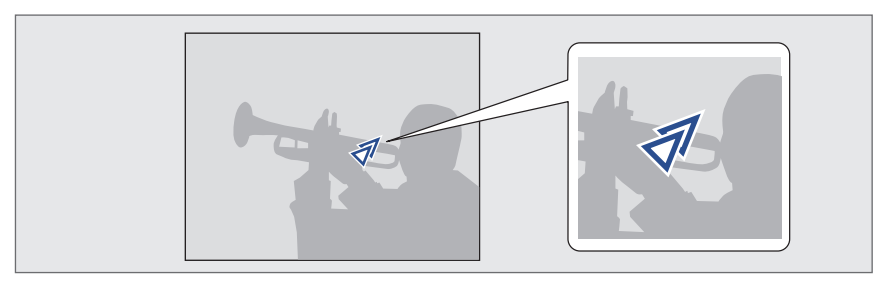

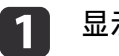

**显示光标。**<br>每次按下 [Pointer] 按钮, 光标会出现或消失。

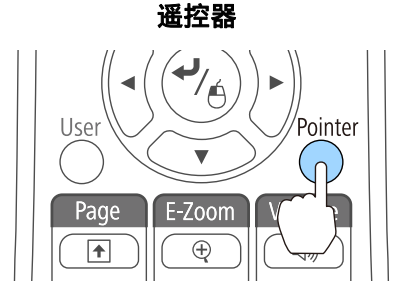

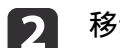

 $b$ 动光标图标( $\mathscr{J}$ )。

遥控器

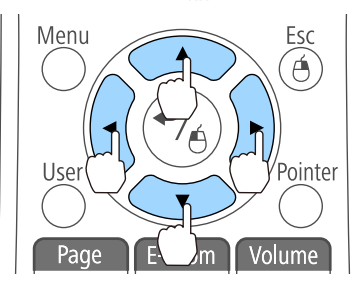

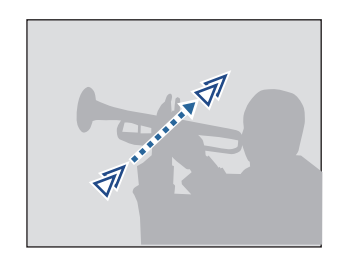

如果同时按下邻近的  $[$ <br>  $[$   $\odot$   $]$ ,  $[$   $\odot$   $[$   $\odot]$ ,  $[$   $\odot]$ ,  $[$   $\odot]$ ,  $[$   $\odot]$ ,  $[$   $\odot]$ ,  $[$   $\odot]$ ,  $[$   $\odot]$ ,  $[$   $\odot]$ ,  $[$   $\odot]$ ,  $[$   $\odot]$ ,  $[$   $\odot]$ ,  $[$   $\odot]$ ,  $[$   $\odot]$ ,  $\odot$ , 光标会沿着对角线方向移动。

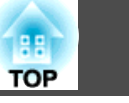

<span id="page-62-0"></span>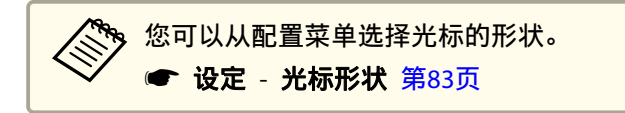

## 放大图像的局部(**E**变焦)

当您想放大图像,可以更详细地观看图像时,该功能十分有用。

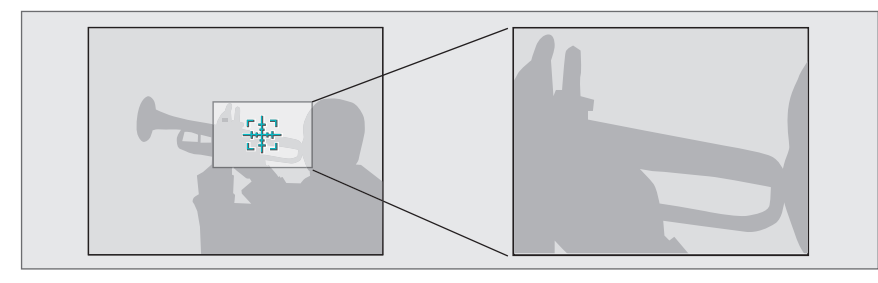

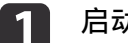

## 启动 E变焦。

按 [4] 按钮显示十字(装)。

#### 遥控器

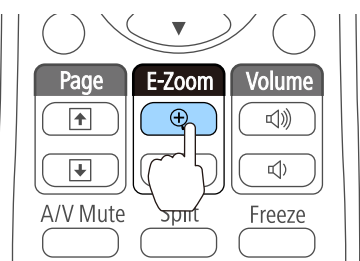

 $\vert 2 \vert$ 将该十字( [2]) 移动到您想放大的图像区域。

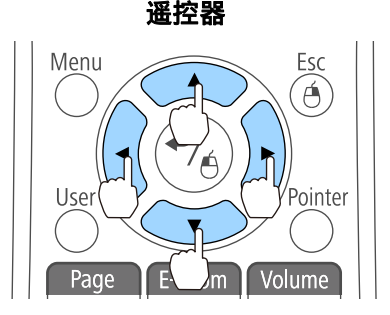

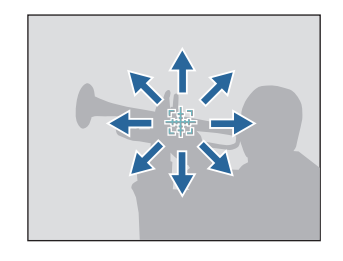

如果同时按下邻近的 [< o]、[< j ]、[< j] 或 [  $\}$ ] 按钮当中的两个, 光标会沿着对角线方向移动。

放大。

 $\blacksquare$ 

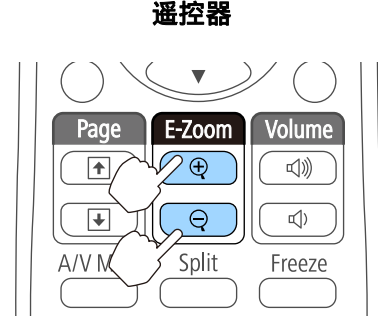

[z] 按钮:每次按下该按钮,区域会 被扩大。通过按住该按钮,您可以 快速扩大图像。[x] 按钮:缩小已放大的图像。 [Esc] 按钮: 取消 E 变焦。

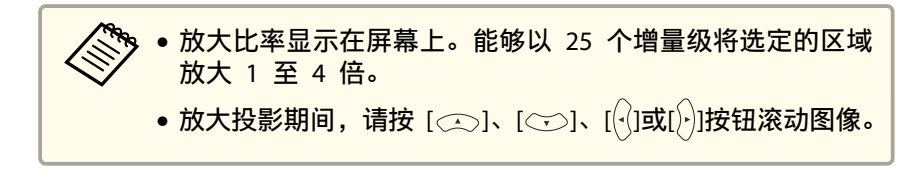

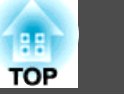

## 使用遥控器来操作鼠标指针(无线鼠标)

您可以从投影机的遥控器控制计算机的鼠标光标。此功能称为无线鼠标。 以下操作系统兼容无线鼠标。

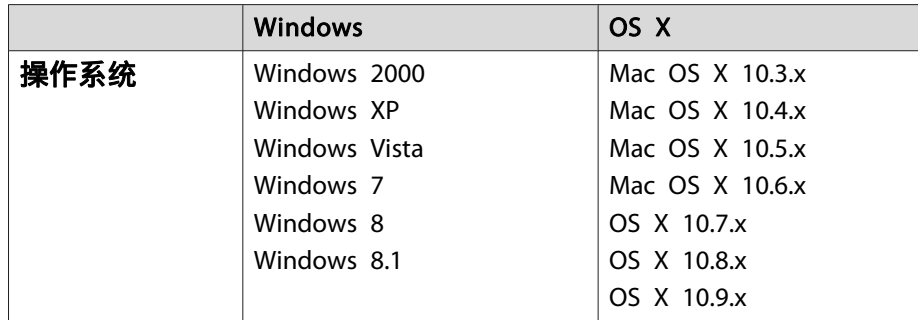

\* 对于某些版本的操作系统,可能不能使用无线鼠标功能。

#### 请按以下步骤启用无线鼠标功能。

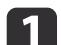

用USB电缆将投影机连接到计算机。

● ["连接计算机"](#page-23-0) 第24页

**b** 2 将源更改为以下之一。

- USB Display
- 计算机
- HDMI

● ["通过遥控器切换至目标图像"](#page-32-0) 第33页

一旦设定,就可如下控制鼠标光标。

## 移动鼠标指针

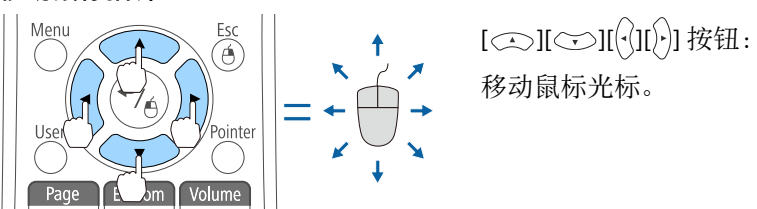

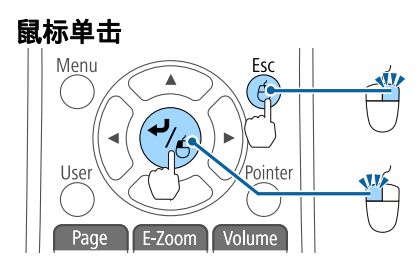

[Esc] 按钮:右击。 [→] 按钮: 左击。快速连按两次为 双击。

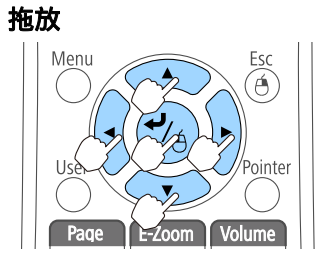

在按住 [  $\bigstar$  ] 按钮的同时, 按 [  $\bigcirc$  ]、 [ ). [  $\left[\bigcirc \right]$  [  $\left[\bigcirc \right]$  ] 按钮。 释放 [ ↓ ] 按钮, 放置在想要的位置。

#### 向上**/**向下翻页

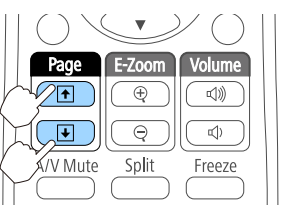

[[] 按钮:移至上一页。 []] 按钮:移至下一页。

## 投影功能 <sup>65</sup>

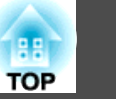

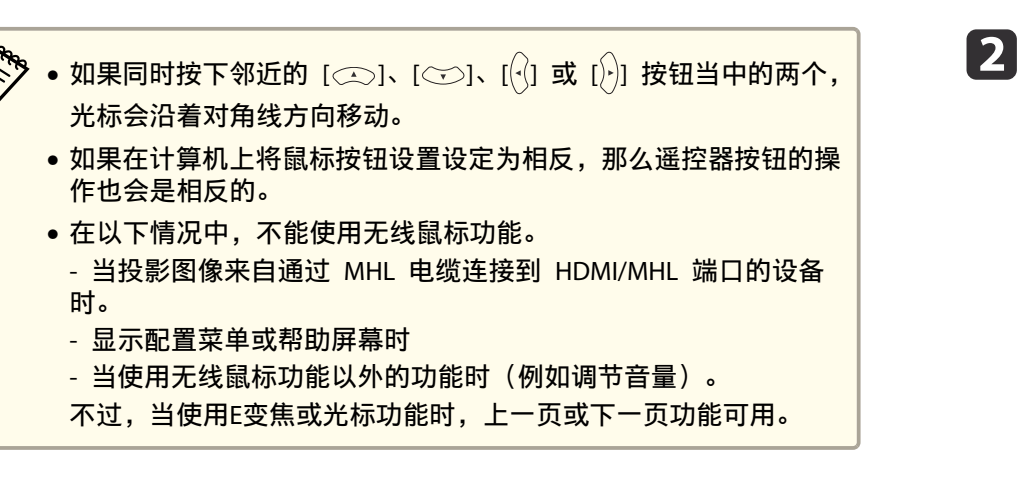

## 保存用户标识

可以将当前投影的图像保存作为用户标识。

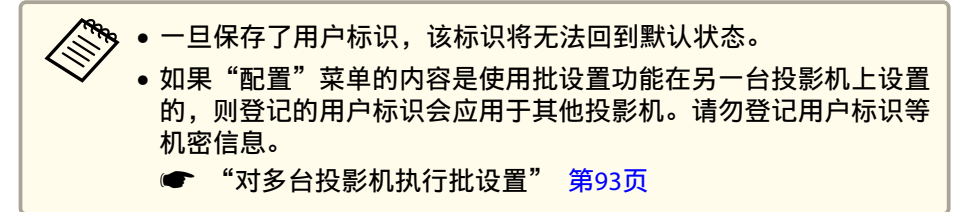

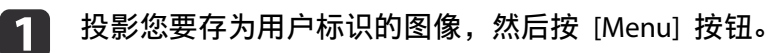

<sup>s</sup>"操作配置菜单"[第](#page-77-0)78页

#### 使用遥控器 使用控制面板

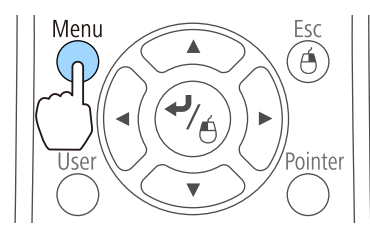

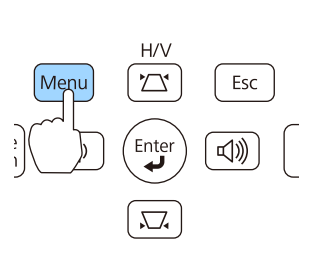

## 从扩展中选择用户标识。

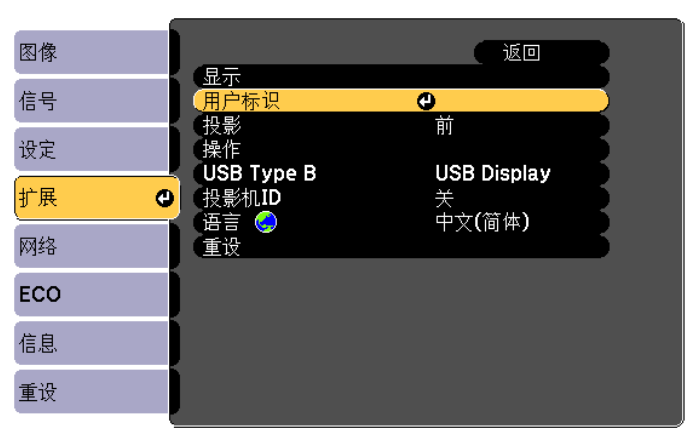

**[Esc]: 返回 [◆]: 选择 [△]: 回车** 

[Menu]: | H

- 如果在**密码保护**中将**用户标识保护**设为<mark>开</mark>,会显示一条消息,<br>一并且不能更改用户标识。您可以在将**用户标识保护**设为**关**之 后进行更改。
	- s ["管理用户\(密码保护\)"](#page-66-0) 第67页
	- 如果在执行梯形校正、E变焦、外观或调节变焦功能时选择了 用户标识,就会临时取消当前正在执行的功能。

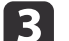

当显示"选择当前图像作为用户标识?"消息时, 选择是。

当按下遥控器或控制面板上的 [ <del>↓</del>] 按钮时,为匹配图像信号<br>的实际分辨率,屏幕尺寸有可能会根据信号而改变。

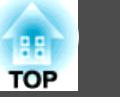

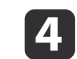

**is** 

**6** 

移动此框,以便选择要用作用户标识的图像部分。<br>您可以从投影机的控制面板执行相同的操作。

遥控器

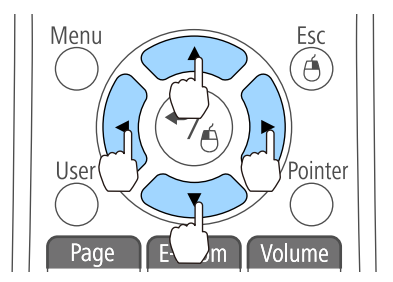

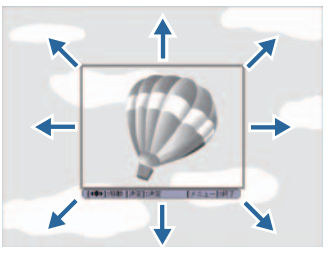

**《<sup>《</sup>》可保存的尺寸为 400x300 点。** 

按下 [ ~ ] 按钮并显示"是否选择该图像? "时, 请选择 是。

## 从变焦设定屏幕选择变焦率。

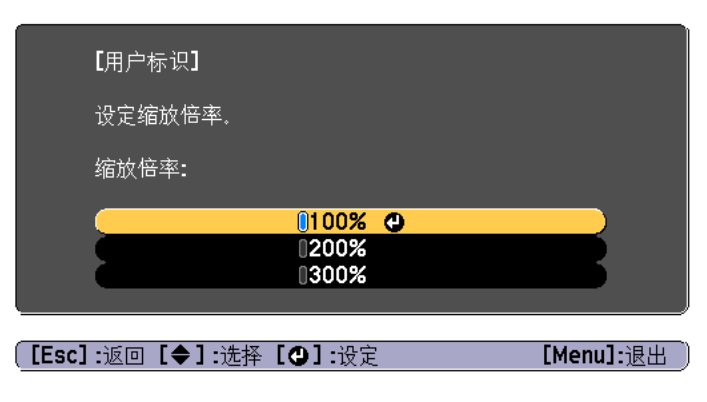

g当<mark>显示"是否将图像保存为用户标识? "消息时,选择**是。**<br>该图像被保存。保存图像之后,显示"完成。"消息。</mark>

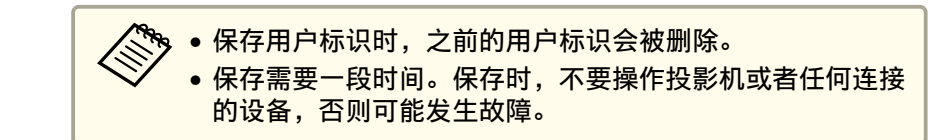

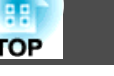

<span id="page-66-0"></span>安全功能 <sup>67</sup>

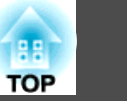

该投影机具有下列加强的安全功能。

- 密码保护 您可以限制谁可以使用该投影机。
- 控制面板锁定 您可以防止有人未经允许便更改投影机上的设定。 ● ["限制操作\(控制面板锁定\)"](#page-67-0) 第68页
- 防盗锁 本投影机具有以下防盗安全机制。
- s ["防盗锁"](#page-69-0) 第70页

## 管理用户(密码保护)

当启动密码保护功能时,即使投影机电源打开,不知道密码的人也不能使 用投影机。另外,不能更改打开投影机时显示的用户标识。这可以作为防 盗功能,因为即使投影机被盗,也无法使用。购买时,密码保护功能未启 用。

## 密码保护类型

可以根据投影机的使用方法进行以下两种密码保护设定。

• 电源开启保护

当电源开启保护设定为开时,您需要在投影机接入电源并打开后输入预 设的密码(这同样适用于直接开机)。如果没有输入正确的密码,投影 不会开始。

### • 用户标识保护

如果有人试图更改投影机所有者设定的用户标识,将无法得逞。当用户 标识保护设定为开时,则禁止对用户标识进行下列设定更改。

- 捕获用户标识
- 从显示中设定显示背景、启动屏幕或**A/V Mute**
- 扩展 显示 [第](#page-83-0)84页
- 网络保护 当网络保护设定为开时,禁止更改网络设置。
	- ["网络菜单"](#page-84-0) 第85页

## 设定密码保护

a

使用以下步骤设定密码保护。

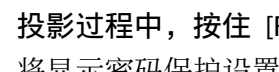

**投影过程中,按住** [Freeze] <mark>按钮大约五秒钟。</mark><br>将显示密码保护设置菜单。

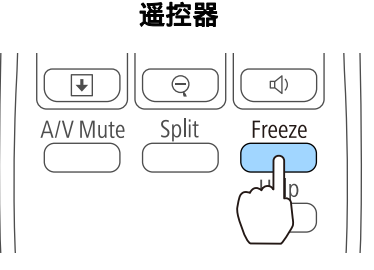

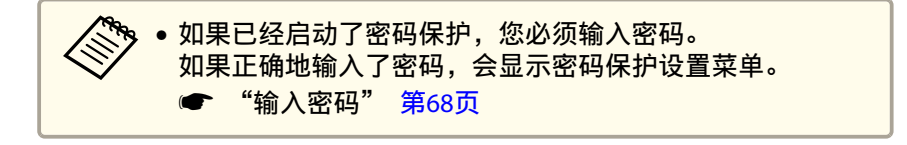

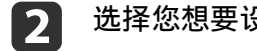

选择您想要设定的密码保护类型,然后按 [ ~ ] 按钮。

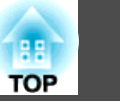

<span id="page-67-0"></span>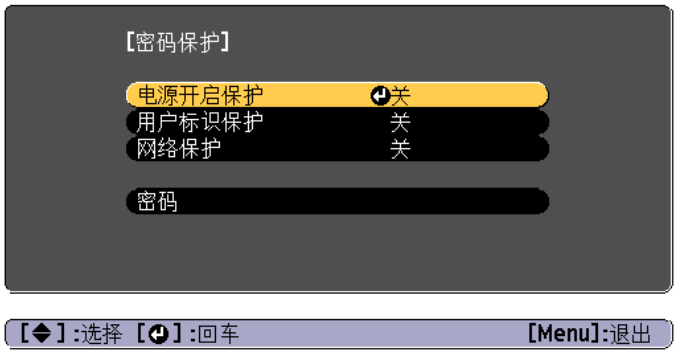

BI. 选择开,然后按 [ <del>√</del> ] 按钮。

按 [Esc] 按钮,会再次显示步骤 2 中显示的画面。

- **d**  设定密码。
	- (1) 选择密码, 然后按 [ ↓ ] 按钮。
	- (2) 显示"是否更改密码? "消息时, 请选择是, 然后按 [ < ) 按钮。默 认密码设定为"0000"。请将此更改为您想要的密码。如果选择 否,会再次显示步骤 2 所显示的画面。
	- (3) 按住 [Num] 按钮的同时,用数字按钮输入 4 位数的数字。输入的数 字以" \* \* \* \*"显示。当您输入第四位数字时,显示确认屏幕。

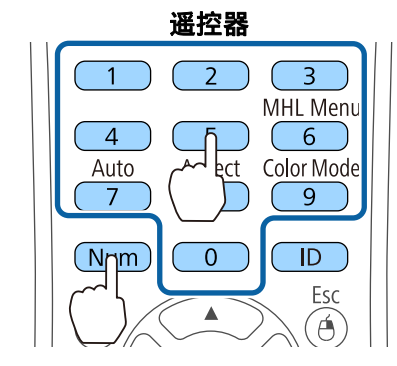

(4) 重新输入密码。

将显示"密码已被接受。"消息。

如果输入的密码不正确,会显示一条消息提醒您重新输入密码。

## 输入密码

当显示密码输入屏幕时,使用遥控器上的数字按钮输入密码。 在按住 [Num] 按钮的同时,按数字按钮输入密码。

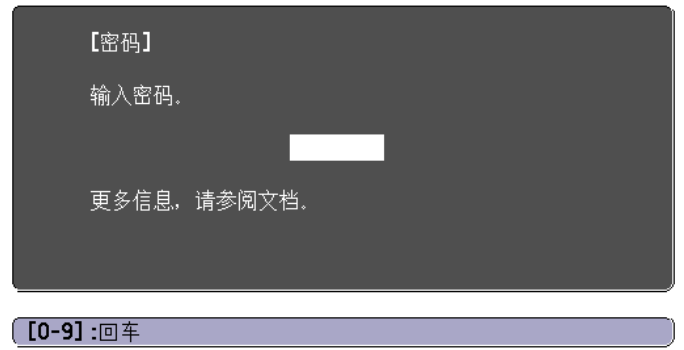

输入正确的密码后,密码保护会被暂时解除。

#### 注意

- 如果连续三次输入不正确的密码,将显示"将锁定投影机操作。"消息约五分 钟,然后投影机会切换到待机模式。如果出现这种情况,请从电气插座上拔 下电源插头,然后重新插入并再次打开投影机的电源。投影机再次显示密码 输入屏幕,以便您可以输入正确的密码。
- 如果忘了密码,请记下屏幕上出现的"**请求代码**: xxxx"数字,并与 Epson 投影机联系清单中提供的最近地址联系。
	- Epson[投影机联系清单](#page-16-0)
- 如果不断重复上述的操作和输入错误密码三十次,会显示下面的消息,并且 投影机将不再接受任何密码输入。"将锁定投影机操作。按说明文件所述的 方法与Epson联系。"
	- Epson[投影机联系清单](#page-16-0)

## 限制操作(控制面板锁定)

执行以下操作之一可锁定控制面板上的操作按钮。

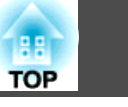

• 全部锁定

锁定控制面板上的所有按钮。您不能从控制面板上执行任何操作,包括 打开或关闭电源。

• 部分锁定

锁定控制面板上除[c] 电源按钮之外的所有按钮。

在举办活动或做展示时,如果您想在投影过程中停用所有按钮,或者在学 校里当您想限制按钮操作时,该项功能很有用。仍可使用遥控器操作投影 机。

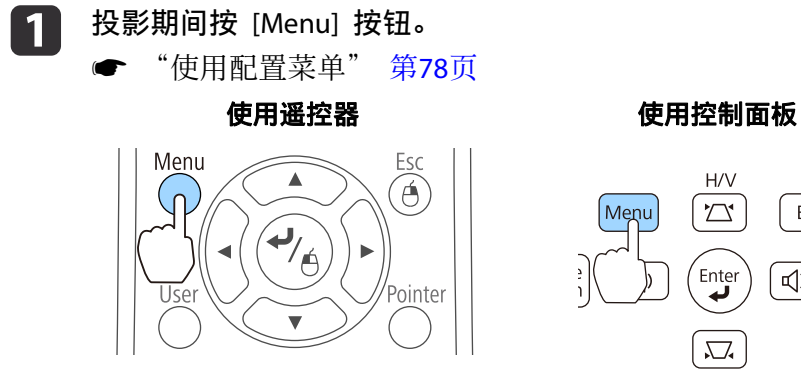

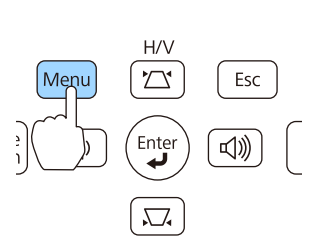

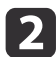

从设定中选择控制面板锁定。

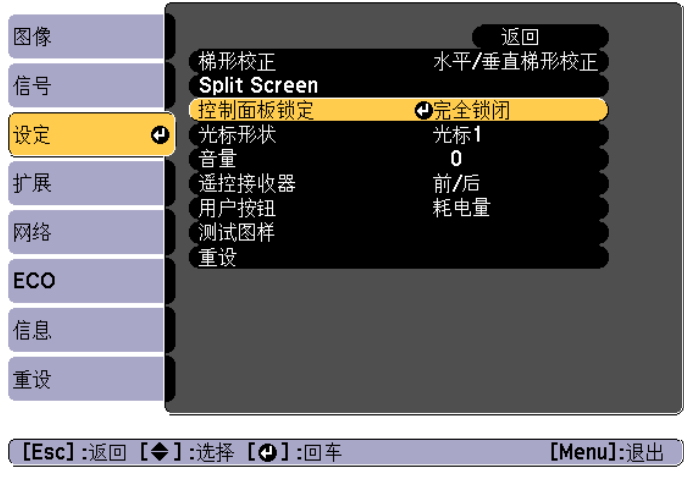

根据用途选择完全锁闭或部分锁定。

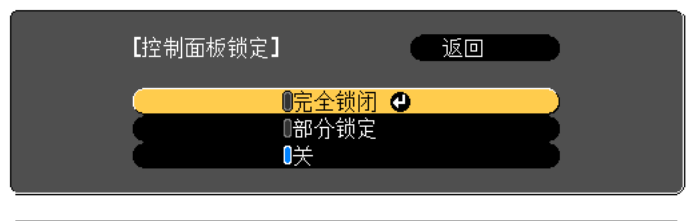

**[[Esc]:返回 [◆]:选择 [◎]:设定** 

[Menu]: 退出

**d** 

l 3

**当显示确认消息时,选择是。**<br>根据您选择的设定锁定控制面板按钮。

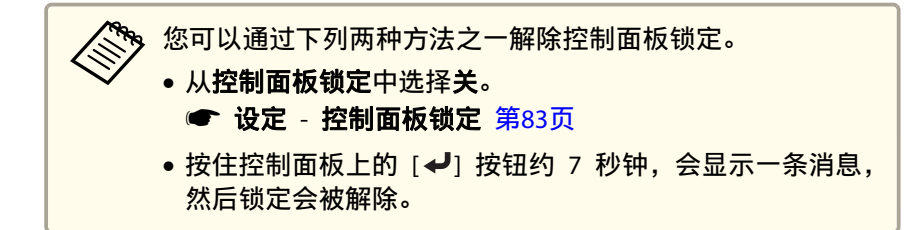

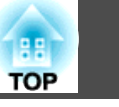

## <span id="page-69-0"></span>防盗锁

本投影机安装有以下类型的防盗安全装置。

- 防盗安全锁孔 该防盗安全锁孔与 Kensington 公司生产的微型存放保安系统兼容。 有关微型存放保安系统的详细信息,请参阅以下内容。
- s <http://www.kensington.com/>
- 安全电缆安装点 可使用市售的防盗线锁穿过此安装点,而将投影机固定在桌子或柱子 上。

## 安装线锁

将防盗线锁穿过投影机。

有关锁定说明,请参阅线锁随附的说明文件。

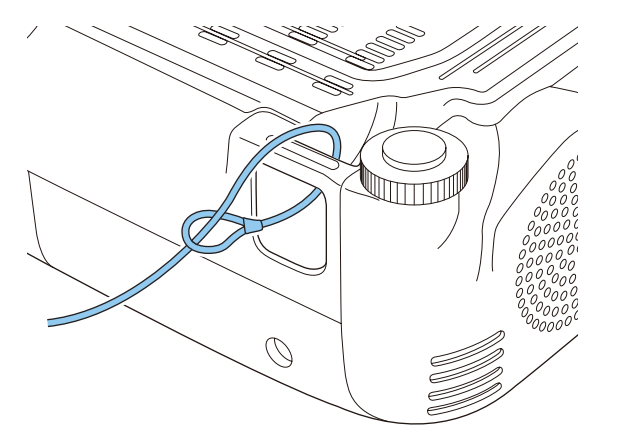

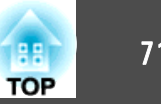

## **EasyMP Monitor**

EasyMP Monitor 可执行在计算机监视器上检查多个连接到网络的 Epson 投影机的状态和从计算机控制投影机等操作。

您可以从以下网站下载 EasyMP Monitor。

#### <http://www.epson.com>

下面介绍可以使用EasyMP Monitor执行的监视和控制功能。

- 注册要监视和控制的投影机
- 已注册投影机的群组注册
- 监视已注册投影机的状态
- 控制已注册投影机
- 邮件通知设定
- 向已注册投影机发送消息

### **Message Broadcasting**

Message Broadcasting是EasyMP Monitor的插件软件。Message

Broadcasting可用于发送一条消息(JPEG文件),在网络中连接的所有 Epson投影机或指定投影机上投影该消息。

数据既可以手动发送,也可以使用EasyMP Monitor的"定时设置"自动发 送。

从下面的网站下载Message Broadcasting软件。

<http://www.epson.com>

# 使用 **Web** 浏览器更改设定(**Web**控制)

通过使用与网络投影机相连接的计算机的网络浏览器,可进行设定并控制 投影机。您可以通过该功能进行远程设定和控制操作。此外,使用计算机 键盘输入设定所需的字符要比使用遥控器更方便。

请使用 Microsoft Internet Explorer 8.0 或更新版本的网络浏览器。使用OS X的Safari。

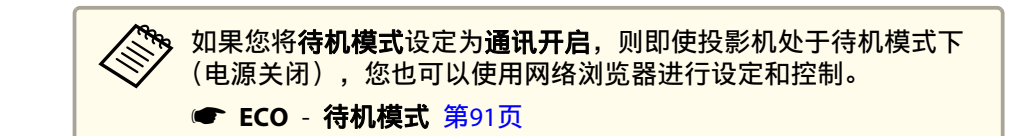

## 投影机设置

在网络浏览器中,您可以设定通常在投影机配置菜单。设定会反映在配置 菜单中。当然,也有一些项目是只能在网络浏览器中设定的。

#### 配置菜单中无法使用网络浏览器设定的项目

- 设定菜单 光标形状
- 设定菜单 测试图样
- 设定菜单 用户按钮
- 扩展菜单 用户标识
- 扩展菜单 语言
- 重设菜单 灯泡时间重设
- 每个菜单上的项目设定与投影机的配置菜单相同。
- s["配置菜单"](#page-76-0) 第77页

### 只能在网络浏览器中设定的项目

- SNMP 团体名称(最多 32 个单字节字母数字字符)
- Monitor 密码(最多 16 个单字节字母数字字符)
- 添加端口
- 端口号

## 显示 **Web**控制画面

通过以下步骤显示 Web控制画面。

请确保计算机和投影机连接在网络上。与无线 LAN 通讯时, 需要以"高 级"模式连接。

## 监视和控制 <sup>72</sup>

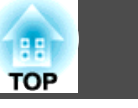

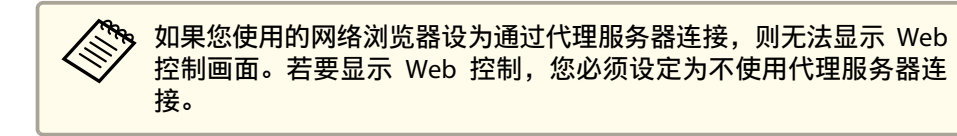

#### a在计算机上启动网络浏览器。

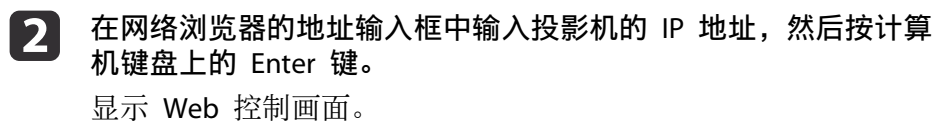

从配置菜单中设定 Web 控制密码时,将显示密码输入屏幕。

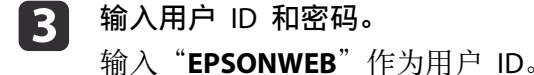

初始密码是"**admin**"。

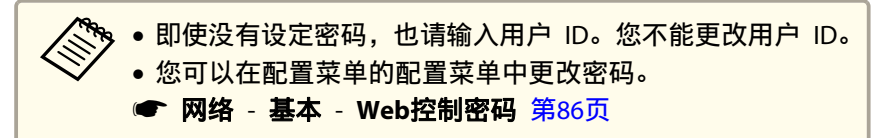

## 显示 **Web Remote** 画面

b

Web Remote 功能允许您在网络浏览器中进行投影机遥控操作。

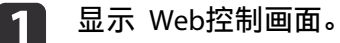

单击 **Web Remote**。

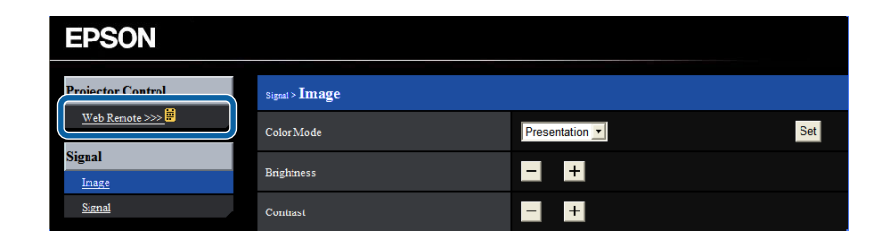

#### 13 显示 Web Remote 画面。

 $\phi$  Web Remote - Micro...  $\Box$ Search

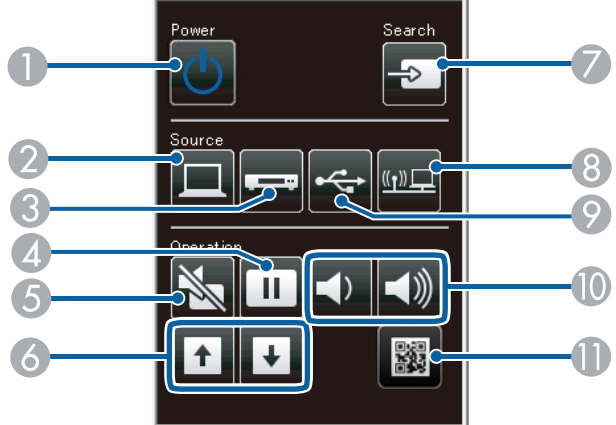

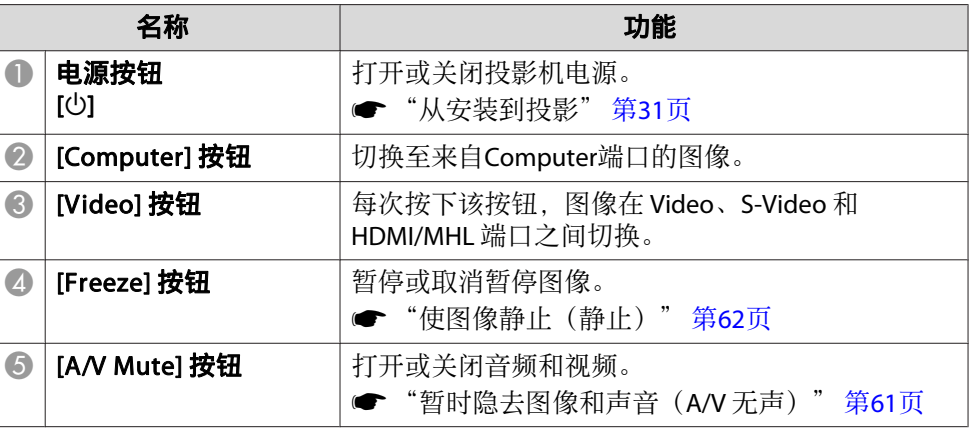
## <span id="page-72-0"></span>监视和控制 <sup>73</sup>

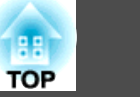

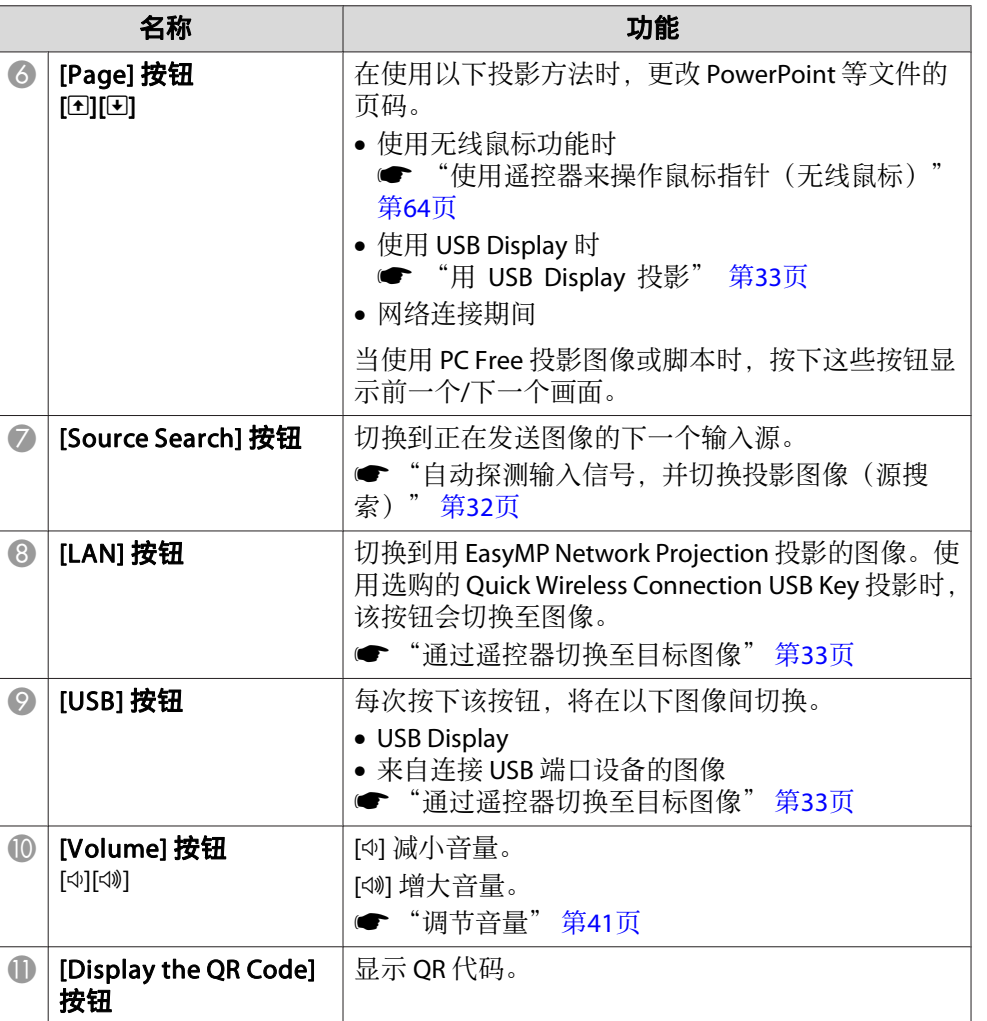

## 使用邮件通知功能报告问题

设定邮件通知功能时,当投影机出现问题或警告时,会向预设的电子邮件 地址发送通知消息。这样,即使操作人员不在投影机附近,也能得知投影 机出了问题。

#### ● 网络 - 邮件 - 邮件通知功能 [第](#page-88-0)89页

- <mark>》</mark> 最多可注册三个通知目标(地址),通知消息可以同时发送到这三<br>⁄ 个目标地址。
	- 如果投影机发生了严重问题,使其突然停止工作,则投影机有可能 无法发送消息通知操作人员出了问题。
	- 如果您将**待机模式**设定为**通讯开启**,则即使投影机处于待机模式下 (电源关闭),您也可以控制投影机。
		- **ECO** 待机模式 [第](#page-90-0)91页

#### 阅读错误通知邮件

邮件通知功能设定为开时,若投影机中出现问题或警告,将会发送以下电 子邮件。 邮件发送者:地址 1 的地址 主题: EPSON Projector 第 1 行: 发生问题的投影机名称 第 2 行:发生了问题的投影机的 IP 地址设定。 第 3 行及以后各行:问题的详细资料 问题的详细资料会以逐行形式列出。信息在以下列出。 • Internal error • Fan related error • Sensor error • Lamp cover is open

- Lamp timer failure
- Lamp out
- Internal temperature error

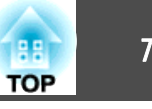

- <span id="page-73-0"></span>• High-speed cooling in progress
- Lamp replacement notification
- No-signal

没有向投影机输入任何信号。检查连接状态,或者检查信号源的电源是 否已打开。

- Auto Iris Error
- Power Err.(Ballast)

请参阅以下内容来处理问题或警告。

s["读懂指示灯"](#page-101-0) 第102页

## 使用 **SNMP** 进行管理

通过将"配置"菜单中的 **SNMP** 设定为开, 当出现问题或警告时, 会向 指定的计算机发送通知消息。这样,即使操作人员不在投影机附近,也能 得知投影机出了问题。

s 网络 - 其它 - **SNMP** [第](#page-89-0)90页

a• SNMP 应由网络管理员或熟悉网络的人员进行管理。 •

- 要使用 SNMP 功能监视投影机,需要在计算机上安装 SNMP Manager 程序。
- 此投影机的 SNMP Agent 兼容版本<sup>1</sup> (SNMPv1)。
- 透过快速模式的无线 LAN 不能使用采用 SNMP 的管理功能。
- 可以保存最多两个目标 IP 地址。

## **ESC/VP21** 命令

您可以通过 USB 从计算机监视和控制投影机。用 USB 电缆连接设备和 投影机,然后输入通信命令(ESC/VP21 命令)。

### 启动前

要使用 ESC/VP21 命令控制和监视投影机,必须执行以下准备工作。

- a 在计算机上安装 USB 通信驱动程序(EPSON USB-COM Driver)。 有关 EPSON USB-COM 驱动程序的信息,请与当地经销商或 Epson 投影机联系清单中提供的最近地址联系。
	- Epson[投影机联系清单](#page-16-0)
- l 2 在投影机的配置菜单将 **USB Type <sup>B</sup>** 设定为 **Link 21L**。
	- s 扩展 **USB Type <sup>B</sup>** [第](#page-83-0)84页
- l 3 使用 USB 电缆将计算机的 USB 端口连接到投影机的 USB-B 端口。<br>第二次启动时从步骤 2 开始。

### 命令表

当电源打开命令发送到投影机上时,电源打开,并且投影机进入暖机模 式。当投影机电源已经打开时, 返回冒号":" (3Ah)。 当输入命令时投影机执行该命令并返回":",然后接受下一个命令。 如果正在执行的命令异常终止,则输出错误消息,并返回":"。

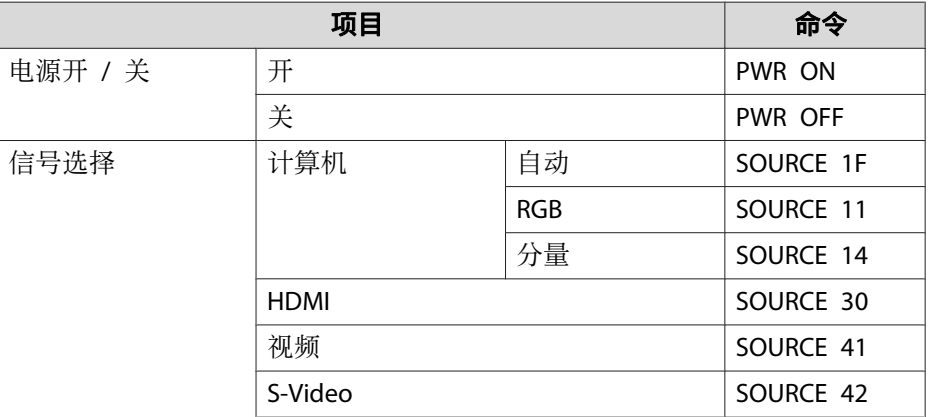

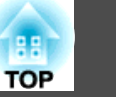

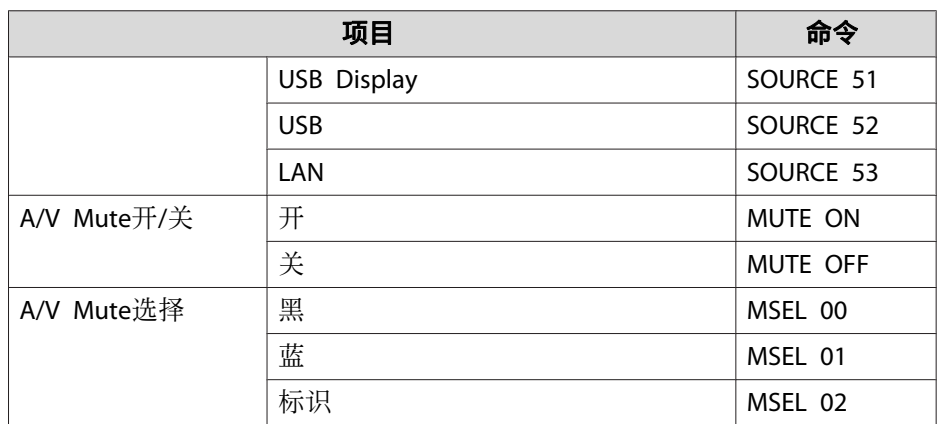

在每个命令和传输的末尾添加一个回车(CR)代码(0Dh)。

### 通讯协议

- 默认波特率设定:<sup>9600</sup> bps
- 数据长度:8 位
- 奇偶校验位:无
- 停止位:<sup>1</sup> 位
- 流量控制:无

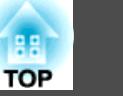

#### 检查编号,然后执行以下措施。如果您无法解决问题,请与网络管理员、当地经销商或 Epson 投影机联系清单中提供的最近地址联系。

#### ☞ Epson[投影机联系清单](#page-16-0)

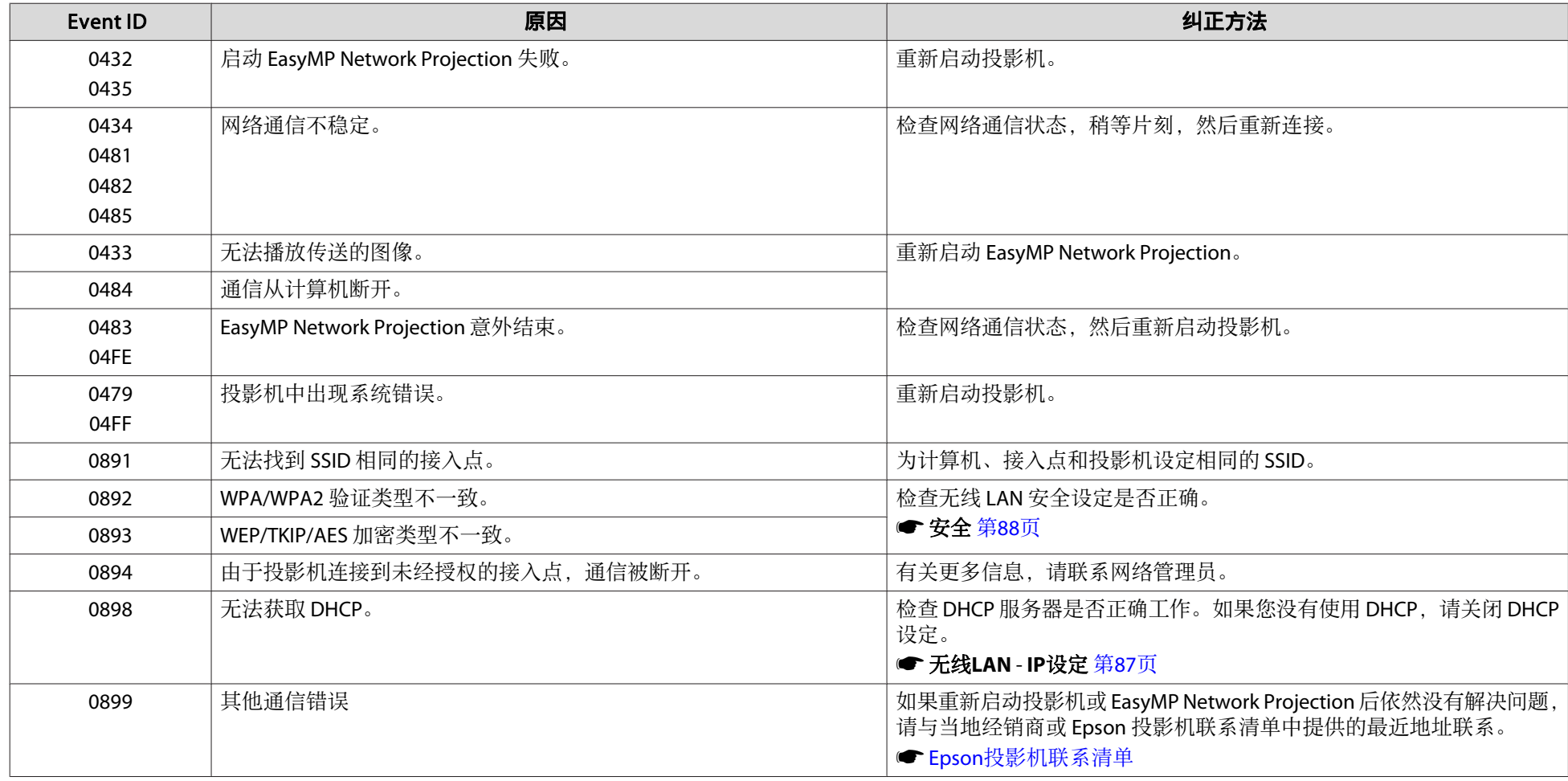

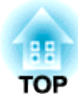

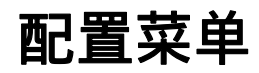

本章介绍如何使用配置菜单及其功能。

# 使用配置菜单 <sup>78</sup>

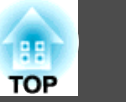

本节说明如何使用配置菜单。

虽然以下步骤是以遥控器为例进行说明的,但您可以在控制面板上执行同 样的操作。有关可用的按钮以及操作的信息,请勾选菜单下的指南。

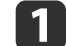

#### 显示配置菜单画面。

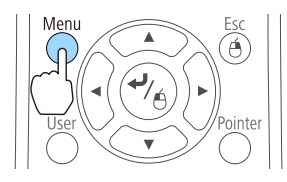

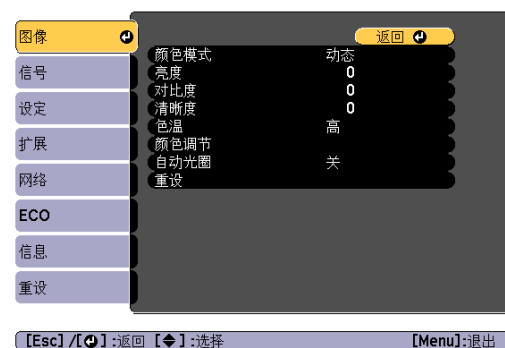

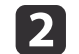

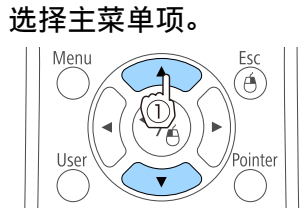

 $\blacktriangle$ 

 $\left(\frac{1}{\beta}\right)$ 

Ő

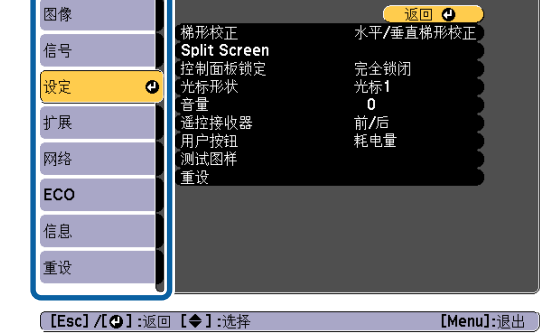

 $\boxed{3}$ 选择子菜单项。

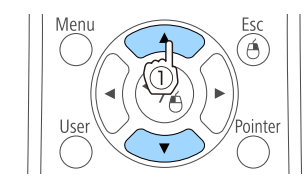

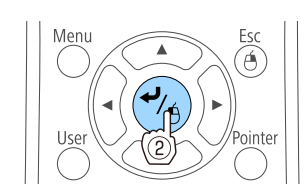

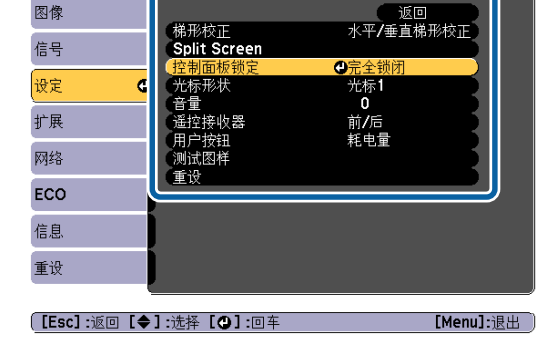

#### **d** 更改设定。

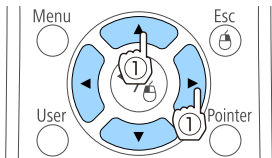

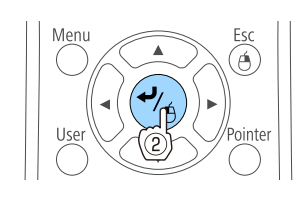

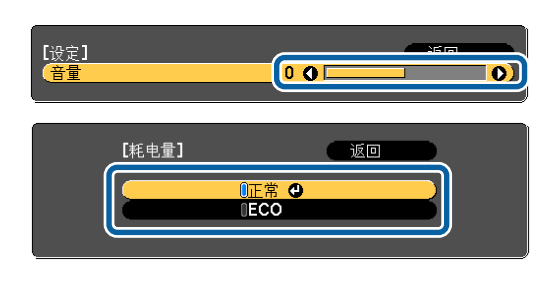

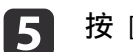

<sup>按</sup> [Menu] 按钮完成设定。

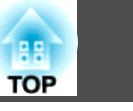

# 配置菜单表

可设定的项目因所用的机型和投影的图像信号及源而异。

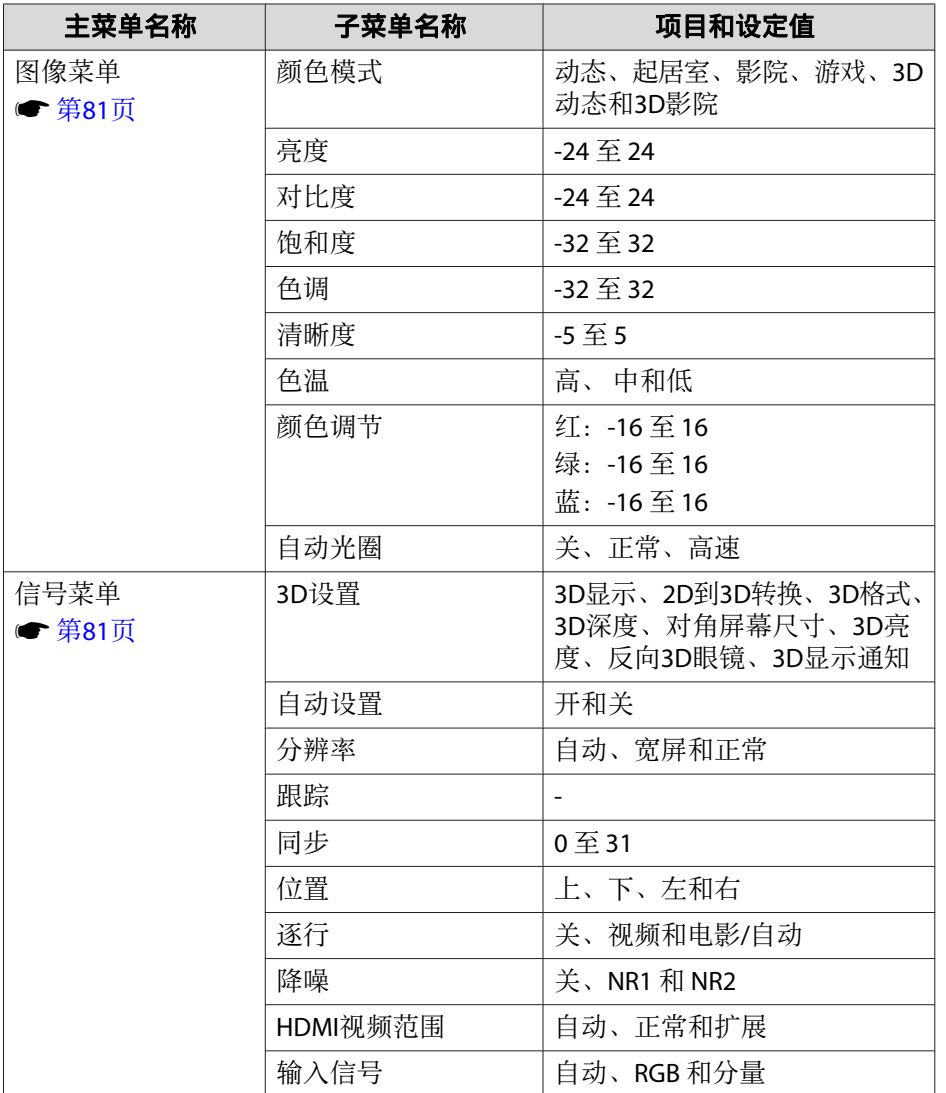

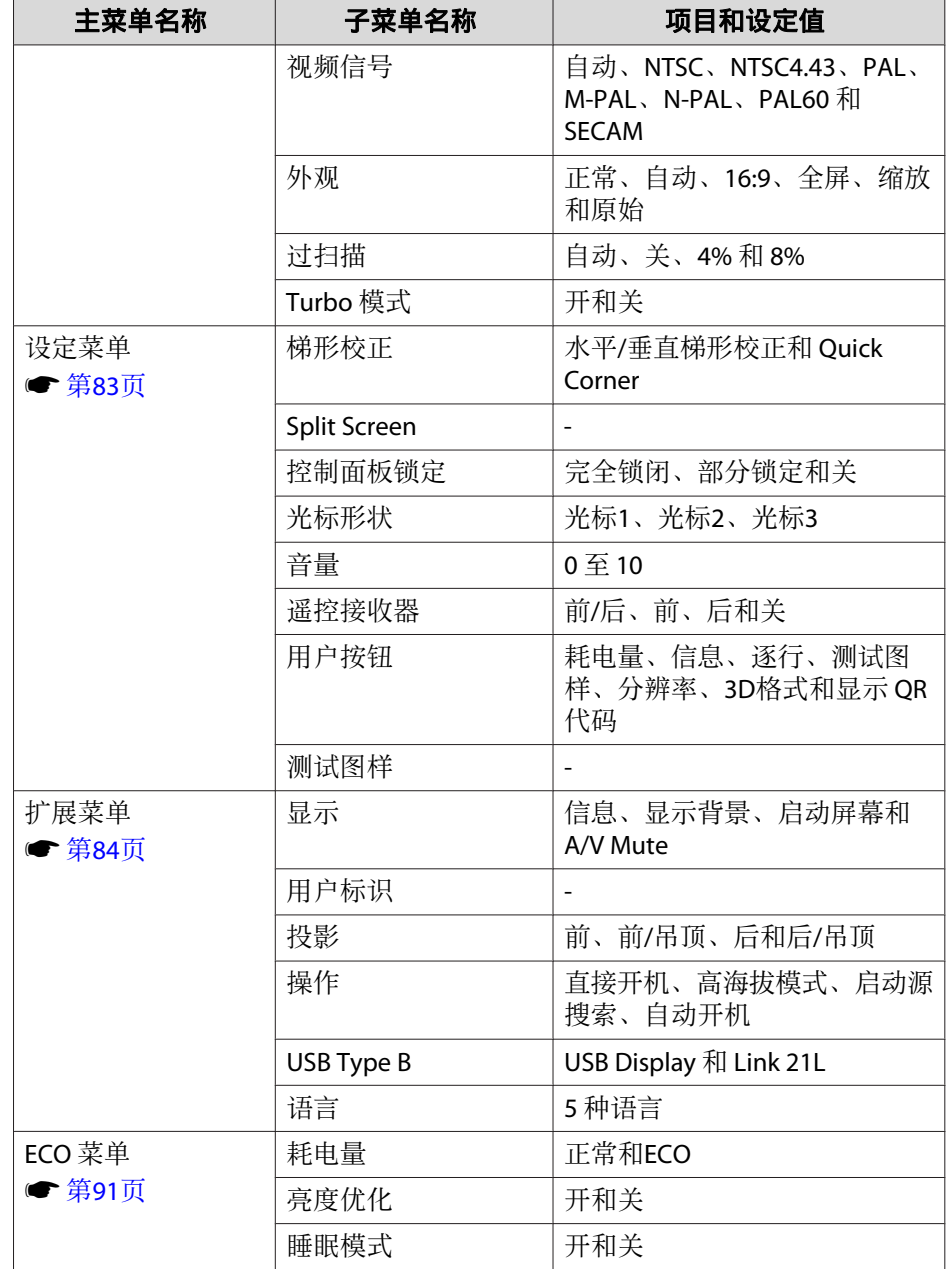

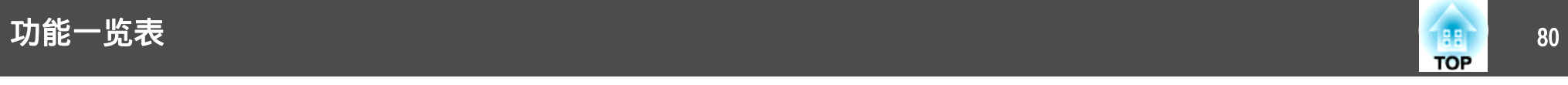

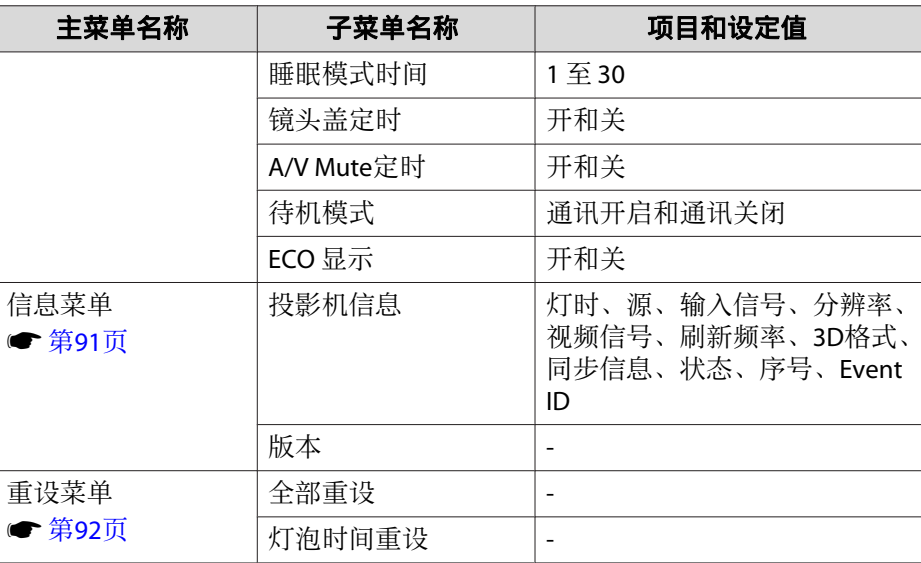

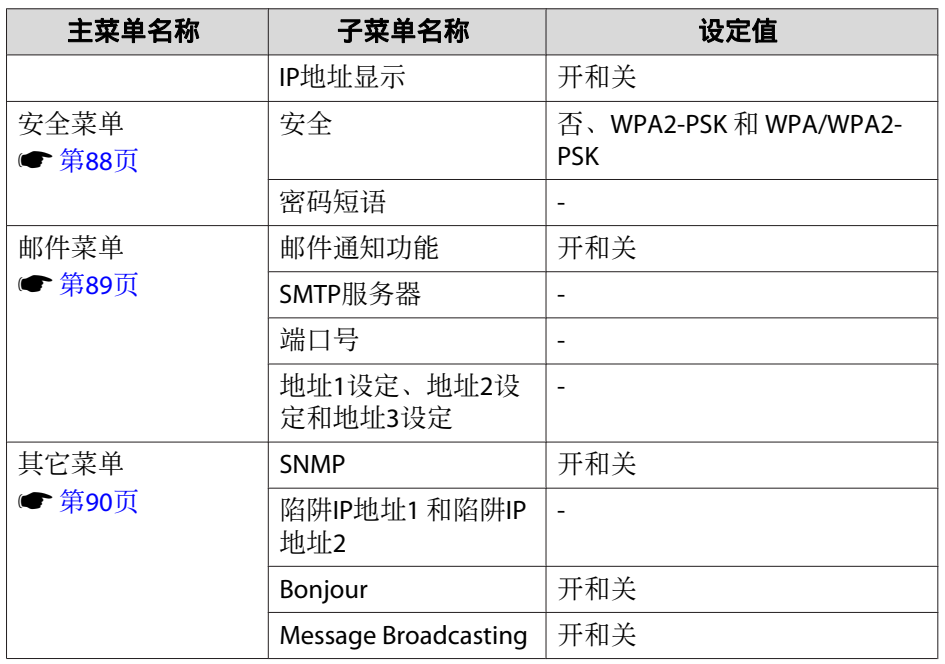

### 网络菜单

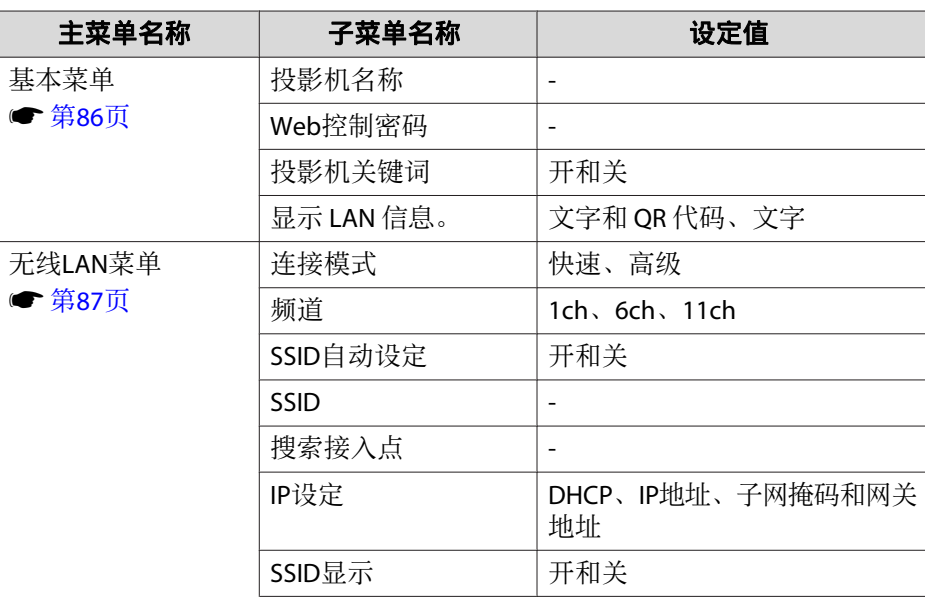

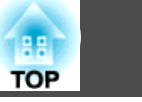

## <span id="page-80-0"></span>图像菜单

可设定的项目因当前投影的图像信号和源而异。为每个图像信号存储设定 细节。

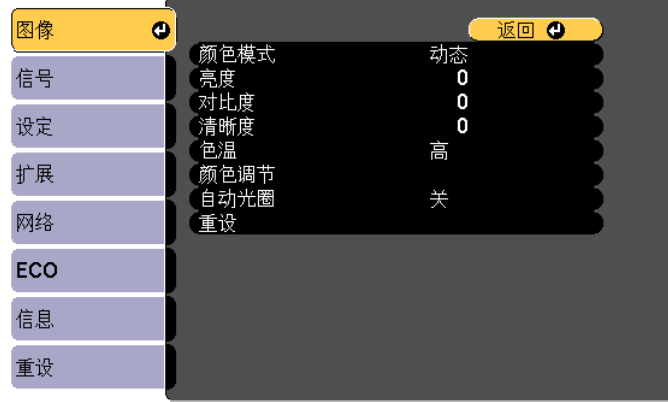

**[Esc]/[❹] :返回 [◆] :选择** 

[Menu]: 退出

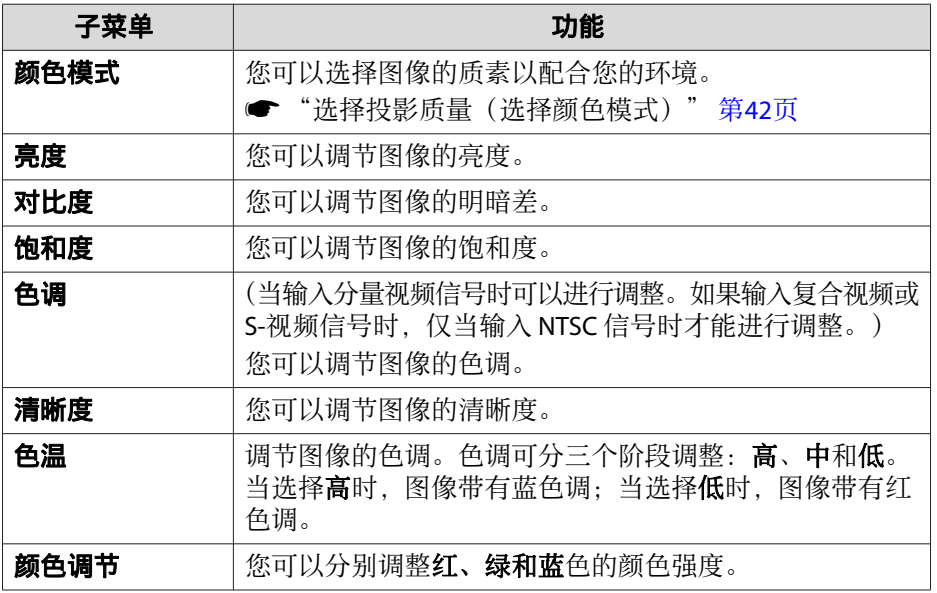

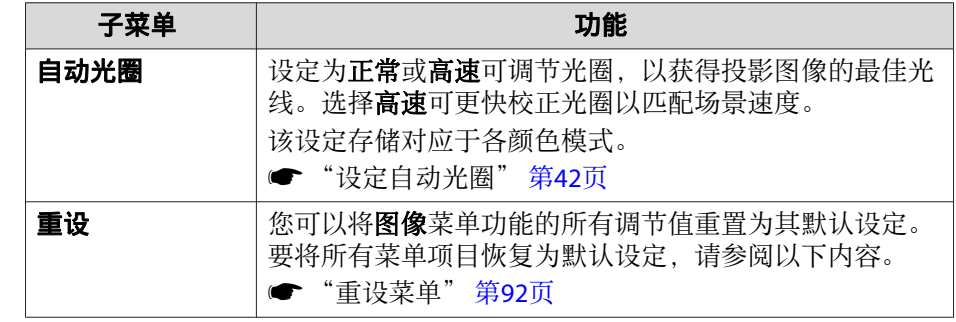

# 信号菜单

可设定的项目因当前投影的图像信号和源而异。为每个图像信号存储设定 细节。

当源为 USB Display、USB 或 LAN 时, 无法在信号菜单上进行设定。

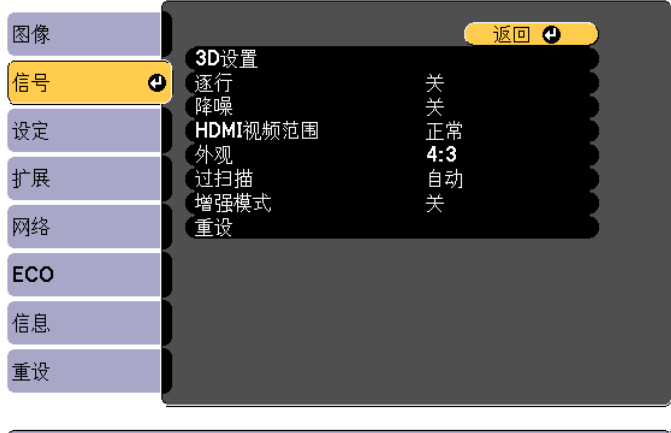

**[Esc]/[〇]:返回 [◆]:选择** 

[Menu]: 退出

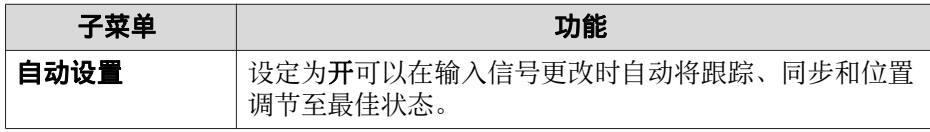

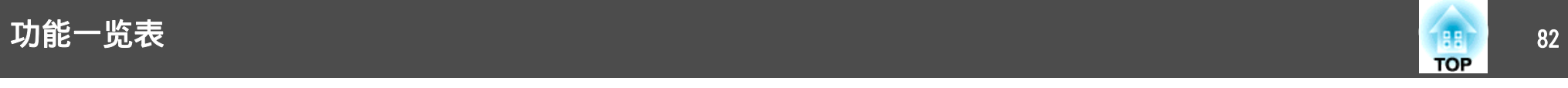

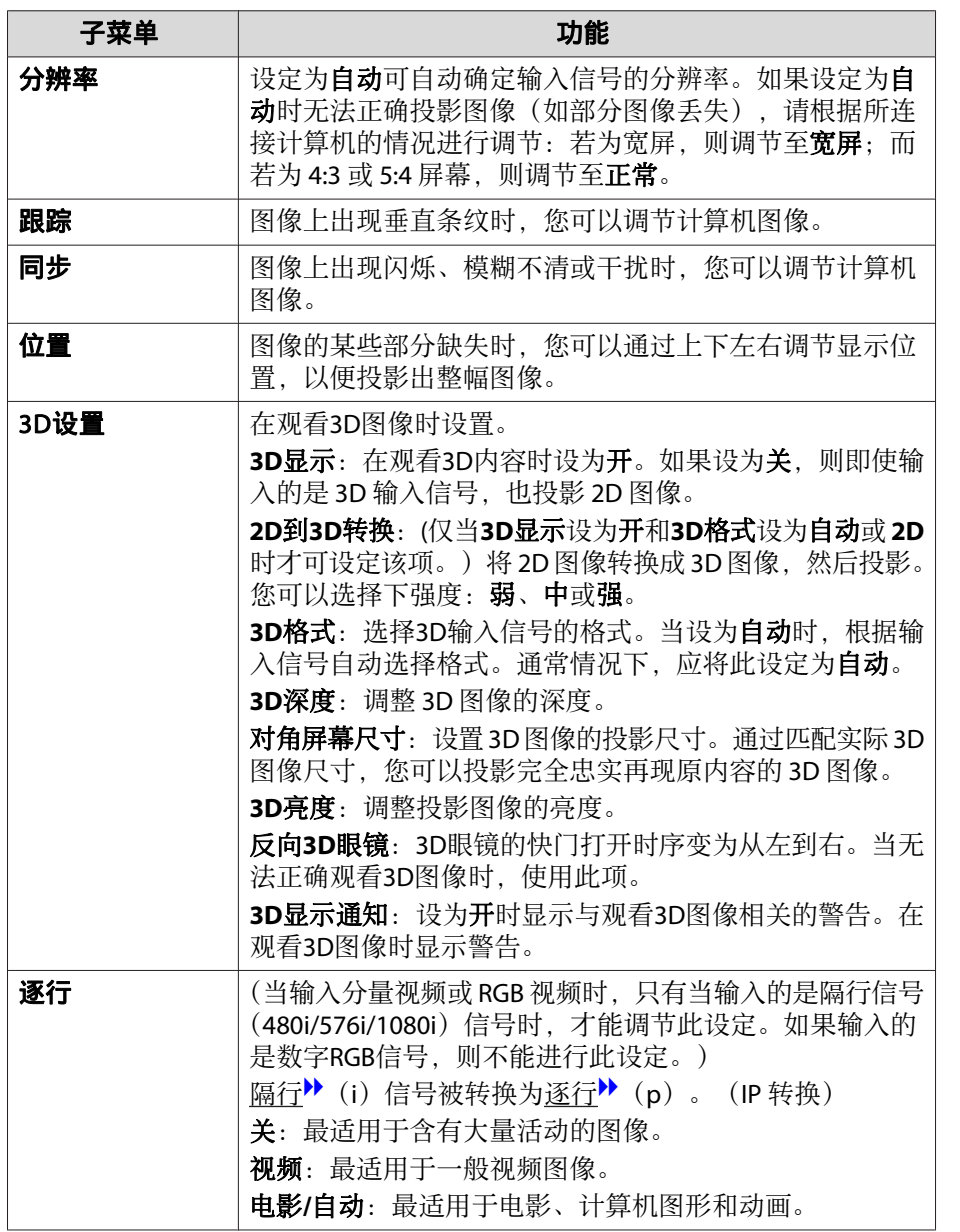

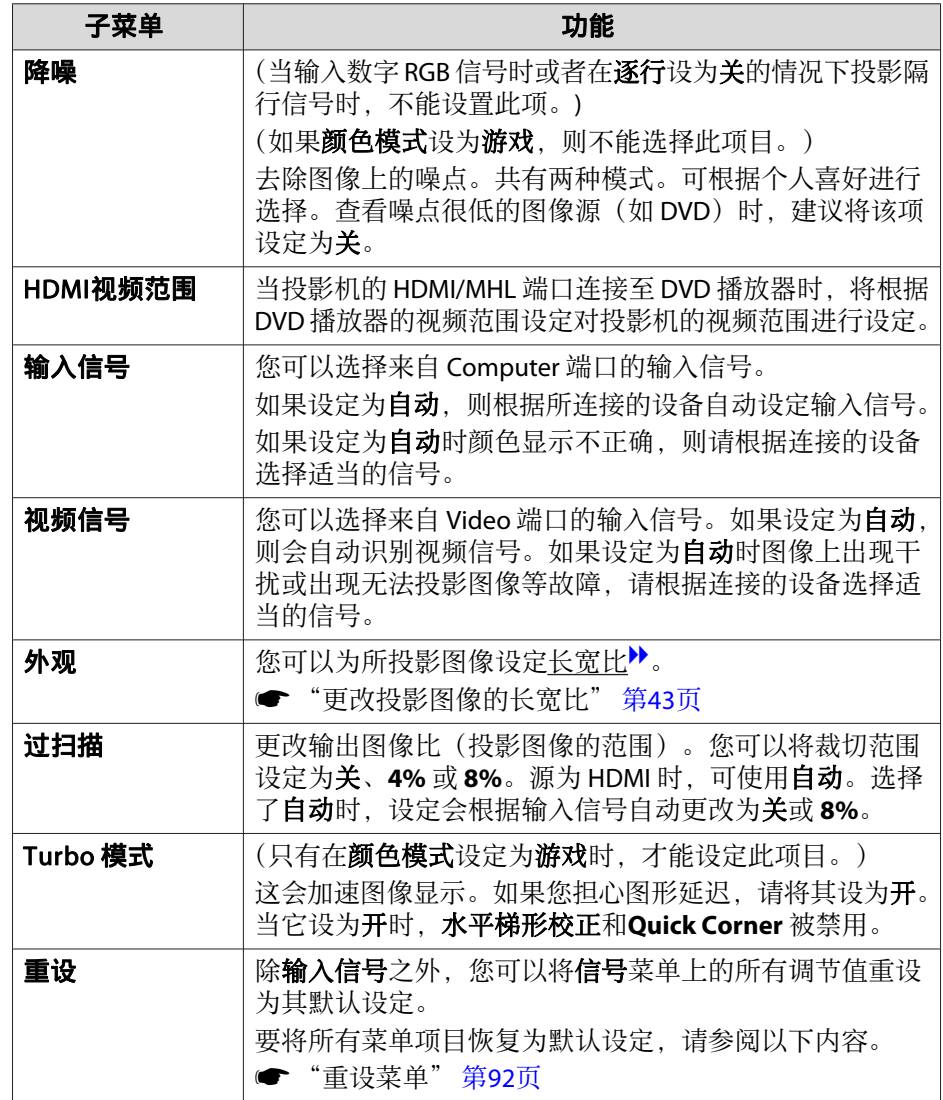

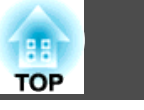

# <span id="page-82-0"></span>设定菜单

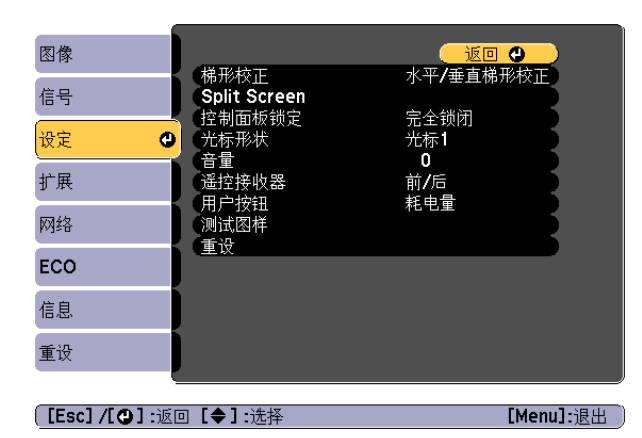

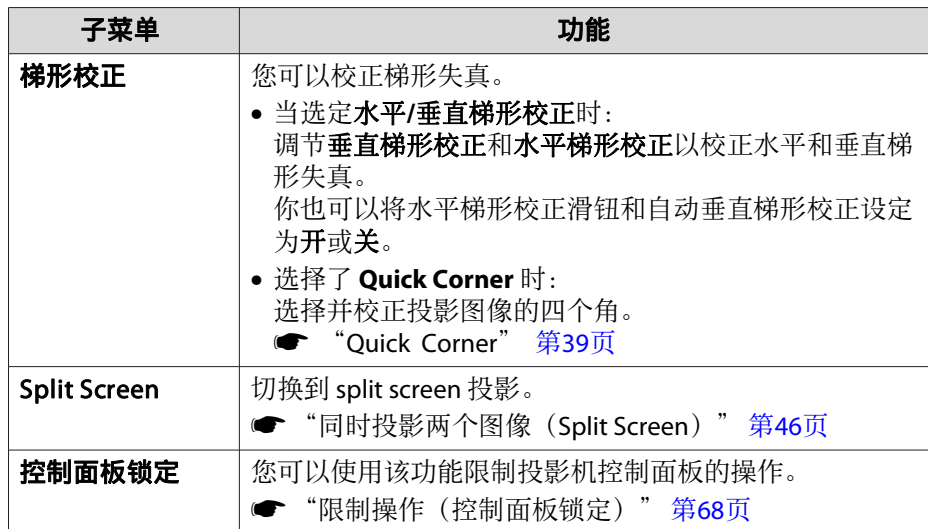

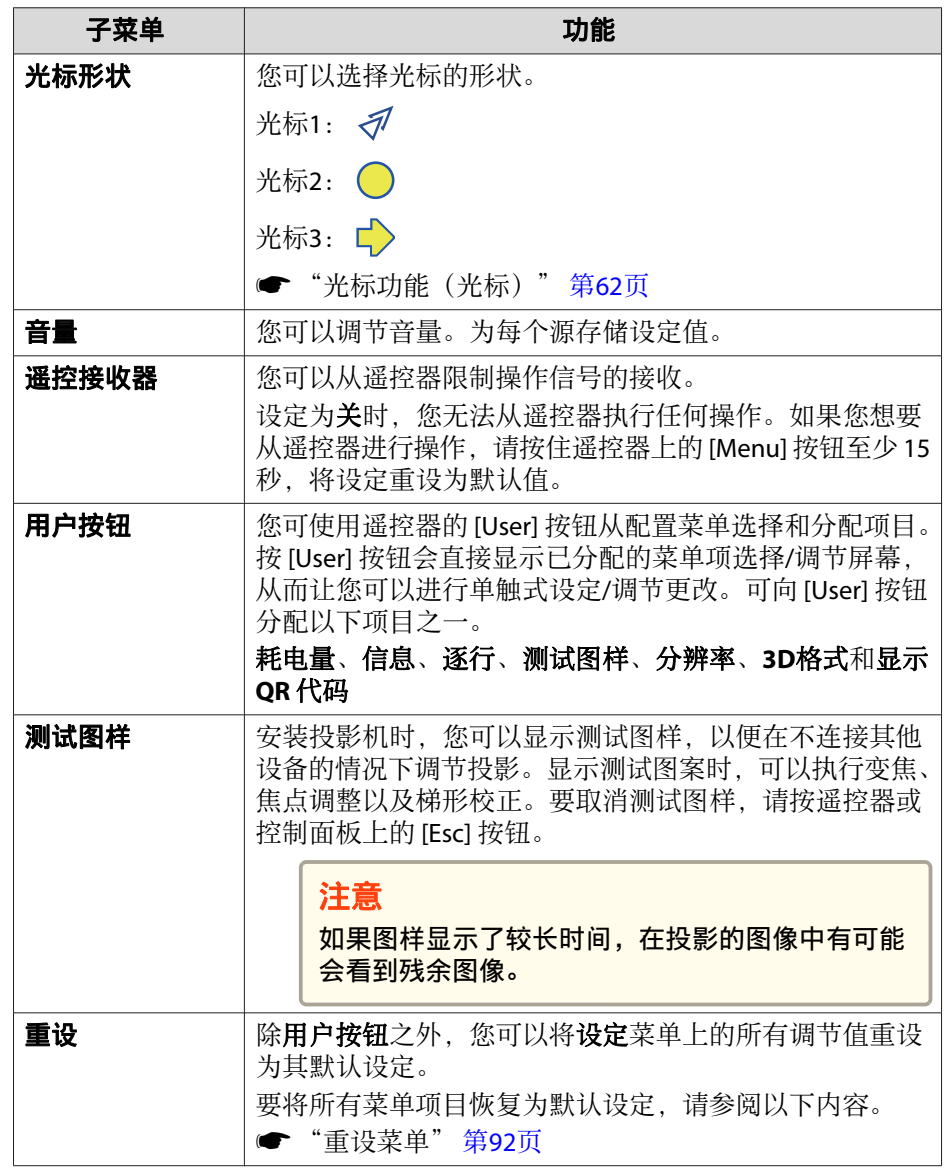

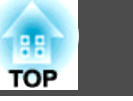

## <span id="page-83-0"></span>扩展菜单

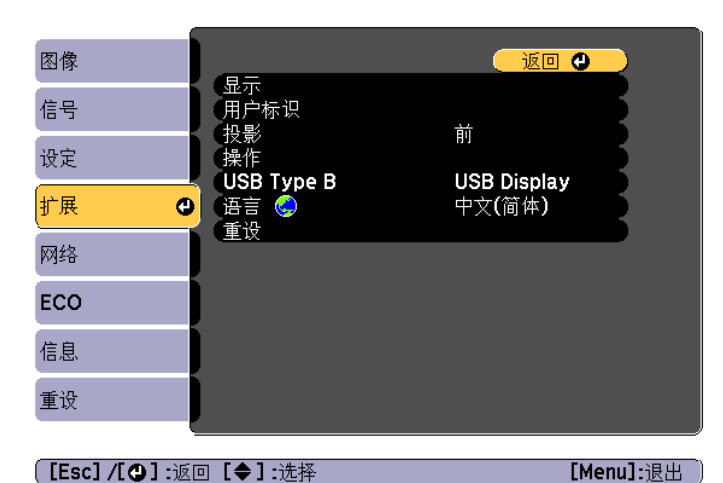

#### 子菜单 えいしん しゅうしょう カルミン 功能 显示 您可以进行与投影机显示有关的设定。 信息:当设为关时,将不显示以下项目。 更改了源、颜色模式或长宽比时的项目名称、无信号输入 时的消息和诸如高温警告等警告。 显示背景\*1: 您可以将无图像信号输入时的屏幕背景设定为 黑、蓝或标识。 启动屏幕\*1: 设定为开可在投影开始时显示用户标识。 **A/V Mute**\*1:您可以将按下了遥控器的 [A/V Mute] 按钮 时显示的屏幕设定为黑、蓝或标识。 用户标识\*1 | 您可以改变显示背景及A/V Mute等情况下显示为背景的用 户标识。 ● ["保存用户标识"](#page-64-0) 第65页

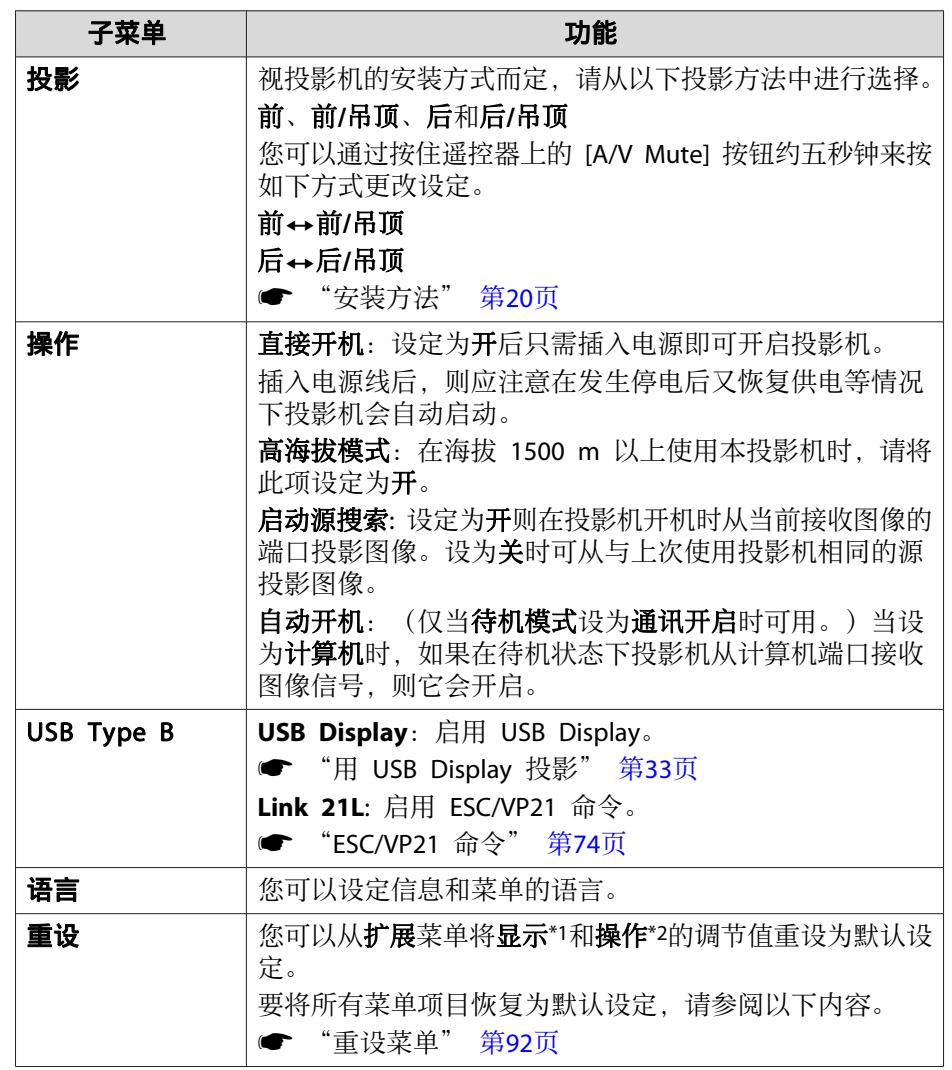

\*1 当在**密码保护**中将**用户标识保护**设定为开时,不能更改有关用户标识的设定。 可在将用户标识保护设定为关之后再进行更改。

● ["管理用户\(密码保护\)"](#page-66-0) 第67页

\*2 高海拔模式和启动源搜索除外。

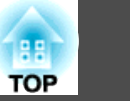

### 网络菜单

当密码保护中的网络保护设定为开时,将显示一条消息,但不能更改网络 设置。请将网络保护设为关,然后配置网络。

● ["设定密码保护"](#page-66-0) 第67页

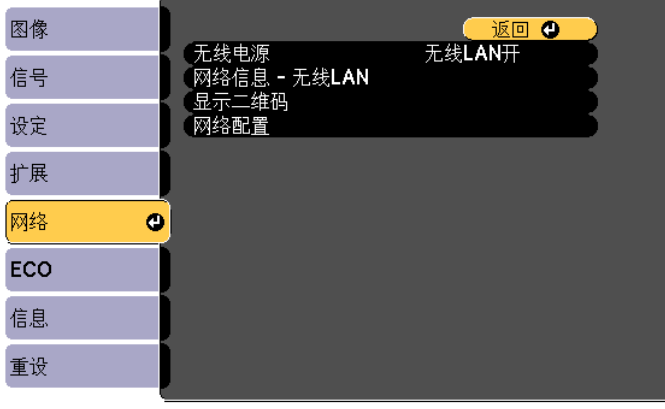

**[[Esc] /[◎]:返回 [◆]:选择** 

[Menu]: 识出

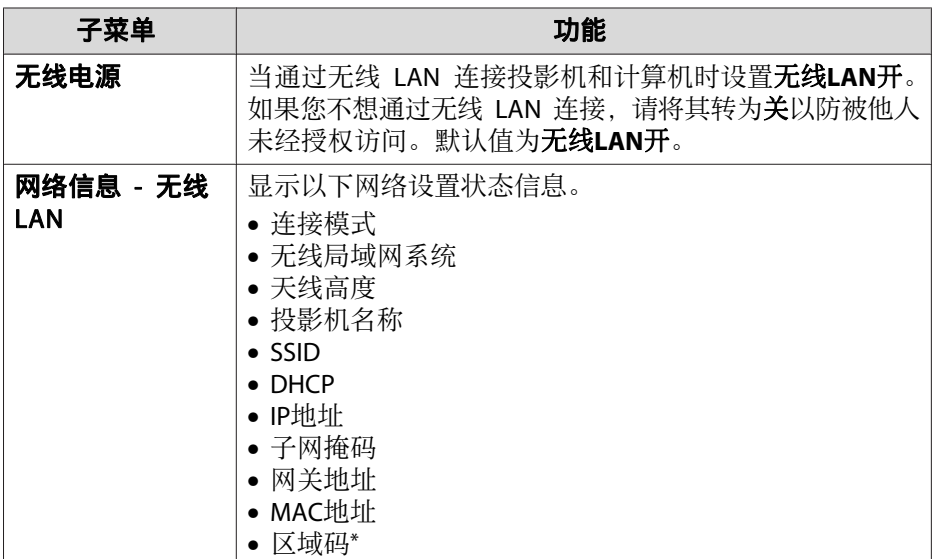

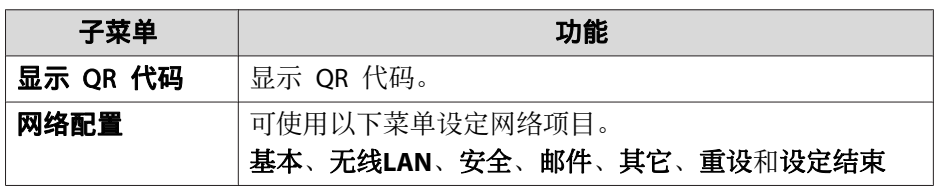

\* 显示所用无线 LAN 单元的可用区域信息。有关更多详细资料,请与当地经 销商或 Epson 投影机联系清单中提供的最近地址联系。

#### ● Epson[投影机联系清单](#page-16-0)

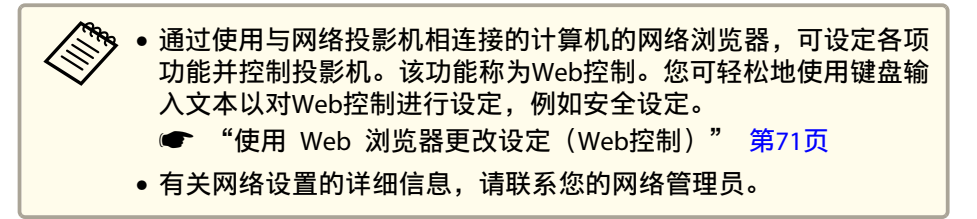

#### 有关操作网络菜单的注解

从主菜单和子菜单选择、以及更改所选项目等操作与配置菜单中的操作相 同。

完成后,请确保进入设定结束菜单,然后选择是、否或取消。选择是或否 时,会返回到配置菜单。

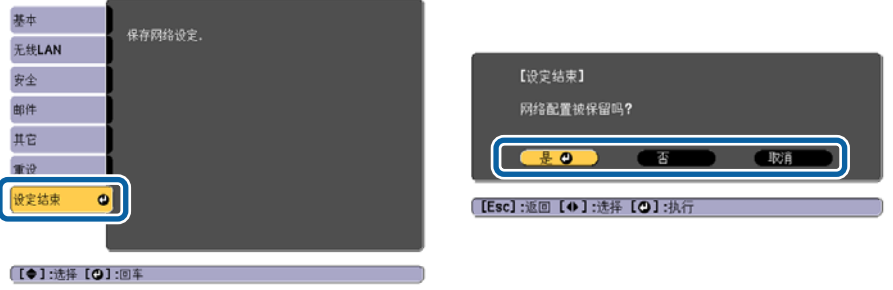

- 是:保存设定,并退出网络菜单。
- 否:退出网络菜单,而不保存设定。

## <span id="page-85-0"></span>功能一览表 <sup>86</sup>

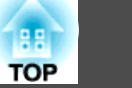

取消: 继续显示网络菜单。

#### 软键盘操作

网络菜单包含在设置过程中需要输入字母数字的项目。在此情况下,会显 示下面的软件键盘。按下遥控器上的[<2][<2][<)][2][} ]按钮或控制面板上的 [四][四][4][4]按钮。使用这些按钮将光标移到期望的键上,然后按[√]按 钮输入字母数字字符。通过按住遥控器上的 [Num] 按钮并按数字按钮来 输入数字。输入完毕后,按键盘上的 **Finish** 确认您的输入。按键盘上的 **Cancel** 可以取消您的输入。

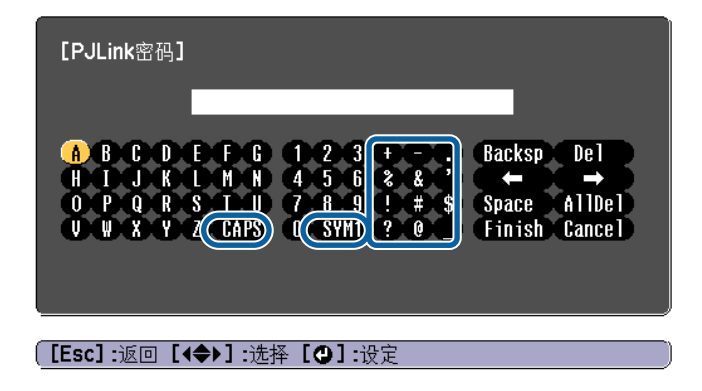

- 每次选择 CAPS 键并按下了[↵] 按钮时, 即会在大小写之间进行一次 切换。
- 每次选择 SYM1/2 键并按下了 [↵] 按钮时, 即会切换一次选择框所选 区域内的符号键。

可以输入下列文本。

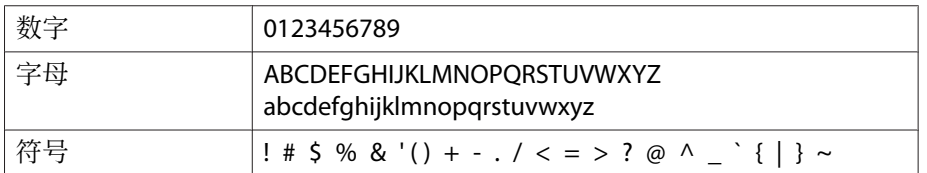

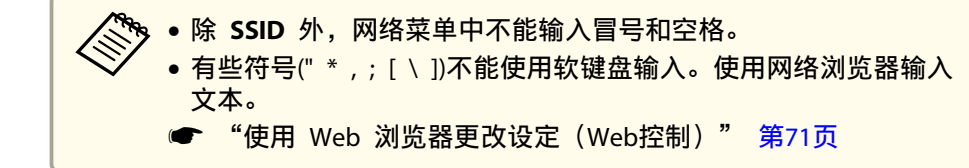

### 基本菜单

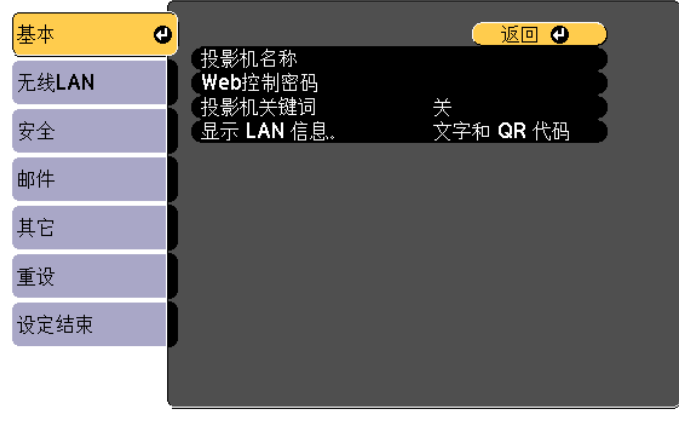

#### **[[Esc] /[◎] :返回 [◆] :选择**

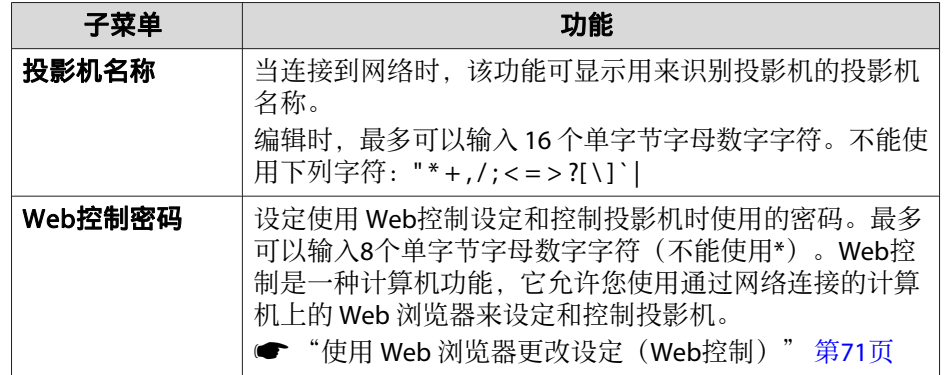

<span id="page-86-0"></span>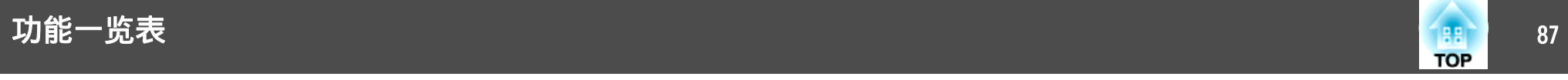

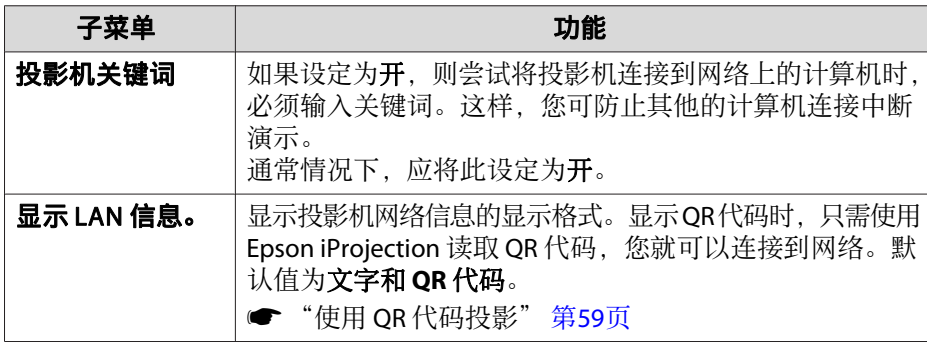

## 无线**LAN** 菜单

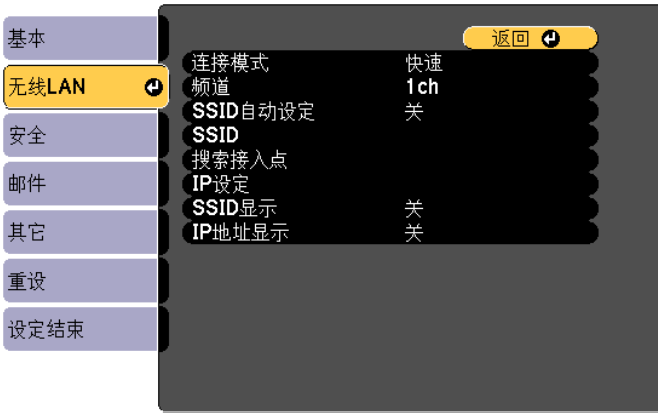

#### **[Esc]/[❹] :返回 [◆] :选择**

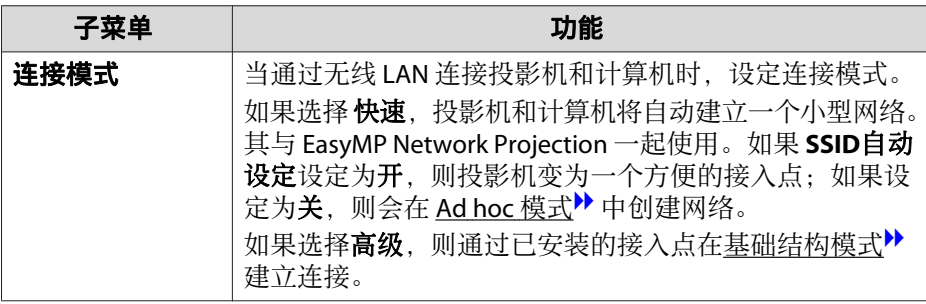

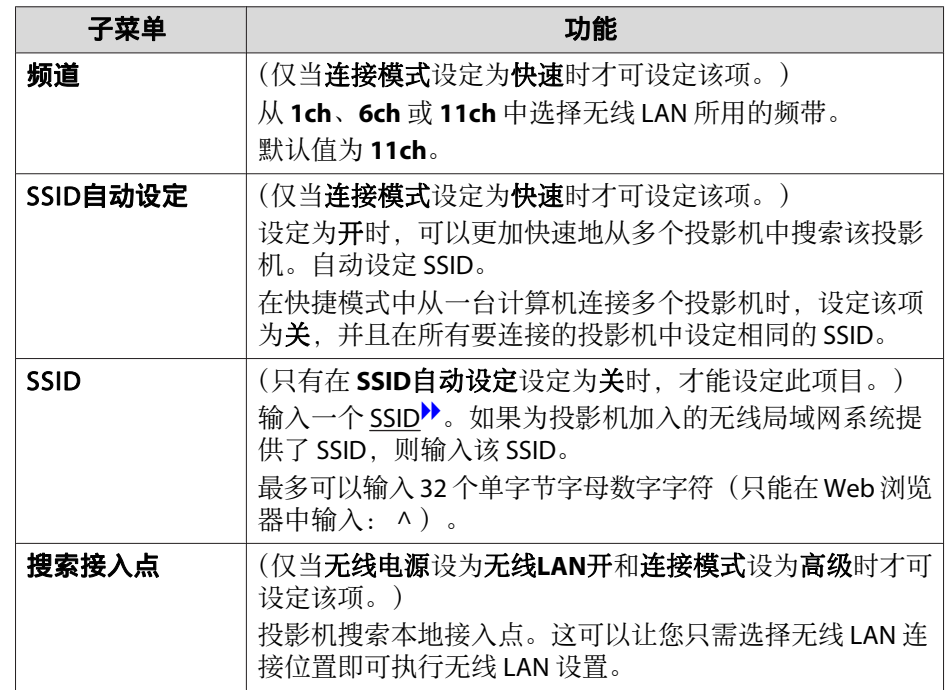

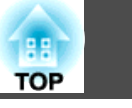

<span id="page-87-0"></span>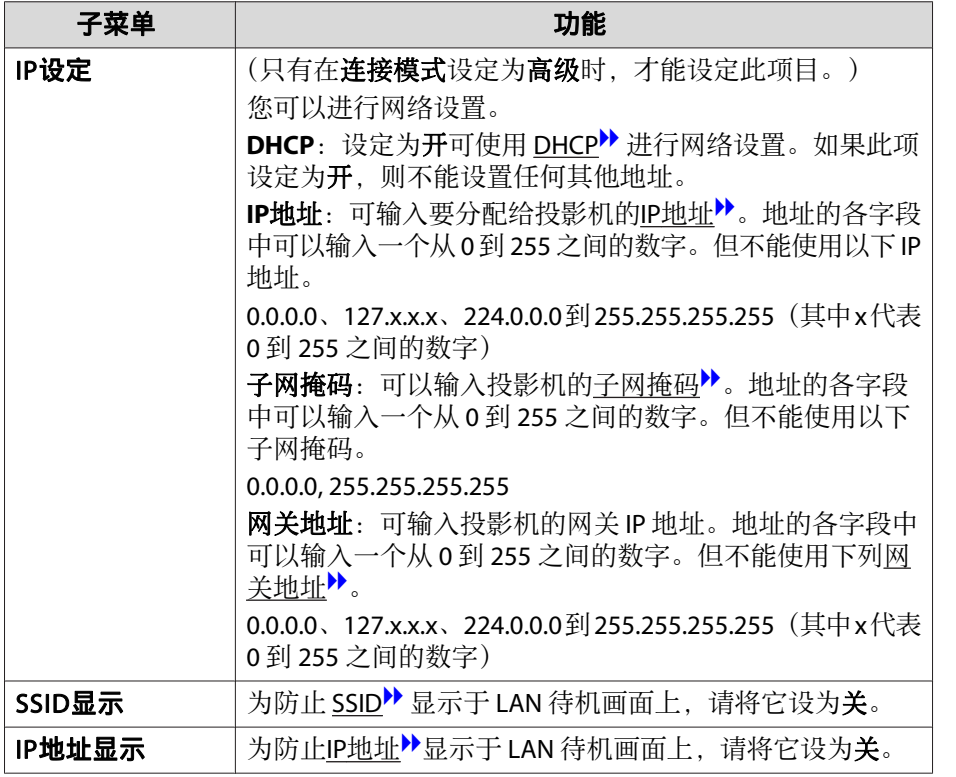

### 安全菜单

安装有无线 LAN 单元时可用。

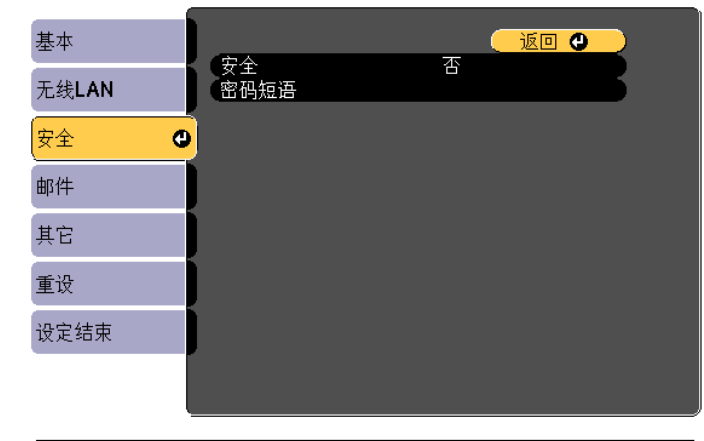

**[Esc]/[〇]:返回 [◆]:选择** 

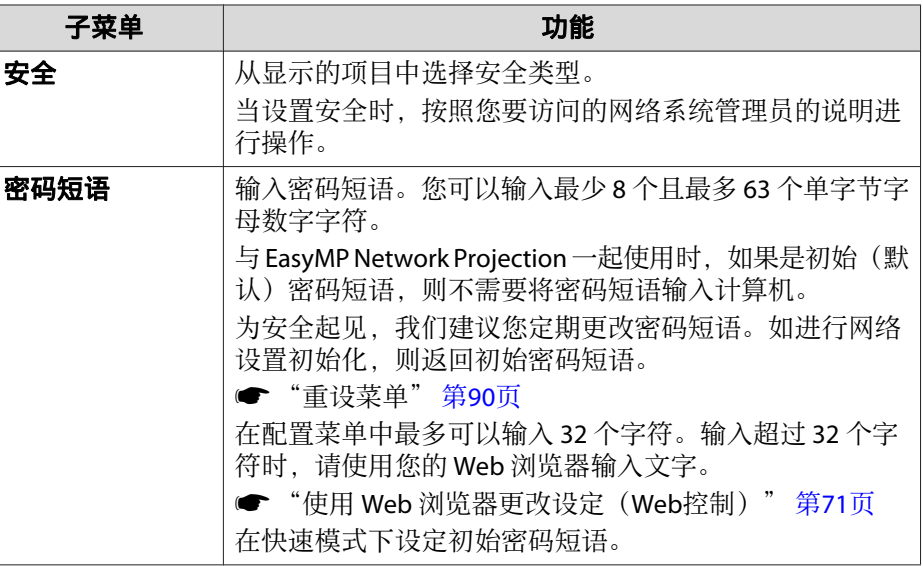

<span id="page-88-0"></span>功能一览表 <sup>89</sup>

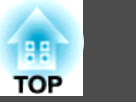

安装有无线 LAN 单元时, 强烈建议地进行安全设置。

WPA是一种加密标准,可提高无线网络的安全性。此投影机支持TKIP和AES 加密方法。

WPA 也包括用户验证功能。WPA 验证提供两种方法:使用验证服务器, 或不用服务器在计算机和接入点之间进行验证。本投影机支持后一种方 法,不用服务器。

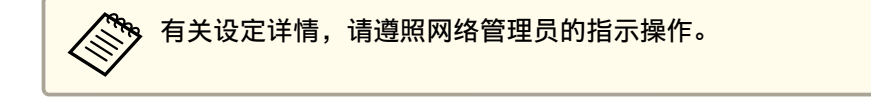

#### 邮件菜单

设定此功能时,如果投影机中发生问题或警告,您就会收到电子邮件通 知。

**s** ["使用邮件通知功能报告问题"](#page-72-0) 第73页

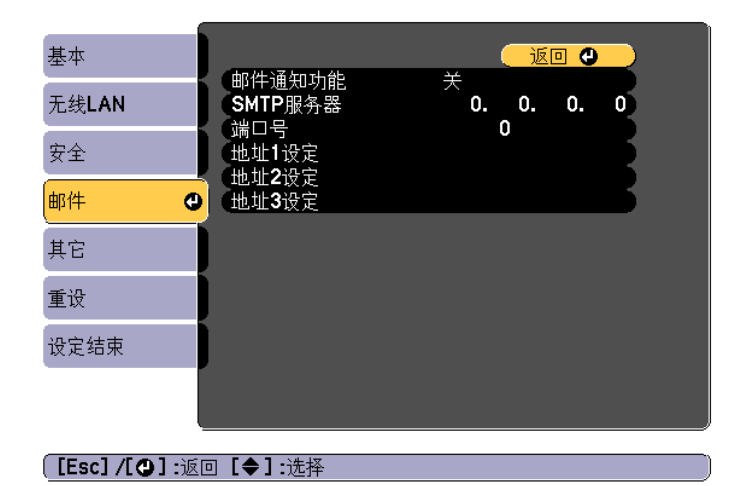

### 子菜单 しょうしょう しょうかい 功能 ■昭件通知功能 → 设定为开可以在投影机出现问题或警告时发送电子邮件至 预设的地址。

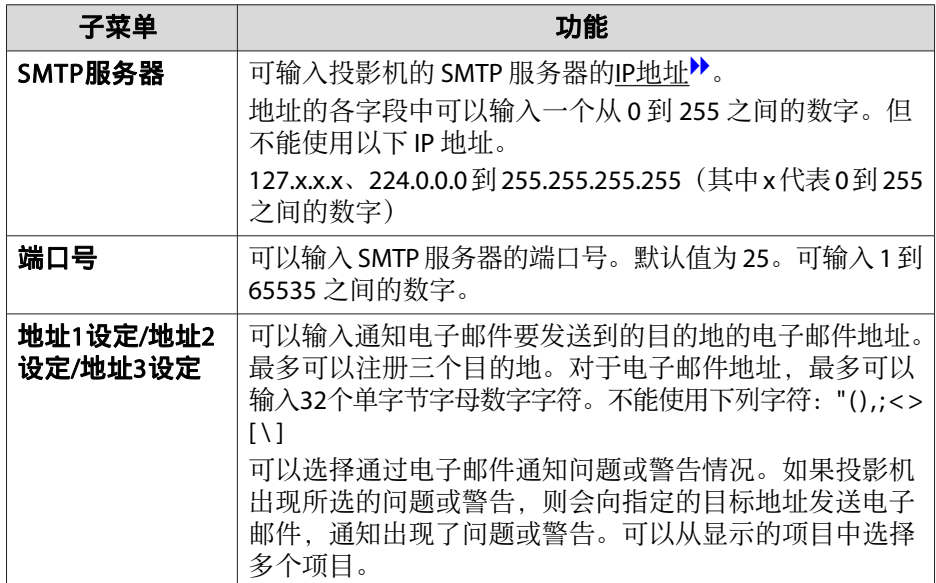

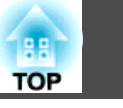

### <span id="page-89-0"></span>其它菜单

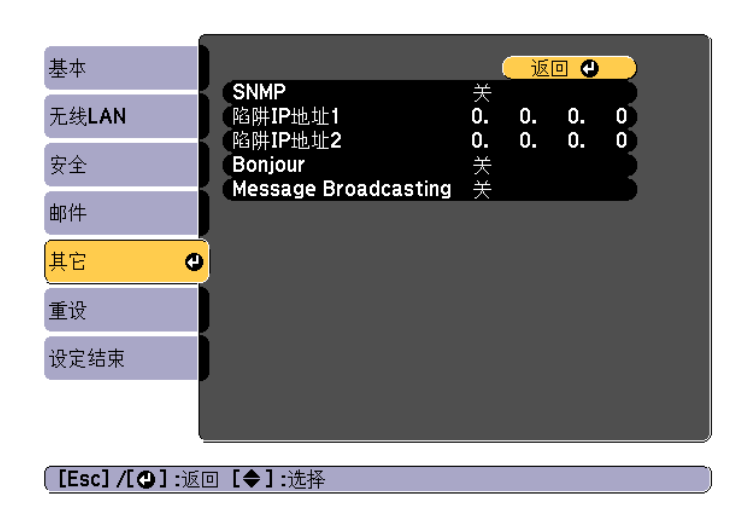

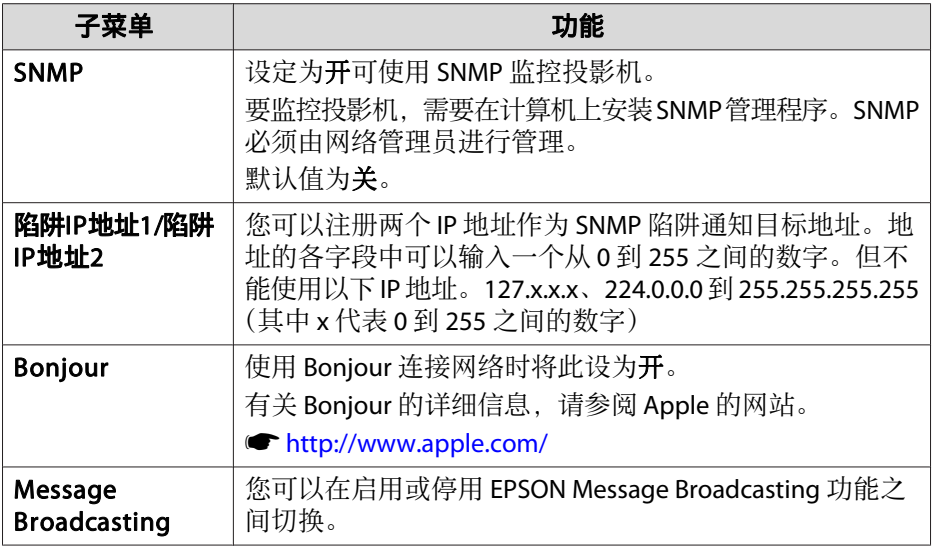

### 重设菜单

重设全部网络设置。

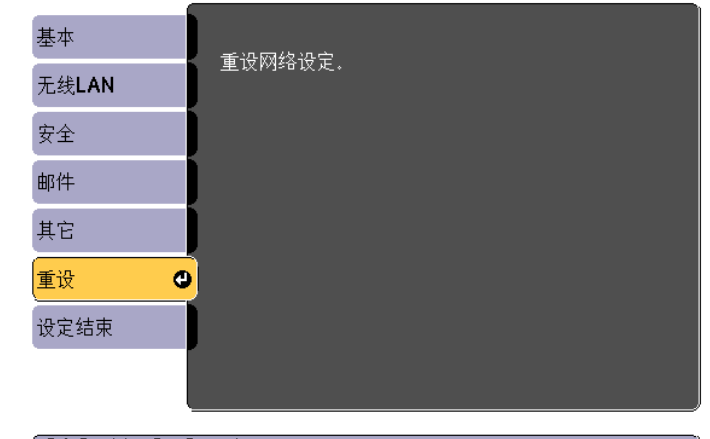

**[●]: 选择 【◎】:回车** 

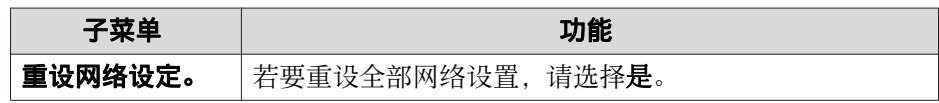

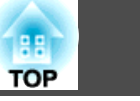

# <span id="page-90-0"></span>**ECO**菜单

指定ECO菜单设置时,投影机会执行省电功能。启用省电设定时,一个树 叶图标会显示在每个子菜单旁边。

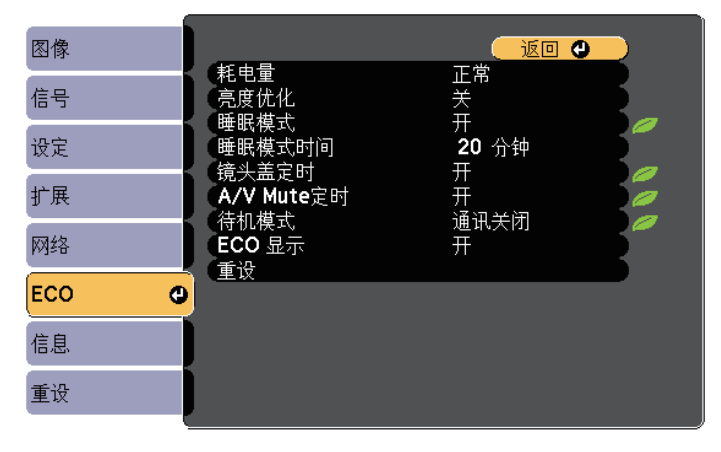

**[[Esc] /[◎]:返回 [◆]:选择** 

[Menu]: 退出

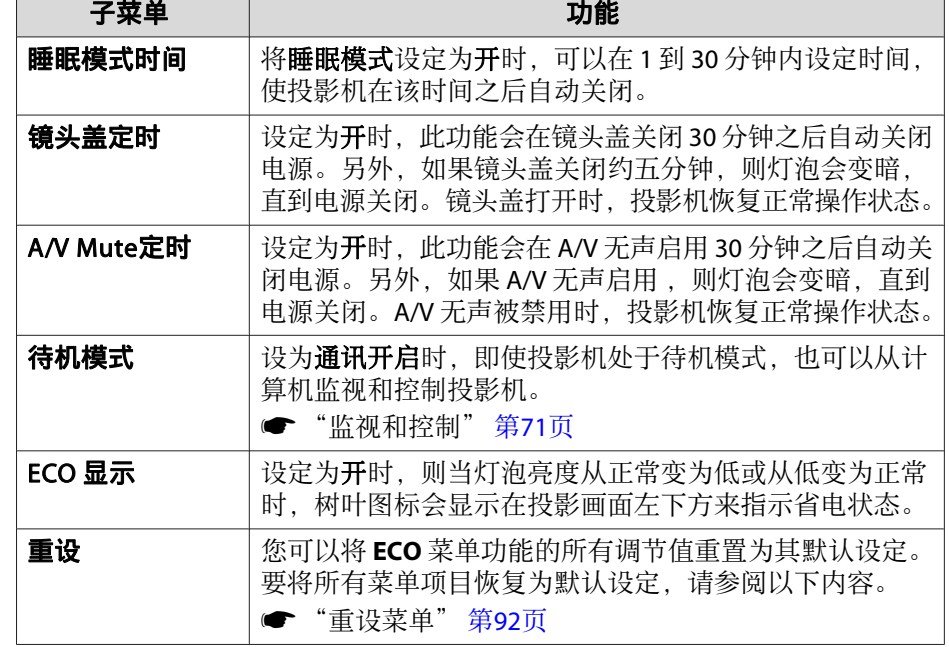

# 信息菜单(仅适用于显示)

让您检视正在投影图像信号的状态和投影机的状态。可显示的项目因当前 的投影源而异。视所使用的机型而定,某些输入源将不受支持。

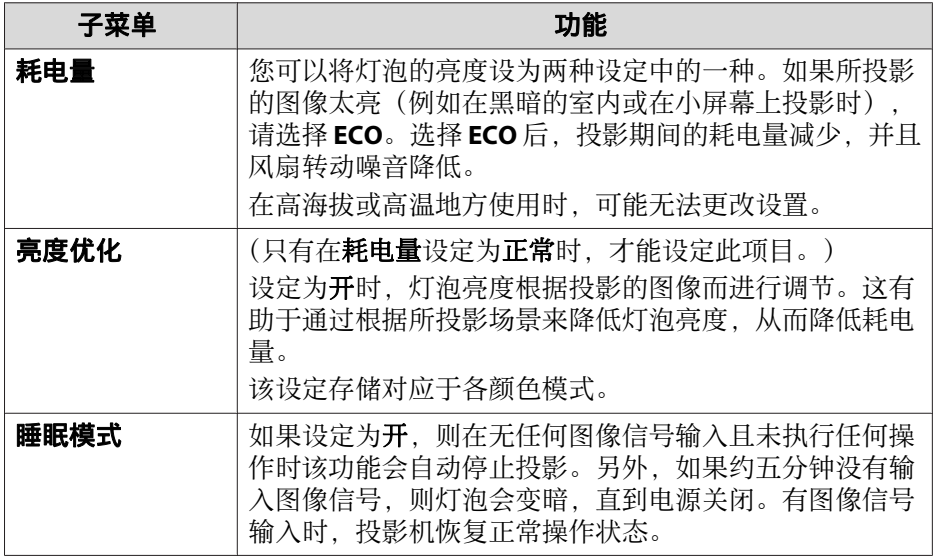

<span id="page-91-0"></span>功能一览表 <sup>92</sup>

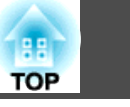

● ["自动探测输入信号,并切换投影图像\(源搜索\)"](#page-31-0) 第32页

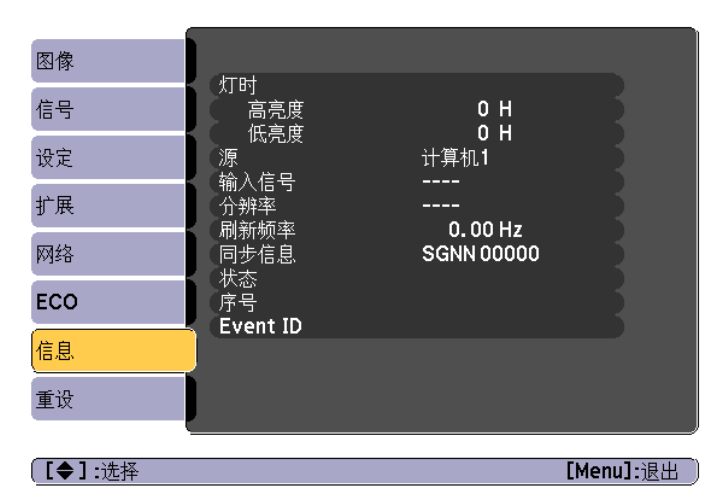

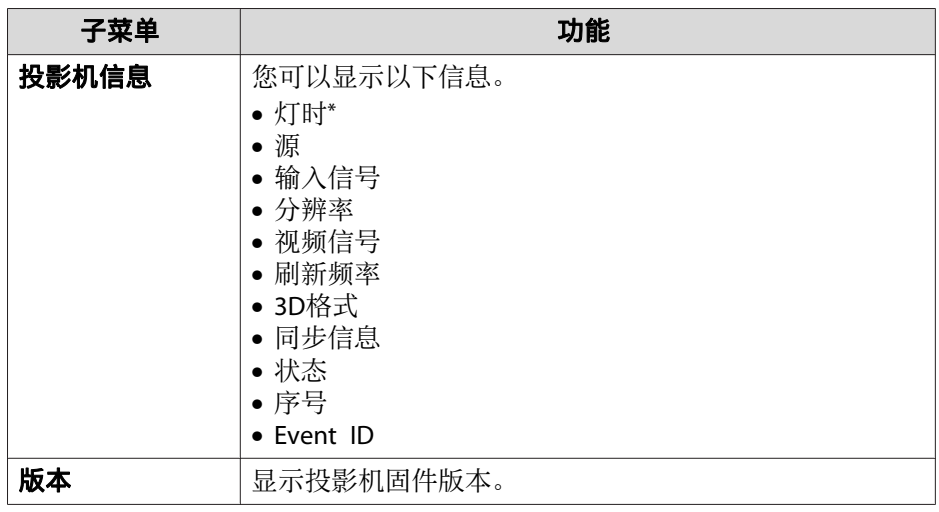

\* 第一个<sup>10</sup> 小时,累积使用时间显示为"0H"。<sup>10</sup> 小时及以上,累积使用 时间显示为"10H"、"11H",以此类推。

重设菜单

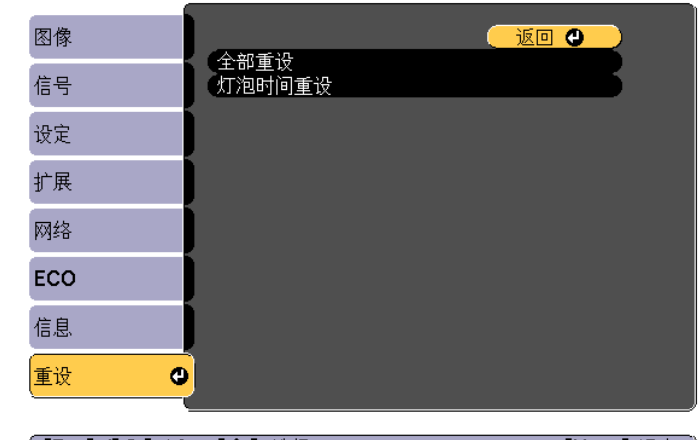

**[[Esc]/[◎]:返回 [◆]:选择** 

【Menu】: 退出

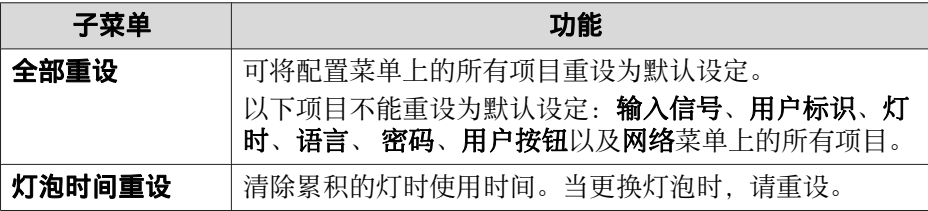

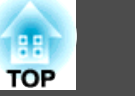

在为一台投影机设置了配置菜单内容后,可将其用于对多台投影机进行批 设置(批设置功能)。批设置功能只适用于相同型号的投影机。

使用下面一种方法。

- 使用 USB 闪存盘进行设置。
- 使用USB电缆连接计算机和投影机,然后进行设置。 本手册介绍 USB 闪存盘和 USB 电缆方法。

### • 以下内容不是批设置功能的反映。 网络菜单中的设置(邮件菜单和其它菜单除外) - 信息菜单中的灯时和状态 • 在调节投影图像之前执行批设置。投影图像的调节值,如水平/垂直 梯形校正是批设置功能的反映。如果在调节投影图像之后执行批设 置,则您所做的调节可能会改变。 • 通过使用批设置功能,注册的用户标识设定给其它投影机。请勿登

记用户标识等机密信息。

## 注意

执行批设置是客户的责任。如果由于电源故障、通讯错误等原因批设置失败, 客户负责产生的任何维修费用。

## 使用 **USB** 闪存盘进行设置

本节介绍如何使用 USB 闪存盘进行批设置。

- a• 使用 FAT 格式的 USB 闪存盘。
	- 包含有安全功能的 USB 闪存盘不能使用批设置功能。请使用不包 含安全功能的 USB 闪存盘。
		- USB 读卡器和 USB 硬盘不能使用批设置功能。

### 将设置保存到 **USB** 闪存盘

 $\blacksquare$ 

从投影机中断开电源线,检查所有投影机指示灯已熄灭。

2 将 USB 闪存盘连接到投影机的 USB-A 端口。

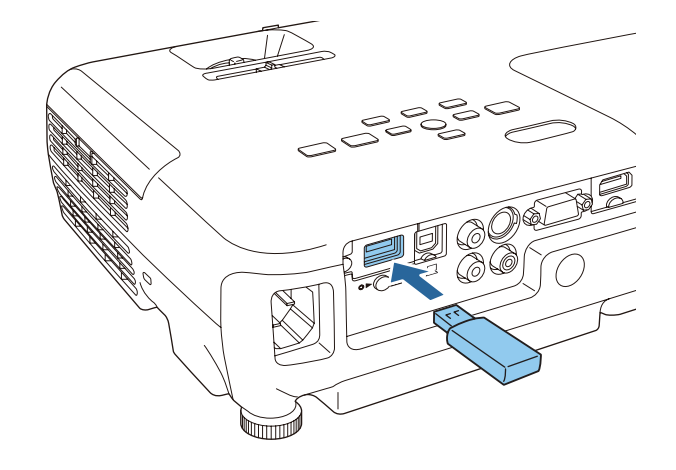

l 3

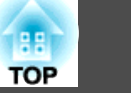

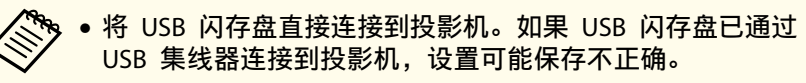

- 连接空白 USB 闪存盘。如果 USB 闪存盘包含批设置文件以 外的其它数据,设置可能保存不正确。
- 如果您已经将另一个投影机中的批设置文件保存到 USB 闪 存盘,请删除该文件或更改文件名。批设置功能不能覆盖批 设置文件。
- 批设置文件的文件名为 PJCONFDATA.bin。如果您需要更改 文件名,请在 PJCONFDATA 后添加文本。如果您更改文件 名的 PJCONFDATA 部分,投影机可能会无法正确识别文件。
- 文件名只能使用单字节字符。

按下遥控器或控制面板上的 [Esc] 按钮, 将电源线连接到投影机。

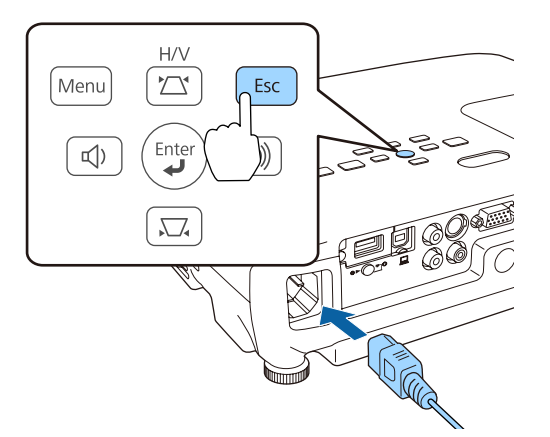

当投影机的指示灯如下所示亮起时,松开 [Esc] 按钮。

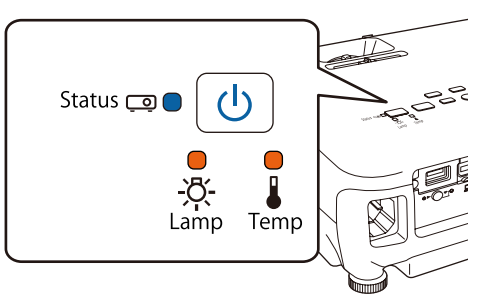

#### 电源:蓝色 - 开 / Status: 蓝色 - 开 / Lamp: 橙色 - 开 / Temp: 橙色 - 开

当所有指示灯开始闪烁时,批设置文件即被写入。

注意

- 正在写入文件时请勿断开投影机的电源线。如果电源线断开,投影机 可能无法正常启动。
- 正在写入文件时请勿从投影机上断开 USB 闪存盘。如果 USB 闪存 盘断开,投影机可能无法正常启动。

写入正常完成后,投影机进入待机状态。

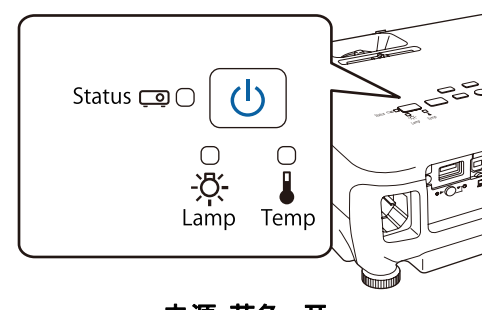

电源: 蓝色 - 开

投影机处于待机状态时, 拔下 USB 闪存盘。

### 将保存的设置反映到其它投影机

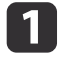

从投影机中断开电源线,检查所有投影机指示灯已熄灭。

2 将包含所保存批设置文件的 USB 闪存盘连接到投影机的 USB-A 端  $\Box$ 

<mark>/ ◆ ◆ 当 USB 闪存盘包含 1 - 3 类批设置文件时,该文件会反映</mark><br>◇ <mark>◇ 到相同型号的投影机。如果相同型号的投影机有多个文件,</mark> 则设置可能反映不正确。 • USB 闪存盘上有四个或更多类型的批设置文件时,设置可能 反映不正确。

> • 请勿将批设置文件以外的任何数据存储到 USB 闪存盘。如果 USB 闪存盘包含批设置文件以外的其它数据,设置可能反映 不正确。

**TOP** 

## 对多台投影机执行批设置 <sup>96</sup>

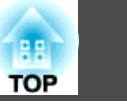

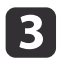

按下遥控器或控制面板上的 [Menu] 按钮,将电源线连接到投影 机。

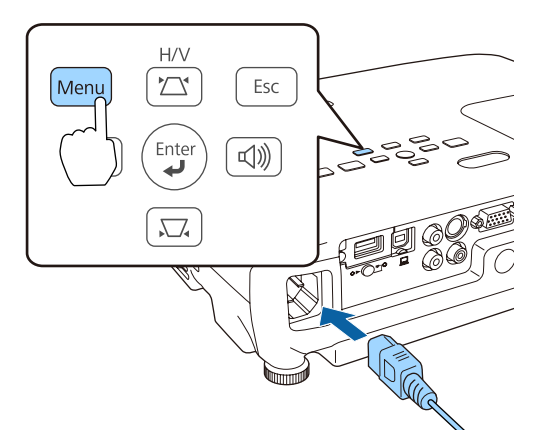

当投影机的指示灯如下所示亮起时,松开 [Menu] 按钮。

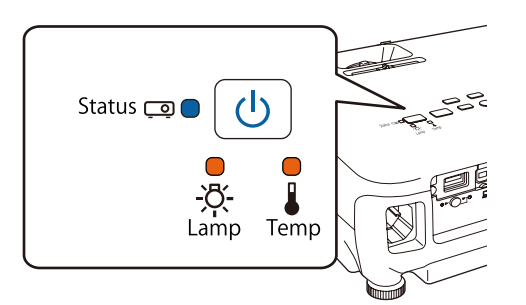

电源:蓝色 - 开 / Status: 蓝色 - 开 / Lamp: 橙色 - 开 / Temp: 橙色 - 开

指示灯保持亮起约 75 秒。 当所有指示灯开始闪烁时,设置即被写入。

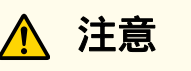

- 正在写入设置时请勿断开投影机的电源线。如果电源线断开,投影机 可能无法正常启动。
- 正在写入设置时请勿从投影机上断开 USB 闪存盘。如果 USB 闪存 盘断开,投影机可能无法正常启动。

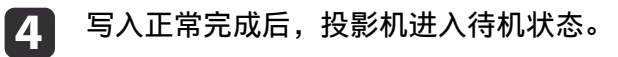

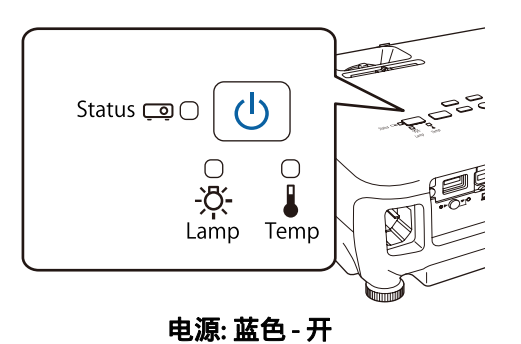

投影机处于待机状态时, 拔下 USB 闪存盘。

使用 **USB** 电缆连接计算机和投影机,然后进行设置。

- 以下操作系统支持批设置功能。
	- Windows Vista 或更高版本
	- Mac OS X 10.5.3或更高版本

#### 将设置保存到计算机

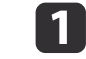

从投影机中断开电源线,检查所有投影机指示灯已熄灭。

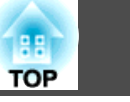

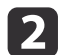

使用 USB 电缆将计算机的 USB 端口连接到投影机的 USB-B 端口。

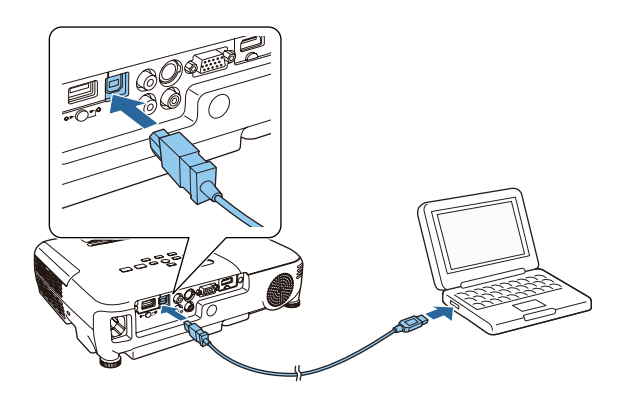

l 3

按下遥控器或控制面板上的 [Esc] 按钮,将电源线连接到投影机。

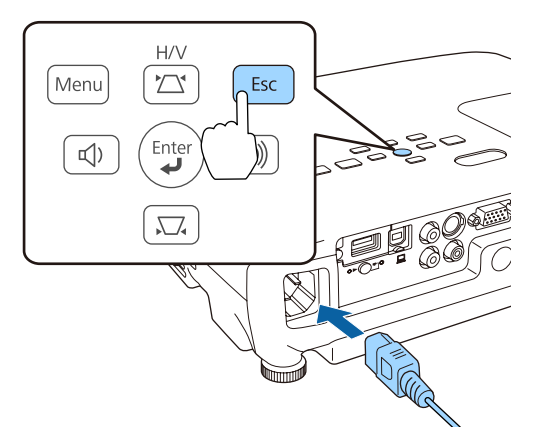

当投影机的指示灯如下所示亮起时,松开 [Esc] 按钮。

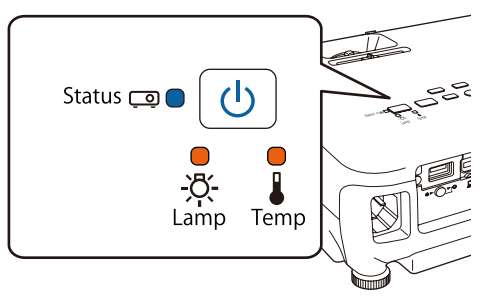

#### 电源:蓝色 - 开 / Status: 蓝色 - 开 / Lamp: 橙色 - 开 / Temp: 橙色 - 开

投影机被计算机识别为可移动磁盘。

打开可移动磁盘,将批设置文件 (PJCONFDATA.bin) 保存到计算机。

<mark>如果您需要更改批设置文件名,请在 PJCONFDATA 后添加文</mark><br><mark>本。如果您更改文件名的 PJCONFDATA 部分,投影机可能会</mark> 无法正确识别文件。

l 5 在计算机上执行"删除 USB 设备",然后断开 USB 电缆。

a使用 OS <sup>X</sup> 时,执行"删除 EPSON\_PJ"。

投影机进入待机状态。

### 将保存的设置反映到其它投影机

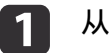

2

| 4

从投影机中断开电源线,检查所有投影机指示灯已熄灭。

使用 USB 电缆将计算机的 USB 端口连接到投影机的 USB-B 端口。

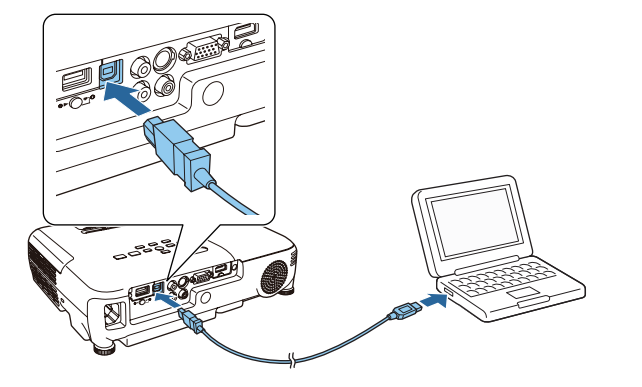

**B** 

按下遥控器或控制面板上的 [Menu] 按钮,将电源线连接到投影 机。

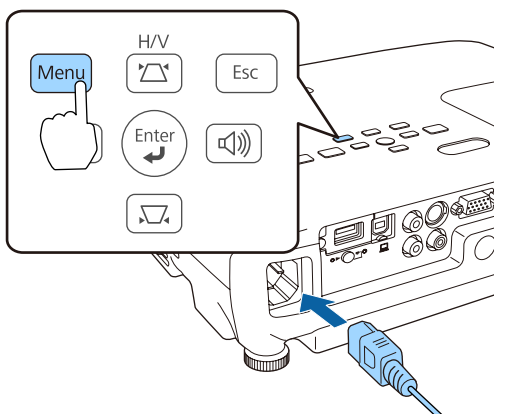

当投影机的指示灯如下所示亮起时,松开 [Menu] 按钮。

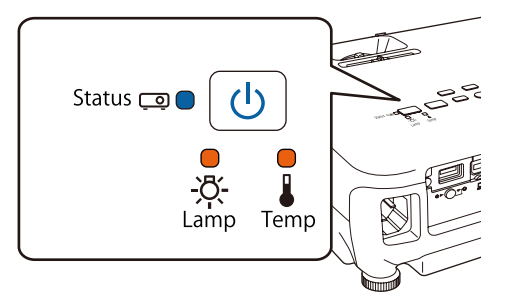

电源:蓝色 - 开 / Status: 蓝色 - 开 / Lamp: 橙色 - 开 / Temp: 橙色 - 开

投影机被计算机识别为可移动磁盘。

**TOP** 

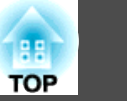

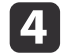

将计算机上保存的批设置文件 (PJCONFDATA.bin) 保存到可移动磁<br>盘上的顶层文件夹。

a请勿将批设置文件以下的其它文件或文件夹复制到可移动磁 盘。

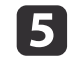

在计算机上执行"删除 USB 设备", 然后断开 USB 电缆。

et 使用 OS X 时,执行"删除 EPSON\_PJ"。

当所有指示灯开始闪烁时,设置即被写入。

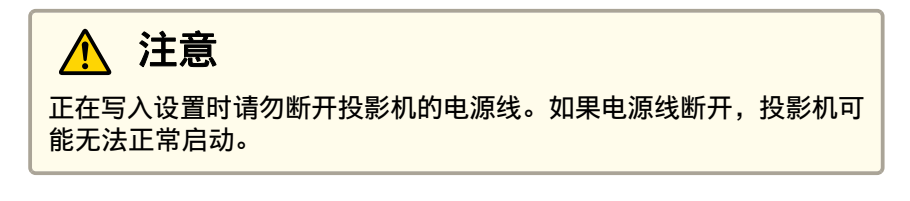

写入正常完成后,投影机进入待机状态。

设置失败时

如果出错,指示灯会通知您。检查指示灯状态。

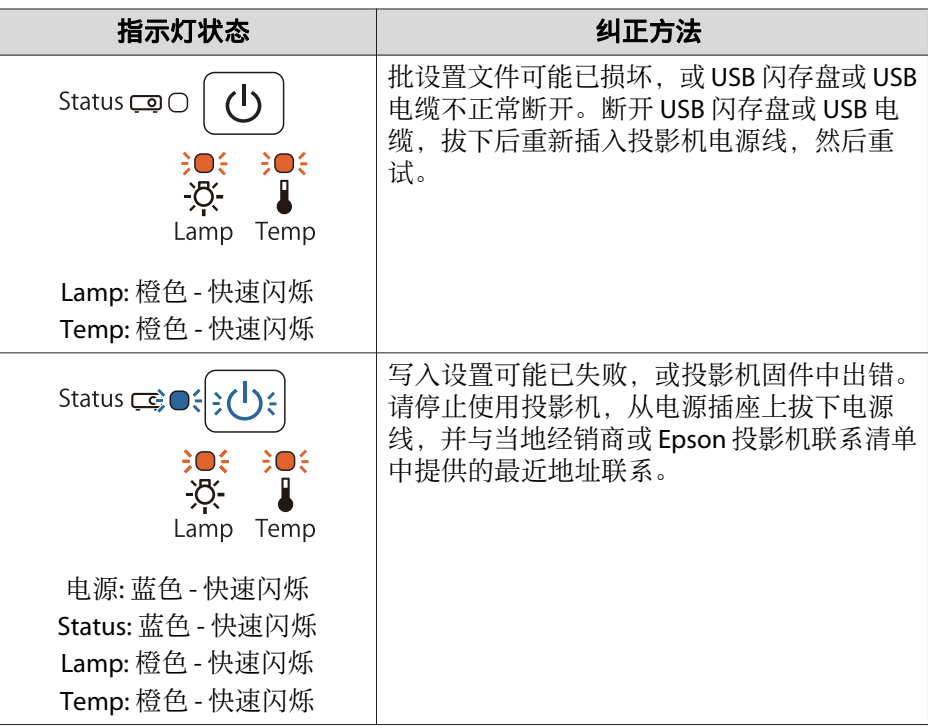

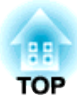

# 故障排除

本章介绍如何识别故障以及找到问题后要如何进行排除。

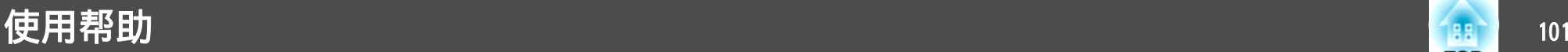

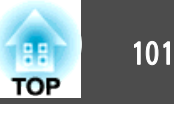

投影机发生故障时,可按 Help 按钮显示帮助画面来协助解决问题。您可 通过回答问题来解决问题。

a

按 [Help] 按钮。<br>将显示帮助画面。

使用遥控器 使用控制面板

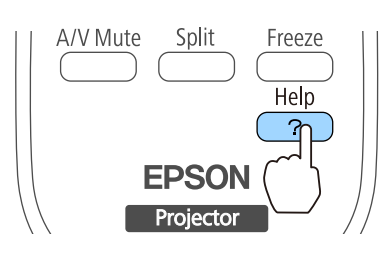

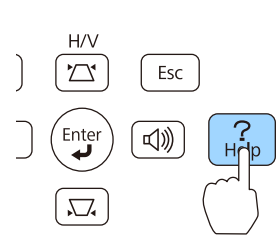

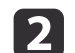

#### 选择菜单项。

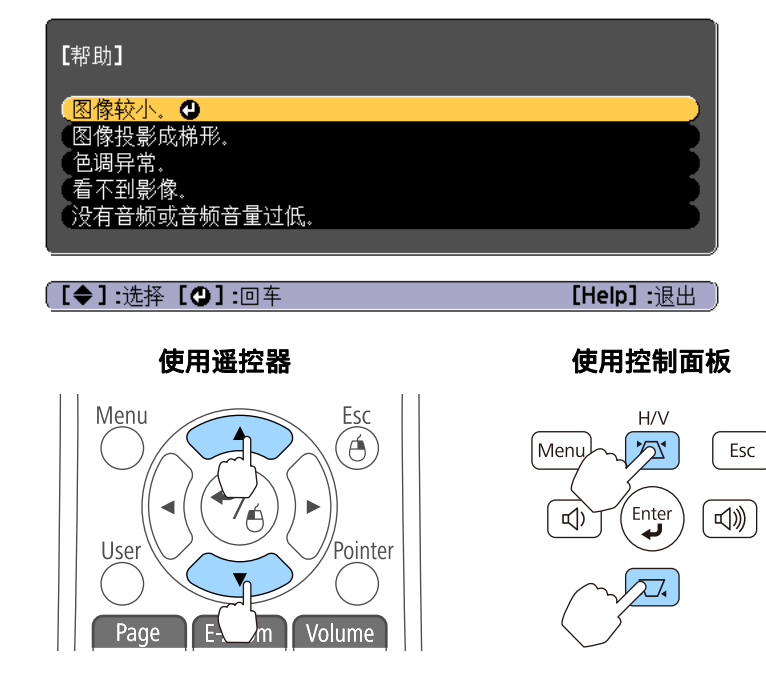

确认选择。<br>**使用遥控器 c** 3 Menu Esc  $\widehat{\mathfrak{G}}$ User Pointer

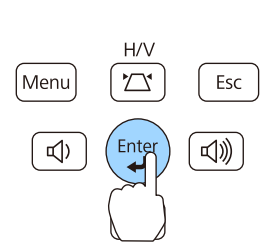

使用遥控器 使用控制面板

问题和纠正方法如下面的屏幕中所示。 按 [Help] 按钮退出帮助。

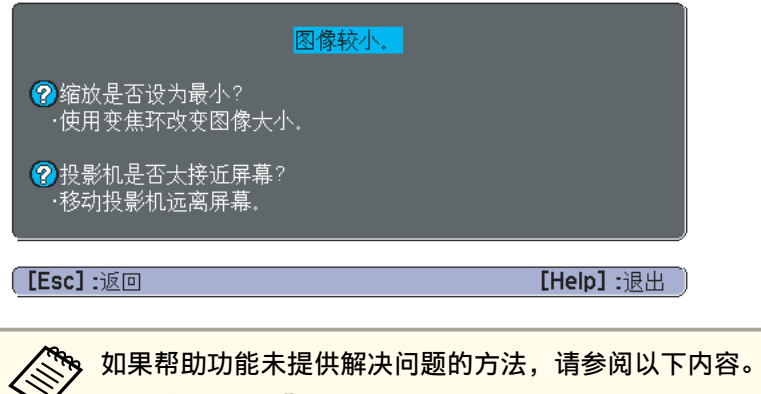

● ["解决问题"](#page-101-0) 第102页

# <span id="page-101-0"></span>解决问题 <sup>102</sup>

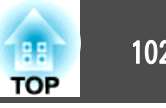

如果您对投影机有疑问,先检查投影机的指示灯,并参阅下面的"读懂指示灯"。 如果指示灯不能清楚地指明是什么问题,请参阅以下内容。

● ["看了指示灯仍不明白时"](#page-105-0) 第106页

## 读懂指示灯

此投影机带有以下四个指示灯。指示灯的颜色和亮起状态表示投影机的状态。

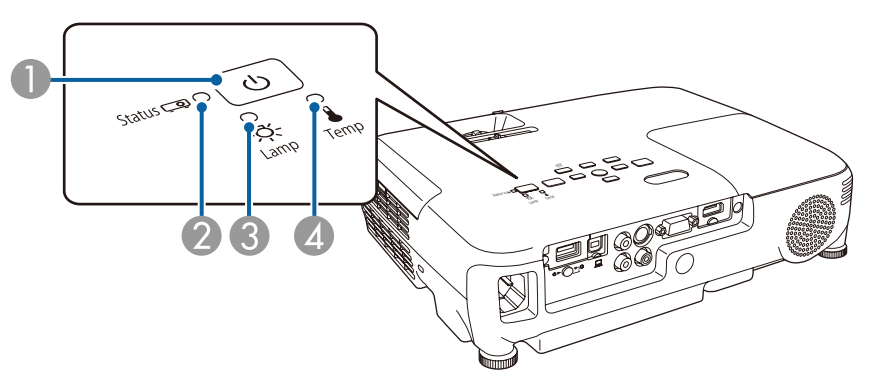

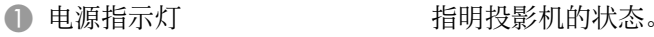

2 状态指示灯 有时的状态。

3 灯泡指示灯 的复数 计二指示投影灯泡状态。

4 温度指示灯 有一种 有示内部温度状态。

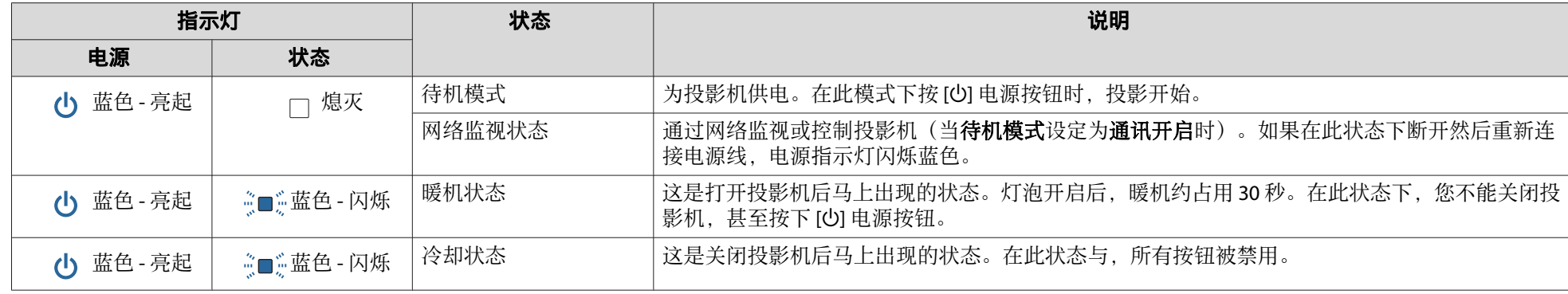

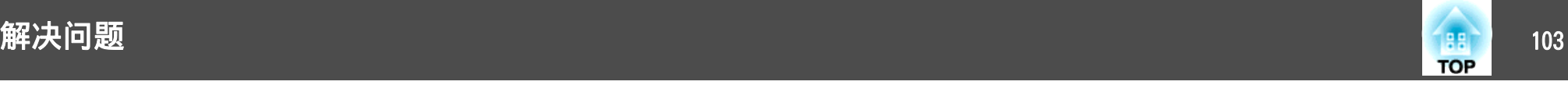

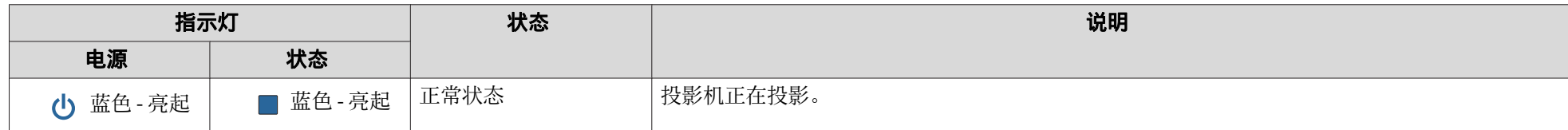

请参考下表,理解指示灯的含义及如何纠正指示灯指示的问题。 如果所有的指示灯都不亮,请检查电源线的连接是否正确,电源供电是否正常。 有时在电源线拔出后,[c) 电源指示灯会继续点亮一小段时间,但这不是故障。

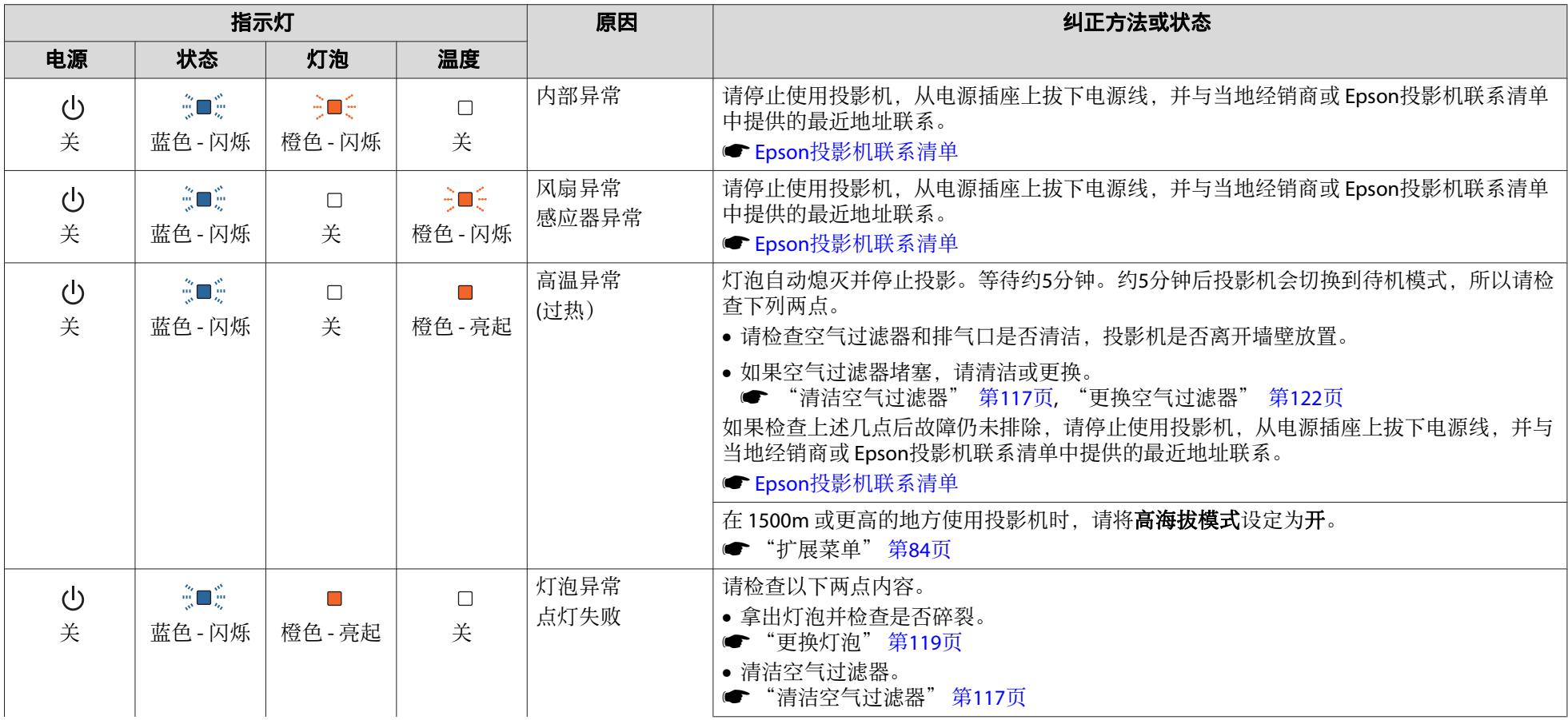

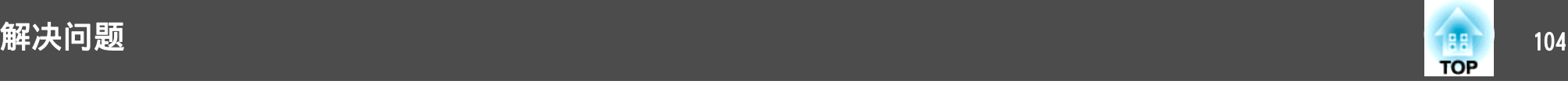

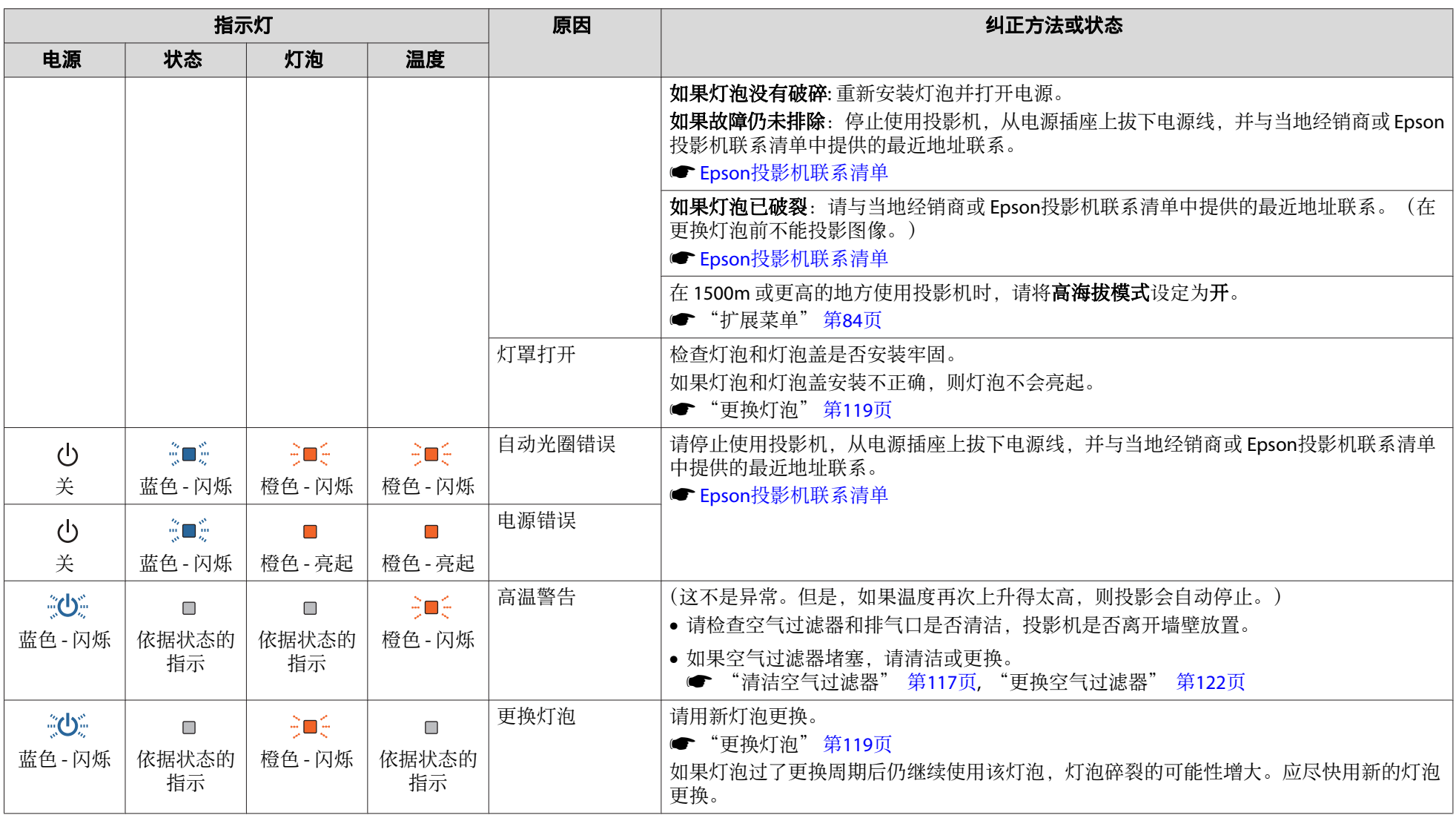

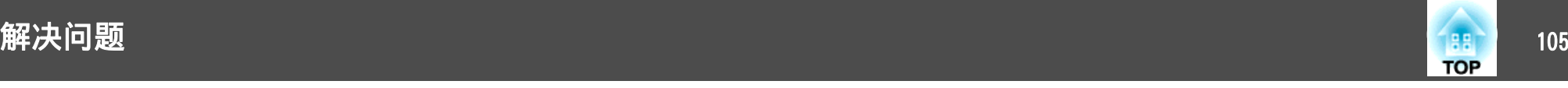

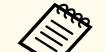

a• 如果即使所有指示灯都显示正常,投影机也不正常工作,请参阅以下内容。 s

- ["看了指示灯仍不明白时"](#page-105-0) 第106页
- 如果指示灯的状态未在该表中列出,请停止使用投影机,从电源插座上拔下电源线,并与当地经销商或 Epson投影机联系清单中提供的最近地址联系。
- Epson[投影机联系清单](#page-16-0)

<span id="page-105-0"></span>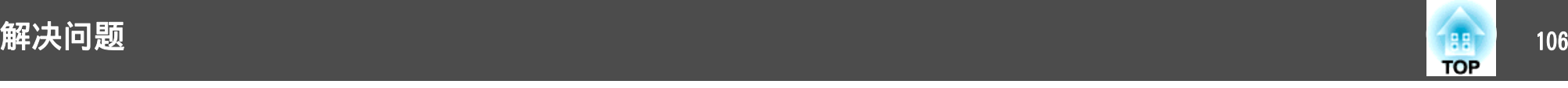

# 看了指示灯仍不明白时

如果出现以下任何一项问题而看了指示灯仍不明白时,请参阅有关解决该 项问题的页。

#### 与图像有关的问题

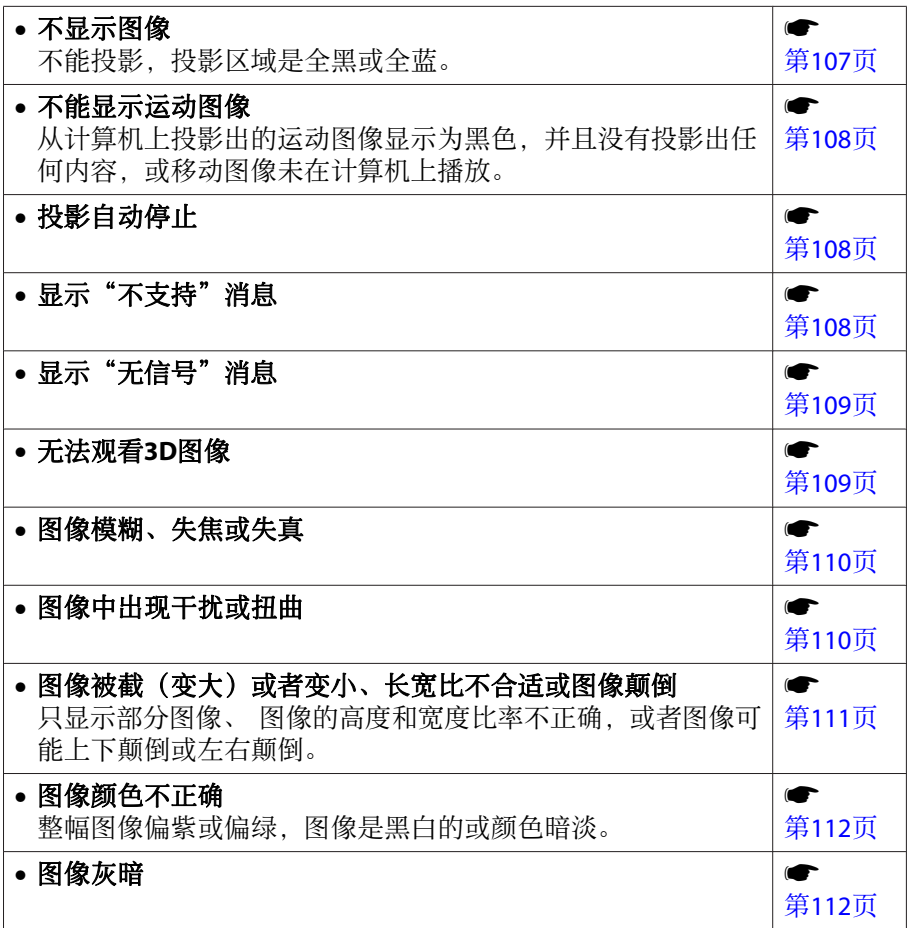

### 投影开始时的问题

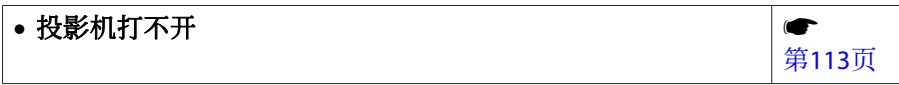

#### 其他问题

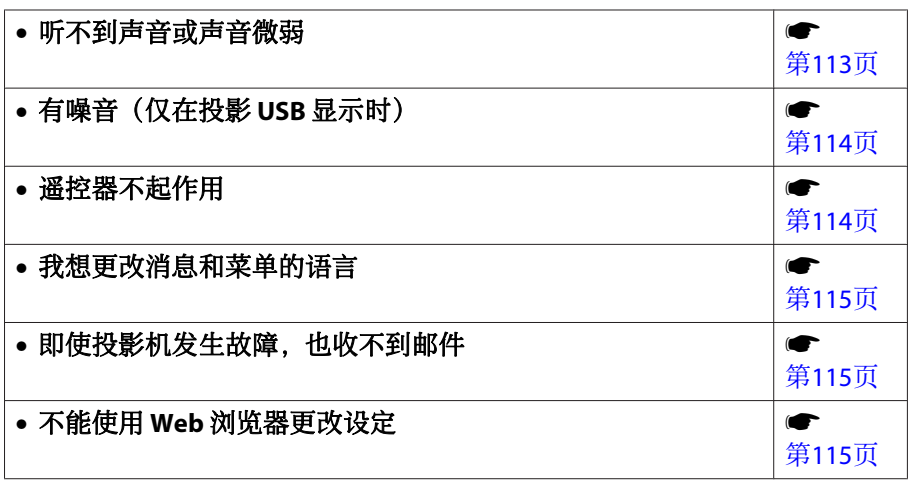

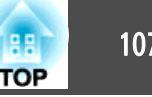

# <span id="page-106-0"></span>与图像有关的问题

## 不显示图像

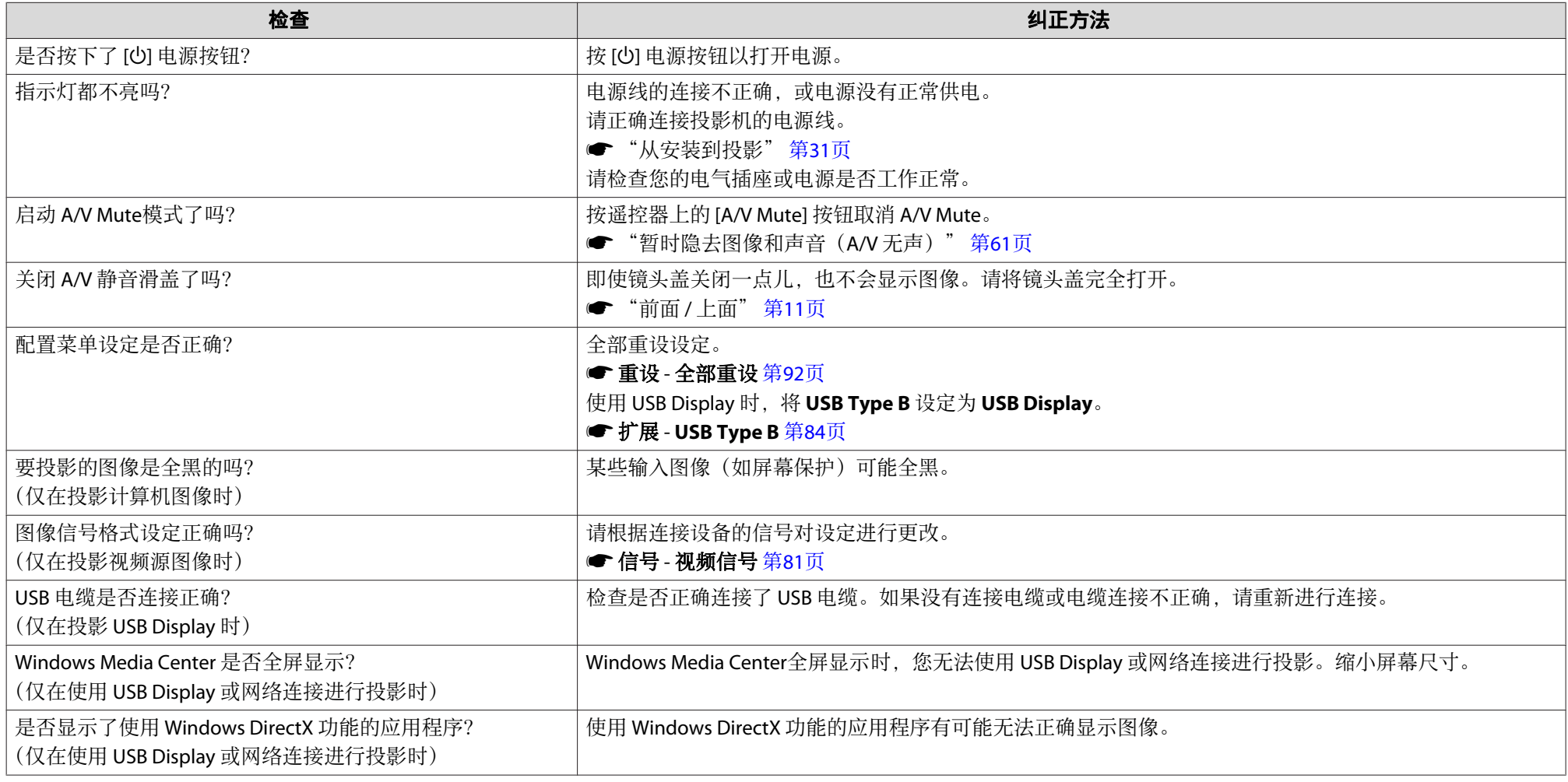

<span id="page-107-0"></span>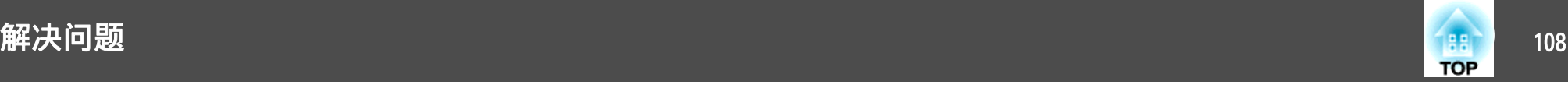

### 不能显示运动图像

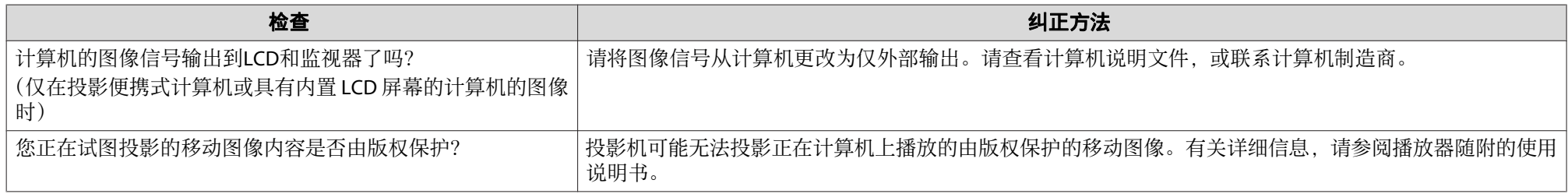

## 投影自动停止

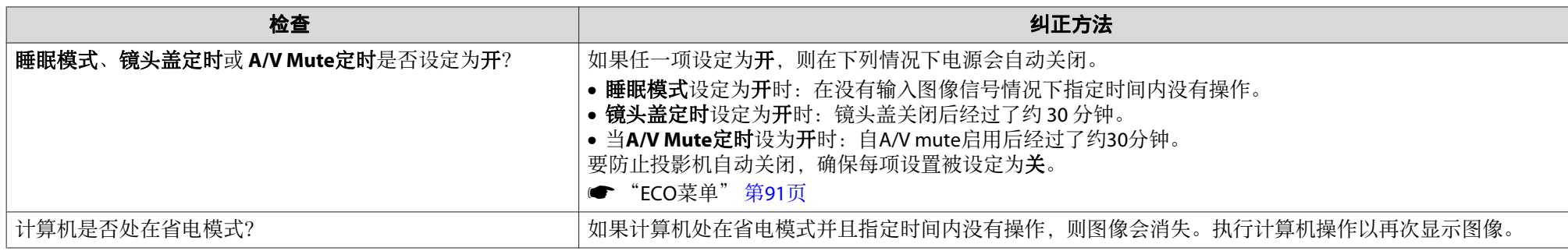

### 显示**"**不支持。**"**消息

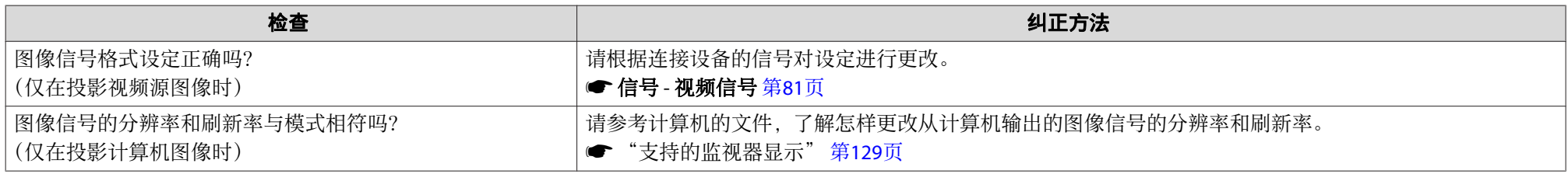
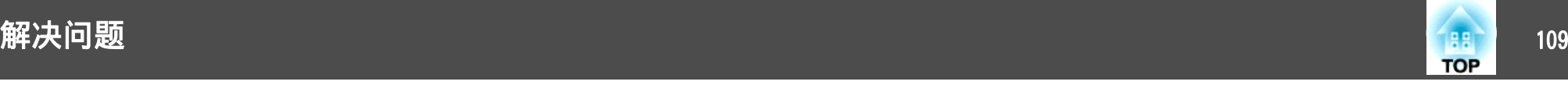

## 显示**"**无信号**"**消息

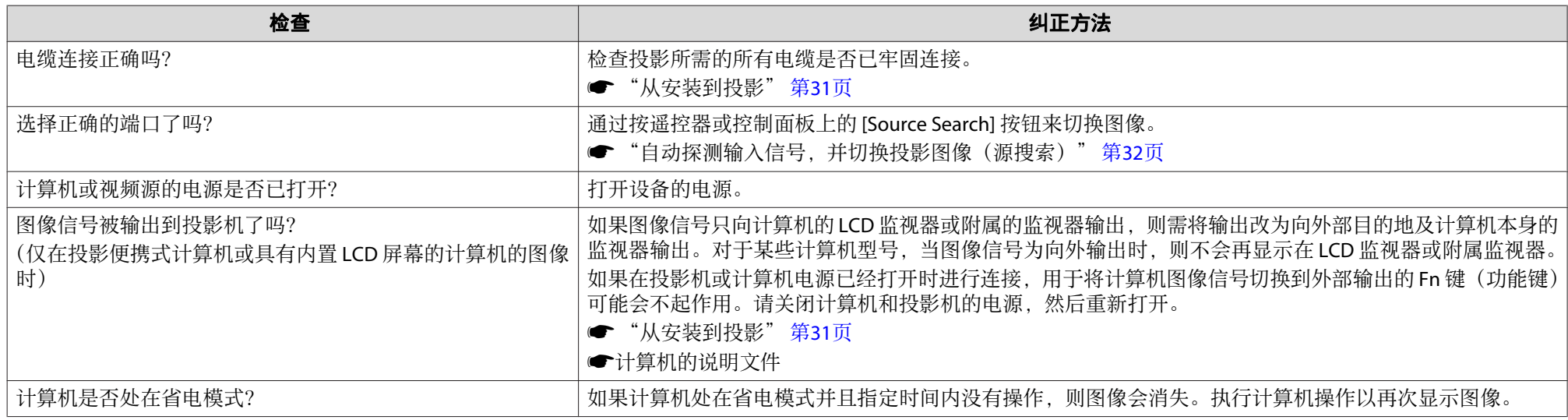

### 无法观看**3D**图像

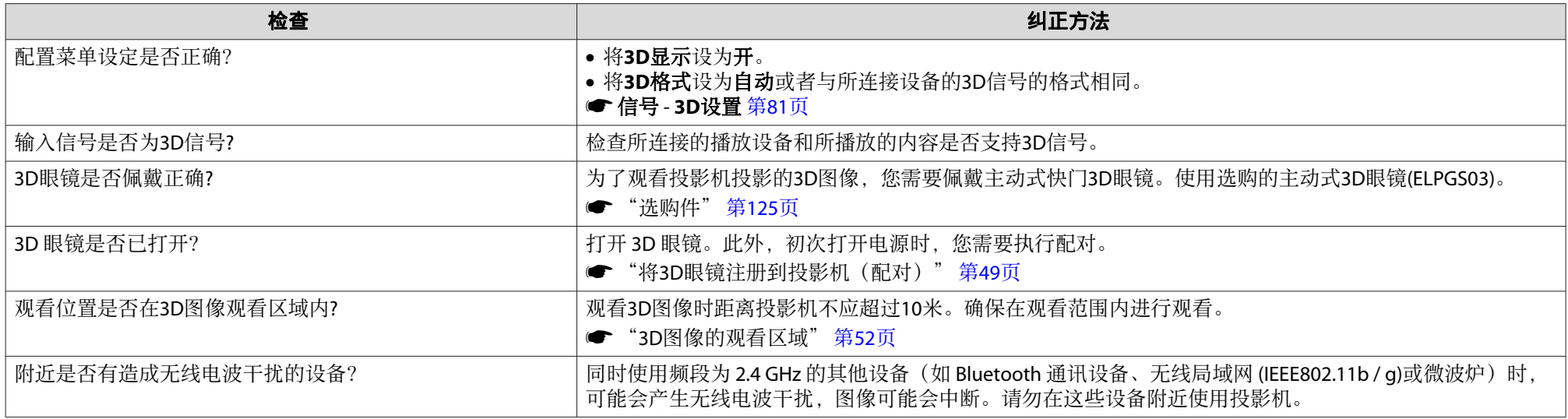

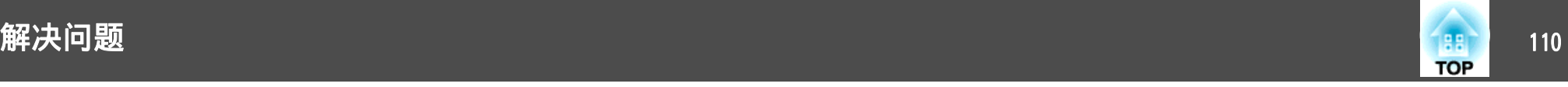

## 图像模糊、失焦或失真

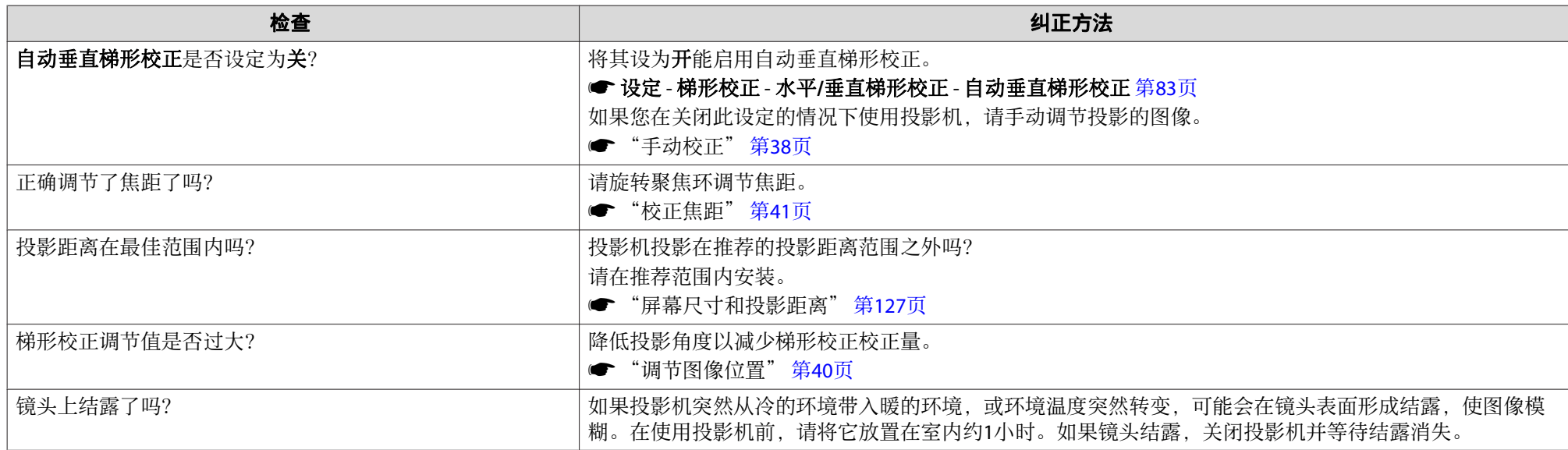

## 图像中出现干扰或扭曲

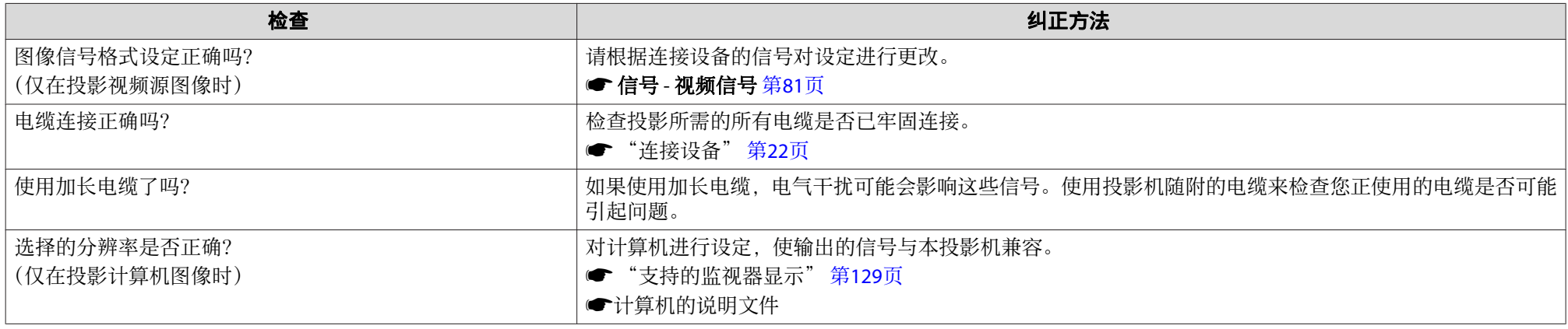

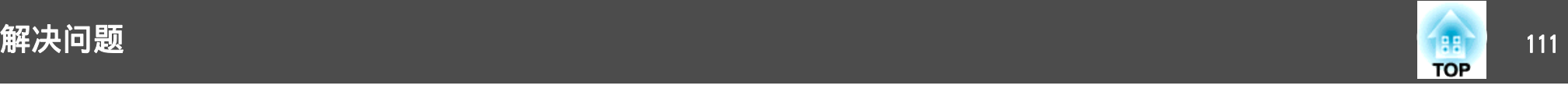

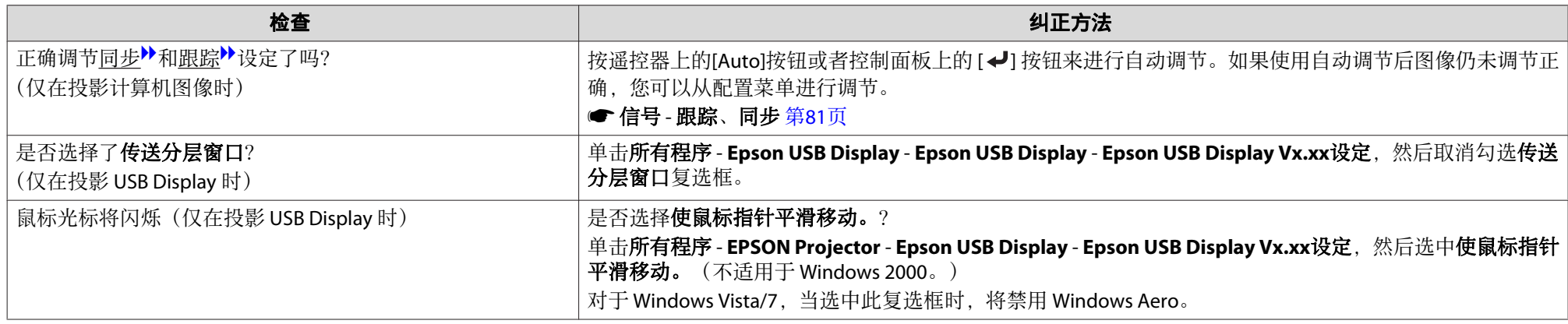

## 图像被截(变大)或者变小、外观不合适或图像颠倒

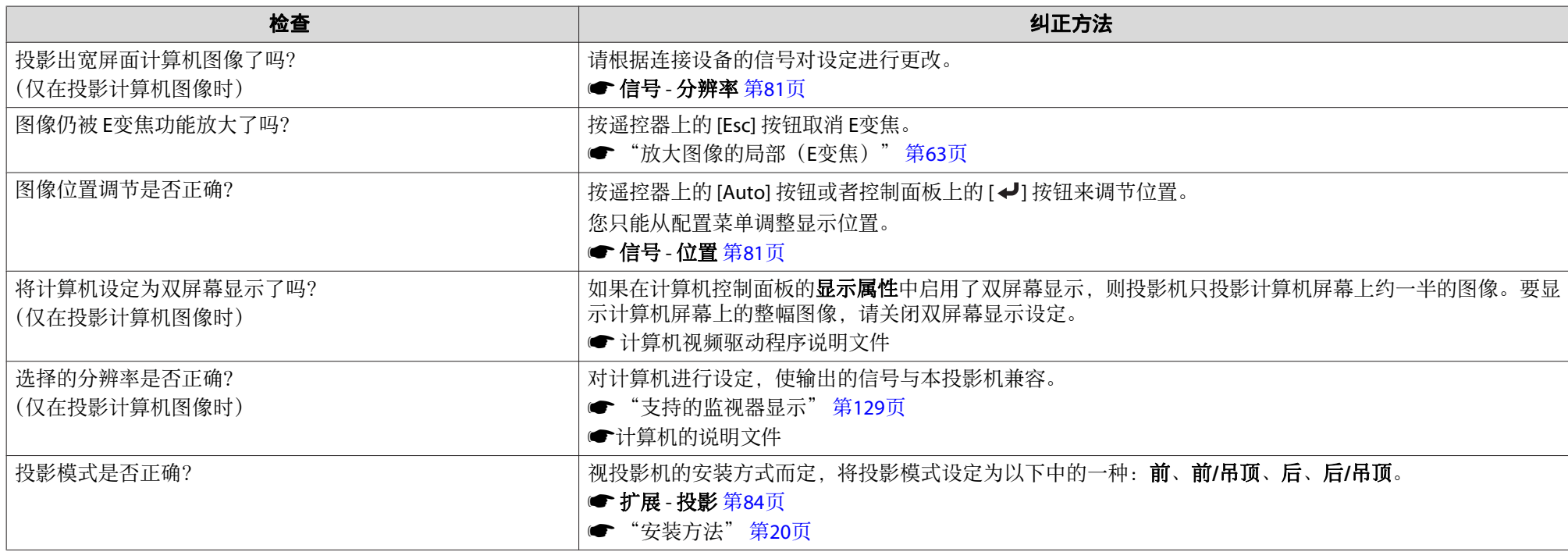

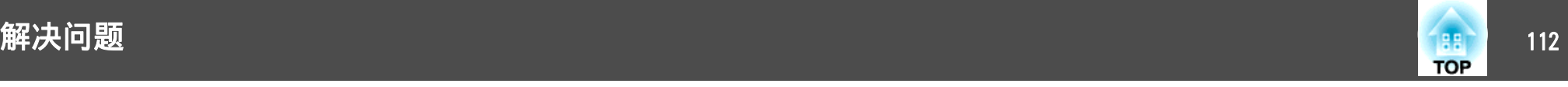

## 图像颜色不正确

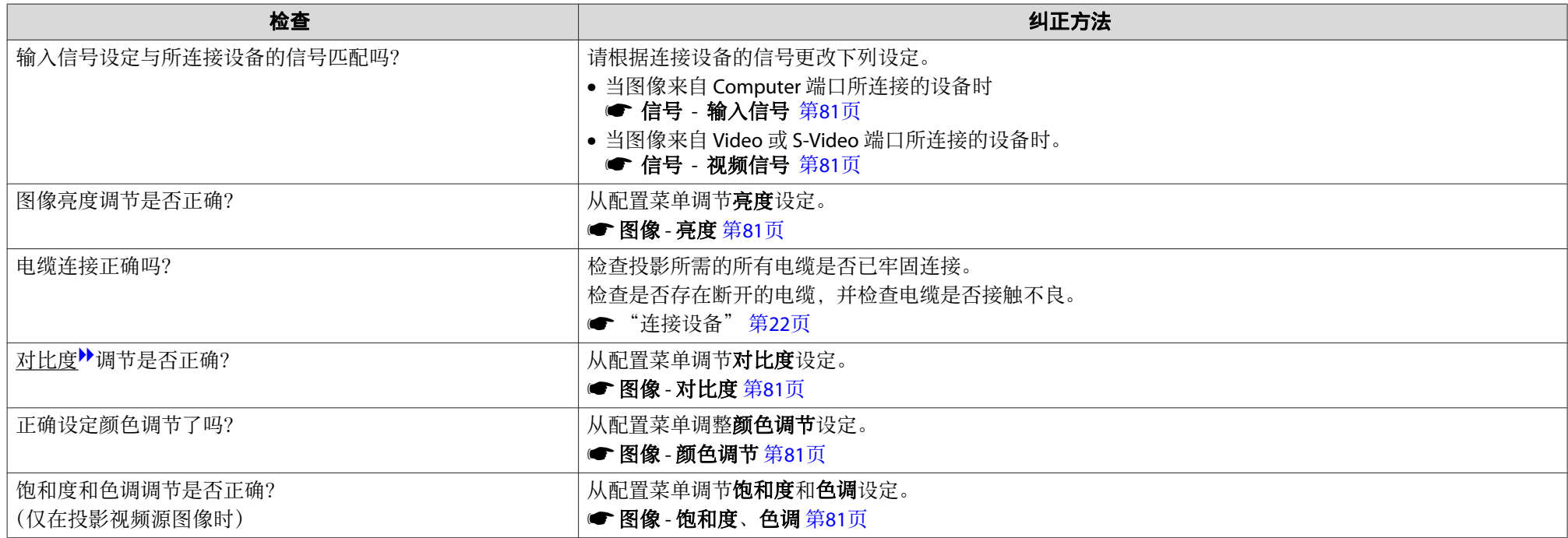

## 图像灰暗

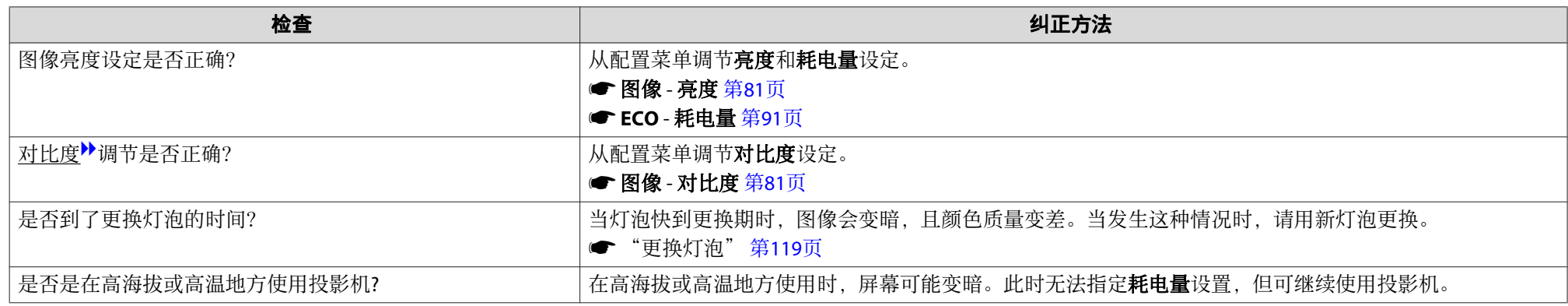

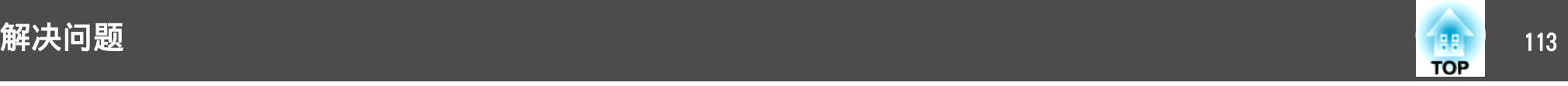

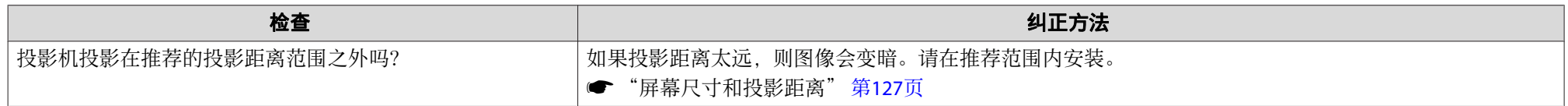

# 投影开始时的问题

## 投影机打不开

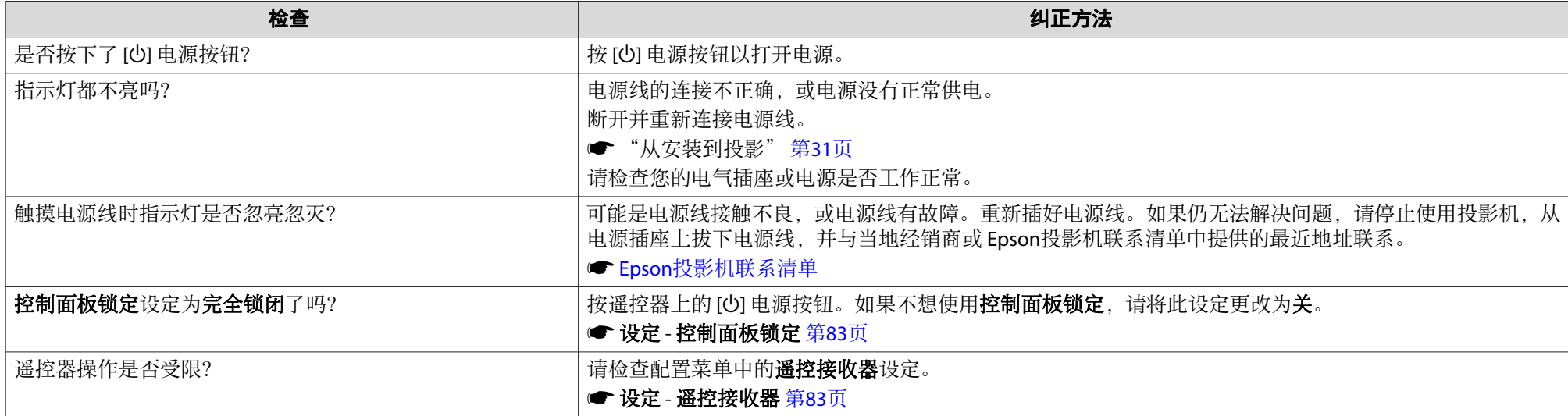

# 其他问题

### 听不到声音或声音微弱

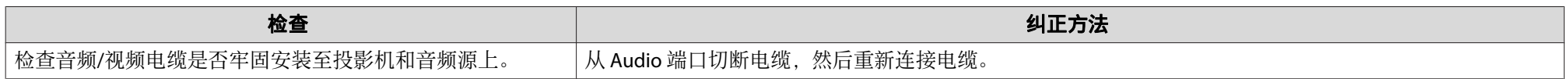

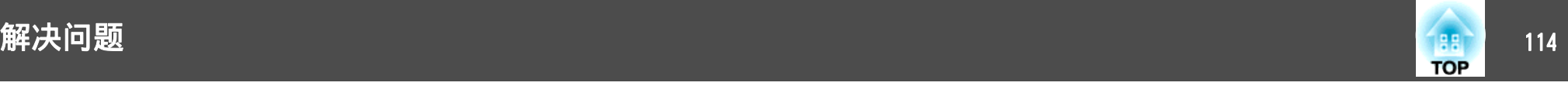

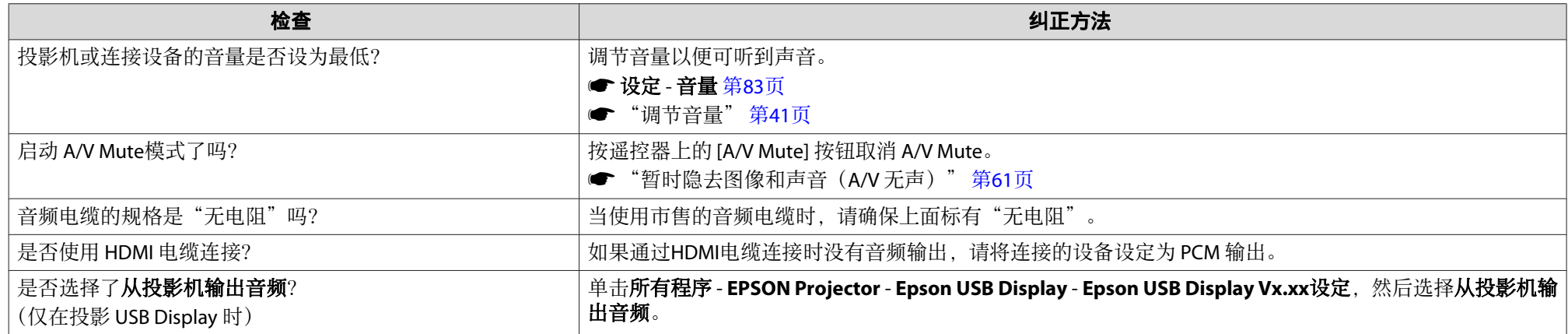

## 有噪音(仅在投影 **USB** 显示时)

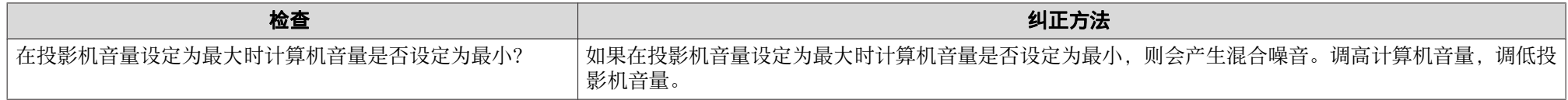

## 遥控器不起作用

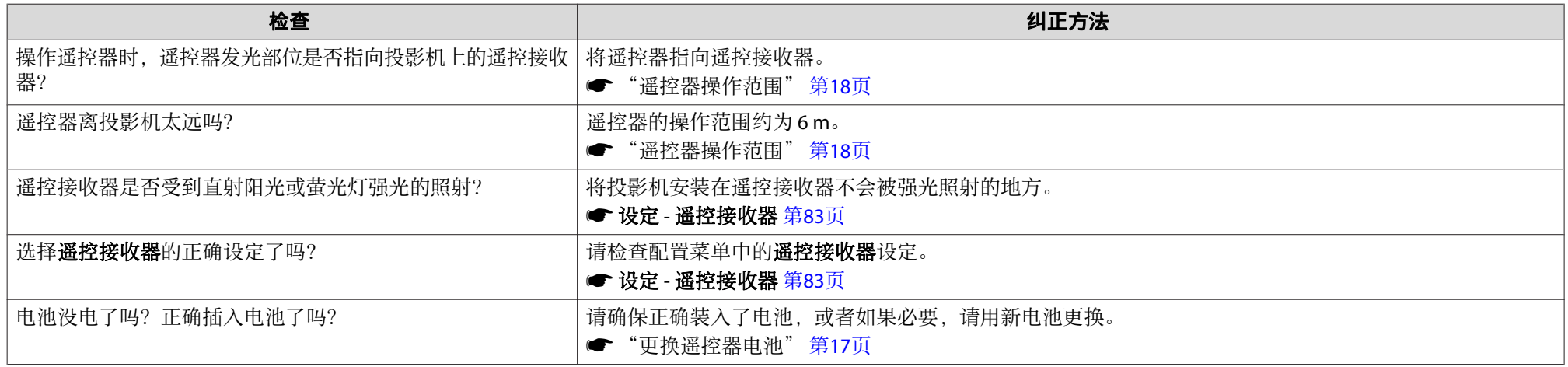

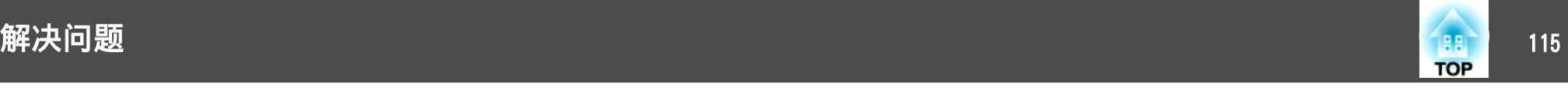

### 我想更改消息和菜单的语言

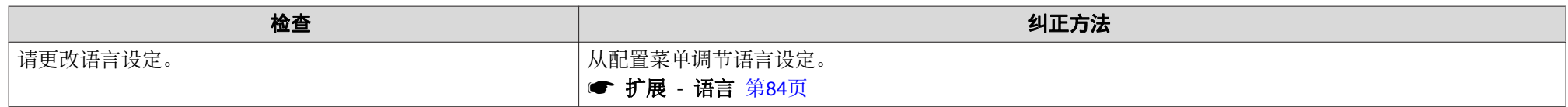

## 即使投影机发生故障,也收不到邮件

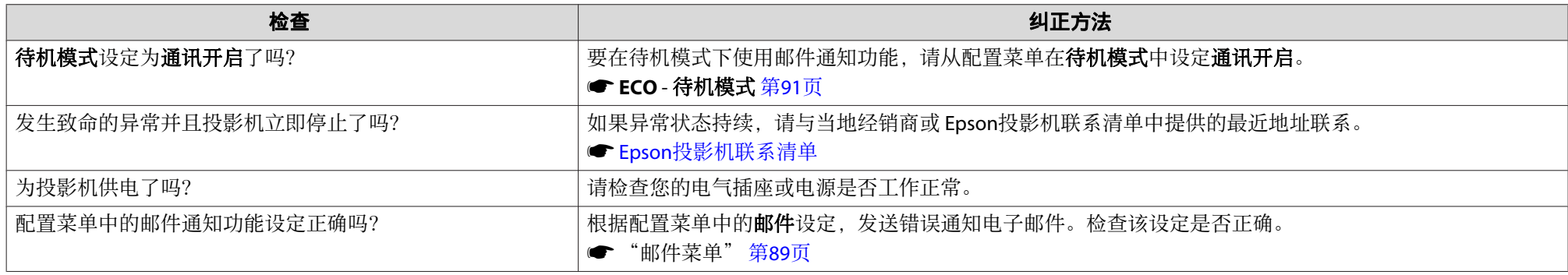

### 不能使用 **Web** 浏览器更改设定

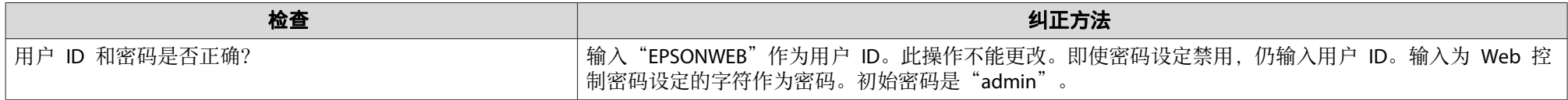

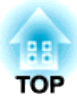

# 维护

本章就维护操作资讯加以说明以确保投影机能长时间保持最佳性能。

<span id="page-116-0"></span>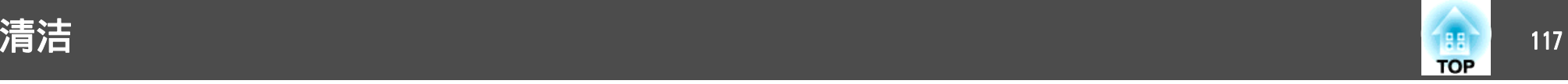

投影机沾染污物或图像的显示效果变坏时,请进行清洁。

注意

清洁之前,请关闭投影机电源。否则可能会导致电击。

## 清洁投影机表面

用软布轻轻擦拭来清洁投影机的表面。

如果投影机特别脏,请将软布用含有少量中性洗涤剂的水浸湿,拧干后擦 拭投影机的表面。

#### 注意

请勿使用如蜡、酒精或稀释剂等挥发性物质清洁投影机的表面。外壳质量可 能改变或变色。

# 清洁镜头

使用用来清洁玻璃的市售软布来轻轻地擦拭镜头。

# 警告

请勿使用含有可燃气体的喷剂来清除附着在投影机镜头上的污垢或灰尘。否 则可能因灯泡内部温度过高而导致火灾。

#### 注意

请避免用硬物擦拭镜头或者撞击镜头,因为镜头很容易损坏。

## 清洁 **3D** 眼镜

用软布轻轻擦拭眼镜镜片。

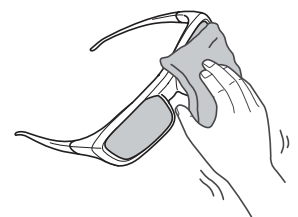

#### 注意

- 请避免用硬物擦拭眼镜的镜片或者随意处置它们,因为它们很容易损坏。
- 需要维修时,从电源插座上拔下 USB 充电适配器,并检查所有的电缆已断 开连接。

# 清洁空气过滤器

当显示以下消息时,请清洁空气过滤器和进风口。

"投影机过热。不要在通风孔处放置任何东西。经常清理或更换空气过滤 网。"

#### 注意

- 如果灰尘聚集在空气过滤器上,会引起投影机内部温度上升,这会导致操作 问题并缩短光学引擎的使用寿命。当显示该消息时,请立即清洁空气过滤 器。
- 请勿在水中漂洗空气过滤器。请勿使用洗涤剂或溶剂。

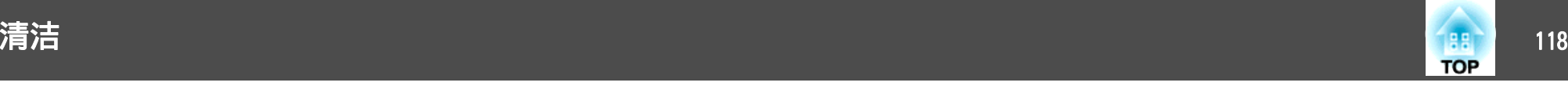

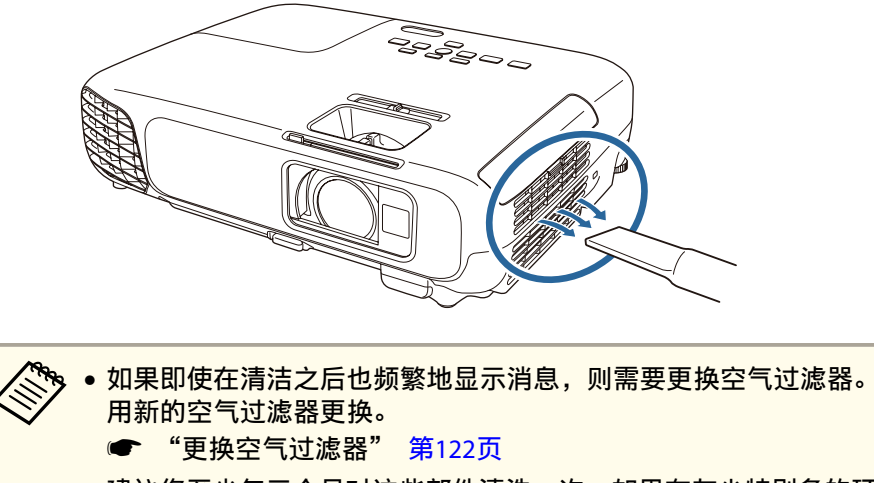

• 建议您至少每三个月对这些部件清洗一次。如果在灰尘特别多的环 境中使用投影机,请更加频繁地清洗。

# <span id="page-118-0"></span>更换消耗品 <sup>119</sup>

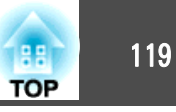

本节介绍如何更换灯泡和空气过滤器。

# 更换灯泡

## 灯泡更换期

出现以下情况时应更换灯泡:

• 此时会显示以下消息。

"需要更换灯泡。如需购买,请联系您的Epson投影机经销商或访问 www.epson.com。"

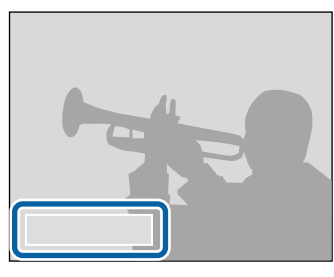

消息会显示 30 秒。

• 电源指示灯闪烁蓝色,灯泡指示灯闪烁橙色。

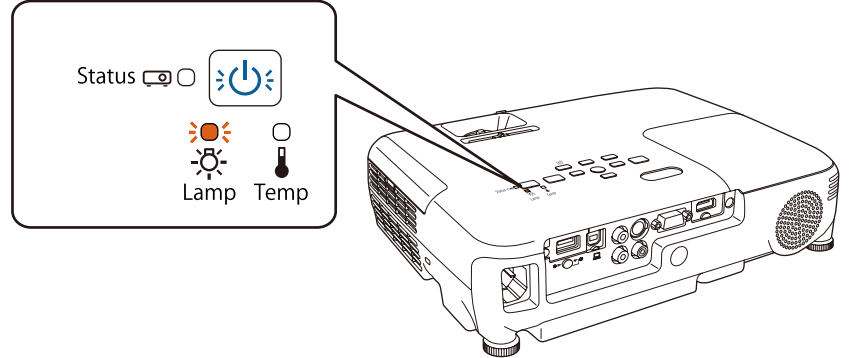

#### 注意

• 为了保持最初的亮度和投影图像的质量,灯泡更换消息设为在下列时间周期 后出现。

耗电量设定为正常:约 4,900 小时

**耗电量**设定为 **ECO**: 约 5,900 小时

- **ECO 耗电量 [第](#page-90-0)91页**
- 如果灯泡过了更换周期后仍继续使用该灯泡,灯泡碎裂的可能性增大。出现 灯泡更换消息时,即使灯泡仍能工作,也请尽快用新的灯泡予以更换。
- 请勿反复在关机后立即重新打开。频繁开关电源会缩短灯泡寿命。
- 由于灯泡特性和使用方法的原因,灯泡可能在出现灯泡警告消息之前变暗或 停止工作。您一定要有备用灯泡组件,以备不时之需。
- 我们建议使用正品 EPSON 灯泡。使用非正品 EPSON 灯泡可能会影响投影 质量和安全。使用非正品 EPSON 灯泡所造成的任何损坏或故障可能不会包 括在 Epson 保修范围内。

#### 如何更换灯泡

即使投影机悬挂在天花板上,也可以更换灯泡。

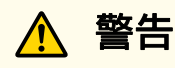

- 更换灯泡时,由于灯泡已经停止照明,因此有可能破碎。如果更换吊在天花 板上的投影机的灯泡,您应该总是假设灯泡已经碎裂,您应站在灯罩侧面, 而不是它的下面。轻轻取下灯罩。在打开灯泡盖时请小心,因为玻璃碎片可 能会掉落并可能造成伤害。如果玻璃碎片进入您的眼睛或嘴里,请立刻联系 您在当地的医师。
- 决不可拆解或改制灯泡。如果在投影机上安装并使用改制或拆解过的灯泡, 可能会导致火灾、电击或事故。

• 投影的图像变暗或开始失真。

## 更换消耗品 <sup>120</sup>

2

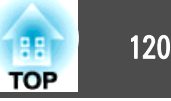

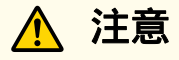

打开灯泡盖之前,请等待片刻,直到灯泡充分冷却。如果灯泡仍是热的,则 可能造成灼伤或其他人身伤害。关闭电源后,大约需要1小时灯泡才能充分冷 却。

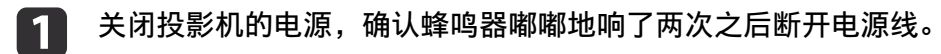

**待灯泡充分冷却后,取下投影机顶部的灯泡盖。**<br>使用新灯泡随附的螺丝刀或十字头螺丝刀松开灯泡盖固定螺丝。然 后将灯泡盖直接向前滑动,并提起,从而将其打开。

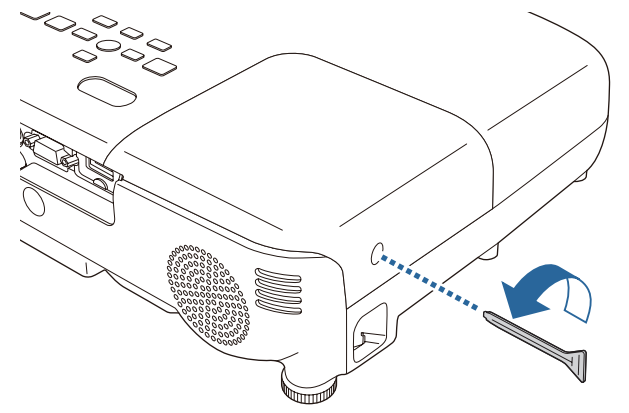

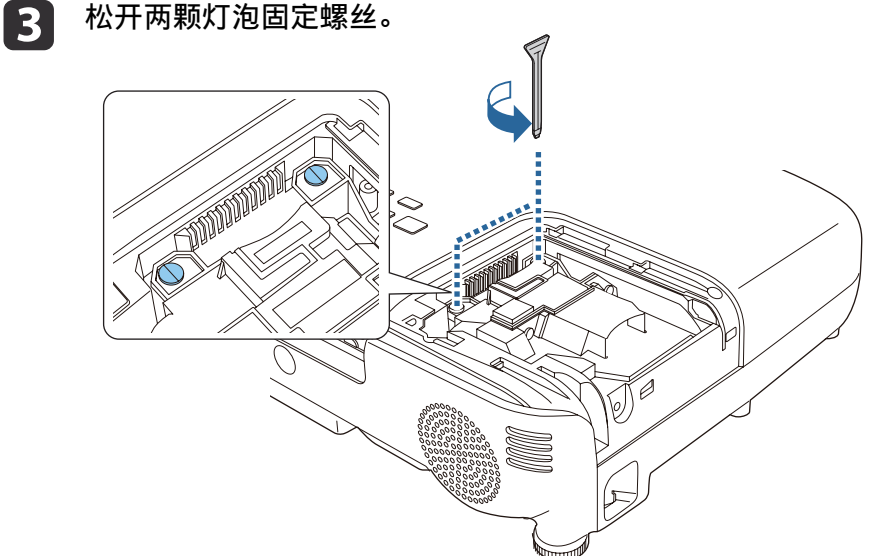

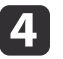

**抓住旧灯泡的凸起部分后卸下它。**<br>如果灯泡已破碎,请更换新灯泡,或者与当地经销商联系以获取更 多建议。

● Epson[投影机联系清单](#page-16-0)

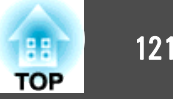

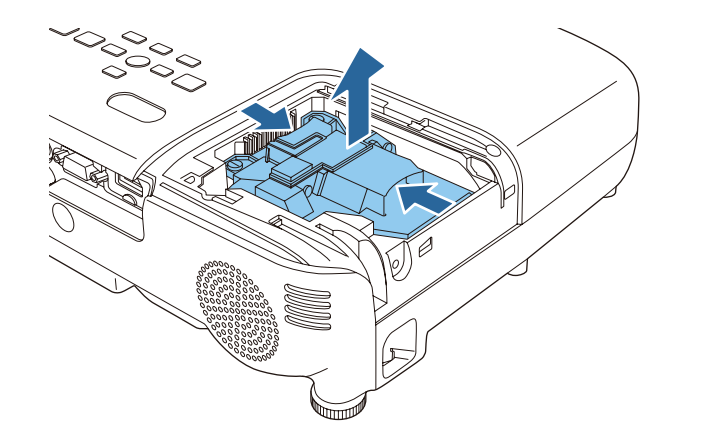

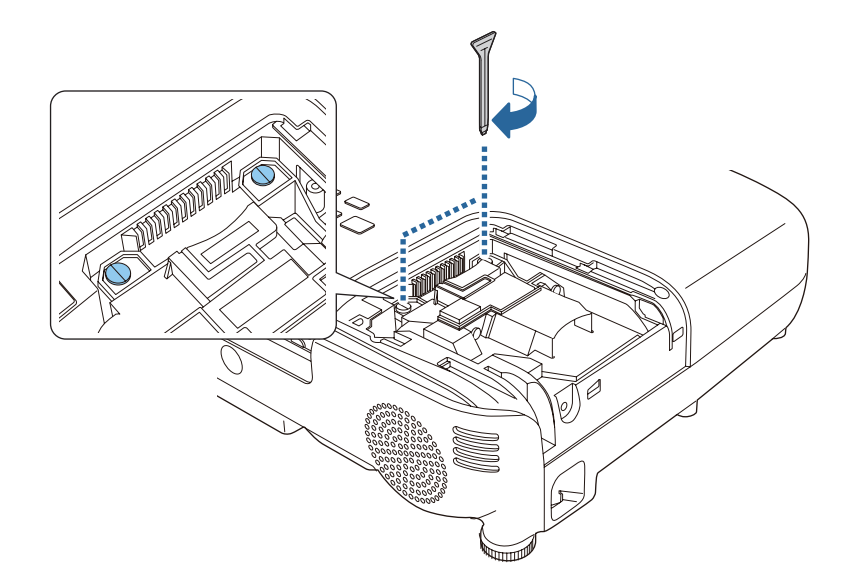

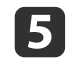

# 5 安装新的灯泡。

5 安装新的灯泡。<br>2. 以正确方向沿导轨插入新灯泡, 将灯泡安装到适当位置, 并用力 以正确方向沿导轨插入新灯泡,将灯泡安装到适当位置,并用力 **6 更换灯罩。**<br>推,当灯泡完全插入,请拧紧两颗螺丝。

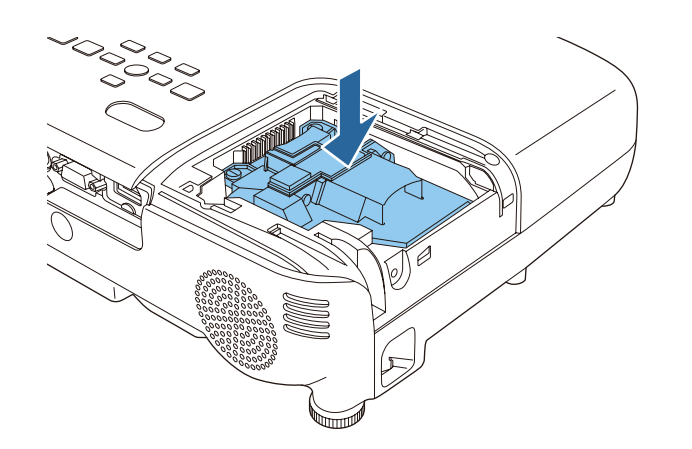

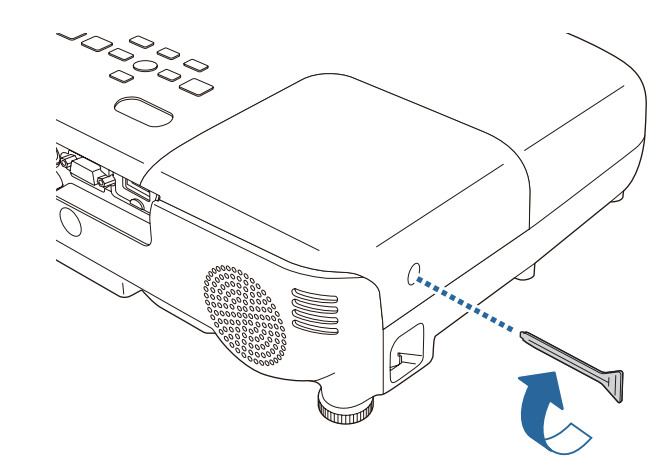

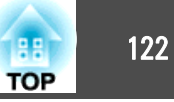

#### <span id="page-121-0"></span>注意

- 请确保牢固地安装灯泡。为安全起见,一旦拆下灯罩,灯泡就会自动熄灭。 如果灯泡或灯罩安装不正确,则灯泡电源无法接通。
- 本产品中的灯泡组件含有水银(Hg)。请咨询当地有关处理或再生的规定。 不要将其与一般废品一起处理。

#### 重设灯时

投影机记录灯泡接通时间,当需要更换灯泡时,便以消息和指示灯通知 您。更换灯泡后,请确保从重设菜单重设灯时。

● 重设 - 灯泡时间重设 [第](#page-91-0)92页

<mark>》 请仅在更换灯泡后,再重设**灯时**。否则会无法正确显示灯泡的更换</mark><br>⁄ <sub>期 。</sub>

## 更换空气过滤器

#### 空气过滤器更换期

如果即使空气过滤器已清理仍显示该消息,请替换空气过滤器。

### 如何更换空气过滤器

即使投影机悬挂在天花板上,也可以更换空气过滤器。

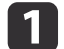

关闭投影机的电源,确认蜂鸣器嘟嘟地响了两次之后断开电源线。

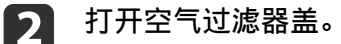

 $\approx_{\rm s}\!\!\!\!\!\sim_{\scriptscriptstyle \rm C}$ 

**i** 3

**拆下空气过滤器。**<br>握住空气过滤器盖片并将其平直拉出。

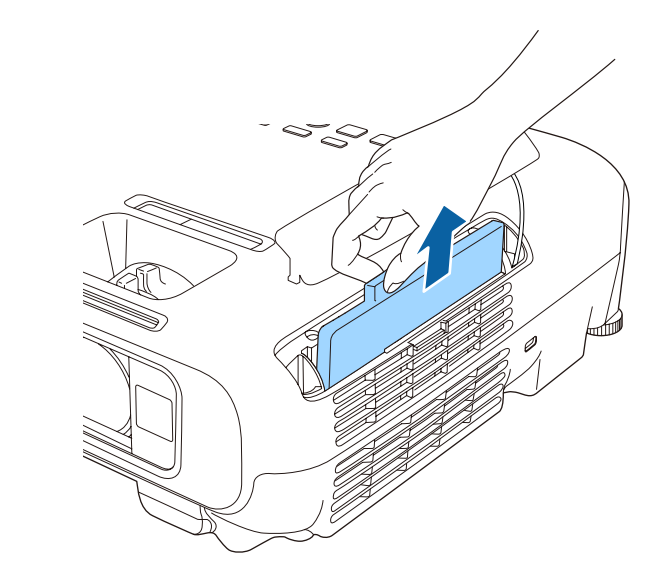

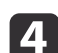

**安装新的空气过滤器。**<br>从外面滑入空气过滤器,并推进直至其卡入到位。

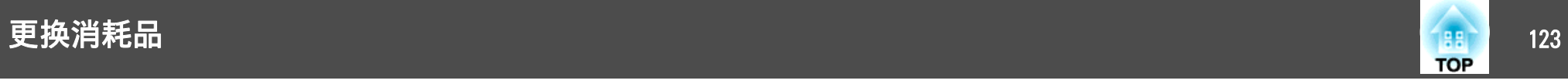

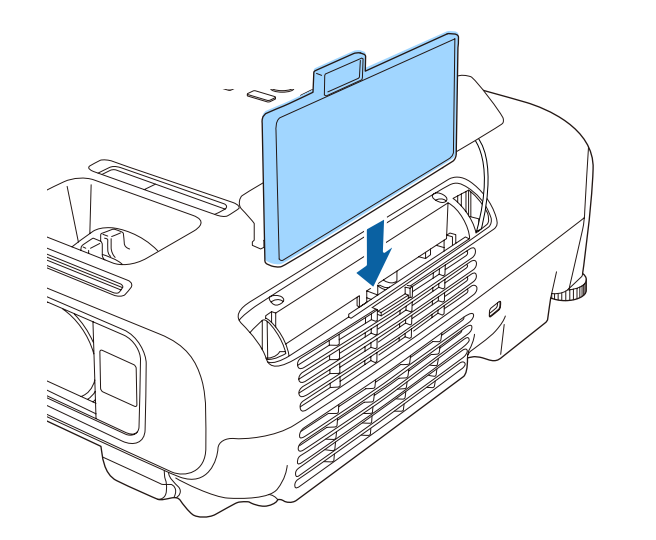

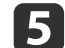

# 5 关闭空气过滤器盖。

人<mark>个</mark>》 请按当地的法规正确地处理用过的空气过滤器。<br>《<mark>》</mark>》 过滤器边框: ABS 过滤器:聚氨酯泡沫

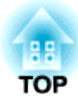

附录

# <span id="page-124-0"></span>选购件和消耗品 <sup>125</sup>

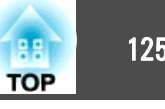

可以使用以下选购件和消耗品。请在需要时购买这些产品。以下选购件和 消耗品列表列出的是截止到 2014 年 5 月的现有库存品。附件详细信息 如有变更,恕不另行通知,而且根据购买国家的不同,可用性可能不同。

# 选购件

#### 主动式3D眼镜ELPGS03

主动式快门3D眼镜(使用Bluetooth通讯)。在观看此投影机投影的3D图像时使 用。

#### USB充电适配器ELPAC01

为 3D 眼镜充电时使用。

#### 交互装置 ELPIU01

在投影面上操作计算机屏幕时使用。

无线 LAN 单元 ELPAP07 使用它通过无线通讯从计算机中投影图像。

Quick Wireless Connection USB Key ELPAP09

### 想要在投影机和 Windows 计算机之间快速建立一对一连接时使用它。

#### 文件摄像机 ELPDC06/ELPDC11/ELPDC12/ELPDC20

投影书本、OHP 文稿或幻灯片等图像时使用。

#### 软携带箱 ELPKS63

用于携带投影机的软箱。

#### 50"便携式屏幕 ELPSC32

这是一种携带方便的小型屏幕。(长宽比♪♪ 为 4:3)

#### 60"便携式屏幕 ELPSC27

80"便携式屏幕 ELPSC28

#### 100"屏幕 ELPSC29

便携式卷筒屏幕。(长宽比为 4:3)

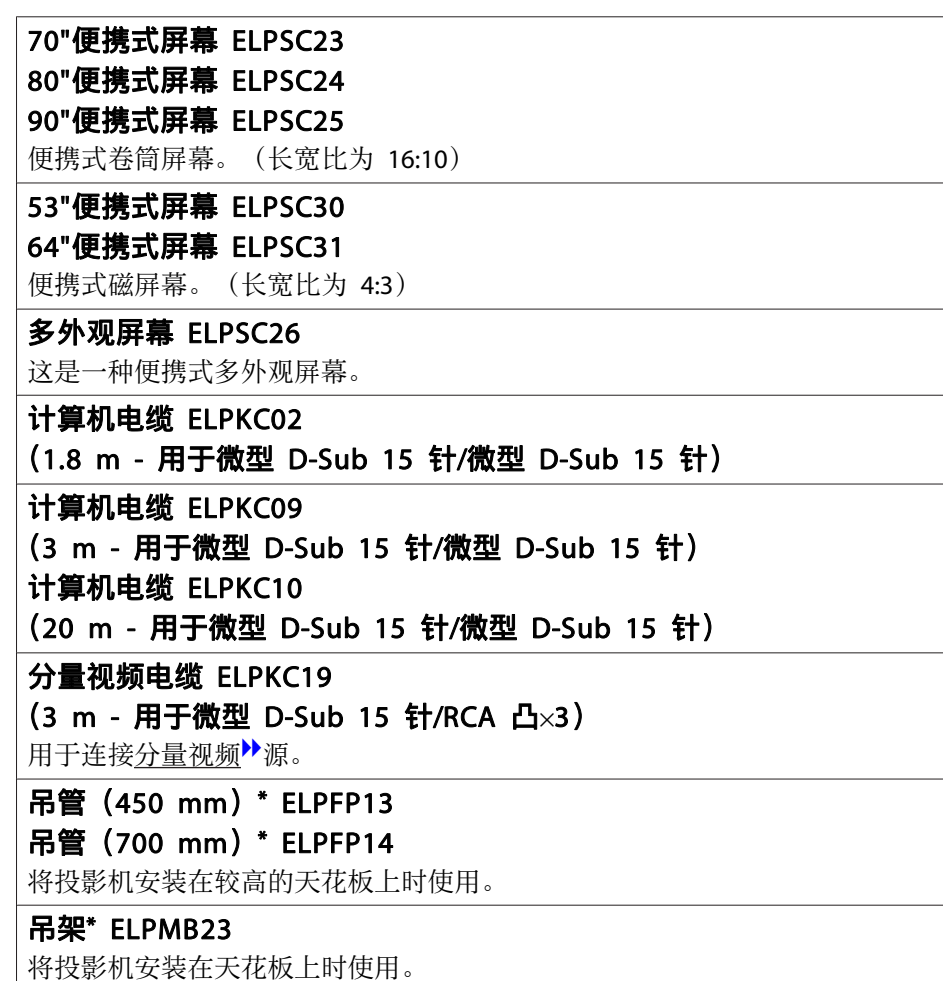

\* 从天花板上悬吊投影机需要特殊的技术。请与当地经销商或 Epson投影机联 系清单中提供的最近地址联系。

● Epson[投影机联系清单](#page-16-0)

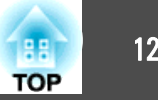

# <span id="page-125-0"></span>消耗品

## 灯泡组件 ELPLP78

用于更换寿命已到的灯泡。

## 空气过滤器 ELPAF32

用于更换用过的空气过滤器。

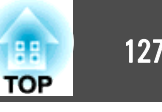

# <span id="page-126-0"></span>投影距离

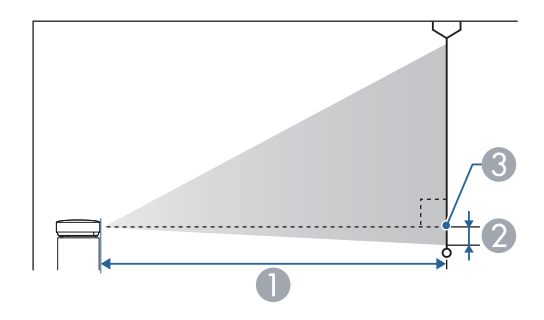

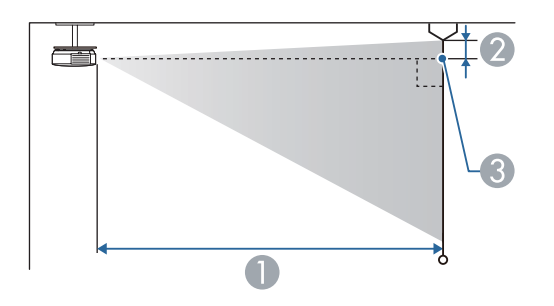

A 投影距离

2 接收机镜头的中心到屏幕底面的距离 (如果从天花板悬吊,则到屏幕顶部)

C 镜头中心

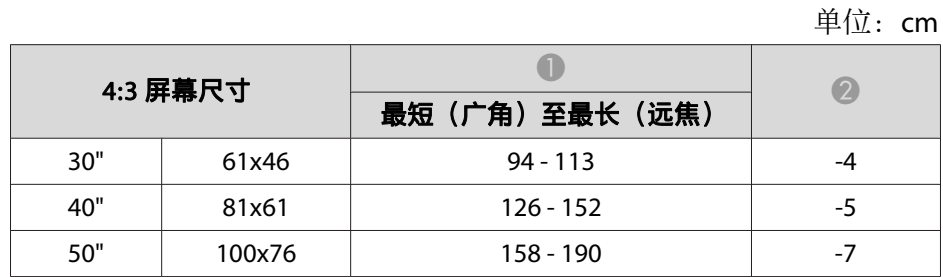

| 4:3 屏幕尺寸 |         |               | 2     |
|----------|---------|---------------|-------|
|          |         | 最短(广角)至最长(远焦) |       |
| 60"      | 120x91  | 190 - 229     | -8    |
| 70"      | 142x107 | $222 - 267$   | $-10$ |
| 80"      | 160x120 | $255 - 306$   | $-11$ |
| 100"     | 200x150 | $319 - 383$   | $-14$ |
| 150"     | 300x230 | 480 - 577     | $-20$ |
| 200"     | 410x300 | 641 - 770     | $-27$ |
| 280"     | 570x430 | 898 - 1079    | $-38$ |

单位:cm

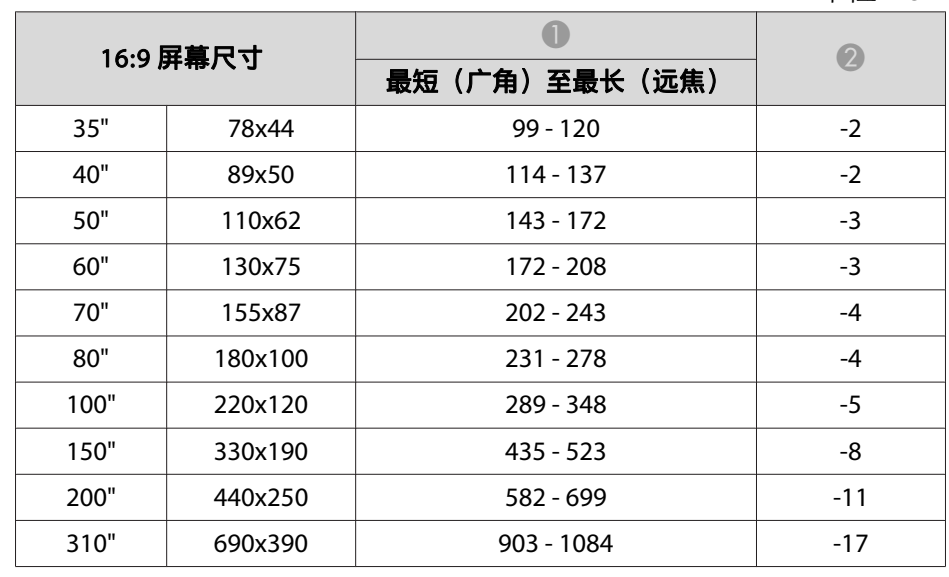

单位:cm

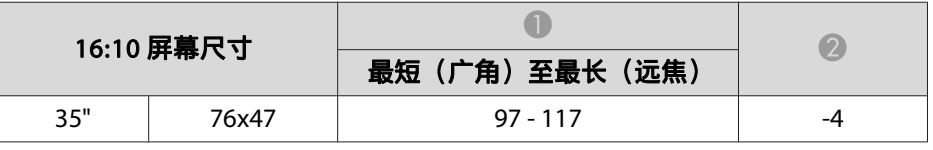

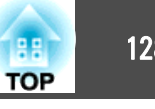

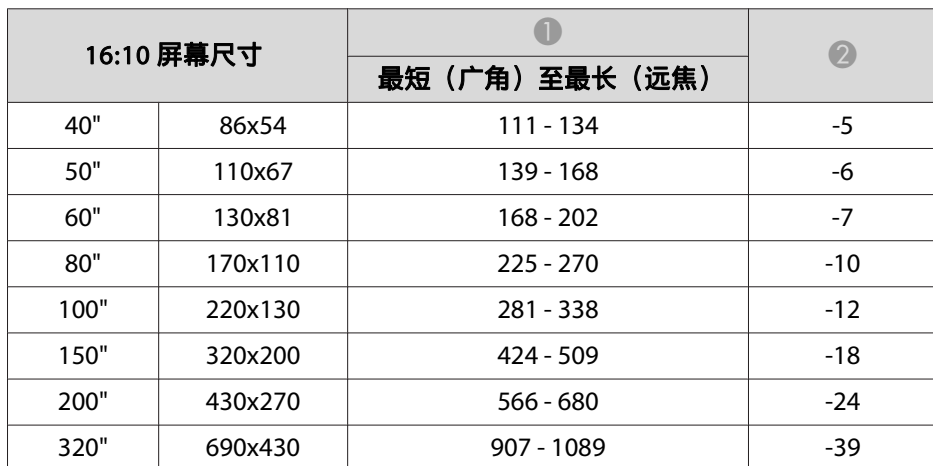

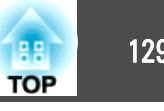

# <span id="page-128-0"></span>支持的分辨率

### 计算机信号(模拟 **RGB**)

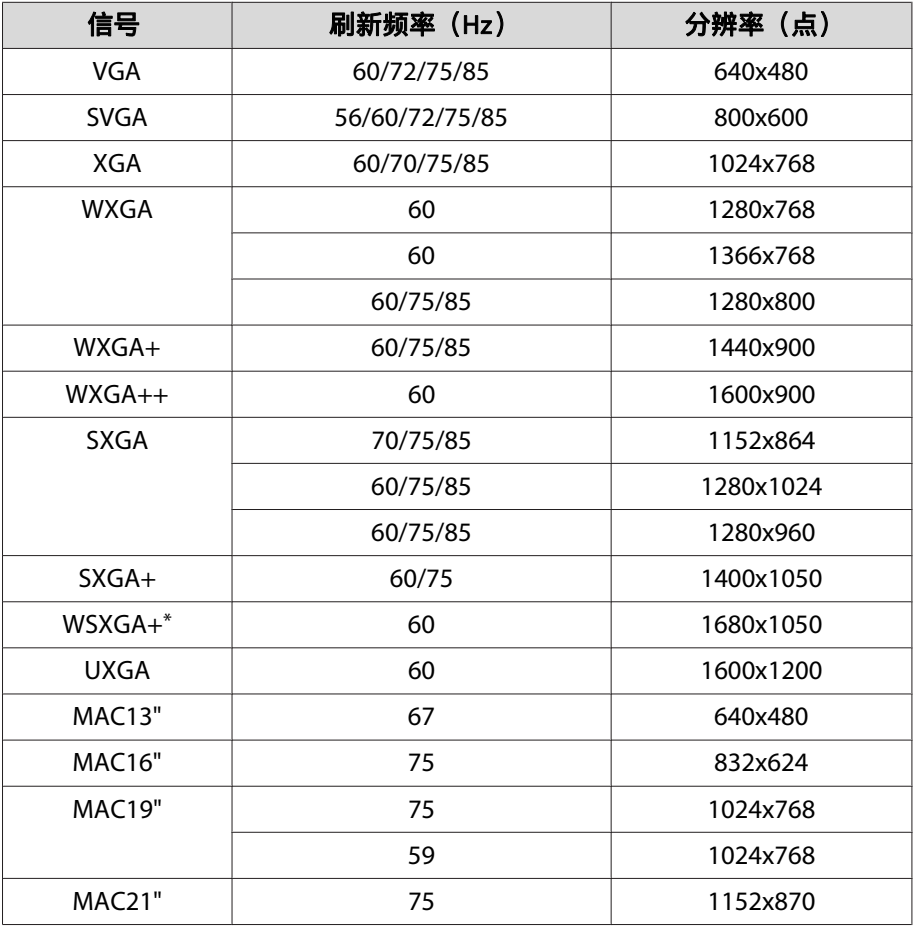

\* 仅当从配置菜单选择**宽屏**作为分**辨率**时兼容。

即使输入了非上述的信号时,也可能投影出图像。但是,并非所有的功能 都支持这样的信号。

## 分量视频

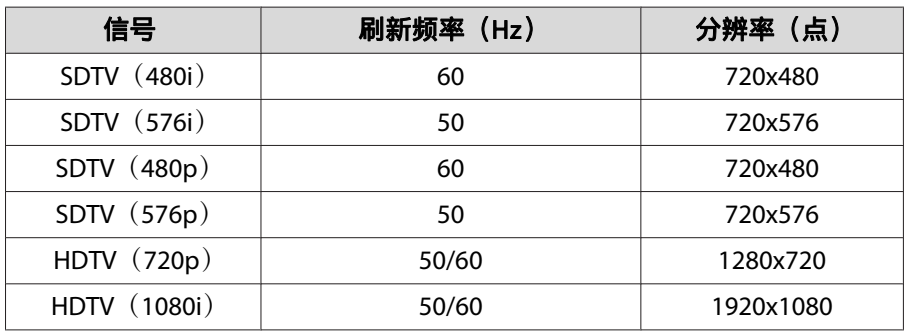

## 复合视频

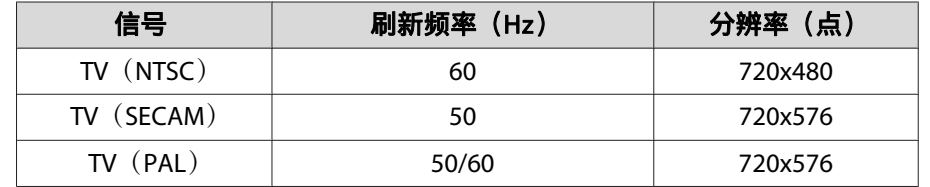

## **HDMI**输入信号

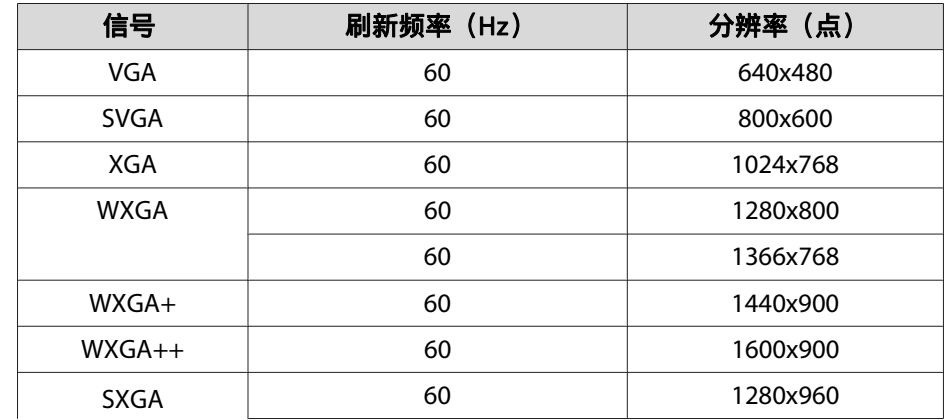

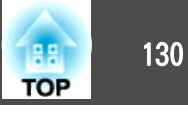

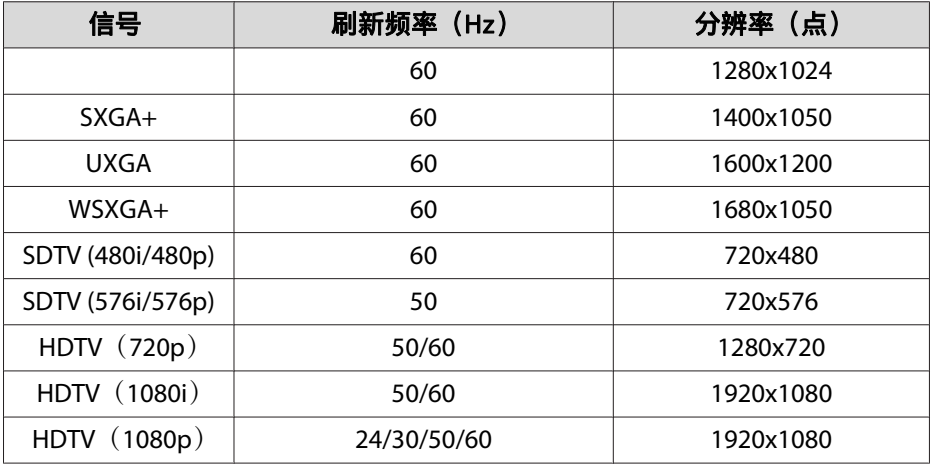

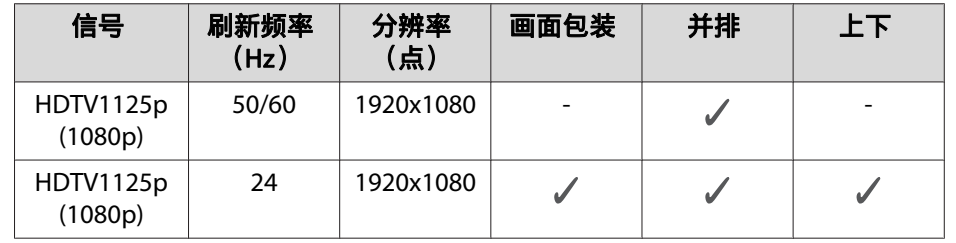

## **3D** 输入信号 **(MHL)**

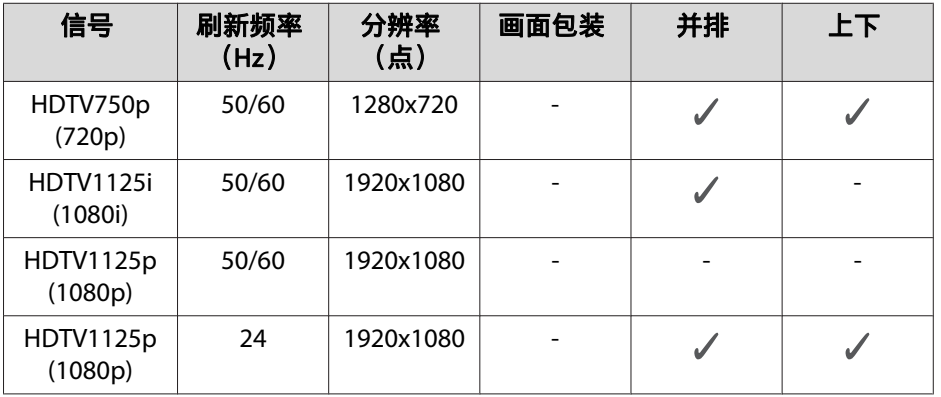

## **MHL**输入信号

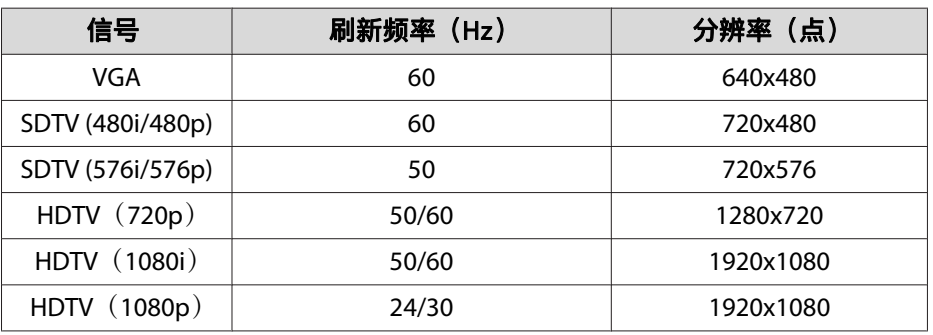

## **3D** 输入信号 **(HDMI)**

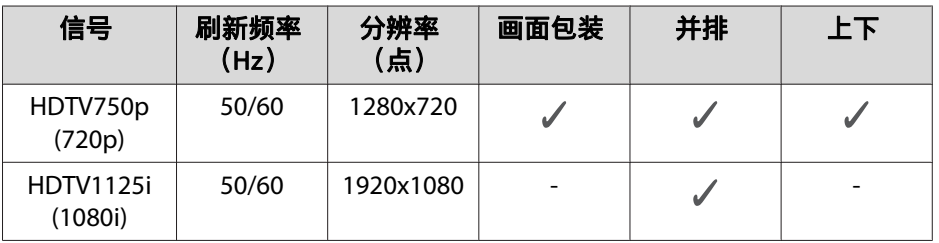

<span id="page-130-0"></span>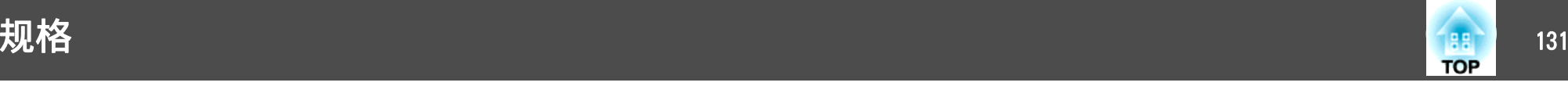

# 投影机一般规格

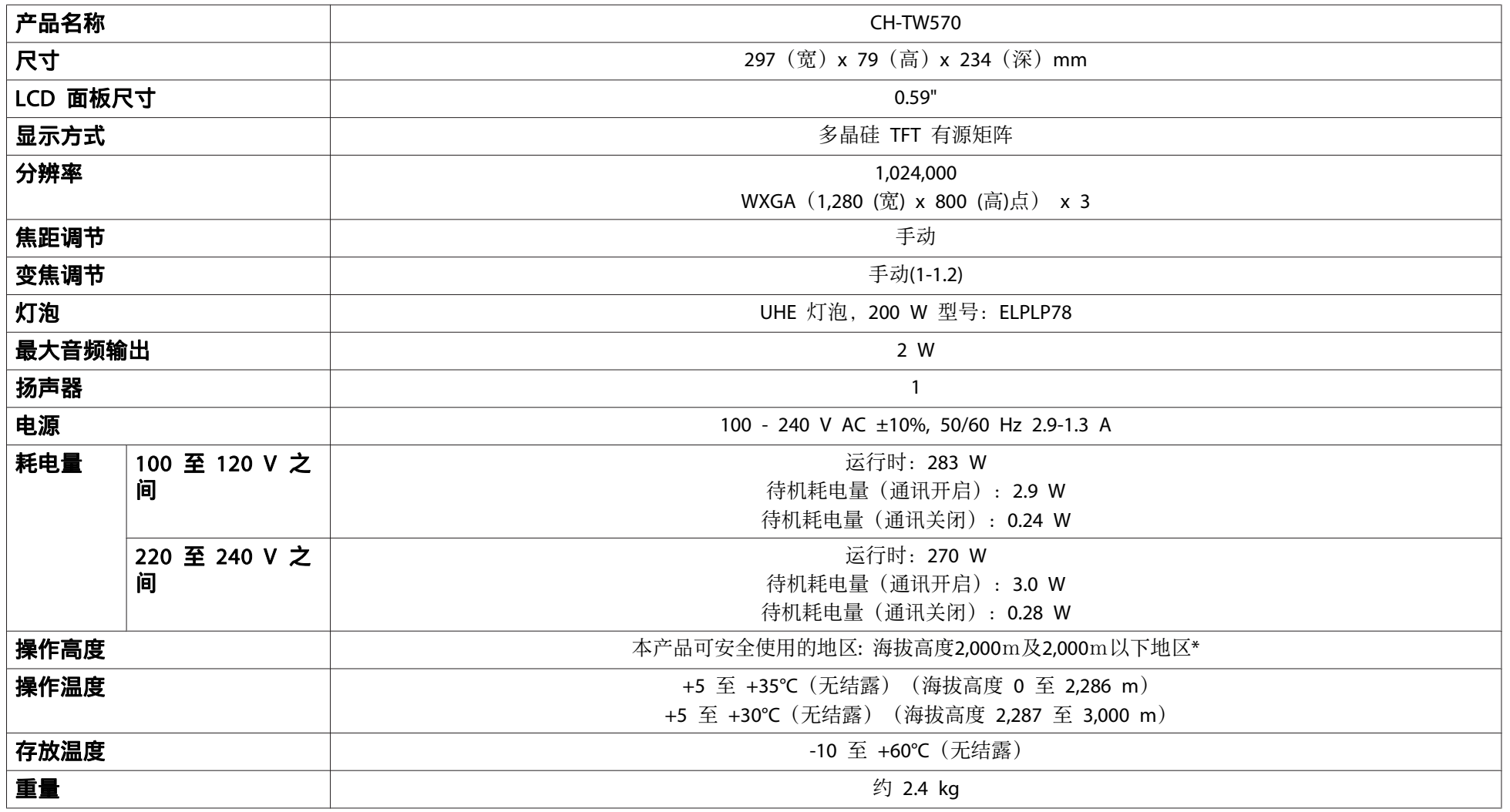

\* 基于中国国家标准GB4943.1-2011

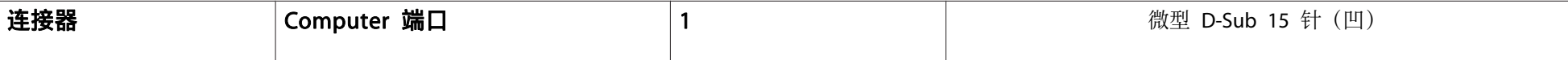

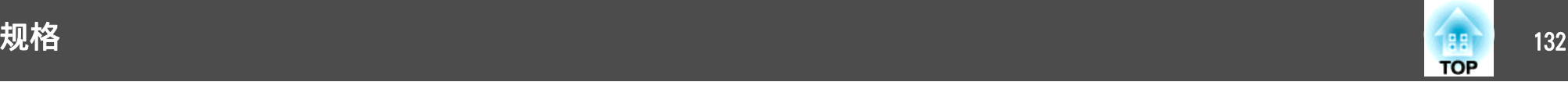

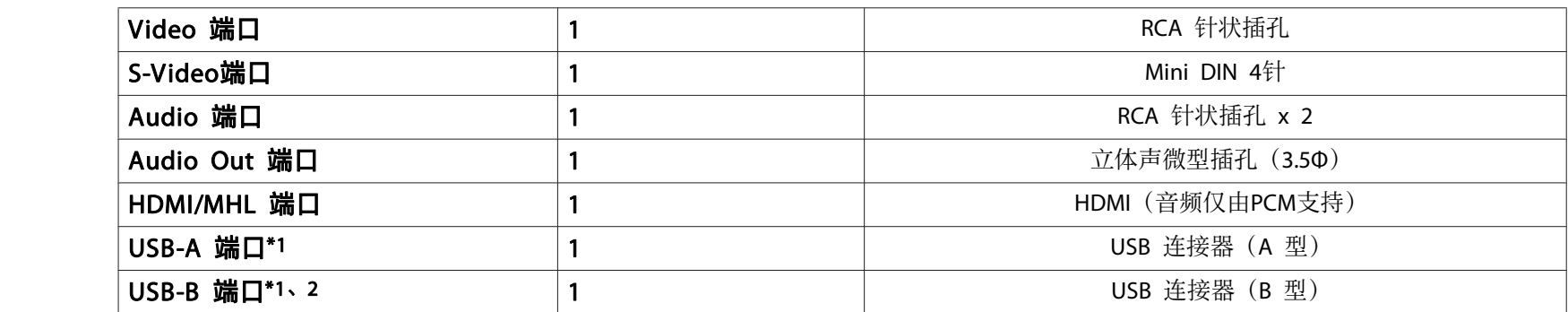

\*1 支持 USB 2.0。不过,不保证 USB 端口适合于支持 USB 的所有设备。

\*2 不支持 USB 1.1。

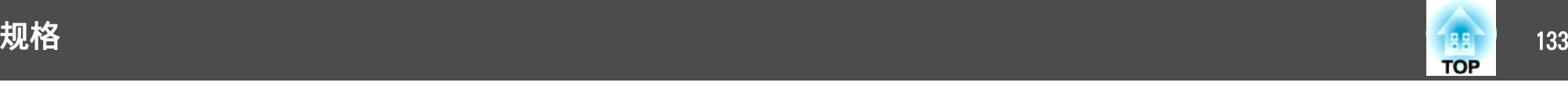

倾斜角度

 $30<sup>°</sup>$ 

 $30^\circ$ 

如果使用投影机时其倾斜角度超过 30°,可能会损坏投影机并造成事故。

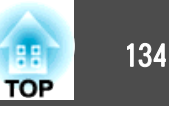

单位:mm

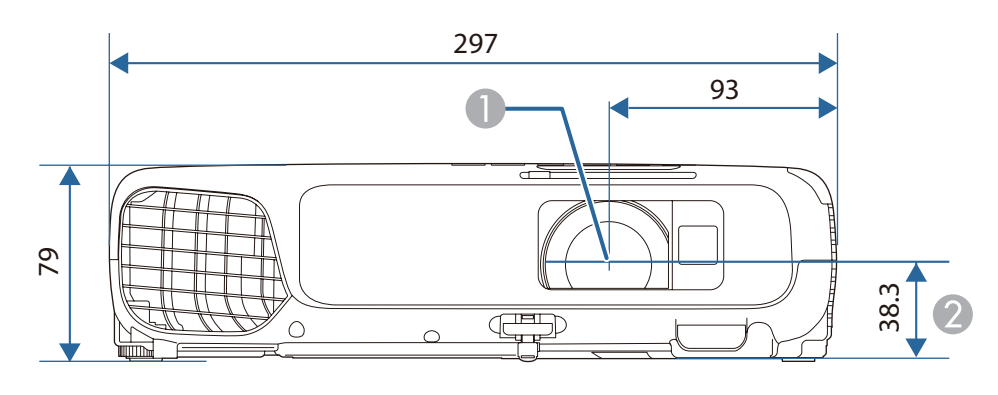

- A 镜头中心
- B 镜头中心到悬吊支架固定点的距离

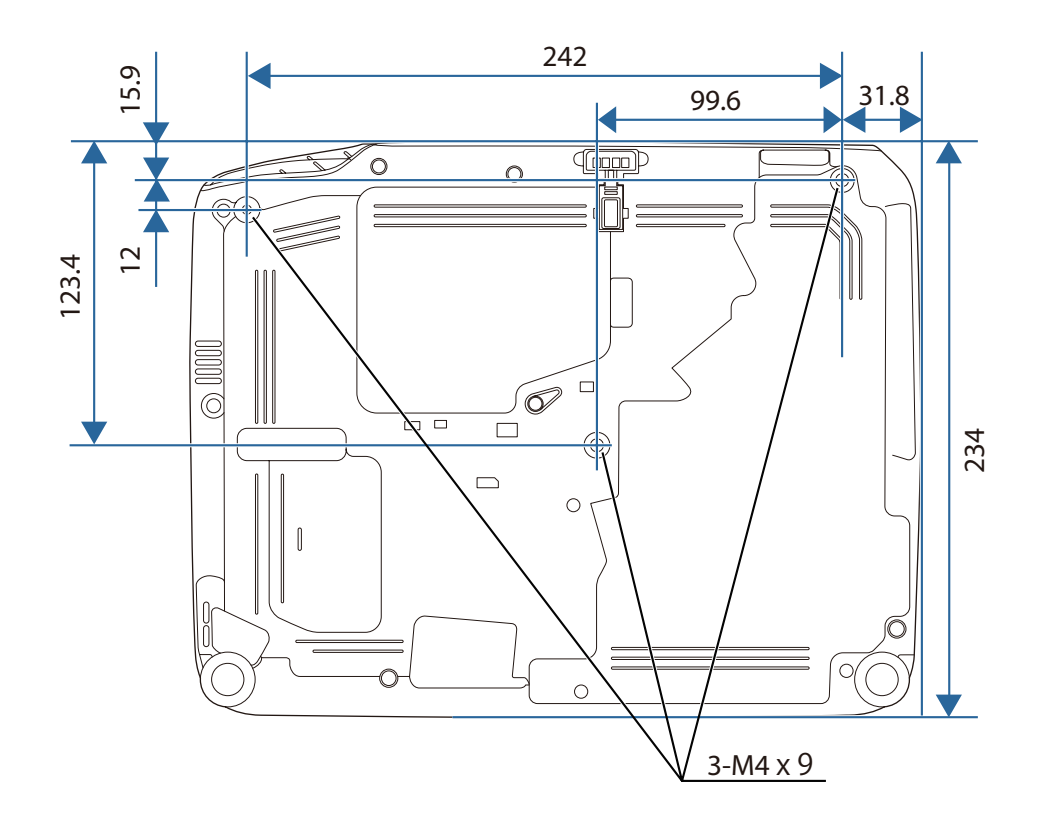

<span id="page-134-0"></span>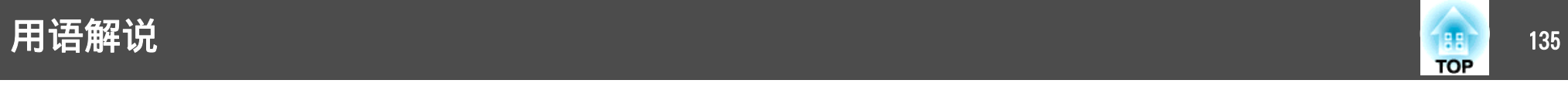

本节简要说明本指南文本中未说明的疑难术语。有关详细资料,参考其他市售的出版物。

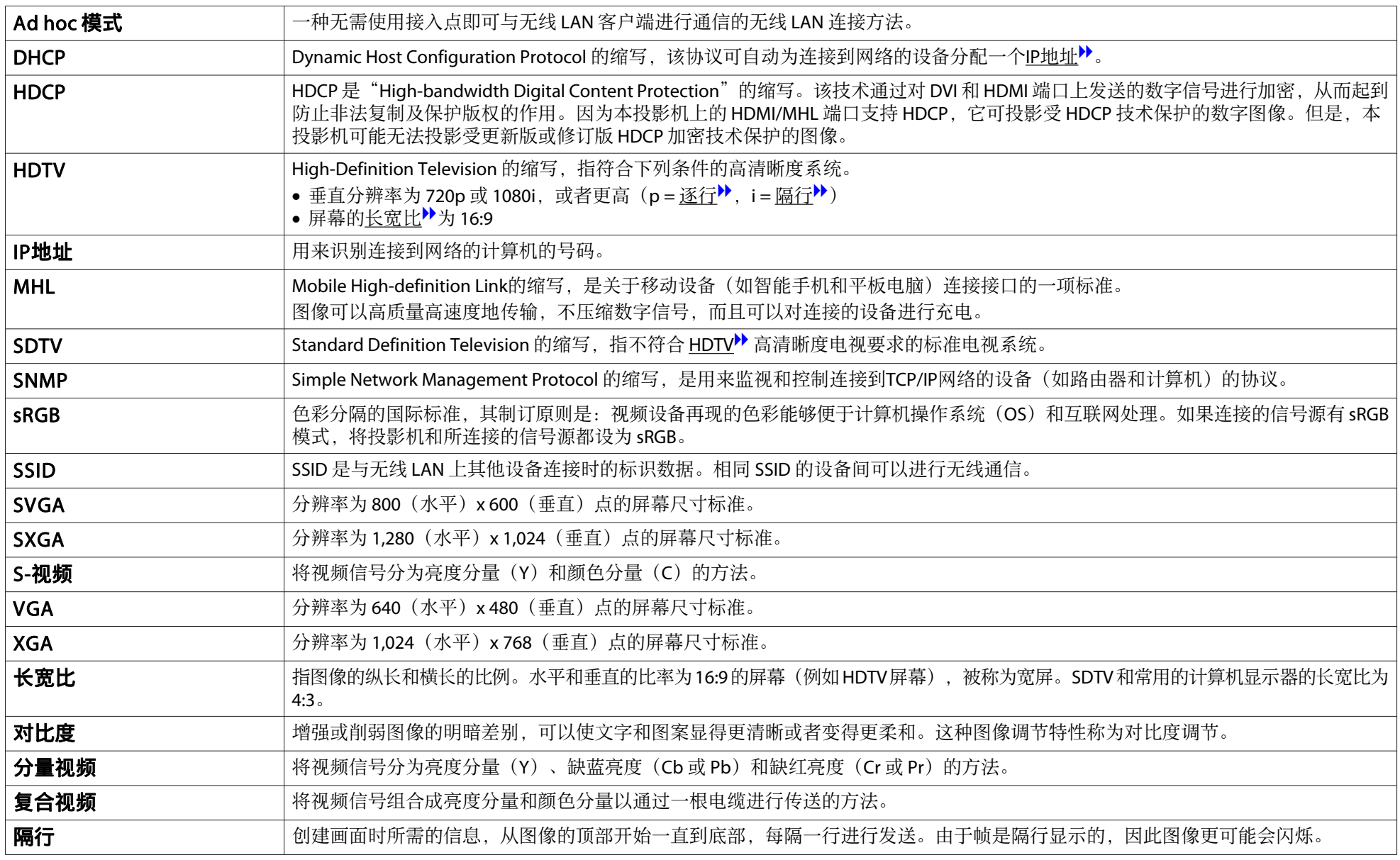

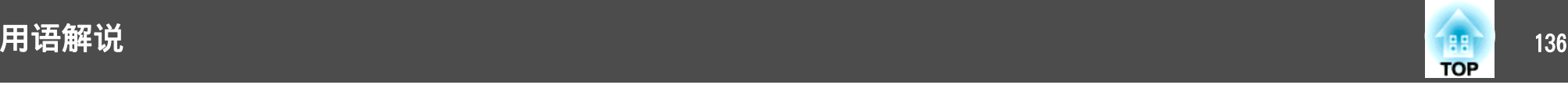

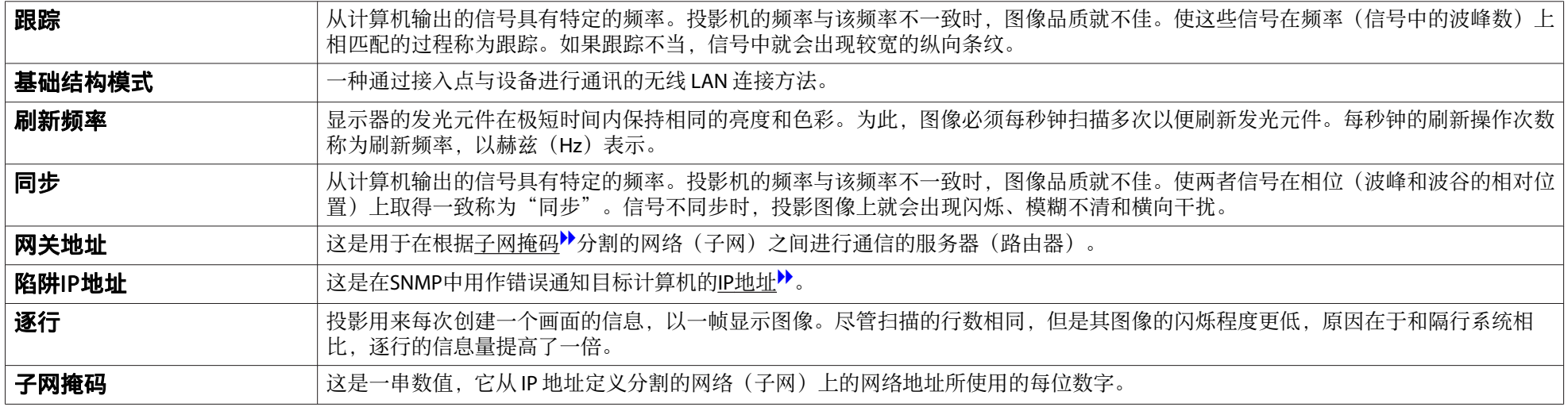

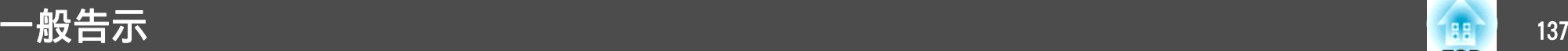

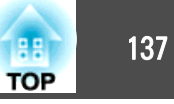

版权所有。未经Seiko Epson Corporation的书面许可,禁止以电子、机械、影 印、录制、或者其他任何形式和方式复制、贮存检索、或者传递本手册中的任 何部份。Seiko Epson Corporation对用户使用此处包含的资料不承担任何知识产 权保证责任;对于用户因使用此处包含的资料而造成的损失,也不承担任何责 任。

如果用户或者第三方由于意外、使用不当、或者违反本机操作规程或未经授权 对机器作出任何修改、检修、或者以任何形式更换本产品、或者(除美国之外) 操作和维修时未能严格遵循Seiko Epson Corporation提供的操作和维修手册而使 其遭受任何损坏、损失、产生任何费用或开销, Seiko Epson Corporation及其附 属公司概不负责。

本指南的内容可能会变更或更新,恕不另行通知。

本出版物中使用的图例和屏幕截图可能与实际状态存在差异,仅供参考。

本产品信息如有更改,恕不另行通知。对其中涉及的描述和图像,以包装箱内 实际内容为准,在中国法律法规允许的范围内,爱普生(中国)有限公司保留 解释权。 本产品、相关资料及光盘以针对在大陆地区销售产品的中文内容为 准。英文及其他语种内容针对全球销售产品,仅供用户对照。本资料仅供参考。 除中国现行法律法规规定,爱普生(中国)有限公司不承担任何由于使用本资 料而造成的直接或间接损失的责任。

注意:其它信息,可查看产品本身、产品包装和其他形式的资料,包括爱普生 (中国)有限公司网站:http://www.epson.com.cn 。

制造商: 精工爱普生株式会社 地址:日本东京都新宿区西新宿2-4-1 公司名称:爱普生(中国)有限公司 公司地址:中国北京市东城区金宝街89号金宝大厦7层 中国产品

对于中国大陆地区的用户 如果您在使用本产品的过程中遇到问题,可通过以下的顺序来寻求帮助:

<sup>1</sup>、 首先可查阅产品的相关使用说明,包括产品的说明书(手册)等,以解决 问题;

- 2、 登陆爱普生(中国)有限公司网站(简体中文)http://www.epson.com.cn, 查询相关信息以解决问题;
- <sup>3</sup>、 拨打爱普生(中国)有限公司的客户服务热线 400-810-9977,爱普生专业 工程师将指导用户解决问题;

#### 使用限制

将本产品用于需要高度可靠性 / 安全性的应用时 , 例如与航空、铁路、海运、汽 车等相关的运输设备、防灾设备、各种安全设备、或机能 / 精密设备等 , 您应当 在考虑将故障保险和冗余机制加入设计中以维持安全和整体系统可靠性之后再 使用本产品。因为本产品不设计为被应用于需要极高可靠性 / 安全性的应用 , 例 如航空设备、主要通讯设备、核电控制设备或与直接医疗相关的医学设备 , 请 在进行完全评估之后自行判断是否适用本产品。

## 符号说明

Microsoft® Windows® 2000 操作系统 Microsoft® Windows® XP 操作系统 Microsoft® Windows Vista® 操作系统 Microsoft® Windows® 7 操作系统 Microsoft® Windows® 8 操作系统 Microsoft® Windows® 8.1 操作系统

在本说明书中,将上述操作系统分别称为"Windows <sup>2000</sup>"、"Windows XP"、"Windows Vista"、"Windows 7"、"Windows 8"和"Windows 8.1"。此外,通用术语 Windows 可以指 Windows <sup>2000</sup>、 Windows XP、Windows Vista、Windows 7、Windows 8 和 Windows 8.1,在表示 Windows 的多个版本时省略了 Windows 符号,例如 Windows 2000/XP/Vista。

Mac OS X 10.3 x Mac OS X 10.4.xMac OS X 10.5.xMac OS X 10.6 x OS X 10.7.x OS X 10.8.x

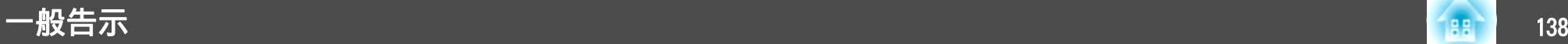

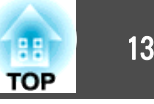

#### OS X 10.9.x

在本说明书中,将上述操作系统分别称为"Mac OS <sup>X</sup> 10.3.9"、"Mac OS X 10.4.x"、"Mac OS X 10.5.x"、"Mac OS X 10.6.x"、"OS X 10.7.x"、"OS X 10.8.x"和"OS X 10.9.x"。此外, 通用术语 "Mac OS" 也用来表示这些操作系统。

## 一般告示:

EPSON 是精工爱普生株式会社的注册商标, EXCEED YOUR VISION, ELPLP 是精 工爱普生株式会社的注册商标或商标。

Mac、Mac OS 和 OS X 是 Apple Inc 的商标。

App Store 是 Apple Inc 服务标志。

Google play 是 Google Inc. 的商标。

Microsoft、Windows、Windows Vista、PowerPoint 和 Windows 图标是 Microsoft Corporation 在美国和/或其他国家的商标或注册商标。

WPA<sup>TM</sup> 和 WPA2<sup>TM</sup> 是 Wi-Fi Alliance 的注册商标。

HDMI 和 High-Definition Multimedia Interface 是 HDMI Licensing LLC 的商标或注

册商标。 HDMI

MHL、MHL标识和Mobile High-Definition Link是MHL和LLC在美国和/或其他国家 (地区)的商标或注册商标。

"QR Code"是 DENSO WAVE INCORPORATED 的注册商标。

所有其他商标属于各自的所有者,在此仅用于说明目的。

©SEIKO EPSON CORPORATION 2014.All rights reserved.

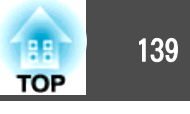

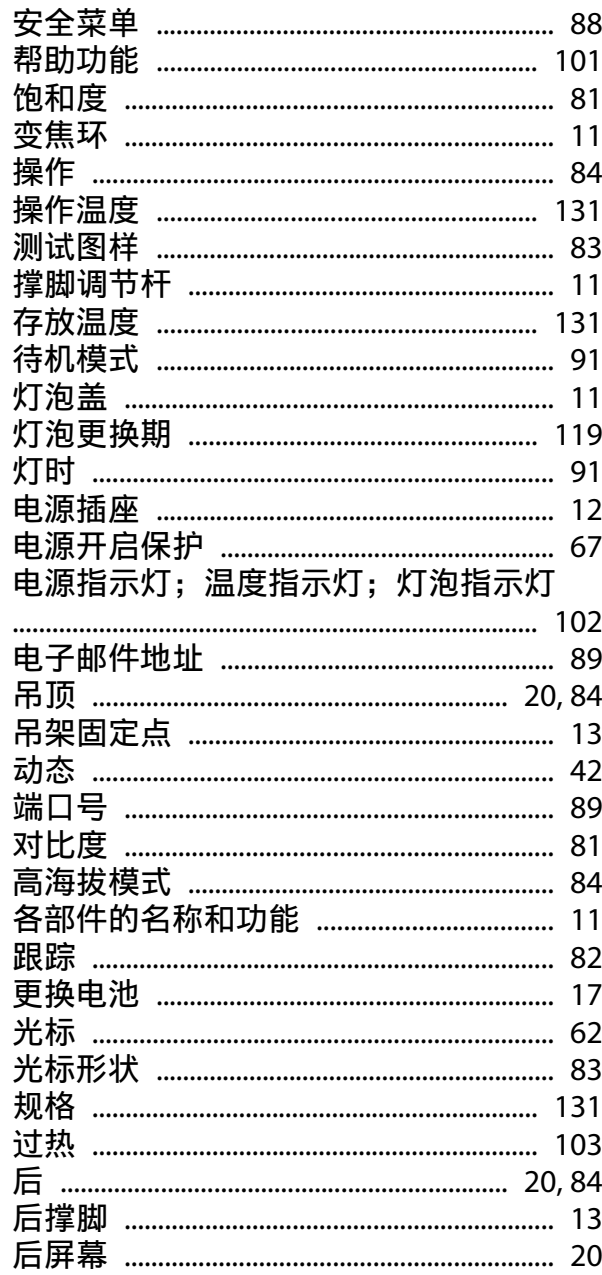

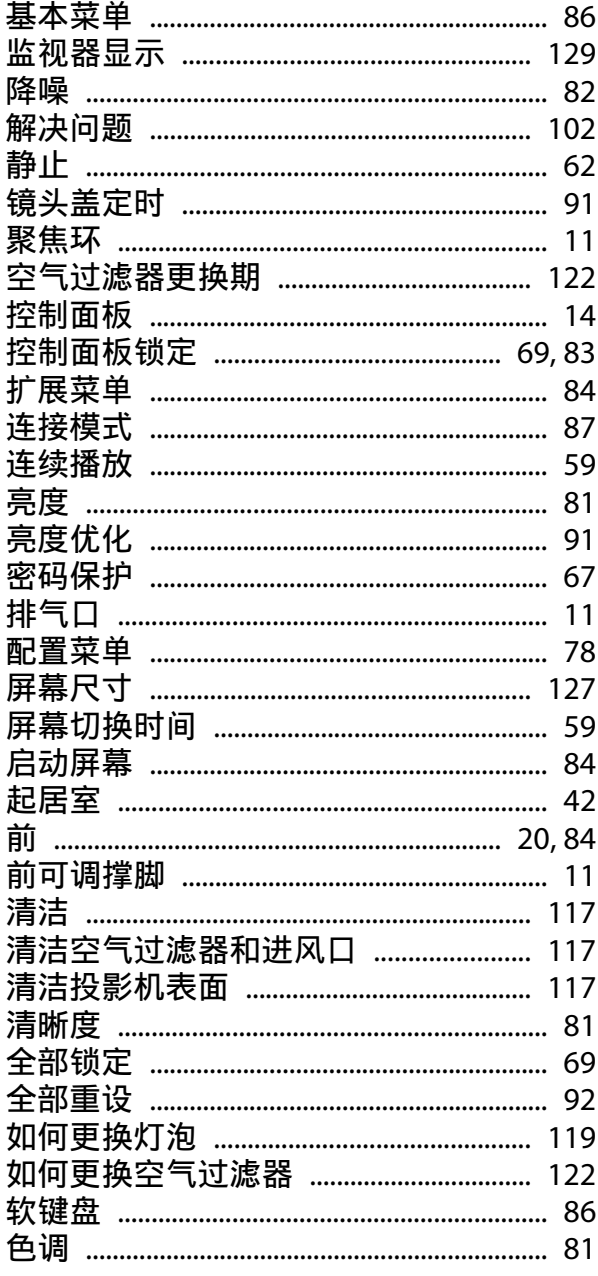

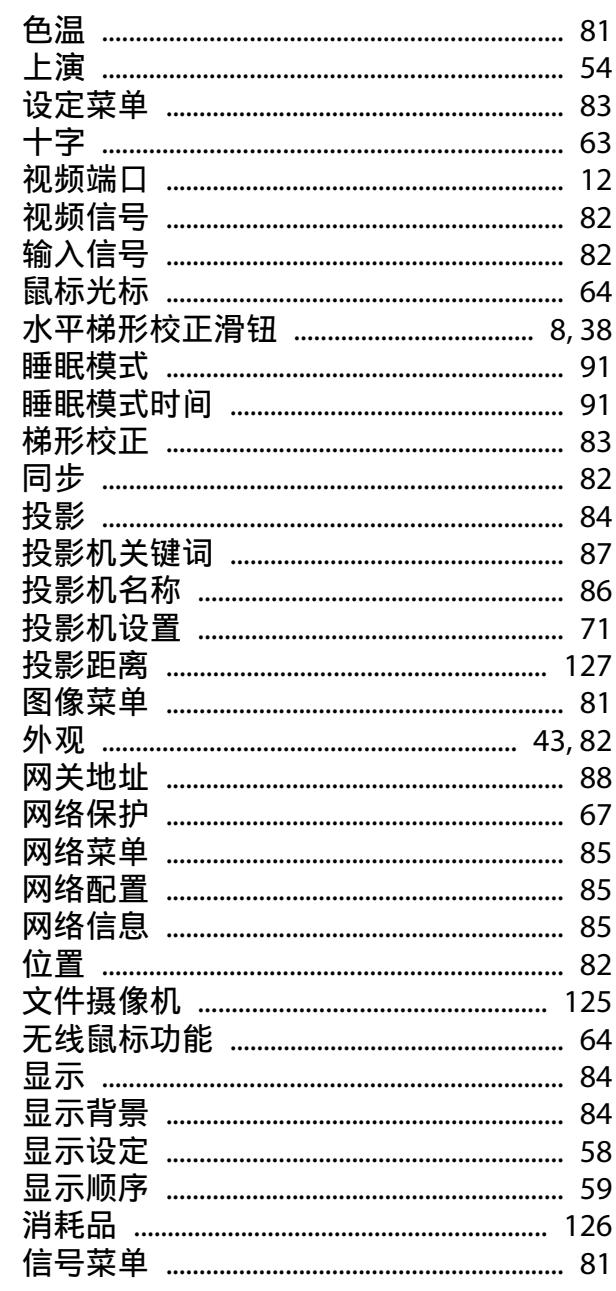

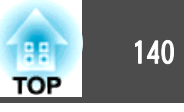

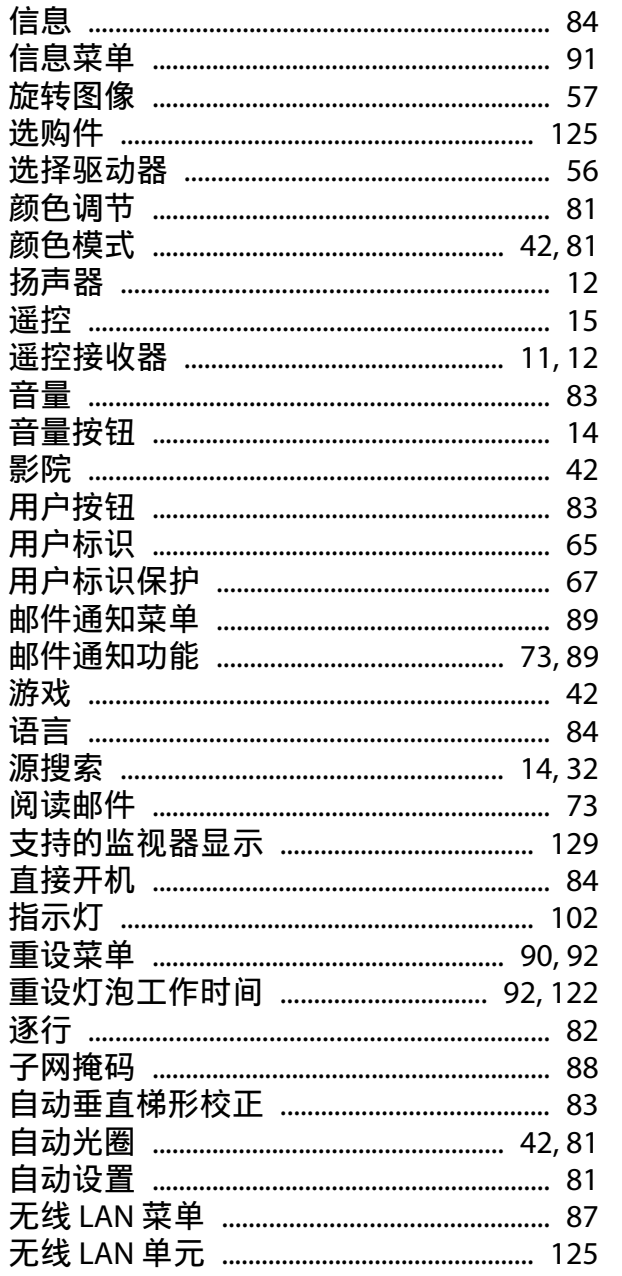

#### $\mathbf{A}$

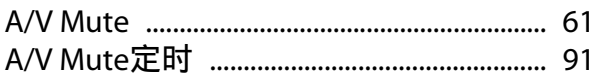

## $\mathsf{C}$

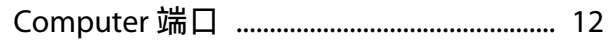

### $E$

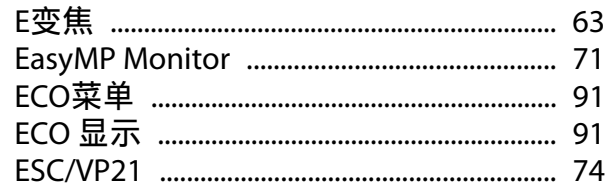

## $\mathbf H$

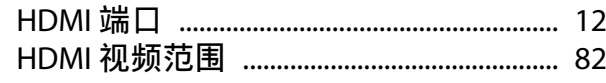

# $\blacksquare$

## M

## $\mathsf{P}$

## $\mathbf Q$

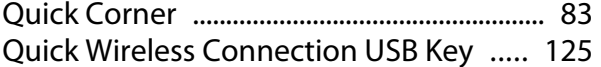

### $\mathsf{S}$

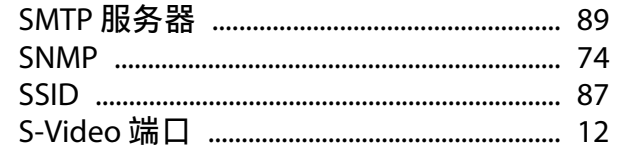

## $\mathbf U$

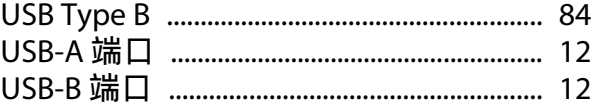

## W

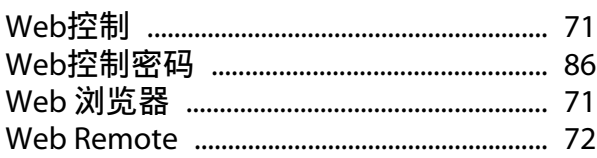